# R&S®FSV

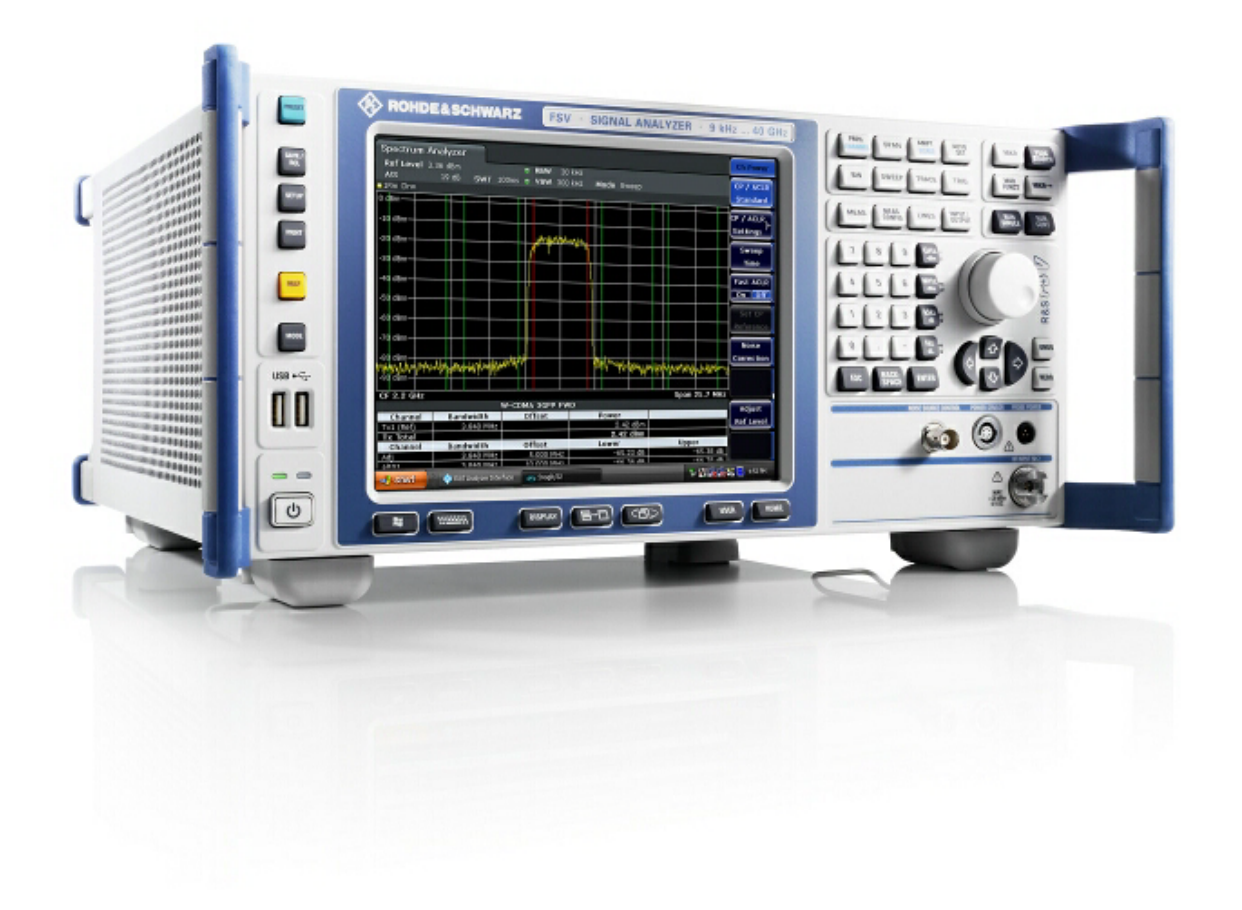

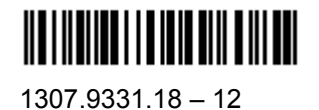

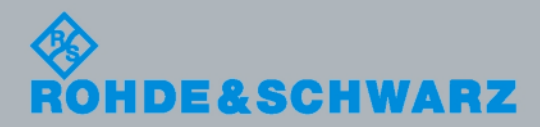

このマニュアルでは、ファームウェア・バージョン 1.60 以上の R&S®FSV につい て説明します。

- R&S®FSV 3 (1307.9002K03)
- R&S®FSV 7 (1307.9002K07)
- R&S®FSV 13 (1307.9002K13)
- R&S®FSV 30 (1307.9002K30)
- R&S®FSV 40 (1307.9002K39)
- R&S®FSV 40 (1307.9002K40)

ローデ・シュワルツ製品のファームウェア開発には、さまざまなオープンソースソフトを使用しています。 オープンソース開発者の方々ならびにコミュニティ参加者の方々に、心よりの感謝とお礼を申し上げます。 詳細につきましては、同梱の CD-ROM に収録されている "Open Source Acknowledgement" をご参照くださ い。

© 2011 Rohde & Schwarz GmbH & Co. KG Muehldorfstr. 15, 81671 Munich, Germany Phone:  $+49$  89 41 29 - 0 Fax: +49 89 41 29 12 164 E-mail: [info@rohde-schwarz.com](mailto:info@rohde-schwarz.com) Internet:<http://www.rohde-schwarz.com> Printed in Germany – お断りなしに記載内容の一部を変更させていただくことがあります。 あらかじめご了承ください。 R&S® は、Rohde & Schwarz GmbH & Co. KG. の登録商標です。

本書では、「R&S®FSV」を「R&S FSV」と略記します。

# ROHDE & SCHWARZ

**EC Certificate of Conformity** 

ROHDE & SCHWARZ

 $\alpha$  and  $\alpha$  is the state of  $\alpha$  is the state  $\alpha$  state  $\alpha$  is the state  $\alpha$ 

ROHDE & SCHWARZ

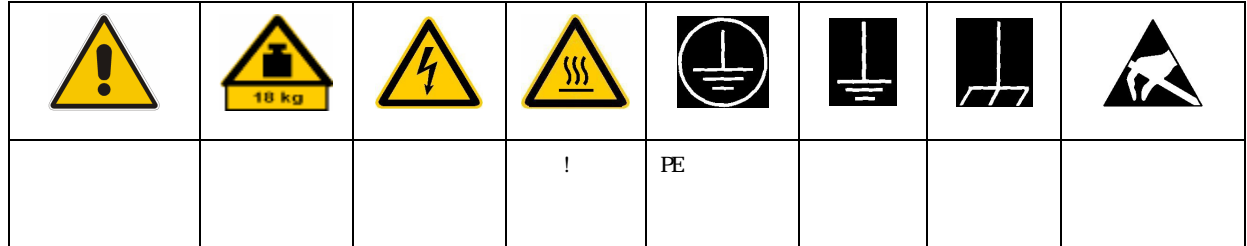

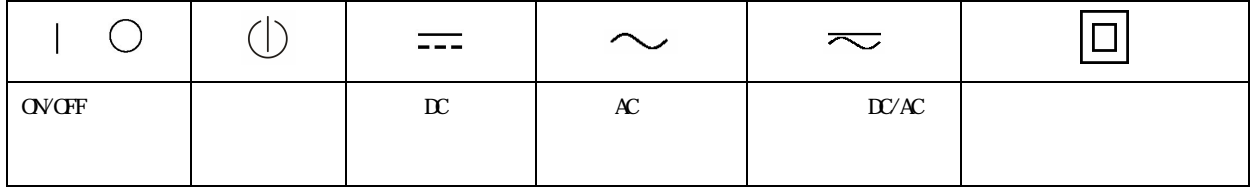

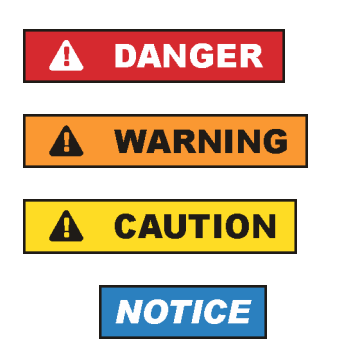

**ATTENTION** 

ROHDE & SCHWARZ THE ROHDE & SCHWARZ

 $IP$  2X  $2 \times$  $2 \t2$  2000 m  $4500 \text{ m}$  and  $\pm 10 \%$  and  $\pm 5 \%$ 

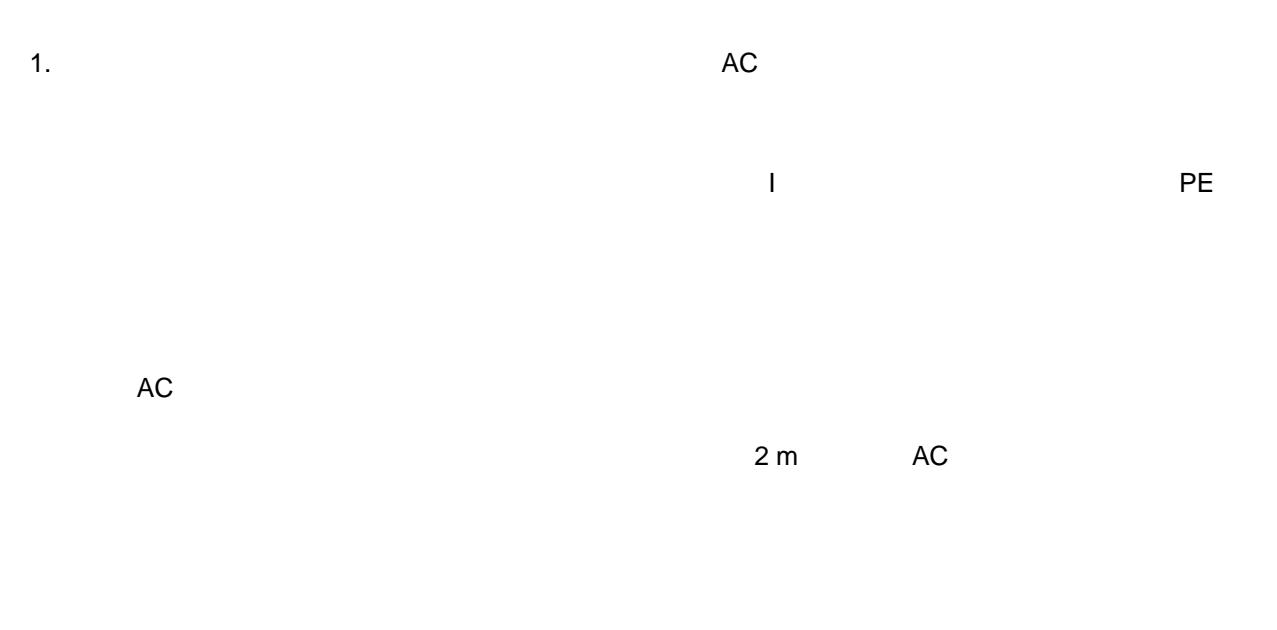

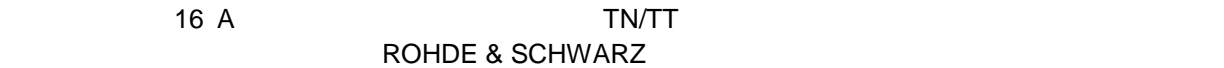

 $Vrms > 30 V$ 

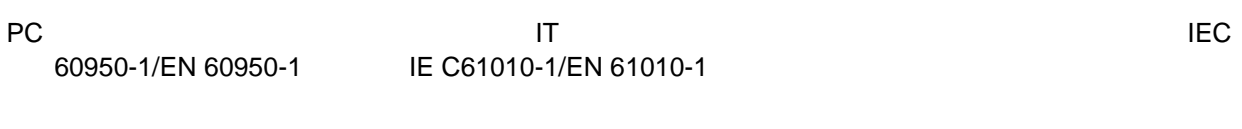

 $\blacksquare$ 

### $\overline{a}$

 $AC$ 

# 1.  $\blacksquare$

 $/$ 

# ROHDE & SCHWARZ

 $\blacksquare$  $RF$  $\mathcal{N}$ 

ROHDE & SCHWARZ 社の製品にレーザ製品(CD/DVD ドライブなど)が組み込まれている場合には、

1.  $\blacksquare$ 

ROHDE & SCHWARZ

 $P$ E  $\sim$ 

 $AC$ 

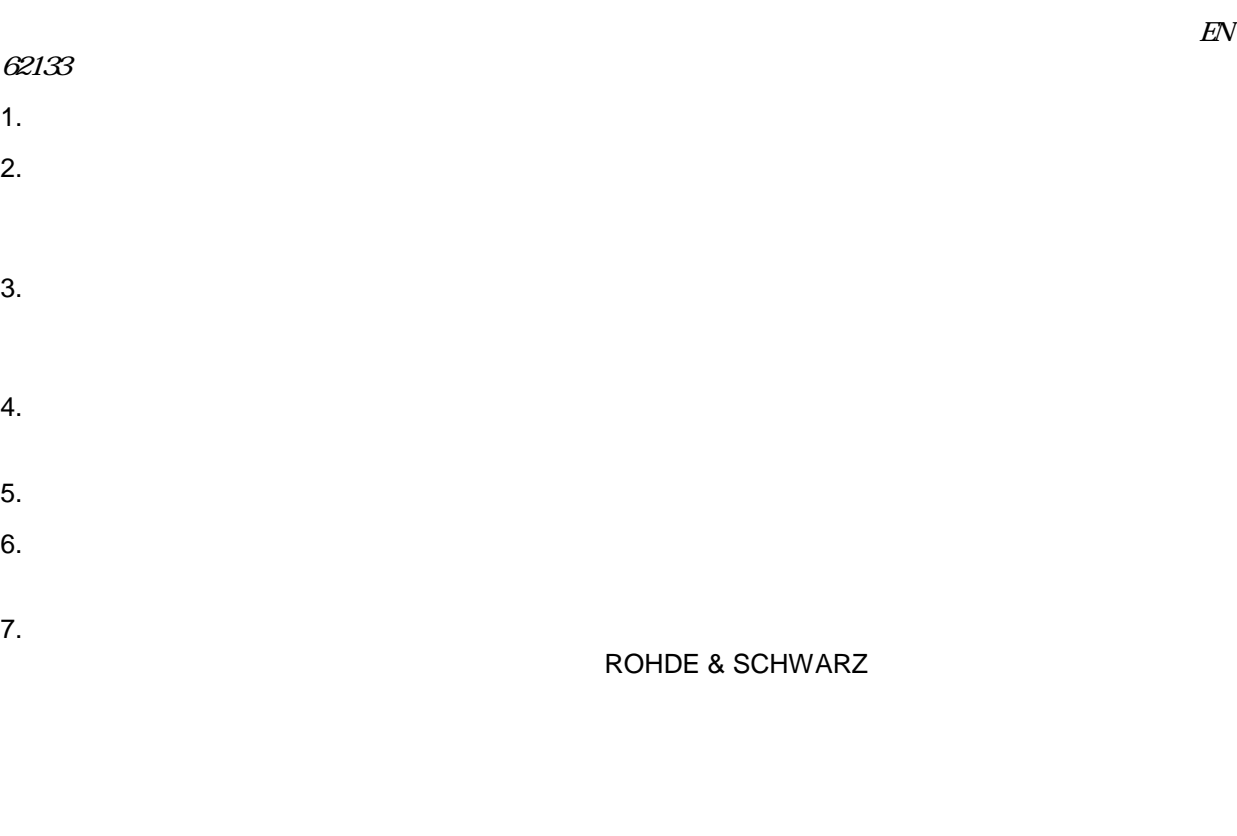

1.  $\blacksquare$ 

 $2.$ 

1.  $\blacksquare$ 

 $2.$ 

# 目次

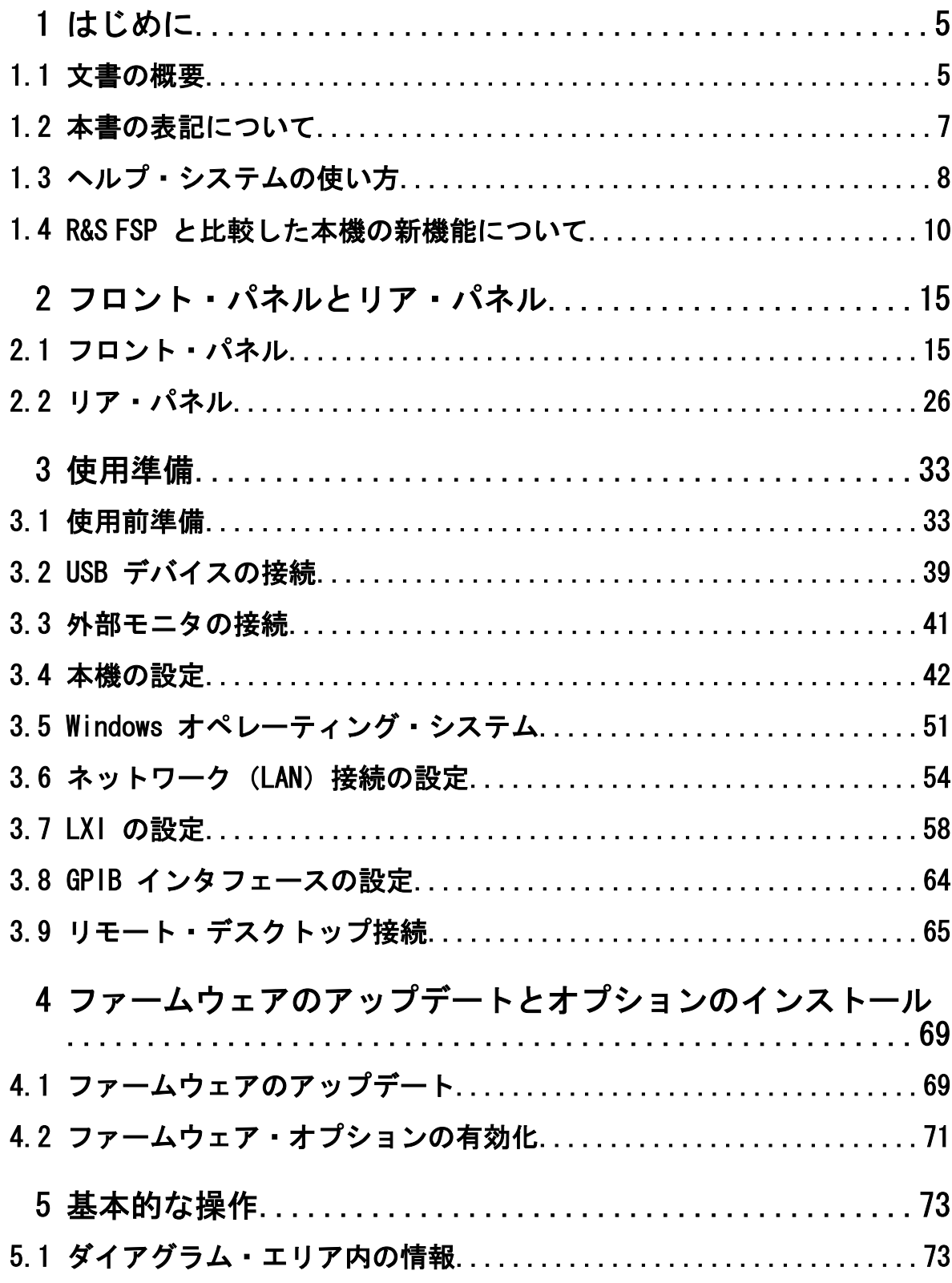

 $3<sup>1</sup>$ 

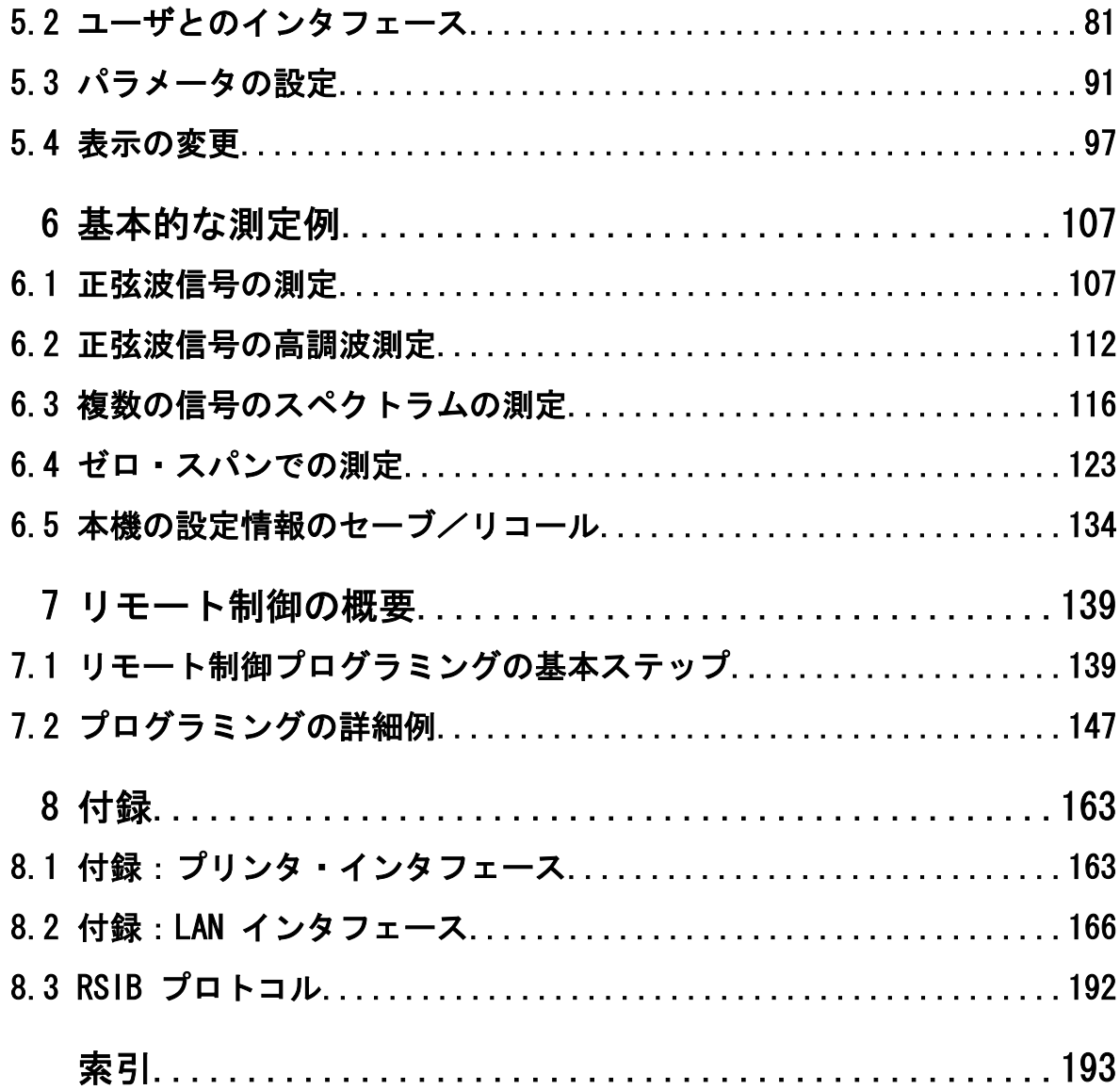

文書の概要

# <span id="page-10-0"></span>1 はじめに

# 1.1 文書の概要

本機のユーザ・ドキュメントは、次の冊子から構成されています。

- クイック・スタート・ガイド
- オペレーティング・マニュアル
- サービス・マニュアル
- オンライン・ヘルプ
- リリース・ノート

# クイック・スタート・ガイド

このマニュアルは印刷物と CD に PDF 形式で記録されたものとが本体に同梱され ています。 内容は、本機の設定と操作に必要なもので、基本的な操作方法と測定 方法を説明しています。 またリモート制御の概要、安全にご使用いただくための 注意事項などの一般的な事項のほか、次の各章が続きます。

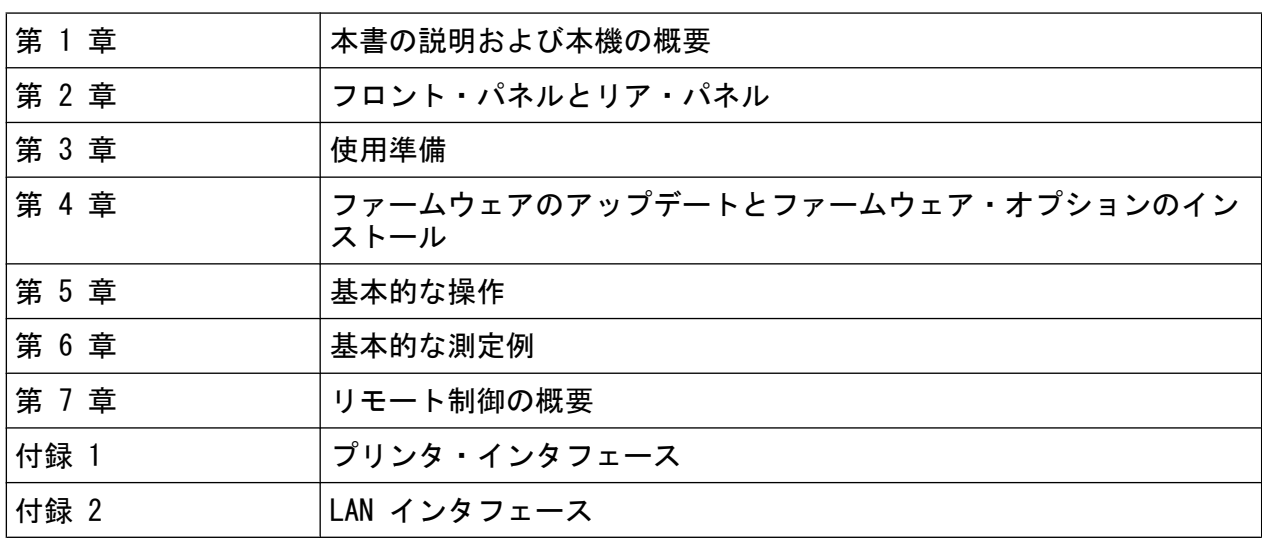

# オペレーティング・マニュアル

オペレーティング・マニュアルは、クイック・スタート・ガイドを補足するもの です。 オペレーティング・マニュアルは、基本ユニットおよび追加(ソフトウェ ア)オプションごとに用意されます。

### R&S® FSV はじめに しょうしょう しょうしょう しょうしょう しょうしょう はじめに

文書の概要

基本ユニットのオペレーティング・マニュアルでは、本機の基本事項について概 説し、"Spectrum" モードについて詳細に説明します。 さらに、様々な測定モー ドの基本機能を向上させるソフトウェア・オプションも解説します。 クイック・ スタート・ガイドで説明した測定例を、より高度な測定例を使ってさらに詳細に 解説しています。 リモート制御については、クイック・スタート・ガイドで述べ た概要のほかに、コマンドの詳細とプログラミングの例も示してあります。 保守 および本機のインタフェースやエラー・メッセージに関する情報も提供します。

各々のオプション・マニュアルでは、そのオプションで追加される本機の機能を 具体的に詳述します。 デフォルトの設定とパラメータの詳細については、デー タ・シートを参照してください。 本機の基本的な操作方法は、オプション・マニ ュアルでは説明しません。

本機では、下記のオペレーティング・マニュアルが提供されます。

- FSV 基本ユニット。次のオペレーティング・マニュアルもあります。 – FSV-K9 パワー・センサ・サポート
	- FSV-K14 スペクトログラム測定
- FSV-K7 アナログ復調および FSV-K7S FM ステレオ測定
- FSV-K10 GSM/EDGE 測定
- FSV-K30 ノイズ・フィギュア測定
- FSV-K40 位相雑音測定
- FSV-K70 ベクトル信号解析
- FSV-K72 3GPP FDD BTS 解析
- FSV-K73 3GPP FDD UE 解析
- FSV-K76/77 3GPP TD-SCDMA BTS/UE 測定
- FSV-K82/83 CDMA2000 BTS/MS 解析
- FSV-K84/85 1xEV-DO BTS/MS 解析
- $\bullet$  FSV-K91 WLAN IEEE 802.11a/b/g/j/n
- FSV-K93 WiMAX IEEE 802.16 OFDM/OFDMA 解析
- FSV-K100/K104 EUTRA/LTE ダウンリンク測定アプリケーション
- FSV-K101/K105 EUTRA/LTE アップリンク測定アプリケーション

このマニュアルは CD に PDF 形式で収録され、本体に添付されて出荷されま す。 印刷版のマニュアルをご希望の場合は営業担当へご請求ください。

# $27/2$  フィック・スタート・ガイド 1307.9331.18 - 10-01

# <span id="page-12-0"></span>サービス・マニュアル

このマニュアルは、PDF 形式で CD に記録されて本体と共に出荷されます。 本機 の機能について、正確な測定を行うための定格仕様との適合性のチェック方法、 修理、トラブルシューティング、および故障除去について説明します。 モジュー ルの交換によって本機を修理するときに必要な内容が、詳細に説明してありま す。 サービス・マニュアルの内容は、次のとおりです。

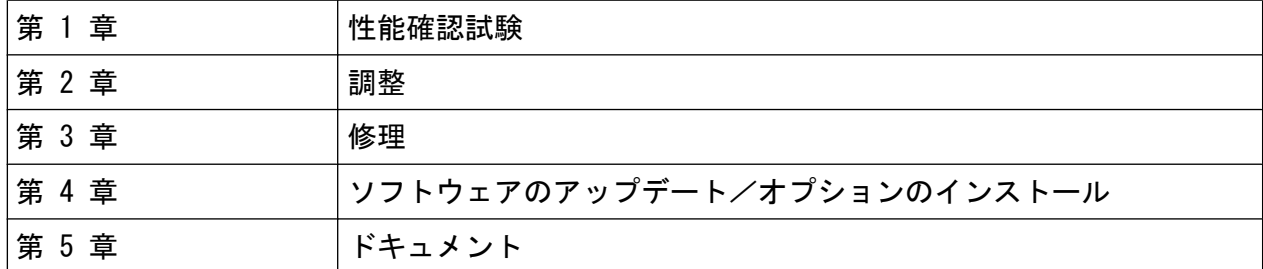

### オンライン・ヘルプ

オンライン・ヘルプには、本機および使用可能なすべてのオプションの操作につ いて、項目別のヘルプ情報が収録されています。 マニュアル操作とリモート操作 の両方について説明しています。 オンライン・ヘルプは本機にデフォルトでイン ストールされているほか、本機に添付の CD に実行可能形式の chm ファイルとし ても収められています。

### リリース・ノート

リリース・ノートには、ファームウェアのインストール方法をはじめ、機能の追 加や修正、解決済みの問題点、ドキュメントの収録に間に合わなかった変更内容 などを記載しています。 対応するファームウェアのバージョンは、リリース・ノ ートの表紙に示されています。 現時点のリリース・ノートは、インターネット上 で提供しています。

# 1.2 本書の表記について

# 1.2.1 文字体裁

本書では、次のテキスト書式を使用しています。

# <span id="page-13-0"></span>R&S® FSV はじめに しょうかん しょうしょう しょうしょう しょうしょう はじめに

ヘルプ・システムの使い方

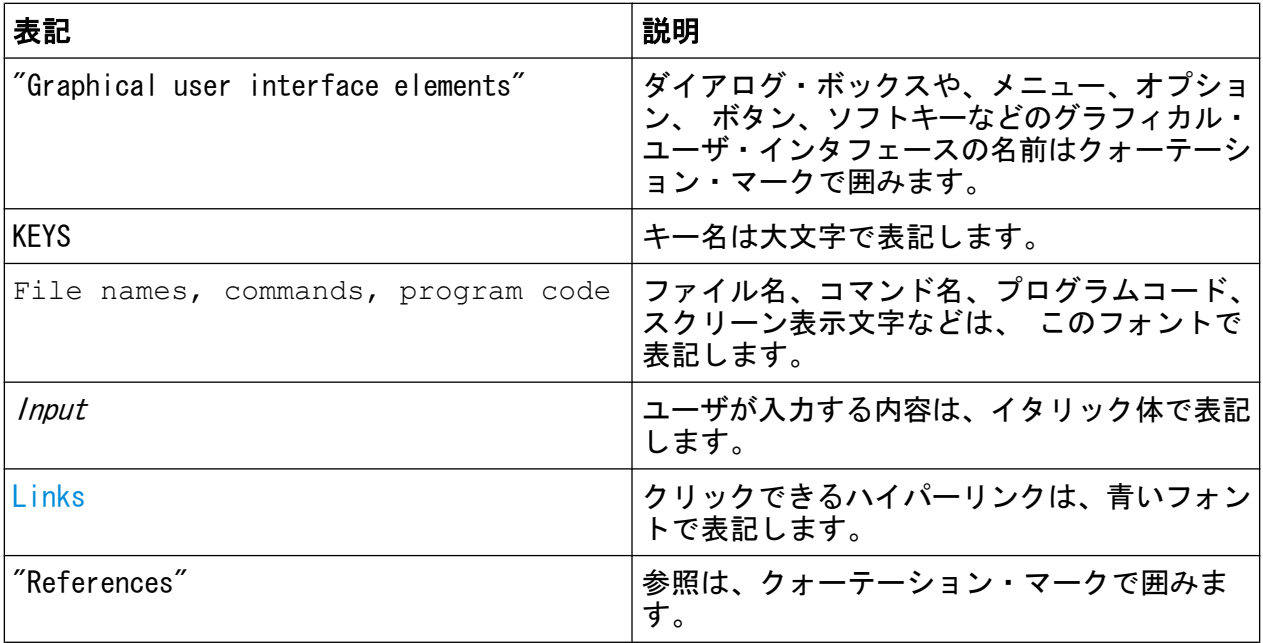

# 1.2.2 手順説明の表記について

本機は、同じ動作について複数の操作方法がある場合があります。ここでは、タ ッチ・スクリーンを使用する方法を説明します。タッチ操作できるエレメントは、 マウス・クリックで操作することもできます。同じ操作をパネル上のキーやタッ チ・スクリーン上のキーボードを使用して行う方法については、標準以外の手順 の場合にのみ記述します。

操作の説明で「選択」という場合、タッチ・スクリーンに指を触れるか、マウス・ ポインタ、パネル上のキー、キーボードのいずれかで行ってください。

# 1.3 ヘルプ・システムの使い方

# 操作状況に対応したヘルプおよび一般ヘルプの呼び出し方

► 一般ヘルプ・ダイアログ・ボックスを表示するには、フロント・パネルの HELP キーを押します。 ヘルプ・ダイアログ・ボックスに "View" タブが表示されます。現在のメニュ

ーに関するトピック、または現在開いているダイアログ・ボックスとその機能 に関するトピックが表示されます。

R&S® FSV はじめに しょうしょう しょうしょう しょうしょう しょうしょう はじめに

ヘルプ・システムの使い方

標準の Windows のダイアログ・ボックス(ファイルのプロパティ、印刷ダ イアログなど)では、操作状況に対応したヘルプは利用できません。

► ヘルプが既に表示されているときは、ヘルプを表示したいソフトキーを押しま す。

そのソフトキーに関する情報のトピックと、その機能が表示されます。

ソフトキーを押すとサブメニューが表示されるようになっている場合があり ます。ソフトキーもう一度押すと、ソフトキーのサブメニューが表示されま す。

# ヘルプ・ダイアログ・ボックスの内容

ヘルプ・ダイアログ・ボックスには次の 4 つのタブがあります。

- "Contents" ヘルプの日次
- "View" 個別のヘルプ・トピック
- "Index" ヘルプ・トピックを検索する索引項目
- "Zoom" ヘルプ表示のズーム機能

タブを切り替えるには、タッチ・スクリーンのタブを押します。

### 目次内の移動

- 表示されている目次の項目間を移動するには、上/下矢印キーを使用します。 下位項目がある項目には、プラス記号が表示されます。
- ヘルプ・トピックを表示するには、ENTER キーを押します。対応するヘルプ・ トピックを含む "View" タブが表示されます。
- 次のタブに切り替えるには、タッチ・スクリーンでそのタブを押します。

# ヘルプ・トピック間の移動

- ページ内をスクロールするには、ロータリ·ノブを使用するか、上/下矢印キ ーを使用します。
- リンクされたトピックにジャンプするには、タッチ・スクリーンのリンク・テ キストを押します。

### トピックの検索

1. "Index" タブに切り替えます。

 $27.91$   $27.91$   $27.91$   $27.91$   $27.91$   $27.91$   $27.91$   $27.91$   $27.91$   $27.91$   $27.91$   $27.91$   $27.91$   $27.91$   $27.91$   $27.91$   $27.91$   $27.91$   $27.91$   $27.91$   $27.91$   $27.91$   $27.91$   $27.91$   $27.91$   $27.91$   $27.91$   $27.$ 

R&S FSP と比較した本機の新機能について

- <span id="page-15-0"></span>2. 調べたいトピックの文字を入力します。入力した文字から始まる項目が表示さ れます。
- 3. ENTER キーを押してフォーカスを切り替えます。
- 4. 上/下矢印キー、またはロータリ・ノブを使用して、キーワードを選択します。
- 5. ENTER キーを押してヘルプ・トピックを表示します。 対応するヘルプ・トピックを含む "View" タブが表示されます。

# 表示倍率の変更

- 1. "Zoom" タブに切り替えます。
- 2. ロータリ・ノブを使用して表示倍率を設定します。設定は、1 ~ 4 の 4 段階 です。一番小さい倍率は 1 で、一番大きい倍率は 4 で選択されます。

# ヘルプ・ウィンドウのクローズ

► ESC キーまたはフロント・パネルのファンクション・キーを押します。

# 1.4 R&S FSP と比較した本機の新機能について

本機では、R&S シグナル・アナライザとスペクトラム・アナライザにいくつかの 機能を新たに搭載しました。R&S FSP の使用経験のあるお客様なら、以下の機能 の有効性がわかるでしょう。

- タッチ・スクリーン機能がソフトキーとダイアログ・ボックスの操作に使用さ れています。これにより、ユーザ・インタフェースが改善されました。
- マーカやディスプレイ・ラインもタッチ・スクリーンを使って移動可能になり ました。また、RBW の切り替えや中心周波数などの本機の設定情報の変更も、 画面をタッチするだけで可能になりました。
- Windows の "Start" メニューを開くキーを追加しました。
- オン・スクリーン・キーボードを呼び出すキーを追加し、ファイル名や英数文 字の入力が容易になりました。このキーは、本機のファームウェア上での操作 以外の操作、例えば Windows 上でプリンタを追加するときなどにも使用でき ます。
- UNDO/REDO キーで、入力の取り消しとやり直しができます。

クイック・スタート・ガイド 1307.9331.18 ─ 10-01 10

R&S® FSV はじめに しょうしょう しょうしょう しょうしょう しょうしょう はじめに

R&S FSP と比較した本機の新機能について

- DISPLAY キーはタッチ・スクリーンや、アイコンを表示したツールバー、ソフ ト・フロント・パネルなどを有効化やメニューを開くときに使います。表示中 のソフトキーを消すこともできます。
- MAXIMIZE/SPLIT と CHANGE FOCUS キーは、画面上のブルーで強調されたフレ ームを図と表の間で移動したり、図表の 1 つを画面のフルサイズに拡大表示 したりするときに使用します。
- HOME キーは、それぞれのアプリケーションの最初のソフトキー・メニューに 戻します。
- USER キーは、本機の設定に使用するユーザ定義のソフトキーを定義すること ができます。
- PEAK SEARCH キーは、アクティブになっているマーカのレベルのピークを検出 して表示します。
- RUN SINGLE と RUN CONT キーは、ソフトキー・メニューを変えることなく 1 回掃引または連続掃引を行ないます。
- MEAS CONFIG キーは、例えば ACLR 測定を選択したときにこれを押すと、直接 その測定(この場合は ACLR)の条件設定に進みます。
- R&S FSP でファームウェア・オプションを起動するホットキーは FSP でした が、R&S FSV では FSV MODE キーとして定義されており、このキーで各アプ リケーションのソフトキーのメニューを開きます。
- FSV-K9 "Power Sensor" ソフトキーと FSV-B10 外部コントロールは、INPUT/ OUTPUT キーのメニューの中に組み込まれています。
- AUTO SET キーは、レベルと周波数の自動調整機能を起動します。この機能は 正弦波を想定して起動しますが、バースト波などに対しても測定時間が最短に なるように機能します。
- 周波数掃引モードでは、"Sweep type" の設定は SWEEP または AUTO SET メニ ューの中に組み込まれています。掃引タイプの "Auto" モードでは、スパンや 掃引時間、RBW などの設定に基づいて、掃引時間が最短になるように FFT 掃 引か周波数掃引のどちらを実行すべきかを決定します。
- 掃引タイプの "Sweep" では、周波数掃引のみが選択され、掃引タイプの "FFT" では FFT 掃引のみが選択されます。FFT モードは、FSP では "Filter type" ソフトキーの中にありましたが、FSV では "Sweep type" の中にあり ます。
- HELP キーは、リモート・コマンドのヘルプ機能を含む操作状況に対応したオ ンライン・ヘルプを呼び出します。
- あるアプリケーション(例えばアナログ復調)を選択すると、 1 つの新しい タブがディスプレイの上部に開きます。これにより、タブを選択するだけでア プリケーションを瞬時に切り替えることができます。

クイック・スタート・ガイド 1307.9331.18 ─ 10-01 11

# R&S FSP と比較した本機の新機能について

- 16 個のマーカが使えるとともに、マーカテーブルの表示もできます。表が大 きくなりすぎた場合は、タッチ・スクリーンでスクロールすることができま す。また、CHANGE FOCUS と MAXIMIZE/SPLIT のキーで 1 つの表を拡大表示す ることができます。
- TRACE メニューの中でウィザードを使用して、6 個のトレースすべてを一度に 設定できます。
- ソフトキーの近く、画面の右上にダイアログ・ボックスと入力フィールドが配 置されています。これらの表示位置は画面上のどこへでも移動させることがで き、再びオープンしたときもその場所に表示されます。
- FSP 互換モードも選択できます。互換モードの場合、FSV は FSP として動作 します(掃引時のポイント数やバンド幅など FSP の条件を受け継ぎます)。ま た、\*IDN コマンドに対して自身を FSP として識別します。これによって、 FSP 用に開発したリモート・プログラムがそのまま使用できます。
- "Setup > Display Setup" を開くと、色の指定ができます。例えば "GrayStone" を選択すると、FSV はあたかも FSP のソフトキーを持ったかの ように表示されます。
- USB コネクタはフロント・パネルに実装されています。
- 本機のアカウント・パスワードが FSP とは異なります。従来のアカウント・ パスワード instrument の代わりに、894129 が使用されます。このため、リ モート・デスクトップでの使用後に、本機のテンキー入力でローカル・コント ロールに復帰できます。
- Windows のデスクトップおよび "Start" メニューに、R&S ユーザ・データへ のリンクが組み込まれています。リンク先は、ハードコピーやファイルのセー ブ/リコール用の標準ディレクトリとなっているため、USB メモリにコピーす るときにも容易にファイルを探し出すことができます。
- FSP にあった小数点キーを用いたコールド・ブート機能は実装していません。 代わりにシャットダウン・ファイルやキャリブレーションファイルを削除する には、"Start > All Programs" メニューから "Delete Shutdown Files" を選 択することで削除できます。
- オプションの外部ミキサ機能は、柔軟性と操作性の面で改良されました。主な 改良点は次のとおりです。
	- 帯域ごとのミキサ設定は、本機のプリセット後にも保存・維持されます。 ミキサの設定内容は、"Preset Band" 機能を使用しプリセットすることが できます。
	- 2 番目のバンド(高調波)が存在する場合、基本波と同様に、有効化や定 義を自由に行なうことができます。

# R&S® FSV はじめに しょうかん しょうしょう しょうしょう しょうしょう しょうしゅん はじめに

R&S FSP と比較した本機の新機能について

- 1 つの帯域で 2 つのバンドを使用するときは、ハンドオーバ周波数を重複 する周波数範囲内で自由に定義することができます。これは、基本波に対 しても同様です。
- 信号識別機能の Signal ID や Auto ID を使用するときのために、追加の トレースが利用できます。
- 使用可能なすべての変換損失のテーブルが提供されていて、ここから選択 できるようになっています。選択後には検証の試験が実行されます。

フロント・パネル

# <span id="page-20-0"></span>2 フロント・パネルとリア・パネル

# 2.1 フロント・パネル

本章では、すべてのファンクション・キーとコネクタを含め、フロント・パネル について説明します。

図 2-1 に、本機のフロント・パネルの外観を示します。 個々についての詳細な 説明は、それぞれのセクションを参照してください。

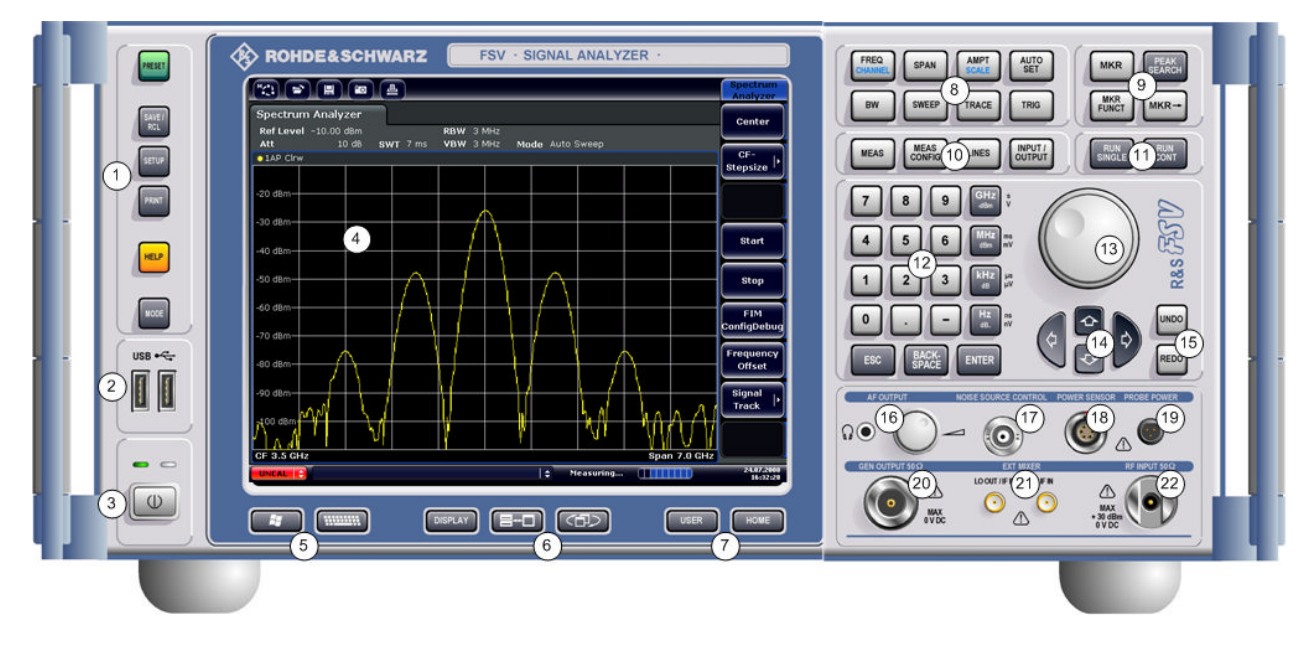

図 2-1: フロント・パネル

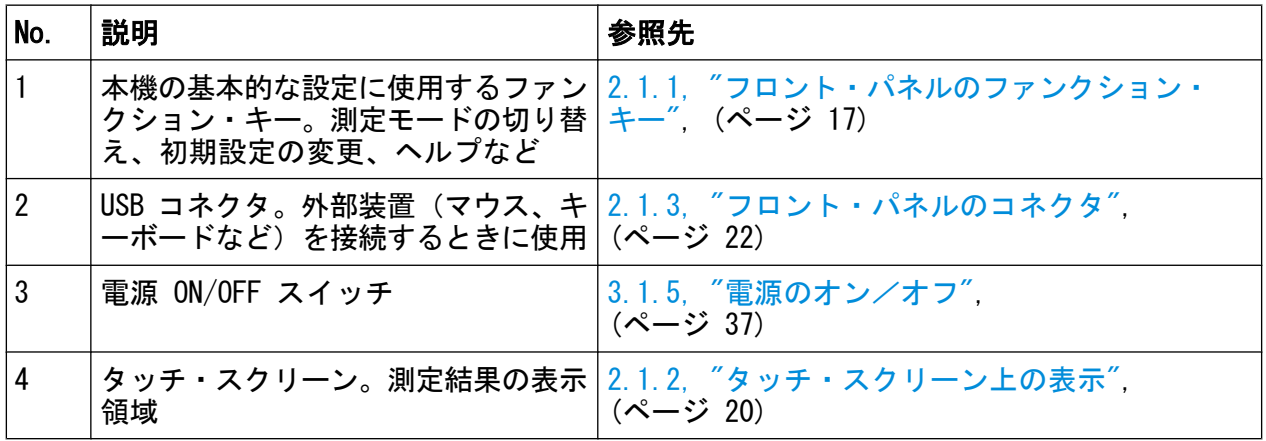

 $27 - 7$  フィック・スタート・ガイド 1307.9331.18 - 10-01

フロント・パネル

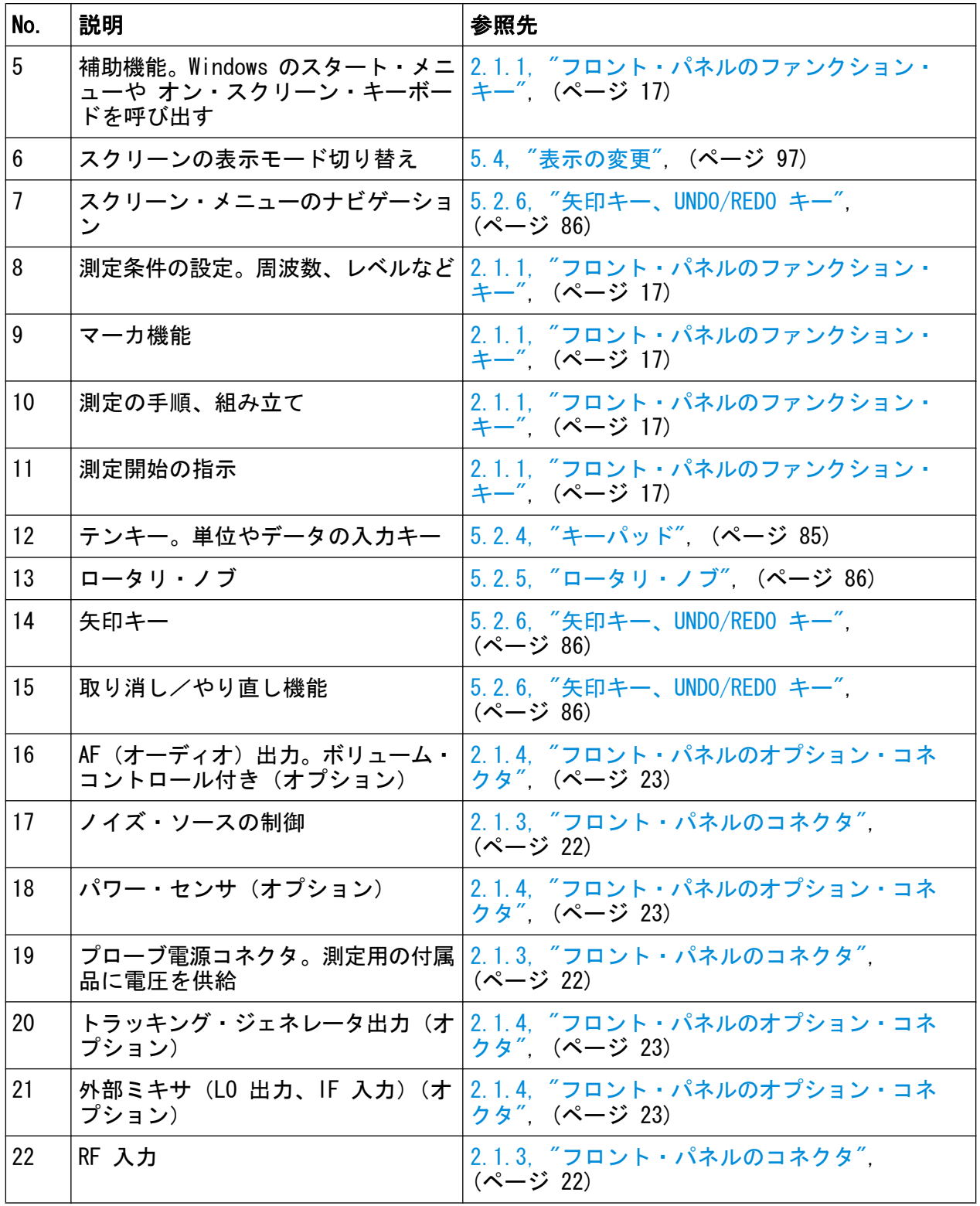

**クイック・スタート・ガイド 1307.9331.18 - 10-01 16 16** 

<span id="page-22-0"></span>

フロント・パネル

# 2.1.1 フロント・パネルのファンクション・キー

対応するメニュー、およびその他のファンクション・キーについては、オペレー ティング・マニュアルの第 6 章 "Instrument Functions" で詳しく解説してあり ます。

| ファンクション・キー        | 割り当てられている機能                                                  |
|-------------------|--------------------------------------------------------------|
| $\bigcirc$        | 本機をオン/オフします。                                                 |
| 本機の基本的なファンクション・キー |                                                              |
| <b>PRESET</b>     | 本機をデフォルト状態にリセットします。                                          |
| SAVE/RCL          | 本機の設定情報をセーブしたりリコールしたり<br>する機能と、セーブされているファイルを管理<br>する機能があります。 |
| <b>SETUP</b>      | 本機を設定するための基本的な機能がありま<br>す。                                   |
|                   | 基準周波数(外部/内部)、雑音信号源(ノイ<br>ズ・ソース)                              |
|                   | 日付、時間、表示の設定                                                  |
|                   | LAN インタフェース                                                  |
|                   | 自己調整機能                                                       |
|                   | ファームウェアのアップデートとオプションの<br>動作の用意                               |
|                   | ファームウェア・バージョン、システム・エラ<br>ー・メッセージなど、本機の設定に対する情報               |
|                   | セルフテストなど、サービス・サポート機能                                         |
| PRINT             | プリントアウト機能を最適化し、プリンタを選<br>択し、設定します。                           |
| <b>HELP</b>       | オンライン・ヘルプを表示します。                                             |
| <b>MODE</b>       | 測定モードとそのファームウェア・オプション<br>の選択をします。                            |
| 外部機能              |                                                              |
|                   | Windows のスタート・メニューを表示します。                                    |

表 2-1: フロント・パネルのファンクション・キー

クイック・スタート・ガイド 1307.9331.18 ─ 10-01 17

フロント・パネル

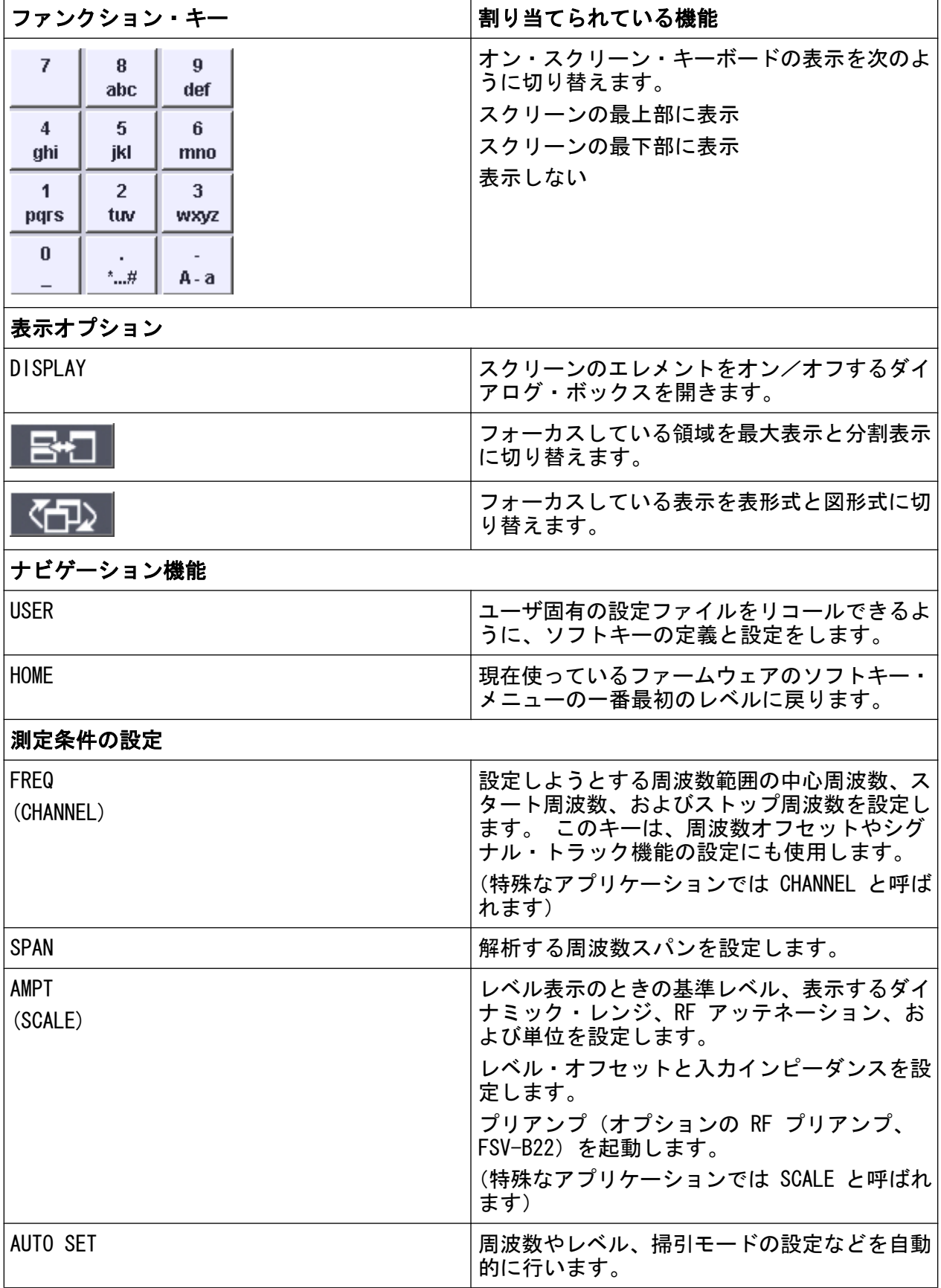

**クイック・スタート・ガイド 1307.9331.18 − 10−01** 18 18

フロント・パネル

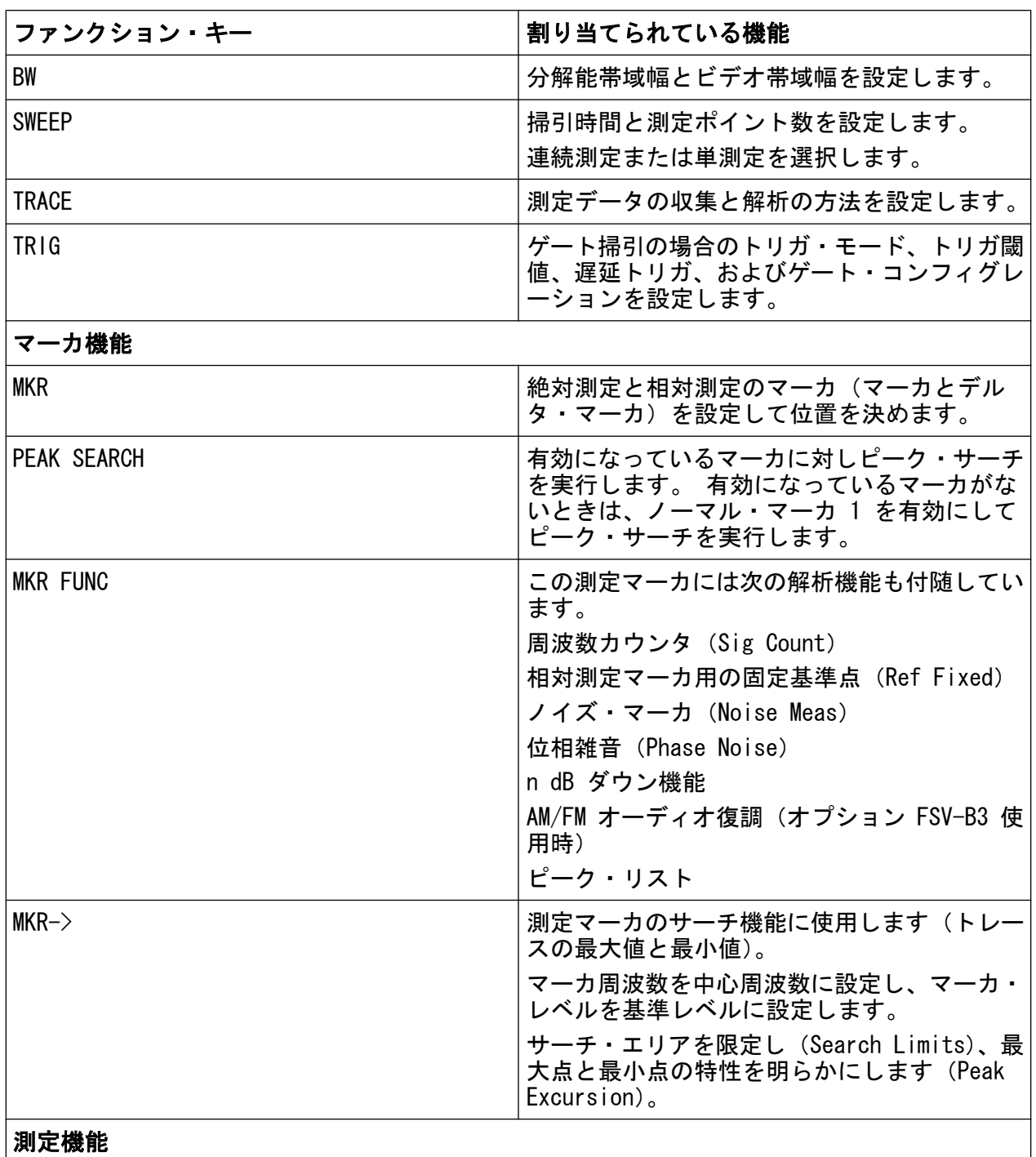

<span id="page-25-0"></span>

フロント・パネル

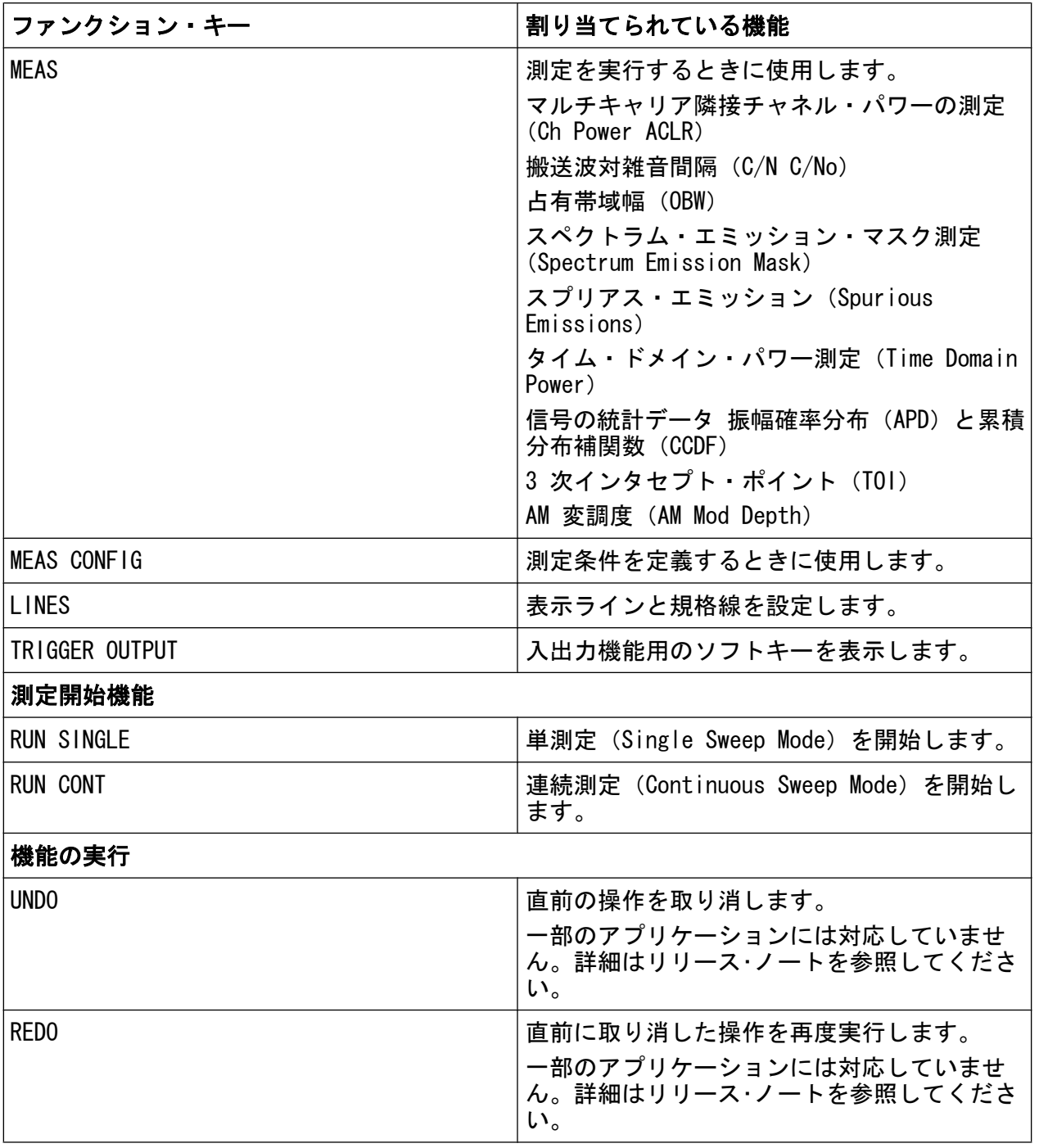

# 2.1.2 タッチ・スクリーン上の表示

すべての測定結果は、フロント・パネルのスクリーンに表示されます。 また、ス クリーンを通して測定の状態や条件設定を確認できるほか、複数の測定タスクを 切り替えることもできます。 このスクリーンは指で触れて制御することもでき、 ユーザは素早く容易に操作できるようになっています。

クイック・スタート・ガイド 1307.9331.18 ─ 10-01 20

フロント・パネル

図 2-2 に、本機のタッチ・スクリーンの画面とその周辺を示します。 個々のエ レメントについては[、5, "基本的な操作",](#page-78-0) (ページ 73) で詳細に説明し ています。

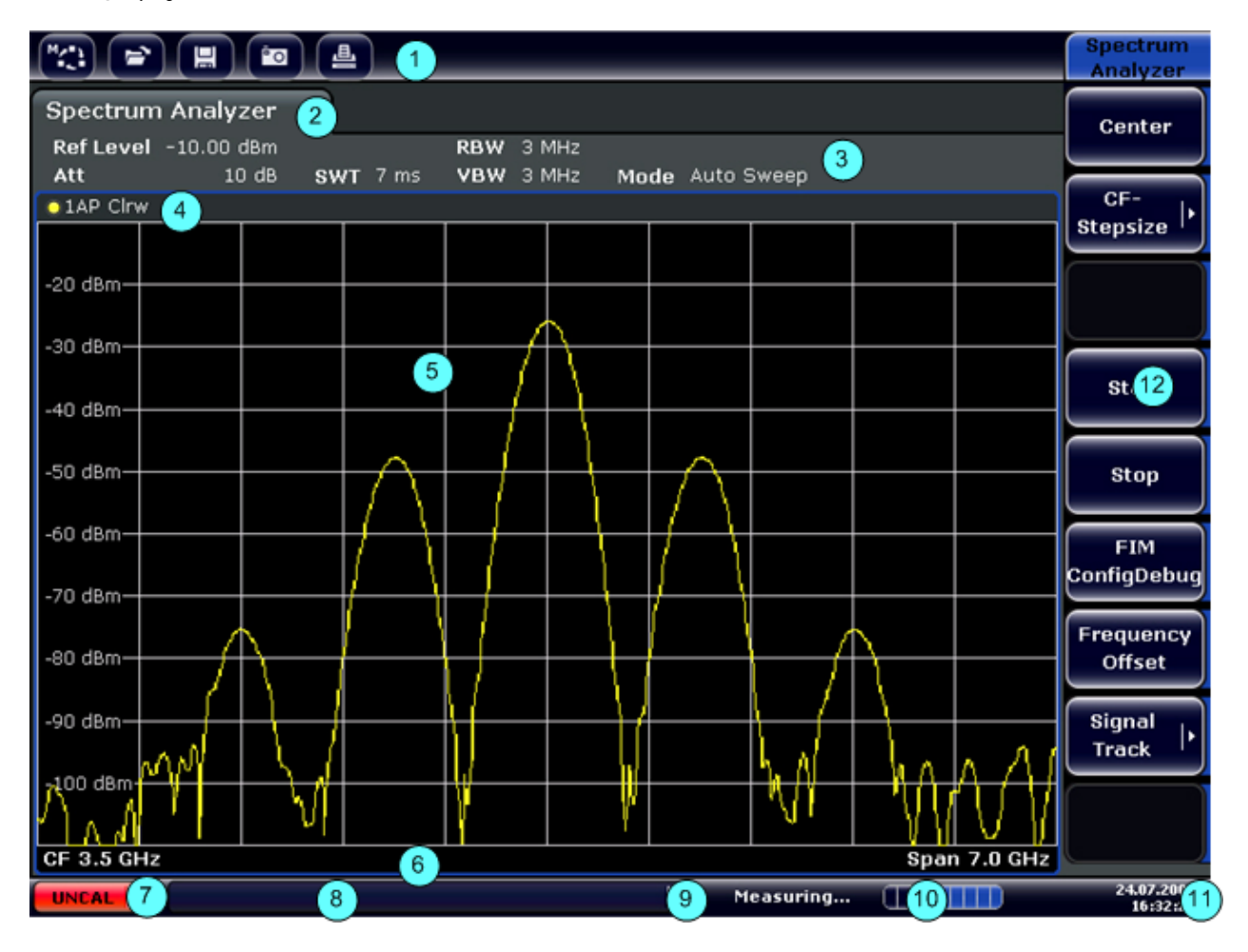

### 図 2-2: タッチ・スクリーンのエレメント

- 1 = 基本的な動作のツールバーです。印刷、ファイルのセーブ/オープンなどの機能が利用でき ます。
- 2 = 個々の測定タスクのタブです。
- 3 = 現在の測定の条件設定に関するチャネル情報バーです。
- 4 = ダイアグラムのヘッダ部。ダイアグラム特有の情報(トレース)を示します
- 5 = 測定結果の表示領域です。
- 6 = 測定結果のフッタ部。測定モードに応じたダイアグラム特有の情報を示します
- 7 = エラー表示
- 8 = エラーがあったときにエラー・メッセージが表示されます。
- 9 = 装置の状態
- 10 = 測定の進捗度を示すバーが表示されます。
- 11 = 日付と時間
- 12 = メニューを選択するソフトキーです。

フロント・パネル

# <span id="page-27-0"></span>2.1.3 フロント・パネルのコネクタ

このセクションでは、本機のフロント・パネル上のコネクタとインタフェースに ついて説明します。 オプションで追加されたコネクタやインタフェースは、括弧 内にオプション名を示します。 USB コネクタ以外のほとんどのコネクタは、フロ ント・パネルの右下に実装されています。

### 2.1.3.1 USB

フロント・パネルには、キーボードやマウスなどのデバイスを接続するために、 2 つの USB コネクタがあります(キーボードには R&S PSL-Z2、オーダー番号 1157.6870.03 を、またマウスには R&S PSL-Z10、オーダー番号 1157.7060.03 を 推奨します)。 また USB メモリを接続して、本機の設定情報や測定値のセーブ、 リロードに使うこともできます。

# 測定結果への EMI の影響

電磁妨害(EMI)により測定結果が影響される場合があります。 影響を排除 するために、次の条件を守ってください。

- ケーブルは 2 重シールドされたものを使用してください。
- USB 接続ケーブルの長さは、1m 以内のものを使用してください。
- また EMI の規制に適合する USB 装置だけを使用してください。
- 本機に IEC バス・ケーブルを接続する場合は、他の機器またはコントロ ーラで必ず終端させてください。

# 2.1.3.2 ノイズ・ソースの制御

外部のノイズ・ソースに電源電圧を与えるためのノイズ・ソース制御用コネクタ です。ノイズ・フィギュアやアンプ・ゲインの測定、周波数を変換するような被 試験装置の測定などに使用します。

通常使われるノイズ・ソースは多くの場合、スイッチ・オンのときに +28V、オフ のときに 0V を必要とします。 この出力では最大 100mA の電流をサポートして います。

### 2.1.3.3 RF 入力 50Ω

RF 入力は、適切なコネクタの付いたケーブルで被試験装置に接続してください。

 $22$  ウイック・スタート・ガイド 1307.9331.18 - 10-01

フロント・パネル

# <span id="page-28-0"></span>Æ

# 本機への損傷の危険

入力をオーバーロード状態にしないでください。 最大許容値については、 データシートを参照してください。 入力を AC カップリングで使用すると きは、重畳できる DC 電圧の最大値は 50V です。 また DC カップリングの ときには、いかなる DC 電圧も重畳させてはなりません。 どちらのカップ リングでも、これらの制限内で使用ください。

# 2.1.3.4 プローブ・パワー

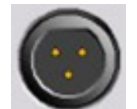

本機には、アクティブなプローブやプリアンプに雷圧 +15V ~ -12V およびアースを接続するためのコネクタを備えています。 最大 で 140 mA までの電流が使用できます。 このコネクタは、Agilent のハイインピーダンス・プローブの電源として適しています。

# 2.1.4 フロント・パネルのオプション・コネクタ

# 2.1.4.1 AF 出力 (オーディオ復調器オプション、FSV-B3)

この AF 出力コネクタには、ミニチュア・ジャック・プラグ付きヘッドホンを接 続することができます。 内部インピーダンスは 10 Ω です。 このコネクタの右 にあるボリューム・コントロールで出力電圧を設定できます。 プラグを接続した 場合、内蔵スピーカは自動的にオフになります。

このコネクタとボリューム・コントロールは、オーディオ復調器オプション (FSV-B3)でのみ使用できます。 AF 出力を使用するには、"In-/Output" メニュー (INPUT/OUTPUT キー) から "Video Output" を選択します。 出力電圧 (ボリュー ム)は 1V です。

# **A 注意**

### 聴覚障害の危険

聴覚を保護するため、ヘッドホンを装着する前に、ボリュームの設定が高す ぎないことを確認してください。

フロント・パネル

# 2.1.4.2 パワー・センサ(追加インタフェース・オプション、FSV-B5)

R&S NRP-Zxy 系列のパワー・センサの接続には、LEMOSA コネクタを使用します。

# 2.1.4.3 トラッキング・ジェネレータ出力(GEN OUTPUT 50Ω、オプション FSV-B9)

本機はオプションのトラッキング・ジェネレータを搭載しているため、トラッキ ング・ジェネレータ出力コネクタを備えています。

トラッキング・ジェネレータの出力は、N コネクタ付きのケーブルで被試験装置 に接続します。 コネクタは、オプションのトラッキング・ジェネレータ (FSV-B9)でのみ使用できます。

出力がアクティブの場合、LED は緑色になっています。

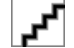

### トラッキング・ジェネレータ損傷の危険

トラッキング・ジェネレータの損傷を防止するために、逆方向パワー(試験 システムにおいて反射などで発生する入力パワー)が 1W RF パワーを絶対 に超えないようにしてください。 出力には DC 電圧を加えないでください。 詳細については、データシートを参照してください。

### 被試験装置の相性問題

入力での整合(VSWR)に関して高感度 RF 特性を有する被試験装置の場合 は、被試験装置とトラッキング・ジェネレータの間に 10dB のアッテネータ を挿入してください。

# 2.1.4.4 外部ミキサ用コネクタ(EXT MIXER、オプション FSV-B21)

外部ミキサは、LO OUT/IF IN と IF IN の 2 箇所のコネクタ (R&S FSV 30 およ び R&S FSV 40 装置用のオプション FSV-B21)に接続できます。 2 ポート構成 および 3 ポート構成のミキサの両方に対応しています。 ミキサは次のように接 続します。

フロント・パネル

LO 信号を入力するには、付属の同軸ケーブルを使用してください。 本機に 外部ミキサを接続しない場合は、フロント・パネルのコネクタ LO OUT/IF IN と IF IN の両方を、付属の SMA キャップでカバーしてください。

3 ポート・ミキサ

Three-port mixer:

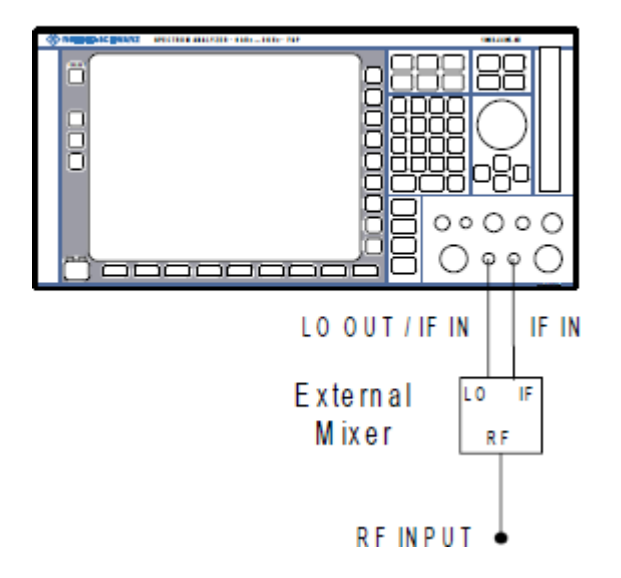

- 1. 本機の LO OUT/IF IN 出力を外部ミキサの LO ポートに接続します。
- 2. 本機の IF IN 入力を外部ミキサの IF ポートに接続します。
- 3. 測定する信号を、外部ミキサの RF 入力に供給します。

<span id="page-31-0"></span>

リア・パネル

2 ポート・ミキサ

Two-port mixer:

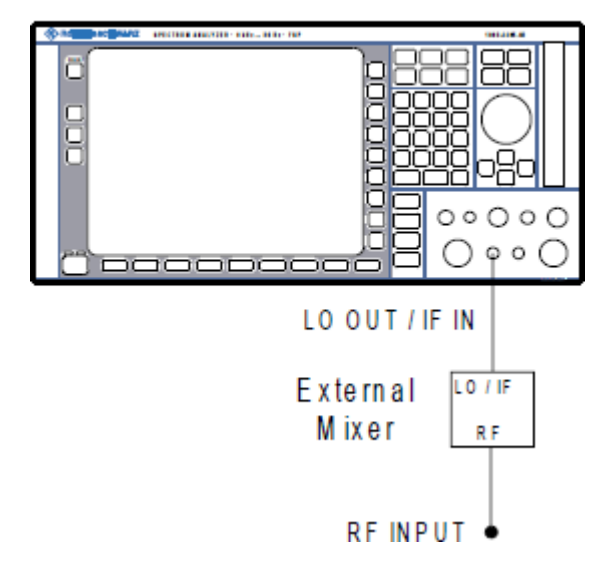

1. 1. 本機の LO OUT/IF IN 出力を外部ミキサの LO/IF ポートに接続します。 公称 LO レベルは 15.5dBm です。 本機にダイプレクサが内蔵されているため、ミキサに LO 信号を入力するため のラインから、IF 信号を取り込むことができます。

2. 測定する信号を、外部ミキサの RF 入力に供給します。

# 2.2 リア・パネル

[図 2-3](#page-32-0) に、本機のリア・パネルの外観を示します。 個々についての詳細な説明 は、それぞれのセクションを参照してください。 オプションで追加されたコネク タやインタフェースは、括弧内にオプション名を示します。

# <span id="page-32-0"></span>R&S® FSV 2000 2000 2000 2000 フロント・パネルとリア・パネル

リア・パネル

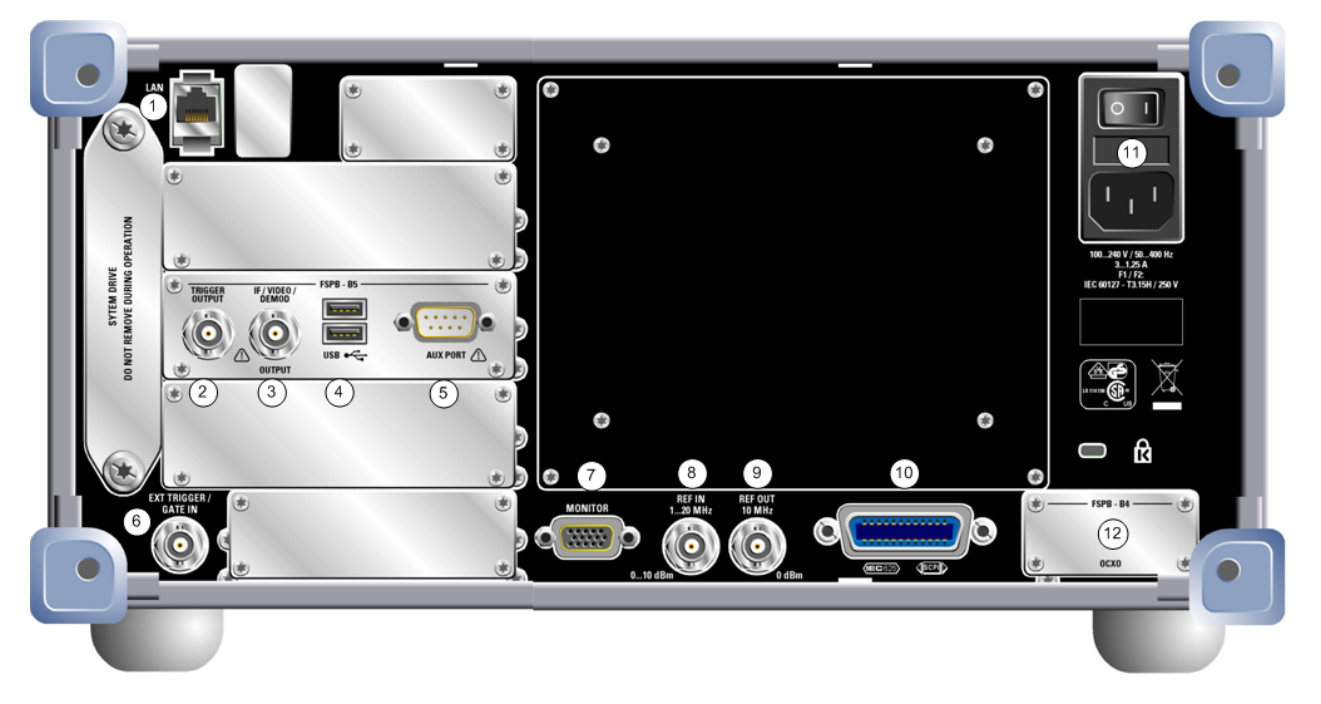

### 図 2-3: リア・パネル

 $1 = LAN$ 2 = TRIGGER OUTPUT (オプション番号、R&S FSV-B5) 3 = IF/VIDEO (オプション番号、R&S FSV-B5) 4 = USB (オプション番号、R&S FSV-B5) 5 = AUX PORT (オプション番号、R&S FSV-B5)  $6$  = EXT TRIGGER / GATE IN  $7 = MONITOR (VGA)$  $8 = REF IN$  $9 = REF$  OUT 10 = GPIB インタフェース 11 = AC 電源入力、およびヒューズ付き主電源スイッチ 12 = OCXO オプション (R&S FSV-B4) 付き EXT REF

# 2.2.1 リア・パネルの標準コネクタ

# 2.2.1.1 AC 電源コネクタと主電源スイッチ

AC 電源に接続するコネクタと主電源スイッチは、リア・パネルの 1 箇所に実装 されています。

主電源スイッチの機能:

Position 1 にあるときは、本機が使用状態にあることを示します。

Position 0 にあるときは、AC 電源から完全に切り離されています。

 $27$ <br>  $27$ 

リア・パネル

詳細については[、3.1.5, "電源のオン/オフ",](#page-42-0) (ページ 37) を参照して ください。

# OCXO に必要なウォームアップ時間 本機の電源を入れたときには十分な OCXO ウォームアップ時間が必要です(デ ータシートを参照)。待機モードから起動する場合には、ウォームアップ時 間の必要はありません。

# 2.2.1.2 LAN

LAN インタフェースを使用して、本機をローカル・ネットワークに接続し、リモ ート制御、プリントアウト、およびデータ転送を行うことができます。 RJ-45 コ ネクタを採用することによって、星形構成においてカテゴリ 5 の UTP/STP ツイ スト・ペア・ケーブルを使用することができます。UTP は unshielded twisted pair(シールドされていないツイスト・ペア)、STP は shielded twisted pair (シールドされたツイスト・ペア)を表します。

# 2.2.1.3 MONITOR (VGA)

VGA コネクタは、外部モニタを接続するために使用します。 モニタの接続方法の 詳細は[、3.3, "外部モニタの接続",](#page-46-0) (ページ 41) を参照してください。

# 2.2.1.4 EXT TRIGGER / GATE IN

EXT TRIGGER/GATE IN コネクタは、外部信号で測定を制御するときに使用しま す。 電圧レベルは 0.5 ~ 3.5V、初期値では 1.4V です。 入力インピーダンス は、標準で 10 kΩ です。

# 2.2.1.5 REF IN

基準信号は、内部基準信号を使うか外部基準信号を接続して使うかを選択できま す。 この切り替えは設定メニューの中で行います。 外部の基準信号を使用する ときは REF IN コネクタに外部基準信号を入力します。周波数が 1 ~ 20MHz、レ ベルが 0 ~ 10dBm の信号を印加してください。

# クイック・スタート・ガイド 1307.9331.18 ─ 10-01 28

リア・パネル

# 2.2.1.6 REF OUT

このコネクタは、本機に接続された装置に外部基準信号 (OCXO 基準信号など) を 出力するときに使用します。 基準信号は 10 MHz、出力レベル 0 dBm で出力され ます。

# 2.2.1.7 GPIB インタフェース

GPIB インタフェースは、IEEE488 および SCPI 規格に準拠しています。 外部の コンピュータからリモート制御するときにこのコネクタを使います。 接続の際に は、シールド・ケーブルをご使用ください。 詳細ついては、オペレーティング・ マニュアルの第 7 章 "Remote Control Basics" を参照してください。

# 2.2.2 リア・パネルのオプション・コネクタ

# 2.2.2.1 OCXO オプション(FSV-B4)

このオプションは、出力レベル ≧ 0dBm の 10MHz の基準信号を高精度で生成し ます。 このオプションが実装され、外部から基準信号が入力されていないときに は、このオプションの信号が内部基準信号として使用されます。 この基準信号 を REF OUT コネクタから出力すると、他の装置を同期させるときにも使用できま す。

### OCXO に必要なウォームアップ時間

本機の電源を入れたときには十分な OCXO ウォームアップ時間が必要です(デ ータシートを参照)。待機モードから起動する場合には、ウォームアップ時 間の必要はありません。

# 2.2.2.2 TRIGGER OUTPUT (オプション番号、FSV-B5)

別の装置に信号を出力するときに BNC コネクタを使用できます。 出力は TTL レ ベルです(0V/5V)。 "In-/Output" メニュー(INPUT/OUTPUT キー)から "Trigger out" ソフトキーを選択して、トリガ出力をコントロールします。

# クイック・スタート・ガイド 1307.9331.18 ─ 10-01 29

リア・パネル

# 2.2.2.3 IF/VIDEO (オプション番号、FSV-B5)

この BNC コネクタは、次に示す様々な出力に使用できます。

- 約 20MHz の中間周波数 (IF) 出力
- ビデオ出力 (1V)

IF 出力とビデオ出力の切り替えは、"In-/Output" メニュー(INPUT/OUTPUT)で 行います。

# 2.2.2.4 USB (オプション番号、FSV-B5)

リア・パネルにはさらに 2 個の USB コネクタが実装されています。ここに、キ —・ボード (推奨品 R&S PSL-Z2. オーダー番号 1157.6870.03) やマウス (推奨 品 R&S PSL-Z10、オーダー番号 1157.7060.03)を接続できます。 また USB メモ リを挿入し、装置設定や測定データのセーブ、リロードができます。

# 測定結果への EMI の影響 電磁妨害(EMI)により測定結果が影響される場合があります。 影響を排除 するために、次の条件を守ってください。

- ケーブルは 2 重シールドされたものを使用してください。
- USB 接続ケーブルの長さは、1m 以内のものを使用してください。
- また EMI の規制に適合する USB 装置だけを使用してください。
- 本機に IEC バス・ケーブルを接続する場合は、他の機器またはコントロ ーラで必ず終端させてください。

# 2.2.2.5 AUX PORT(オプション番号、FSV-B5)

9 ピンの D-SUB コネクタから、外部装置をコントロールするための制御信号が出 力されます。 電圧レベルは TTL レベルです(最大 5V)。

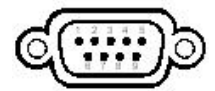

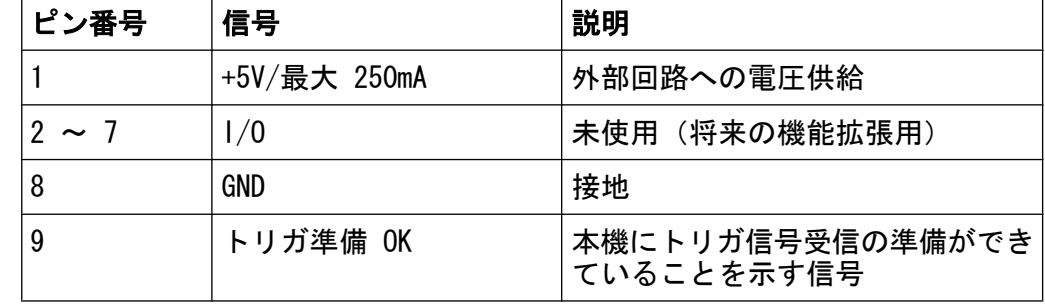

 $27 - 7$  フィック・スタート・ガイド 1307.9331.18 - 10-01
リア・パネル

Æ

#### ピンの短絡(接地)に注意

ピンの短絡によって本機が壊れることがあります。ピンの配列に十分な注意 を払ってください。

#### 2.2.2.6 デジタル・ベースバンド・インタフェース (FSV-B17) および R&S EX-IQ-BOX

オプションの R&S FSV デジタル・ベースバンド・インタフェース(FSV-B17) は、本機のリア・パネルに入出力用のオンライン・デジタル I/Q データ・インタ フェースを提供するものです。 このデジタル入出力は、基本ユニットから、また はいずれかのアプリケーション(使用可能な場合)から起動することができます。

このオプションは、R&S FSV 40 のモデル 1307.9002K39 には使用できませ ん。

オプションとして R&S EX-IQ-BOX をデジタル・ベースバンド・インタフェースに 接続して、本機の信号特性や伝送プロトコルをユーザ定義のまたは標準信号形式 に変換(またはその逆に変換)することができます。

最新の R&S EX-10-BOX (モデル 1409.5505K04) には設定用ソフトウェア R&S DigIConf が提供されていて、これを本機に直接インストールすることができます (DigIConf は、Digital Interface Configurator の短縮名です)。 R&S EX-IQ-BOX 対応ソフトウェア R&S DigIConf のバージョン 2.10 以降では、R&S EX-IQ-BOX のプロトコル、データ、およびクロック設定を、接続されている R&S 装置と は独立にコントロールします。 ユーザ定義のプロトコルの基本機能のほかに、 CPRI、OBSAI、DigRF などの標準プロトコルの設定もこのソフトウェアでサポート しています。 R&S EX-IQ-BOX を使用するには、デジタル・ベース・インタフェー スとの接続に加え、本機にも(LAN 経由ではなく)USB 経由で接続している必要 があります。

本体に同梱される設定ファイルには、インストール・ウィザードのほか、実行可 能ファイル、および必要なすべてのプログラム・ファイル、データ・ファイルが 含まれています。 最新のソフトウェア・バージョンは、R&S ウェブサイト (www.rohde-schwarz.com/en/products/test\_and\_measurement/ signal generation/EX-IQ-Box) から無料でダウンロードできます。 設定ファイ ルを実行し、あとはインストール・ウィザードに従うだけで設定が完了します。

リア・パネル

R&S DiglConf ソフトウェアのインストールおよび操作の詳細については、「R&S®EX-IQ-BOX デジタル・インタフェース・モジュール R&S®DigIConf ソフトウェア、オ ペレーティング・マニュアル」を参照してください。

使用前準備

# 3 使用準備

## 3.1 使用前準備

このセクションでは、本機を最初に設定するときの基本手順を説明します。

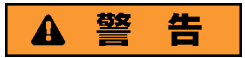

#### 感電の危険

本機のケーシングは開けないでください。本機の通常操作時には、ケーシン グを開ける必要はありません。このマニュアルの冒頭に示した安全注意事項 および規則を参照してください。

أكو

#### 本機への損傷の危険

一般的な安全注意事項には、本機の損傷を防止するための操作条件について も記載しています。本機のデータ・シートに、その他の操作条件が記載され ている場合があります。

## Æ

### 本機への損傷の危険

本機の電源を入れる前に、次の条件が満たされていることを確認してくださ い。

- 本機のケーシングが閉じていて、すべてのねじが固く締めてあること。
- ファンの開口部が塞がれてなく、通風孔も遮られていないこと。壁面ま での距離は 10cm 以上取ってください。
- 本機に湿気がなく、結露がないこと。
- 本機は平面上に水平にして使用されること。
- 周囲温度はデータ・シートに指定されている範囲を外れていないこと。
- 入力コネクタから入力される信号レベルがすべて指定範囲内にあること。
- 信号出力が適切に接続され、オーバロード状態になっていないこと。

以上の条件が守られていないと、本機あるいは試験システムの他の装置にも 損傷を与える可能性があります。

J.

#### 静電放電の危険

モジュール内の電子部品の損傷を防止するために、作業区域を静電放電から 保護してください。詳細については、このマニュアルの巻頭に示した安全注 意事項を参照してください。

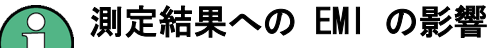

電磁妨害(EMI)により測定結果が影響される場合があります。 影響を排除 するために、次の条件を守ってください。

- ケーブルは 2 重シールドされたものを使用してください。
- USB 接続ケーブルの長さは、1m 以内のものを使用してください。
- また EMI の規制に適合する USB 装置だけを使用してください。
- 本機に IEC バス・ケーブルを接続する場合は、他の機器またはコントロ ーラで必ず終端させてください。

### 3.1.1 パッケージ内容の確認

次の手順に従って本機を梱包から取り出し、不足しているものがないか確認して ください。

- 1. 本機のリアのスタンド部からポリエチレン製の梱包保護材を外し、フロントの ハンドルから梱包保護材をていねいに外します。
- 2. 本機リア部分を保護している段ボール・カバーを外します。
- 3. 本機フロントのハンドルを保護している段ボール・カバーを注意して外しま す。
- 4. 納品書や付属品リストと照合して不足しているものがないか確認してくださ い。
- 5. 本機に損傷がないか点検します。損傷が見つかった場合は、直ちに弊社へ連絡 ください。梱包箱と包装材は廃棄しないでください。

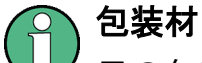

元の包装材は保管しておいてください。本機を輸送したり、出荷する場合 に、元の包装材を使用してコントロール機能やコネクタが損傷しないように することができます。

## 3.1.2 付属品リスト

標準付属品として次のものが添付されます。

- 電源ケーブル
- クイック・スタート・ガイド
- CD "R&S FSV シグナル/スペクトラム・アナライザ ユーザ・ドキュメンテー ション"

#### 3.1.3 本機の設置または取り付け

本機は、ベンチトップに設置するかまたはラックに取り付けて、ラボ環境で使用 するように設計されています。

#### R&S® FSV ということについて、このようには、このようには、このようになっている。<br>おものは、このようには、このように、このように、このように、このように、このように、このように、このように、このように、このように、このように、このように、このように、このように、このように、このように、このように、この

### ベンチトップで使用する場合

本機をベンチトップで操作する場合には、平らな面に設置してください。 本機は 脚部に載せて、または底部の支持脚を延長して、水平な姿勢で使用します。

#### ▲ 注 意

#### 傷害の危険

スタンドを引き出したまま本機を移動すると、スタンドが折り畳まれてしま うことがあります。本機を安定させるため、また作業者の安全を確保するた めにも、スタンドは完全に引き出すか、完全に折り畳んでください。けが防 止のため、スタンドを引き出したまま本機を移動しないでください。 けがや損傷の原因になりますので、スタンドを引き出して本機を使用してい るときは、本機の下で作業したり本機の下に物を置いたりしないでくださ い。

#### ラックに取り付ける場合

本機は、ラック・アダプタ・キットを使用してラックに取り付けることができま す(キットのオーダー番号についてはデータシートを参照)。 アダプタ・キット に取り付け説明書が添付されています。

## Æ

#### 本機への損傷の危険

ラックに取り付ける場合は、ファンの開口部が塞がれてなく、通風孔も遮ら れていないことを確認してください。本機の過熱を防止するためにも注意し てください。

#### 3.1.4 AC 電源の接続

標準のバージョンでは AC 電源に接続するコネクタが実装されています。 本機は 何通りかの AC 電源電圧に自動的に対応して動作します。 この電圧と周波数の要 件についてはデータシートを参照ください。 AC 電源コネクタはリア・パネルに 実装されています。

コネクタの詳細については[、2.2.1.1, "AC 電源コネクタと主電源スイッチ",](#page-32-0) ([ページ 27](#page-32-0) ) を参照してください。

使用前準備

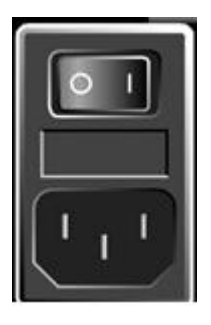

► 本機と AC 電源の接続には、付属の電源ケーブルを使用します。 本機は安全規格 EN61010 に適合するように設計されており、AC 電源の接続に 当たっては接地された端子を持つコンセントに接続します。

## 3.1.5 電源のオン/オフ

#### 電源の投入

▶ リア・パネルの AC 電源スイッチの "I" 側を押します。 本機に AC 電源が供給されます。 本機が起動し、運転可能になります。 この とき ON/OFF キーの上の緑色 LED が点灯し、オン・モードであることを示し ます。

#### OCXO に必要なウォームアップ時間

本機の電源を入れたときには十分な OCXO ウォームアップ時間が必要です(デ ータシートを参照)。待機モードから起動する場合には、ウォームアップ時 間の必要はありません。

#### 電源の切断

- 1. フロント・パネルの ON/OFF キーをオフにします。
- 2. リア・パネルの AC 電源スイッチを "O" の位置に切り替えるか AC 電源コー ドを取り外します。

これで本機はオフ・モードになります。

#### $27 - 37$  ウイック・スタート・ガイド 1307.9331.18 - 10-01

## Ŀ.

#### データ損失の危険

本機の動作中にリア・パネルの電源スイッチを押したり電源コードを取り外 して電源をオフにすると、本機から現在の設定が失われます。 さらに、プ ログラム・データも失われる可能性があります。 必ず最初に ON/STANDBY キーを押して、アプリケーションを正しく停止して

ください。

#### 3.1.6 自己調整とセルフテストの実行

#### 動作温度

この機能試験を実行する前に、本機が動作温度に達していることを確認して ください(詳細はデータ・シートを参照)。

#### 自己調整の実行

- 1. SETUP キーを押します。
- 2. "Alignment" ソフトキーを押します。
- 3. "Self Alignment" ソフトキーを押します。

システム補正値が正常に計算されたら、メッセージが表示されます。

#### 後で整合結果を再び表示する方法

- SETUP キーを押します。
- "Alignment" ソフトキーを押します。
- "Show Align Results" ソフトキーを押します。

#### セルフテストの実行

セルフテストは電源投入時に毎回実行する必要はありません。 本機の誤動作が疑 われるときに限り、実行してください。

- 1. SETUP キーを押します。
- 2. "More" ソフトキーを押します。

USB デバイスの接続

- 3. "Service" ソフトキーを押します。
- 4. "Selftest" ソフトキーを押します。 本機のモジュールのテストが正常に実施されると、その旨のメッセージが表示 されます。

### 3.1.7 付属オプションの確認

本機にハードウェア・オプションとファームウェア・オプションの両方が実装さ れている場合があります。 納品書に記載されているオプションが実装されている かどうか、次の手順で確認してください。

- 1. SETUP キーを押します。
- 2. "System Info" ソフトキーを押します。
- 3. "Versions + Options" ソフトキーを押します。 ハードウェアとファームウェアの情報がリスト表示されます。
- 4. 納品書に記載されているハードウェア・オプションが搭載されているか確認し ます。 使用可能なオプションの概要については、CD を参照してください。

## 3.2 USB デバイスの接続

本機はフロント・パネルに、またオプション仕様でリア・パネルにも、USB イン タフェースがあり、USB デバイスを直接本機に接続することができます。 USB ハ ブを使用することで、接続するデバイスの数を必要に応じて増やすことができま す。 使用可能な USB デバイスは多数あり、本機はほぼ無制限に拡張することが できます。

あると便利な USB デバイスには、次のようなものがあります。

- データ(例えばファームウェアのアップデート)をコンピュータと簡単にやり 取りするための USB メモリ
- ファームウェア・アプリケーションを簡単にインストールするための CD-ROM および DVD ドライブ
- データ、コメント、ファイル名などを簡単に入力するためのキーボード
- 操作全般を容易にするためのマウス

#### R&S® FSV のことについて、このことをついて、このことをついて、このことをついて、このことをついて、このことをついて、このことをついて、このことをついて、このことをついて、このことをついて、このことをついて、このこ

- 測定結果をプリントアウトするためのプリンタ
- パワー・センサ (NRP Zxv 系列製品など)

USB デバイスはどれもプラグ&プレイ仕様であるため、Windows XP 環境下で簡単 にインストールすることができます。 本機の USB インタフェースにデバイスを 接続すると、自動的に Windows XP が適切なデバイス・ドライバを探します。

Windows XP が適切なドライバを見つけられない場合は、ドライバ・ソフトウェア が入っているディレクトリを指定するように指示してきます。 ドライバのソフト ウェアが CD 上にある場合には、ディレクトリを指定する前に、本機に USB CD-ROM ドライブを接続してください。

本機から USB デバイスを取り外すと、Windows XP は即座にハードウェアの設定 が変わったことを認識し、対応するドライバを停止します。

すべての USB デバイスは、本機が動作中でも接続したり外したりすることができ ます。

#### USB メモリや CD-ROM ドライブの接続

USB メモリや CD-ROM ドライブのインストールに成功すると、Windows XP は USB デバイスが使用できることを通知します。 USB デバイスは新しいドライブ (D:) として使用できるようになり、Windows Explorer に表示されます。 ドライブ名 は、メーカーによって異なります。

#### キーボードの接続

キーボードは、接続と同時に自動的に検出されます。 デフォルトの入出力言語は 英語(米国)です。

Windows XP で "Start > Control Panel > Keyboard" または "Regional and Language Options" を選択し、キーボードのプロパティを設定します。 Windows XP にアクセスするには、キーボードの Windows キーを押します。

#### マウスの接続

マウスは、接続と同時に自動的に検出されます。

Windows XP で "Start > Control Panel > Mouse" を選択し、マウスのプロパテ ィを設定します。

#### プリンタの接続

ファイルを印刷するときには、本機はプリンタが接続されていてオンになってい るか、また適切なプリンタ・ドライバがインストールされているかを調べます。

外部モニタの接続

必要な場合には、Windows XP の "Add Printer" ウィザードによりプリンタ・ド ライバのインストールを開始します。 プリンタ・ドライバは、一度だけインスト ールすれば済みます。

アップデートや改良されたドライバ・バージョン、あるいは新しいドライバを、 インストール・ディスク、USB メモリ、その他の外部記憶媒体から読み込むこと ができます。 本機がネットワークに組み込まれている場合は、ネットワーク・デ ィレクトリにセーブされているドライバ・データをインストールすることも可能 です。 "Start > Settings > Printer and Faxes" メニューから "Add Printer" ウィザードを使用して、ドライバをインストールします。 Windows XP にアクセ スするには、キーボードの Windows キーを押します。

## 3.3 外部モニタの接続

外部モニタは、本機リア・パネルの "MONITOR" コネクタに接続します。

コネクタの詳細については[、2.2.1.3, "MONITOR \(VGA\)",](#page-33-0) (ページ 28 ) を参 照してください。

- 1. 本機に外部モニタを接続します。
- 2. SETUP キーを押します。
- 3. "General Setup" ソフトキーを押します。
- 4. "More" ソフトキーを押します。
- 5. "Configure Monitor" ソフトキーを押します。 接続されたモニタの設定は、Windows 標準の設定ダイアログ・ボックスで行い ます。
- 6. この設定ダイアログ・ボックスで、内部モニタ (ラップトップ・アイコン)と 外部モニタ(モニタ・アイコン)を切り替えたり、両方のモニタ(ダブル・モ ニタ・アイコン)を使用したりすることができます。 外部モニタを選択したときは、本機のディスプレイは無効になります。 それ まで本機に表示されていた画面内容(測定画面)が外部の画面に表示されま す。 両方のモニタを選択したときは、本機の画面と外部の画面の両方がアク ティブになります。

## 3.4 本機の設定

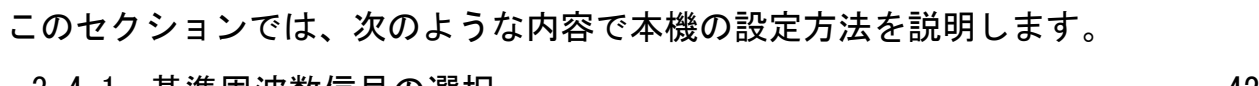

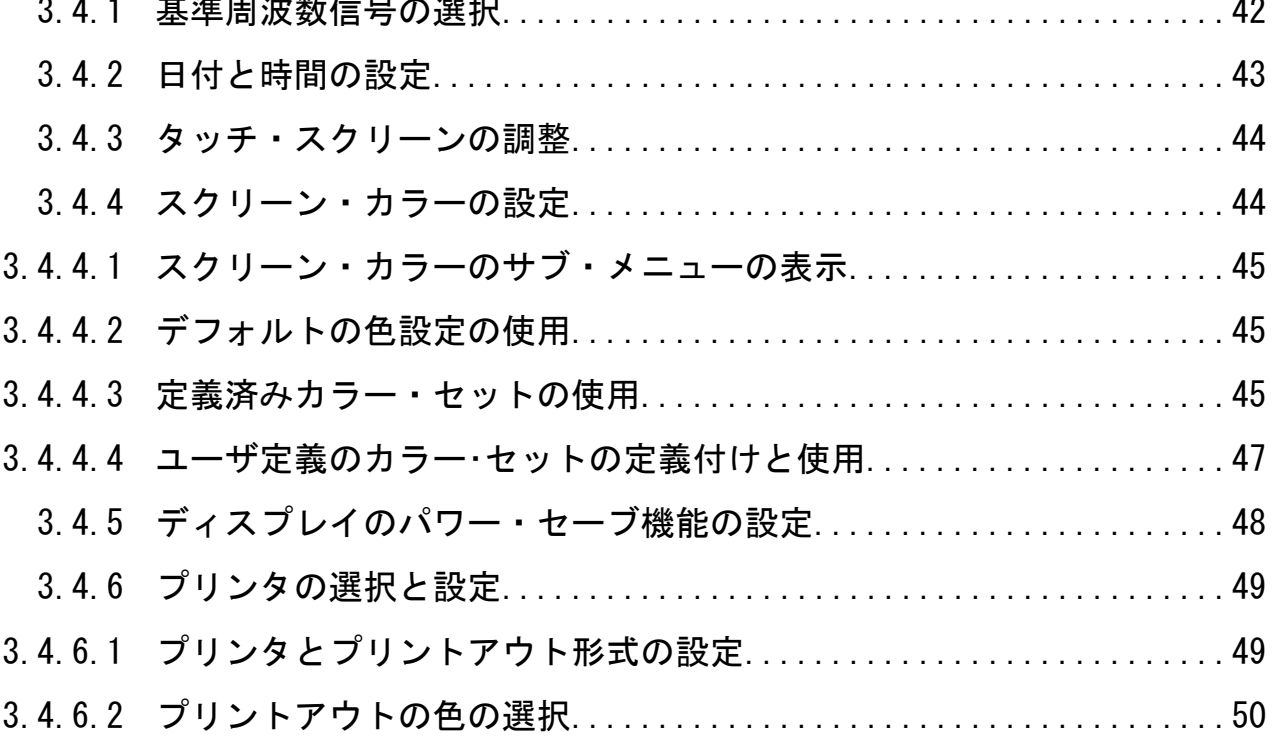

### 3.4.1 基準周波数信号の選択

本機の周波数処理用の基準信号として、内部基準信号または 10 MHz の外部基準 信号が使用できます。どちらを使用するか、次の手順で切り替えることができま す。

- 1. SETUP キーを押します。
- 2. "Reference Int/Ext" ソフトキーを押し、内部か外部を選択します。

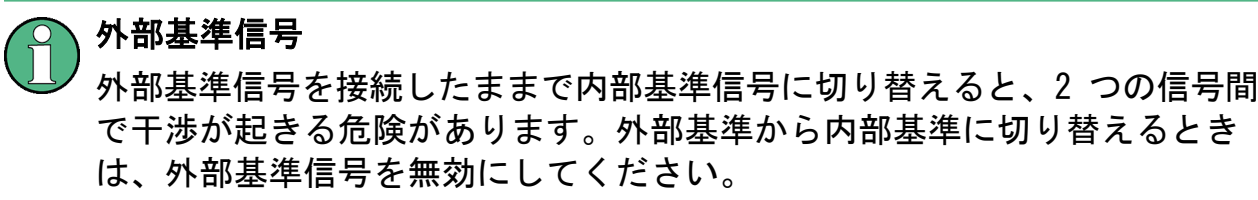

リモート・コマンド:

<span id="page-48-0"></span>ROSC:SOUR EXT

ROSC:EXT:FREQ 20

## 3.4.2 日付と時間の設定

内蔵のリアルタイム・クロックの日付と時間は、次の手順で設定します。

#### 日付と時間のプロパティ・ダイアログ・ボックスの起動

- 1. SETUP キーを押します。
- 2. "General Setup" ソフトキーを押します。
- 3. "Time + Date" ソフト・キーを押して "Date and Time Properties" ダイアロ グ・ボックスを開きます。

"Date & Time" タブが表示されます。

#### 日付の変更

- 1. "Month" 欄に矢印を合わせて押し、リストを表示します。
- 2. リストから目的の月を選択します。
- 3. "Year" 欄の横にある上下の矢印ボタンをクリックし、目的の年を選択します。
- 4. 表示されたカレンダーから目的の日付を選択するか、キーボードから日付を入 力します。
- 5. "OK" をクリックします。

リモート・コマンド: SYST:DATE 2008,10,1

#### 時間の変更

時、分、秒をそれぞれ独立に設定できます。

- 1. "Time" 欄の時、分、または秒の部分を選択します。
- 2. キーボードまたはロータリ・ノブで設定を入力します。
- 3. ステップ 2 を繰り返し 時、分、秒を正しく設定します。
- 4. "OK" をクリックします。

リモート・コマンド:

<span id="page-49-0"></span>SYST:TIME 12,30,30

### タイム・ゾーンの変更

- 1. "Time Zone" タブを選択します。
- 2. "Time Zone" 欄に矢印を合わせて押し、リストを表示します。
- 3. リストから目的のタイムゾーンを選択します。
- 4. また、"Automatically adjust clock for daylight saving changes" チェッ ク・ボックスを選択する方法もあります。
- 5. "OK" をクリックします。

#### 3.4.3 タッチ・スクリーンの調整

製品出荷時に、タッチ・スクリーンは初期調整されています。 しかし、イメージ のアップデートやハード・ディスクの交換後などに、再調整が必要になることが あります。 また、スクリーンの特定の箇所をタッチしたときに適正な応答がない 場合にも、調整をしてみるとよいでしょう。

- 1. SETUP キーを押します。
- 2. "General Setup" ソフトキーを押します。
- 3. "Alignment" ソフトキーを押します。
- 4. "Touch Screen Alignment" ソフトキーを押します。
- 5. 指先やポインティング・デバイスなどを使ってスクリーン上の 4 個のマーカ を押します。

この操作に従ってタッチ・スクリーンが調節されます。

#### 3.4.4 スクリーン・カラーの設定

表示色を変える手段として、2 種の色設定がデフォルトとして用意されていま す。 あるいは個々の表示色について、定義済みの色や独自に定義した色に変更す ることも可能です。

テーマに合わせた色設定がいくつか定義されています(136 ページの "テー マの選択" を参照)。これらの色設定は個々に変更することはできません。

<span id="page-50-0"></span>R&S® FSV しょうかん しょうかん しょうかん しゅうしょう しょうしょう しょうしょう 使用準備

本機の設定

3.4.4.1 スクリーン・カラーのサブ・メニューの表示

- 1. SETUP キーを押します。
- 2. "Display Setup" ソフトキーを押します。
- 3. "More" ソフトキーを押します。
- 4. "Screen Colors" ソフトキーを押します。

"Screen Colors" サブメニューが表示されます。

#### 3.4.4.2 デフォルトの色設定の使用

すべての表示色の輝度、色合い, 彩度についてデフォルト設定を選択するには、 次の手順に従います。

- 1. "Screen Colors" サブメニュー(3.4.4.1, "スクリーン・カラーのサブ・ メニューの表示", (ページ 45 ) を参照)で、"Set to Default" ソフトキー を押します。 "Set User Colors to Default" ダイアログ・ボックスが表示されます。
- 2. デフォルト・カラー・セットの 1 つを選択します。 各セットとも、すべての スクリーン・エレメントが上から見ても下から見ても最適に表示されるような 色の組み合わせになっています。 本機の場合、"Default Colors 1" がデフォ ルトで設定されています。

リモート・コマンド: DISP:CMAP:DEF1 DISP:CMAP:DEF2

#### 3.4.4.3 定義済みカラー・セットの使用

- 1. スクリーン・カラー・サブメニュー(3.4.4.1, "スクリーン・カラーのサ ブ・メニューの表示", (ページ 45 ) を参照)で、"Select Screen Color Set" ソフトキーを押します。 "Select Screen Color Set" ダイアログ・ボックスが表示されます。
- 2. "User Defined Colors" オプションを選択します。

3. スクリーン・カラー・サブメニューで、"Select Object" ソフトキーを押しま す。

"Screen Color Setup" ダイアログ・ボックスが表示されます。

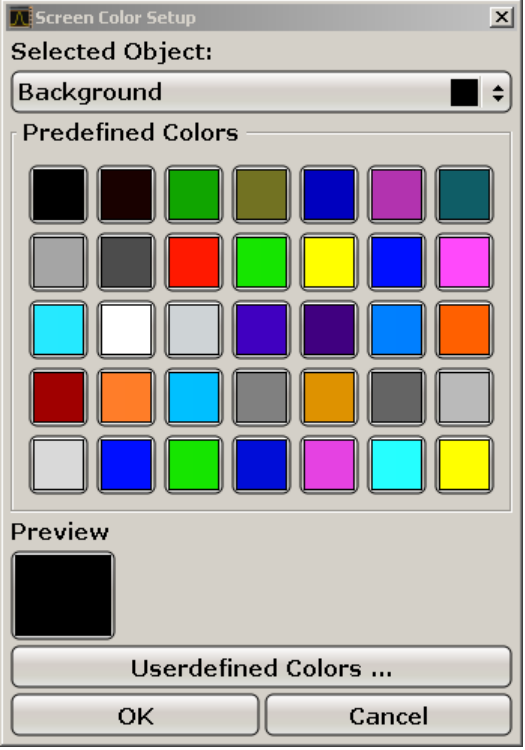

- 4. "Selected Object" リストに矢印を合わせて押し、色設定を変更する対象物を 選択します。
- 5. 対象物に使用する色を選択します。 その色が、ユーザ定義色として "Preview" ボックスに表示されます。
- 6. 色を変えたいすべての対象物について、上記の操作を繰り返します。
- 7. ユーザ定義の色に変更するには、"Userdefined Colors" ソフトキーを押しま す。 詳細については、[3.4.4.4, "ユーザ定義のカラー・セットの定義付け](#page-52-0) [と使用",](#page-52-0) (ページ 47) を参照してください。
- 8. "OK" をクリックします。設定した内容が確定され、ダイアログ・ボックスが 閉じます。

リモート・コマンド: DISP:CMAP1 ... 41:PDEF <color>

<span id="page-52-0"></span>R&S® FSV 使用準備

本機の設定

#### 3.4.4.4 ユーザ定義のカラー・セットの定義付けと使用

- 1. スクリーン・カラー・サブメニュー[\(3.4.4.1, "スクリーン・カラーのサ](#page-50-0) [ブ・メニューの表示",](#page-50-0) (ページ 45 ) を参照)で、"Select Screen Color Set" ソフトキーを押します。 "Select Screen Color Set" ダイアログ・ボックスが表示されます。
- 2. "User Defined Colors" オプションを選択します。
- 3. "Screen Colors" サブメニューで、"Select Object" ソフトキーを押します。 "Screen Color Setup" ダイアログ・ボックスが表示されます。

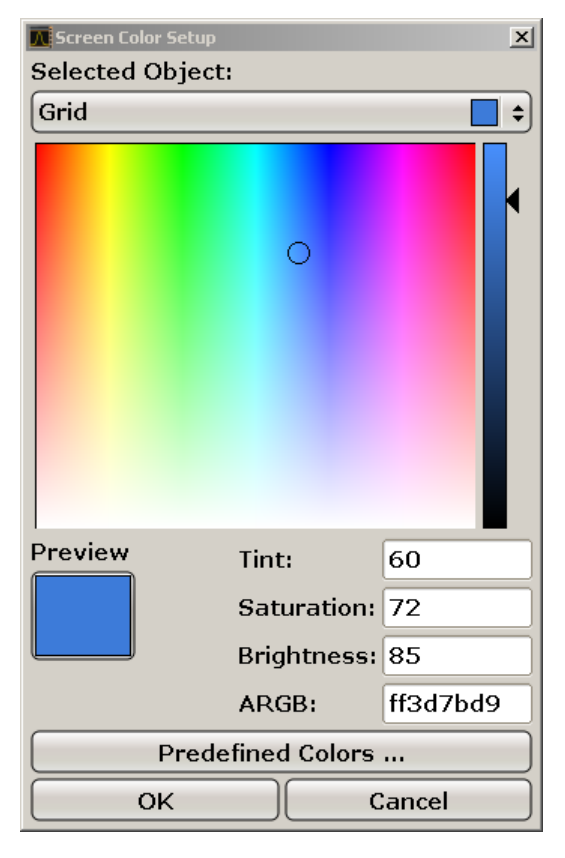

- 4. "Selected Object" リストに矢印を合わせて押し、色設定を変更する対象物を 選択します。
- 5. カラー・パレットの中から対象物に使用する色を選択します。または、色合 い、彩度、輝度を数値で入力します。 その色が、ユーザ定義色として "Preview" ボックスに表示されます。 メモ: 色の連続スペクトル("Tint")では、赤は 0 %、で青は 100 % で表さ れます。

#### <span id="page-53-0"></span>R&S® FSV のことについて、このことをついて、このことをついて、このことをついて、このことをついて、このことをついて、このことをついて、このことをついて、このことをついて、このことをついて、このことをついて、このこ

本機の設定

- 6. 色を変えたいすべての対象物について、上記の操作を繰り返します。
- 7. 既に定義してある色に変更するときは、"Predefined Colors" ソフトキーを押 します。 詳細については、[3.4.4.3, "定義済みカラー・セットの使用",](#page-50-0) ([ページ 45](#page-50-0))を参照してください。
- 8. "OK" をクリックします。設定した内容が確定され、ダイアログ・ボックスが 閉じます。

リモート・コマンド: DISP: CMAP1 ... 41: HSL <hue>, <sat>, <lum>

### 3.4.5 ディスプレイのパワー・セーブ機能の設定

本機は、ユーザが予め設定した時間で自動的にスクリーンをオフにする機能を備 えています。 また一定の応答時間の間、フロント・パネルの入力キーやソフトキ ー、ロータリ・ノブから何の操作も行われなかったときにはバックライトを消し ます。

#### ディスプレイのパワー・セーブを有効にする手順

- 1. SETUP キーを押します。
- 2. "Display Setup" ソフトキーを押します。
- 3. "More" ソフトキーを押します。
- 4. "Display Pwr Save On/Off" ソフトキーを押します。 パワー・セーブ・モードが有効になり ("On" がハイライトされます)、応答時 間を入力するためのダイアログ・ボックスが表示されます。
- 5. 希望する応答時間を分単位で入力し、ENTER キーで確定します。

設定された時間が過ぎるとスクリーンは停止し(暗くなり)、パワー・セーブ・ モードになります。

#### ディスプレイのパワー・セーブを無効にする方法

► "Display Setup" サブメニューで、"Display Pwr Save On/Off" ソフトキーを もう一度押します。 "Off" がハイライトされ、パワー・セーブ・モードが解除されます。

本機の設定

## <span id="page-54-0"></span>3.4.6 プリンタの選択と設定

測定結果は、ローカル・プリンタまたはネットワーク・プリンタを使用してプリ ントアウトすることができます。 本機では、2 種類の異なるプリント出力形式を 設定できます。 これにより、ファイルへの出力とプリンタへの出力を、簡単に切 り替えることができます。 ローカル・プリンタをインストールする手順は [8.1,](#page-168-0) ["付録:プリンタ・インタフェース",](#page-168-0) (ページ 163 ) に示します。 ネットワー ク・プリンタのインストール方法は、8.2.1.9, ["ネットワーク・プリンタのイ](#page-182-0) [ンストール",](#page-182-0) (ページ 177 ) で説明します。

#### 3.4.6.1 プリンタとプリントアウト形式の設定

- 1. PRINT キーを押します。
- 2. "Device Setup" ソフトキーを押します。

"Hardcopy Setup" ダイアログ・ボックスが表示されます。

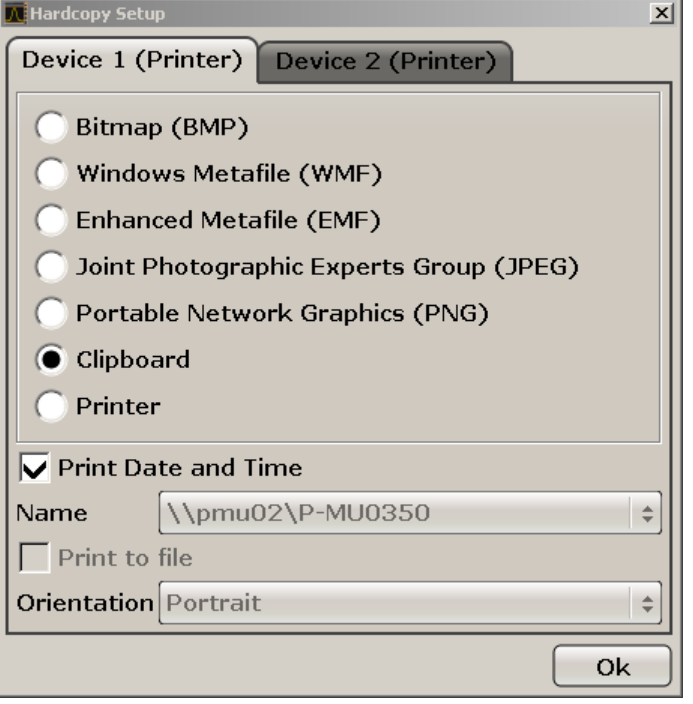

- 3. 2 番目のプリンタを設定するときは、ダイアログ・ボックスでそのタブを選択 して行います。
- 4. 必要なオプションを選択して出力方法を指定します。

<span id="page-55-0"></span>

本機の設定

- 画像ファイルにハードコピーをセーブする場合は、画像の種類を 1 つ選択 します。 画像の種類によって色深度が変わります(例えば BMP では 4 ビ ット、PNG や JPEG では 24 ビット)。
- 画像をクリップボードにコピーする場合は、"Clipboard" オプションを選 択します。
- 既に設定済みのネットワーク・プリンタを使用する場合は、"Printer" オ プションを選択します。

メモ: "Name"、"Print to File"、"Orientation" の各欄は "Printer" オプ ションを選択した場合にのみ使用できます。 これ以降のステップ は、"Printer" オプションを選択した場合にのみ実行できます。

- 5. "Name" 欄で、使用するプリンタの種類を選択します。
- 6. 出力先をプリンタからポストスクリプト・ファイルに変更する場合は、"Print to file" オプションを選択します。
- 7. "Orientation" 欄で、希望する印刷の向きを選択します。
- 8. 必要ならば、"Print Date and Time" オプションを有効にして日時情報を出力 に加えることができます。
- 9. "OK" をクリックすると、設定した内容が確定されダイアログ・ボックスが閉 じます。

#### 3.4.6.2 プリントアウトの色の選択

- 1. PRINT キーを押します。
- 2. "Colors" ソフトキーを押します。
- 3. カラーで印刷するには、"Select Print Color Set" ソフトキーを押してカラ ー・セットを選択します。 "Select Print Color Set" ダイアログ・ボックスが表示されます。
- 4. 矢印キーを使ってカラー・セットを選択し、ENTER キーを押して確定します。
	- "Screen Colors (Print) "オプション:現在スクリーンに表示されている 色でプリントアウトされます。 現在のスクリーンの表示色とは無関係に、 背景は白で、グリッドは黒で印刷されます。 リモート・コマンド: HCOP:CMAP:DEF1
	- "Optimized Colors" オプション: プリントアウトの色分けが明瞭になりま す。 トレース 1 は青、トレース 2 は黒、トレース 3 は明るい緑、トレ ース 4 はピンク、トレース 5 はシー・グリーン、トレース 6 は濃い赤

Windows オペレーティング・システム

<span id="page-56-0"></span>で、そしてマーカはスカイ・ブルーで印刷されます。 また、背景は白で、 グリッドは黒で印刷されます。 その他の色は、"Setup" メニューのデフォ ルト・カラー設定によるスクリーン・カラーに従います。 リモート・コマンド: HCOP:CMAP:DEF2

- "User Defined Colors" オプション: プリントアウトに使用する色を自分 で定義します。 操作方法については、3.4.4.4, ["ユーザ定義のカラー・](#page-52-0) [セットの定義付けと使用",](#page-52-0) (ページ 47 ) を参照してください。 リモート・コマンド: HCOP:CMAP:DEF3
- "Screen Colors (Hardcopy) " オプション:現在スクリーンに表示してい る色がそのままハードコピーとして出力されます。 出力形式の詳細につい ては、3.4.6.1, ["プリンタとプリントアウト形式の設定",](#page-54-0) (ページ 49) を参照してください。 リモート・コマンド: HCOP:CMAP:DEF4
- 5. 白黒のプリントアウトにしたいときは、"Color On/Off" ソフトキーを押して カラーをオフに設定します。 白黒のプリントアウトでは、背景は白で、また 色のついている線はすべて黒で印刷されます。 これによりプリントアウトの コントラストが鮮明になります。

リモート・コマンド: HCOP:DEV:COL ON

## 3.5 Windows オペレーティング・システム

本機には、その機能や要求条件に従って構成された Windows XP オペレーティン グ・システムが搭載されています。 本機のソフトウェアを正しく機能させるため には、オペレーティング・システムに関して守らなければならない一定のルール があります。

Windows オペレーティング・システム

## Æ

#### 本機の不安定化の危険

本機は Windows XP オペレーティング・システムを搭載しているため、追加 のソフトウェアを本機にインストールすることができます。しかし、追加す るソフトウェアによって、本機の動作や機能に支障が生じる場合もありま す。当社にて本機との互換性を確認済みのプログラムのみをインストール/ 実行するようにしてください。

Windows XP 上で動作する本機のドライバやプログラムは、本機用に最適化 を行なっています。本機に組み込まれているソフトウェアを変更するとき は、必ずローデ・シュワルツがリリースするアップデート用ソフトウェアを 使用してください。

次のプログラム・パッケージは、互換性が確認されています。

- R&S Power Viewer パワー・センサ R&S NRP-Zxx の測定結果を表示するため の仮想パワー・メータ
- Windows XP リモート・デスクトップ
- Symantec Norton AntiVirus アンチウイルスソフト
- McAfee Virusscan
- FileShredder ハード・ディスク上のファイルを確実に削除するソフトウェ ア

#### 3.5.1 ウイルス対策

本機のウイルス感染を防ぐために、適切な対策を行なう必要があります。強力な ファイアウォール設定を使用する、本機に使用する外部記憶装置にはウィルス・ スキャンを実施する、ウィルス対策ソフトウェアを本機にインストールすること 等の対策を推奨します。ローデ・シュワルツでは、Windows ベースの測定器にウ ィルス対策ソフトウェアをバックグラウンド(「オン・アクセス」モード)で実行 することは、性能が低下する可能性があるため推奨しませんが、本作業以外のと きなどにウィルス対策ソフトウェアを実行するよう推奨します。

詳細や推奨方法などについては、当社発行のホワイト・ペーパ「Malware Protection (悪意のあるソフトウェアからの保護)」[\(http://www2.rohde](http://www2.rohde-schwarz.com/en/service_and_support/Downloads/Application_Notes/?type=20&downid=5699)[schwarz.com/en/service\\_and\\_support/Downloads/Application\\_Notes/?](http://www2.rohde-schwarz.com/en/service_and_support/Downloads/Application_Notes/?type=20&downid=5699) [type=20&downid=5699\)](http://www2.rohde-schwarz.com/en/service_and_support/Downloads/Application_Notes/?type=20&downid=5699)を参照してください。

Windows オペレーティング・システム

## 3.5.2 サービス・パックとアップデート

Microsoft 社では、Windws ベースのオペレーティング・システムの保護のため に、セキュリティ・アップデート、その他のパッチを定期的に作成しています。 これらは、Microsoft 社のアップデート用ウェブサイトおよび関連のアップデー ト・サーバからリリースされています。Windows を使用する機器、特にネットワ ークに接続するものについては、定期的にアップデートするようにしてください。

詳細について、また自動アップデートの設定については、当社発行のホワイト・ ペーパ「Malware Protection(悪意のあるソフトウェアからの保護)」[\(http://](http://www2.rohde-schwarz.com/en/service_and_support/Downloads/Application_Notes/?type=20&downid=5699) [www2.rohde-schwarz.com/en/service\\_and\\_support/Downloads/](http://www2.rohde-schwarz.com/en/service_and_support/Downloads/Application_Notes/?type=20&downid=5699) Application Notes/?type=20&downid=5699) を参照してください。

システム設定の変更が必要になるのは、キーボードやプリンタなどの周辺機器を 接続したとき、あるいはネットワーク設定がデフォルト設定に適合していない場 合[\(3.6.1, "本機からネットワークへの接続",](#page-60-0) (ページ 55)を参照)に 限られます。

## 3.5.3 ログイン

Windows XP では、ログイン・ウインドウでユーザ名とパスワードを入力し、ユー ザ識別を行う必要があります。 ユーザは 2 種類のユーザ・アカウントを設定す ることができます。すなわち、コンピュータやドメインへのアクセスに制限のな い管理者アカウントと、アクセス制限のある標準ユーザ・アカウントです。 本機 では、管理者アカウントに対してオート・ログイン機能が提供されていて、アク セス無制限のログインがバックグラウンドで自動的に実行されます。 デフォルト では、管理者アカウント用のユーザ名は "Instrument" で、標準ユーザ・アカウ ント用のユーザ名は "NormalUser" となっています。 どちらも、初期パスワード は "894129" です (ファームウェア・バージョン 1.50 以前では "123456" です が、ファームウェア・アップデート時にデフォルト・パスワードが自動的に "894129"に変更されます。) どのユーザのパスワードについても、Windows XP 上 で "Settings > Control Panel > User Accounts" を開けば、いつでも変更する ことができます。 ファームウェアのアップデート、LAN ネットワークの設定な ど、一部の管理作業には管理者権限が必要になります。 管理者権限と各機能の関 係については、SETUP メニューのソフトキーの説明を参照してください。

オート・ログインを停止する方法につては、8.2.1.7, ["自動ログインの仕組",](#page-180-0) ([ページ 175](#page-180-0) ) を参照してください。

#### 3.5.4 スタート・メニューへのアクセス

Windows XP の "Start" メニューからは、Windows XP の各機能やインストールさ れているプログラムにアクセスすることができます。 "Start" メニューを開くに は、キーボードで Windows キーを押すか、または CTRL + ESC を同時に押しま す。

必要なシステム設定はすべて、"Start > Control Panel" メニューで行うことが できます(必要な設定については、Windows XP のマニュアルおよびハードウェア 説明を参照してください)。

"Start" メニューから各サブメニューへは、マウスまたはキーボードのカーソル・ キーを使用して移動することができます。

## 3.6 ネットワーク (LAN) 接続の設定

本機に搭載のネットワーク・インタフェースを使用して、イーサネット LAN (ロ ーカル・エリア・ネットワーク)に接続することができます。ネットワーク管理 者から適切な権限が与えられて、Window XP のファイアウォールが適切に設定さ れている場合は、このネットワーク・インタフェースを使用して次のようなこと が可能です。

- リモート制御プログラムの実行など、コントローラと本機の間でデータを転送 する。「リモート制御」の章を参照
- 「リモート・デスクトップ」アプリケーション(または類似のツール)を使用 して、リモート・コンピュータからアクセスまたは測定をコントロールする
- プリンタなどの外部ネットワークデバイスに接続する
- ネットワーク・フォルダを使用するなどして、リモート・コンピュータとデー タをやりとりする

以下のセクションでは、LAN インタフェースの設定方法を説明します。

- 3.6.1. "本機からネットワークへの接続" (ページ 55)
- [3.6.2, "IP アドレスの割り当て",](#page-61-0) (ページ 56)

LXI 本機は、LXI クラス C に準拠しています。LXI により、LAN 設定を行なう ことができます。

<span id="page-60-0"></span>LAN インタフェースの詳細については「付録 LAN インタフェース」を参照してく ださい。

#### 3.6.1 本機からネットワークへの接続

本機に LAN 接続を確立する方法は、次の 2 種類があります。

- RJ-45 (ストレート) ネットワーク・ケーブルを使用して、本機を既存ネット ワークに非専用ネットワーク(イーサネット)接続を確立します。本機に IP アドレスが割り当てられ、同じネットワーク上にある他のコンピュータやホス トと共存することができます。
- RJ-45 (クロスオーバ) ネットワーク・ケーブルを使用して、本機と 1 台のコ ンピュータとの間に専用ネットワーク接続(ポイント・ツー・ポイント接続) を確立します。ネットワーク・アダプタを備えたコンピュータと本機を直接接 続する必要があります。ハブやスイッチ、ゲートウェイは必要ありませんが、 データの転送には TCP/IP プロトコルが使用されます。本機およびコンピュー タに IP アドレスを割り当てなければなりません。3.6.2, "IP [アドレスの](#page-61-0) [割り当て",](#page-61-0) (ページ 56 ) を参照してください。 注:本機では、Auto-MDI (X) 機能を備えた 1 ギガビット LAN を使用してい るため、クロスオーバ・ケーブルの必要はありません。

## أكرا

#### ネットワーク障害の危険

本機をネットワークに接続する場合、あるいはネットワークを設定する場合 は、あらかじめネットワーク管理者に相談してください。エラーが発生する と、ネットワーク全体に影響することがあります。

▶ 非専用ネットワーク接続を確立するには、RJ-45 (ストレート) ケーブルで接 続します。 専用ネットワーク接続を確立するには、本機と 1 台の PC を RJ-45(クロス オーバ)ケーブルで接続します。

本機が LAN に接続されると、Windows XP が自動的にネットワーク接続を検出し、 必要なドライバの設定を行ないます。

ネットワーク・カードは、1 GBit Ethernet IEEE 802.3u で動作します。

## <span id="page-61-0"></span>3.6.2 IP アドレスの割り当て

本機の TCP/IP アドレス情報は、ネットワークの構成に応じて異なる方法で取得 します。

- ネットワークが DHCP (Dynamic Host Configuration Protocol) によるダイナ ミック TCP/IP 構成サポートしている場合は、すべてのアドレス情報を自動的 に割り当てることができます。
- ネットワークが DHCP をサポートしていない場合、または本機が Alternate TCP/IP 設定を使用するように設定されている場合は、アドレスを手動で設定 する必要があります。

デフォルト設定では、本機はダイナミック TCP/IP 構成を使用するように設定さ れており、アドレス情報を自動的に取得するように設定されています。したがっ て、本機を LAN に接続する前に、事前の設定は必要ありません。

## L.

#### ネットワーク・エラーの危険

接続エラーはネットワーク全体に影響を与える可能性があります。ネットワ ークが DHCP をサポートしていない場合、あるいはダイナミック TCP/IP 設 定を無効にした場合は、本機を LAN に接続する前に適切なアドレス情報を 割り当てる必要があります。ネットワーク管理者から有効な IP アドレスを 取得してください。

#### 本機に IP アドレスを割り当てる方法

- 1. SETUP キーを押します。
- 2. "General Setup" ソフトキーを押します。
- 3. "Network Address" ソフトキーを押します。 サブメニューが表示されます。
- 4. "DHCP On/Off" を、希望するモードに切り替えます。 DHCP が "Off" の場合には、以降の手順に従って IP アドレスを手動で入力す る必要があります。 注:DHCP を "On" から "Off" に切り替えたときには、最後に設定されてい た IP アドレスとサブネット・マスクが取得されます。 DHCP が "On" の場合は、DHCP サーバの IP アドレスが自動的に取得されま す。設定をセーブし、本機を再起動するよう促されます。以降の手順は省略す ることができます。

- 注:DHCP サーバを使用している場合、本機を再起動するたびに新しい IP ア ドレスを割り当てられることがあります。IP アドレスが変更されるたびに、 本機がアドレスを認識しなおす必要があります。DHCP サーバを使用するとき は、コンピュータ名を使用することを推奨します。これにより、アドレスが DNS サーバ経由で決定されます("DNS サーバを使用して IP アドレスを決定する 方法" (ページ 57)、および 3[.6.3, "コンピュータ名の使用",](#page-63-0) ([ページ 58](#page-63-0) ) を参照)。本機.
- 5. "IP Address" ソフトキーを押し、IP アドレス(例えば、10.0.0.10)を入力 します。IP アドレスは、ドットで区切られた 4 個の数字ブロックで構成され ます。各ブロックとも、3 桁の数字で構成されます。
- 6. "Subnet Mask" ソフトキーを押し、サブネット・マスク(例えば、 255, 255, 255, の を入力します。サブネット・マスクは、ドットで区切られた 4 個の数字ブロックで構成されます。各ブロックとも、3 桁の数字で構成され ます。 もし IP アドレスやサブネット・マスクに無効な入力をすると、ステータス・ ラインに「out of range」メッセージが表示されます。このときも "Edit" ダ イアログ・ボックスは開いたままなので、入力し直すことができます。設定が 正しければ、設定内容がセーブされ、本機の再起動を求めるメッセージが表示 されます。
- 7. 表示されたメッセージを確定("Yes" ボタンを押す)すると、本機が再起動し ます。

#### DNS サーバを使用して IP アドレスを決定する方法

本機に DNS サーバが設定されると、DNS サーバは、コンピュータ名を使用して現 在の IP アドレスを決定することができます。

- 1. DNS ドメインの名称、およびネットワーク上の DNS サーバと WINS サーバの IP アドレスを取得します。
- 2. キーボードの "Windows" キー、またはキーボードの CTRL + ESC キーを押し て、オペレーティング・システムにアクセスします。
- 3. "Start > Settings > Control Panel" を選択して "Control Panel" を開きま す。
- 4. "Network Connections" を選択します。
- 5. "Local Area Connection" を右クリックし、表示されたメニューから "Properties" を選択します。または、 "Local Area Connection" をクリックし、次に "File > Properties" をクリ ックします。

<span id="page-63-0"></span>R&S® FSV ということについて、このようには、このようには、このように、このように、このように、このように、このように、このように、このように、このように、<br>そのように、このように、このように、このように、このように、このように、このように、このように、このように、このように、このように、このように、このように、このように、このように、このように、このように、このように、この

LXI の設定

6. "General" タブで、"Use the following DNS server addresses" を選択し、 使用する DNS アドレスを入力します。

詳細については、Windows XP のヘルプを参照してください。

## 3.6.3 コンピュータ名の使用

LAN に接続している PC やデバイスに、IP アドレスの代わりに一意的なコンピュ ータ名を指定してアクセスすることができます。各デバイスには出荷時にコンピ ュータ名が付与されていますが、これは変更することができます。

#### コンピュータ名を変更する方法

- 1. SETUP キーを押し、"General setup" > "Computer name" を選択します。 現在のコンピュータ名が表示されています。
- 2. 新しいコンピュータ名を入力して確定します。

### 3.6.4 Windows ファイアウォール設定の変更

ファイアウォールは、権限のないユーザがネットワークを通して測定器にアクセ スできないようにするものです。ローデ・シュワルツは、ご使用の測定器にファ イアウォールを使用することを強く推奨します。本機は、Windows ファイアウォ ールを有効にして出荷され、またリモート制御用のすべてのポート接続が有効で あるように設定されています。ファイアウォール設定の詳細については、当社発 行のホワイト・ペーパ「Malware Protection(悪意のあるソフトウェアからの保 護)」[\(http://www2.rohde-schwarz.com/en/service\\_and\\_support/Downloads/](http://www2.rohde-schwarz.com/en/service_and_support/Downloads/Application_Notes/?type=20&downid=5699) [Application\\_Notes/?type=20&downid=5699](http://www2.rohde-schwarz.com/en/service_and_support/Downloads/Application_Notes/?type=20&downid=5699))、および Windows XP ヘルプ・システ ムを参照してください。

ファイアウォール設定を変更するには管理者権限が必要です。

## 3.7 LXI の設定

LXI (LAN eXtensions for Instrumentation) は、標準のイーサネット技術をベー スにした、測定器と測定システム用の計装プラットフォームです。 GPIB の後継 となる LAN ベースの仕様であり、イーサネットの長所と簡潔で慣れ親しんだ GPIB を組み合わせたものです。

## 制限事項

LXI 機能を使用できるのは、管理者権限を持つユーザ・アカウントに限られ ます。 詳細については、3.5, "Windows [オペレーティング・システム",](#page-56-0) ([ページ 51](#page-56-0) ) の中の注を参照してください。

## LXI クラス分けと LXI の機能

LXI に準拠した装置は A、B、C の 3 クラスに分類されます。それぞれ階層的に 重なった機能構造になっています。

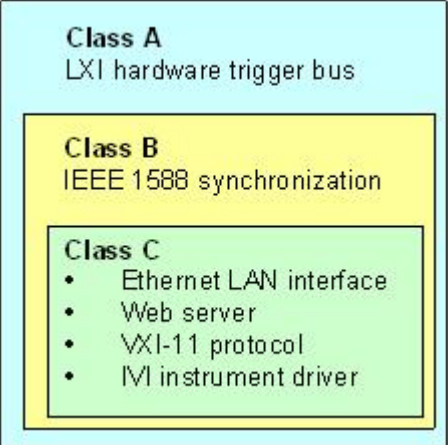

- Class C 装置は、診断用の ICMP Ping Responder をはじめ、LAN の基本機能 を搭載したものです。 装置は Web ブラウザから設定が可能で、LAN 設定は LCI(LAN Configuration Initialize)メカニズムによりリセットされます。 LXI class C 装置はさらに、VXI-11 発見プロトコルを使用した LAN 内の自動 検出、および IVI ドライバによるプログラミングをサポートするものとしま す。
- Class B は Class C をベースに、IEEE 1588 PTP(Precision Time Protocol) という精密時間プロトコルと、ピア・ツー・ピア通信を加えたものです。 IEEE 1588 では、同一ネットワーク上のすべての装置がネットワーク内で一番正確 なクロック(時計)に自動的に同期することが可能になり、タイム・スタンプ または時間ベースの同期信号が全装置に超高精度に提供されます。
- Class A の装置は、Class B の機能に加え、LXI 規格に定義されている 8 チ ャネルのハードウエア・トリガ・バス(LVDS インタフェース)を搭載してい ます。

#### R&S® FSV しょうかん しょうかん しょうかん しゅうしょう しょうしょう しょうしょう 使用準備

LXI の設定

LXI 規格の詳細については、LXI のウェブサイト[\(http://](http://www.lxistandard.org) [www.lxistandard.org\)](http://www.lxistandard.org)を参照してください。 また、ローデ・シュワルツの ウェブサイトの掲載記事[\(http://www2.rohde-schwarz.com/en/](http://www2.rohde-schwarz.com/en/technologies/connectivity/LXI/information/) [technologies/connectivity/LXI/information/](http://www2.rohde-schwarz.com/en/technologies/connectivity/LXI/information/))も参照してください。

Class A と B の装置は、LAN メッセージを介してソフト・トリガを発生・受信で きるとともに、コントローラの介在なしに相互に通信することができます。

本機は LXI Class C に準拠しています。上に説明した Class C の全般的な機能 に加え、次の LXI 関連機能を備えています。

● "LXI Configuration" ダイアログ・ボックス - LXI をアクティブにする機能 と、LAN 設定をリセットする機能(LCI:LAN Configuration Initialize)を 統合したものです。

ファームウェアのアップデート ファームウェアをアップデートした後は、本機をシャットダウンし再起動す ることで、LXI の全機能を有効にします。

## 3.7.1 LXI 設定ダイアログ・ボックス

このダイアログ・ボックスは、本機の基本的な LXI 機能を提供します。 "LXI Configuration" は、"System > System Configuration" ダイアログ・ボックス内 のタブとなっています。

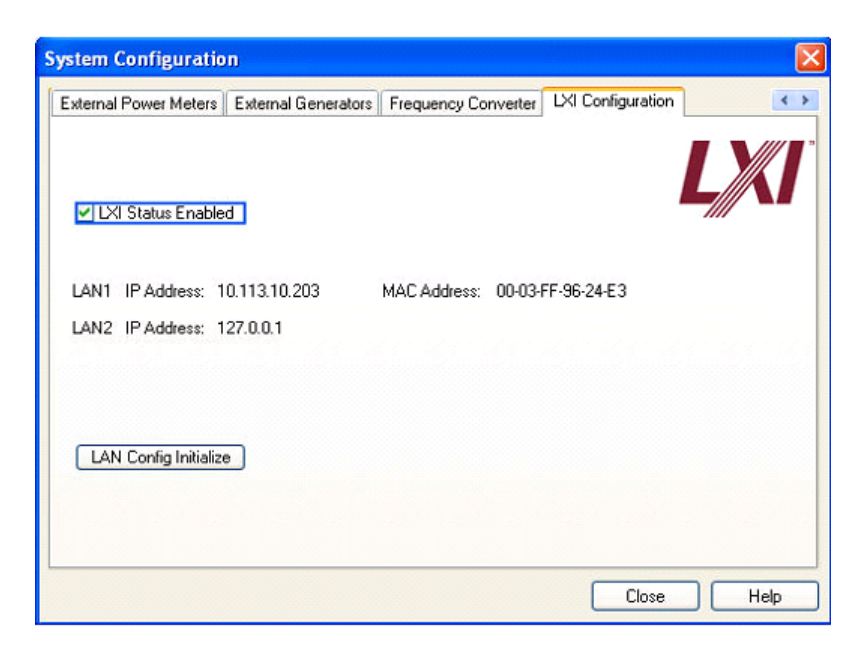

R&S® FSV ということについて、このようには、このようには、このようには、このようには、このようになっている。<br>おものは、このようには、このように、このように、このように、このように、このように、このように、このように、このように、このように、このように、このように、この

LXI の設定

- "LXI Status Enabled" は、ステータス・バーに表示する LXI ロゴのオン/オ フを切り替えます。
- "LAN Config Initialize" は、本機に対してネットワーク設定リセット機能 (LCI)を開始します。

#### ネットワーク設定のデフォルト状態

LXI 規格に従い、 LCI では次のパラメータをデフォルト状態に設定する必要があ ります。

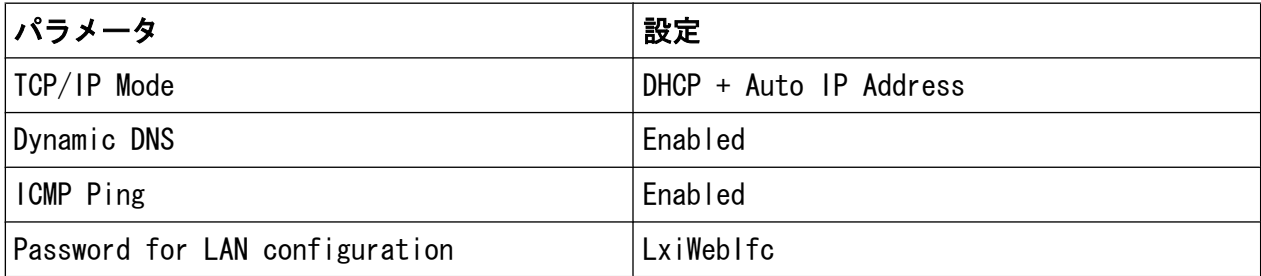

#### 本機の LCI では、次のパラメータもリセットされます。

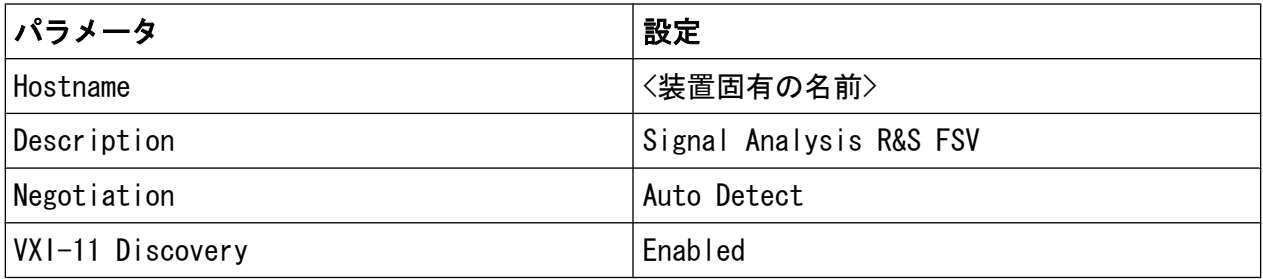

LAN の設定は、本機の LXI ブラウザ・インタフェースを使用して行います。

## 3.7.2 LXI ブラウザ・インタフェース

本機の LXI ブラウザ・インタフェースは、W3C 準拠のすべてのブラウザで正常に 機能します。 PC 上でブラウザのアドレス欄に、本機のホスト名または IP アド レス(例:http://10.113.10.203)を入力すると、"Instrument Home Page" (ウ ェルカム画面)が開きます。

#### R&S® FSV ということについて、このようには、このようには、このようには、このようには、このようになっている。<br>おものは、このようには、このようには、このように、このように、このように、このように、このように、このように、このように、このように、このように、このように、この

LXI の設定

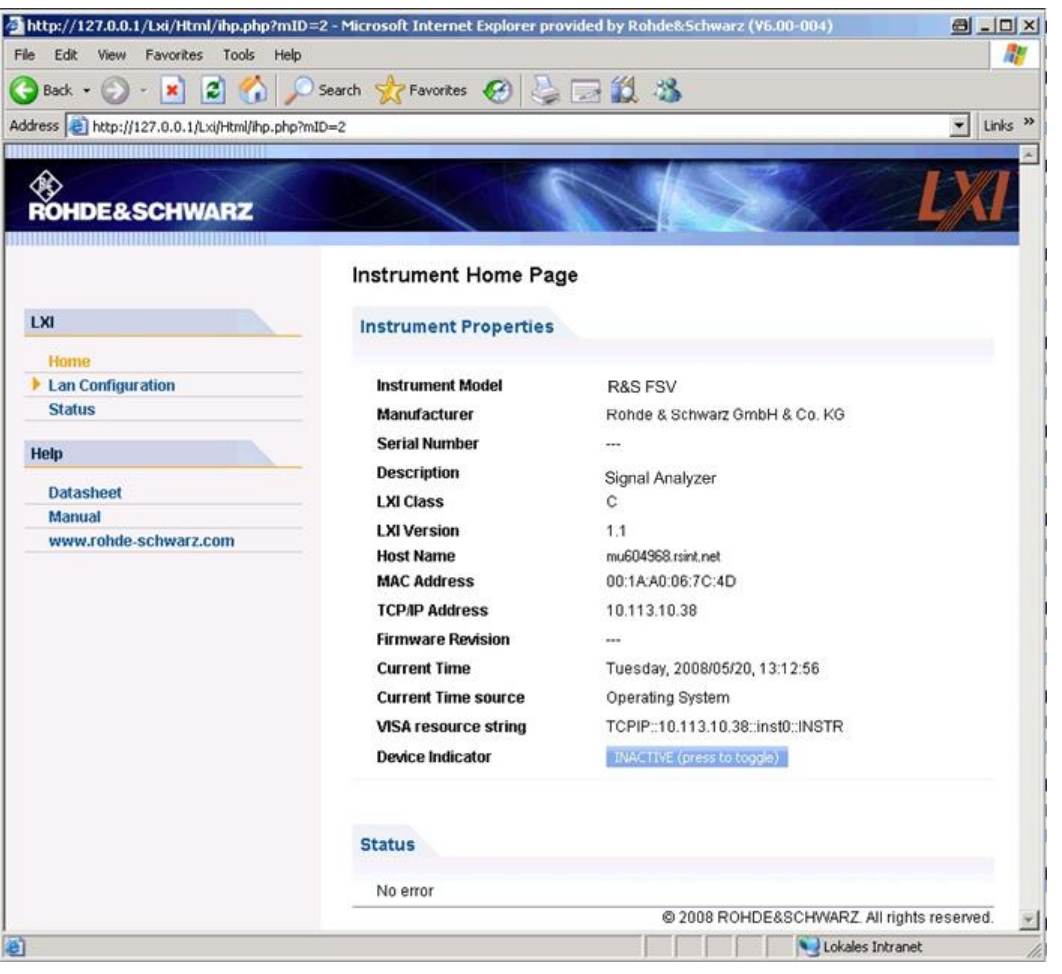

本機の名前を確認するには、SETUP > "General setup" > "Computer name" を選択します。

本機の IP アドレスを確認するには、SETUP > "General setup" > "IP address" を選択します。

"Instrument Home Page" では、VISA リソース文字列など、LXI 規格で要求され るデバイス情報が読み出し専用形式で表示されます。

▶ "Device Indicator" 切り替えボタンを押して、本機のステータス・バー上の LXI ステータス表示のオン/オフを切り替えます。 オンにすると、ステータ ス・バーに LXI ロゴが点滅します。 緑色の LXI ステータス記号は、LAN 接 続が確立していることを示し、赤色の記号は LAN ケーブルが接続されていな いことを示します。 "Device Indicator" の設定はパスワードで保護されてい ません。

# R&S® FSV しょうかん こうしょう しょうしょう しょうしょう しょうしょう しょうしょう 使用準備 LXI の設定Calculating...  $\boxed{ \prod_{i=1}^{n} \prod_{i=1}^{n} \Phi_{i}^{(i)} }$   $\boxed{\text{M}}$   $\boxed{ \Phi_{i}^{11:14:07}}$

ブラウザ・インタフェース内のナビゲーション・ペインには、次のコントロール・ エレメントが含まれています。

- "LAN Configuration" LAN の設定 ページが開きます。
- "LXI Glossary" LXI 規格に関する用語集を収めたドキュメントが開きます。
- "Status" 本機の LXI ステータスに関する情報が表示されます。

## 3.7.3 LAN の設定

"LAN Configuration" ウェブ・ページには、必須 LAN パラメータがすべて表示さ れ、変更が可能になっています。

"TCP/IP Mode" 設定欄では、本機の IP アドレスの割り当て方法を指定します ([3.6.2, "IP アドレスの割り当て",](#page-61-0) (ページ 56 ) を参照)。 手動設定モー ドの場合は、固定 IP アドレス、サブネット・マスク、デフォルト・ゲートウェ イを使用して LAN を設定します。 自動設定モードの場合は、DHCP サーバまた は Dynamic Link Local Addressing(Automatic IP)を使用して装置の IP アド レスを取得します。

LAN 設定の変更は、パスワードで保護されています。 パスワードは LxiWebIfc です(大文字・小文字を間違えないでください)。 このパスワー ドは、現行のファームウェアのバージョンでは変更できません。

"LAN Configuration" ページの下部に表示されているリンクを押すと、その他の 関連ページが開きます。

- Advanced LAN Configuration は、LXI 規格では必須でない LAN 設定にリンク されています。
- [Ping](#page-69-0) は、本機と他のデバイスとの接続を確認するための Ping ユーティリテ ィにリンクされています。

#### 3.7.3.1 Advanced LAN Configuration

"Advanced LAN Configuration" パラメータは、次のように使用します。

● "Negotiation" 設定欄では、異なるイーサネット速度や 2 重モードを設定で きます。 一般的には "Auto Detect" モードで十分です。

 $27.91$   $27.91$   $27.931$ .  $27.9331$ .  $18 - 10 - 01$  63

GPIB インタフェースの設定

- <span id="page-69-0"></span>● Ping ユーティリティを使用するには、"ICMP Ping" を有効にする必要があり ます。
- "VXI-11" は、本機を LAN 内で検出するためのプロトコルです。 LXI 規格で は、LXI デバイスはこの VXI-11 を使用して検出機能を提供します。他の検出 方法も使用することができます。

#### 3.7.3.2 Ping

本機には、Ping サーバと Ping クライアントを備えています。 Ping クライアン トを使用すると、本機と他のデバイスとの接続を検証することができます。 Ping コマンドは、ICMP のエコー要求パケットとエコー応答パケットを使用し、LAN 接続が機能しているかどうかを確認します。 Ping は IP ネットワークの診断や ルータの故障発見に有効です。 Ping ユーティリティはパスワードで保護されて いません。

LXI 準拠装置ともう 1 台のデバイスの間で Ping を起動する方法

- 1. "Advanced LAN Configuration" ページの "ICMP Ping" を起動します (LCI を 発した後に起動されます)。
- 2. "Destination Address" 欄で、対象デバイスの IP アドレスを、Ping コマン ドやその他のパラメータを付けずに入力します (例: 10.113.10.203)。
- 3. "Submit" をクリックします。

接続が確立されていれば、エコー要求の結果が表示されます。

## 3.8 GPIB インタフェースの設定

GPIB インタフェースは、本機のリア・パネルに装備されています。 GPIB アドレ スと ID 応答文字列は、ユーザが設定することができます。 GPIB 言語は、デフ ォルトで SCPI に設定されていて、本機では変更できません。

GPIB インタフェースの詳細については、[2.2.1.7, "GPIB インタフェース",](#page-34-0) ([ページ 29](#page-34-0) ) を参照してください。

#### GPIB サブメニューの表示

- 1. 1. SETUP キーを押します。
- 2. 2. "General Setup" ソフトキーを押します。

リモート・デスクトップ接続

3. 3. "GPIB" ソフトキーを押します。

リモート制御インタフェースのパラメータを設定するためのサブメニューが表 示されます。

#### GPIB アドレスの設定

► "GPIB" メニューで、"GPIB Address" ソフトキーを押します。

GPIB アドレス編集用のダイアログ・ボックスが表示されます。 設定範囲は 0 ~ 30 です。 GPIB 言語として SCPI が選択されている場合、デフォルトのア ドレスは 20 です

リモート・コマンド: SYST:COMM:GPIB:ADDR 20

#### デフォルトの ID 応答文字列の設定

► "GPIB" メニューで "ID String Factory" ソフトキーを押し、\*IDN? コマン ドに対するデフォルトの応答を選択します。

#### ユーザ定義の ID 応答文字列の設定

▶ "GPIB" メニューで "ID String User" ソフトキーを押し、\*IDN? コマンドに 対するユーザ定義の応答を入力します。 出力文字列の最大長は 36 文字です。

## 3.9 リモート・デスクトップ接続

リモート・デスクトップは、リモート・コンピュータから LAN 接続で本機にアク セスし、コントロールすることができる Windows アプリケーションです。本機の 動作中に、本機の画面の内容がリモート・コンピュータに表示され、本機のすべ てのアプリケーション、ファイル、およびネットワーク・リソースにリモート・ デスクトップを使用してアクセスすることができます。これによって、本機のリ モート制御が可能になります。

リモート・デスクトップ接続

## Æ

#### 不正アクセスの危険

本機の Windows リモート・デスクトップ・アプリケーションの設定が有効 になっていると("Start > Settings > Control Panel > System" に移動)、 本機が接続されているネットワークのユーザがログイン情報を知っている場 合には、誰でも本機にアクセスすることができます。不必要なアクセスを防 ぐため、通常は本機のリモート・デスクトップ・アプリケーションを無効に してください。

#### リモート・デスクトップ接続の設定方法

- 1. 本機のリモート・デスクトップ・コントロールを有効にします。
- 2. 本機とリモート・コンピュータを LAN に接続します。3.6.1, ["本機からネ](#page-60-0) [ットワークへの接続",](#page-60-0) (ページ 55 ) を参照してください。
- 3. リモート・コンピュータと本機のリモート・デスクトップ接続を設定します。

#### リモート・デスクトップ・クライアント

Windows XP の、リモート・デスクトップのクライアントは、オペレーティ ング・システムの標準機能として "Start > Programs > Accessories > [Communications >] Remote Desktop Connection" からアクセスできます。 その他のバージョンの Windows では、リモート・デスクトップ・クライア ントはアド・オンとして Microsoft 社から提供されます。

#### 本機のリモート・デスクトップ・コントロールの有効化

- 1. "Windows" キーを押してオペレーティング・システムにアクセスします。
- 2. "Start > Settings > Control Panel" を選択してコントロール・パネルを開 きます。
- 3. "System" を選択し、"Remote" タブに切り替えます。
- 4. "Remote Desktop" の "Allow users to connect remotely to this computer" オプションを有効にします。

メモ: リモート・デスクトップのアクセスとファイアウォール設定. Windows リモート・デスクトップ・オプションを"System Properties" で有効 /無効を切り替えると、関連するファイアウォールが自動的に設定されます。
R&S® FSV ということについて、このようには、このようには、このように、このように、このように、このように、このように、このように、このように、このように、<br>そのように、このように、このように、このように、このように、このように、このように、このように、このように、このように、このように、このように、このように、このように、このように、このように、このように、このように、この

リモート・デスクトップ接続

5. 必要に応じ、"Select Remote Users" をクリックし、リモート・デスクトップ 経由でのアクセスを許可するユーザを選択します。この設定したユーザ・アカ ウントは、自動的にリモート・デスクトップにも適用されます。

#### リモート・コンピュータでのリモート・デスクトップ接続の設定

- 1. リモート・コンピュータ上で、"Start > Programs > Accessories > [Communications >] Remote Desktop Connection" を選択します。
- 2. 表示されたダイアログ・ボックスに、本機のコンピュータ名または IP アドレ スを入力します[\(3.6.2, "IP アドレスの割り当て",](#page-61-0) (ページ 56 ) を参 照)。 ヒント:本機のコンピュータ名を確認するには、SETUP > "General setup" > "Computer name" を選択します。 本機の IP アドレスを確認するには、SETUP > "General setup" > "IP address" を選択します。
- 3. 本機に対するユーザ ID とパスワードを入力します[\(3.5, "Windows オペ](#page-56-0) [レーティング・システム",](#page-56-0) (ページ 51 ) を参照)。
- 4. "Connect" をクリックします。

接続の設定が完了すると、本機の画面がリモート・コンピュータ上に表示され ます。

リモート・デスクトップおよびその接続の詳細については、Windows XP のヘルプ を参照してください。

#### リモート・デスクトップに役立つ設定

リモート PC 上での操作性を向上するために、次に示すリモート・デスクトップ 接続の設定が利用できます。

1. 本機への接続を設定する場合は、"Remote Desktop Connection" ダイアログ・ ボックスで接続設定を行うことができます。 "Options >>" ボタンをクリックします。

ダイアログ・ボックスが拡張され、設定データが表示されます。

- 2. 設定を調整します。
	- "Experience" タブでの設定
		- 接続速度が最適になるように適切な接続を選択します。
		- 性能を向上させるために、"Allow the following" にリストされている オプションのうち不要なものを無効にすることができます。
	- "Local Resources" タブでの設定

 $27.94$   $27.94$   $307.9331$ .  $18 - 10 - 01$  67

リモート・デスクトップ接続

- 設定のセーブやファイルのコピーのために、本機からリモート PC のド ライブにアクセスする必要がある場合、"Disk drives" オプションを有 効にします。リモート PC のドライブが対応するネットワーク・ドライ ブにマップされます。接続が確立すると、リモート PC のドライブに外 部機器からのアクセスが可能であるというメッセージが表示されます。
- 本機からリモート PC に接続されているプリンタに、アクセスして使用 するには、"Printers" オプションを有効にします。その他の設定は変 更しないでください。
- "Display" タブでの設定
	- "Remote desktop size" で、リモート PC のデスクトップに表示する本 機画面のウィンドウ・サイズを設定します。
	- "Display the connection bar when in full screen mode" オプション を有効にします。 画面に表示された、本機のネットワーク・アドレスを示すバーを使用し てウィンドウの縮小、最小化、クローズを行ないます。
- "General" タブでの設定 接続設定は、再使用できるように "Save As" ボタンでセーブすることがで きます。

#### リモート・デスクトップ・コントロールの終了

リモート・デスクトップ接続は、本機またはリモート PC で終了させます。本機 でリモート制御が有効になっている限り、いつでも接続を再び確立することがで きます。リモート・デスクトップを利用した不正アクセスについては、前記の「注 意」を参照してください。

- 1. 接続を本機で終了させるために、本機にログオンします。
- 2. リモート PC で接続を終了させるには、"Remote Desktop" ウィンドウを閉じ るか、または "Start > Disconnect" を選択します。

ファームウェアのアップデート

# 4 ファームウェアのアップデートと オプションのインストール

この章では、ファームウェアのアップデート方法と、オプションのファームウェ ア・パッケージの有効化方法を説明します。

#### ユーザ・アカウントと管理者権限の有無

イメージ・バージョン 3.24 を併用したファームウェア・バージョン 1.50 以降では、管理者権限の有無とは関係なく本機を操作することができます。 ファームウェアのアップデート、LAN ネットワークの設定など、一部の操作 には管理者権限が必要です。管理者権限と各機能の関係については、SETUP メニューのソフトキーの説明を参照してください。

管理者権限を持つデフォルトのユーザ(ユーザ名= "instrument")を変更 することはできません。権限が限定されたユーザ・アカウント(ユーザ名 = "NormalUser")を作成することができます。ユーザ・アカウントの作成と 使い分けを行なうためには、オート・ログイン機能を無効にしなければなり ません[\(8.2.1.7, "自動ログインの仕組",](#page-180-0) (ページ 175 ) を参照)。

デフォルト設定では、本機を操作するためにパスワードを入力する必要あり ません。オート・ログインが起動し、管理者権限を持つアカウント(ユーザ 名= "instrument") が有効になるためです。

Windows でユーザ・アカウントを作成する方法については、8.2. ["付録:](#page-171-0) [LAN インタフェース",](#page-171-0) (ページ 166 ) に説明があります。

最新バージョンのファームウェアは、R&S [FSV product website](http://www2.rohde-schwarz.com/product/FSV.html) からダウン ロードすることができます。イメージのバージョンを置き換えるときには、 ローデ・シュワルツのサービス担当にお問い合わせください。

## 4.1 ファームウェアのアップデート

ファームウェアは、次のいずれかの方法でインストールすることができます。

- USB デバイス (USB メモリなど)、GPIB、LAN を使用して本機にファイルをコ ピーする
- LAN ネットワーク内で "Remote Installation" 機能を使用する

ファームウェアのアップデート

本機にファイルをコピーする方法

- 1. SETUP キーを押します。 設定メニューが表示されます。
- 2. "More" ソフトキーを押します。 サイド・メニューが表示されます。
- 3. "Firmware Update" ソフトキーを押します。 "Firmware Update" ダイアログ・ボックスが表示されます。
- 4. キーパッドでドライブ名とディレクトリを入力します。 例:インストール・ファイルが USB メモリの Update ディレクトリにセーブ されているとします。USB メモリを挿入すると、USB メモリはドライブ D: として検出されます。したがって、指定するパスは D:\UPDATE になります。
- 5. リモート・デスクトップ・アプリケーションを使用して LAN 経由でインスト ールする場合は、コピー元のドライブ名とディレクトリを入力します。また は、"Browse" ボタンを押し、次の手順に従ってディレクトリを指定します。
	- a) 表示されたダイアログ・ボックスで、コピー元のドライブを選択します。
	- b) 選択したドライブから、インストール・ファイル(\*.exe)が入っているフ ォルダを選択します。
	- c) "Select" ボタンを押して選択を確定し、"Firmware Update" ダイアログ・ ボックスに戻ります。
- 6. "Execute" を押します。 インストール・プログラムの指示に従ってインストールを進めます。
- 7. ファームウェアのアップデートが完了すると、"UNCAL" ステータスが表示さ れ、自己調整が必要なことが示されます。自己調整を実行します(詳細は [3.1.6, "自己調整とセルフテストの実行",](#page-43-0) (ページ 38 ) を参照)。 リモート・コマンド:SYST:FIRM:UPD 'D:\FW\_UPDATE'

#### Windows PC からリモート・インストールを実行する方法

この方法では、本機と Windows PC を LAN 接続する必要があります ([3.6,](#page-59-0) ["ネットワーク\(LAN\)接続の設定",](#page-59-0) (ページ 54 ) を参照)。

- 1. 手元の PC で FSVSetup.exe を実行します。
- 2. "Remote Installation" を選択し、"Next" ボタンをクリックします。
- 3. インストールするパッケージを選択し、"Next" ボタンをクリックします。
- 4. 使用している LAN のサブネットがスキャンをし、発見したすべての装置がリ スト表示されます。

ファームウェア・オプションの有効化

メモ: FSVSetup.exe コマンドは、LAN を経由して本機と通信するため、 ファイアウォールを通過しなければなりません。このコマンドをファイアウォ ールのルールに追加し、"Rescan" をクリックしてスキャンを再実行します。

- 5. アップデート対象として同時に 5 台の装置を選択することができます。 メモ: 接続した LAN にあるすべての装置がリスト表示されます。装置の選択 を間違えないようにしてください。 その他のオプションを表示するには、"Options" ボタンをクリックします。
- 6. "Install" をクリックしてインストールを開始します。
- 7. ファームウェアのアップデートを有効にするために本機を再起動を求めるメッ セージが表示されます。これを確定すると、自動的に本機が再起動されます。

## 4.2 ファームウェア・オプションの有効化

ファームウェア・オプションは、次の手順に従ってライセンス・キーを入力する ことで使用できるようになります。

ファームウェア・オプションの有効化の方法

- 1. SETUP キーを押します。
- 2. "More" ソフトキーを押します。
- 3. "Option Licenses" ソフトキーを押します。
- 4. "Install Option" ソフトキーを押します。 ダイアログ・ボックスが表示されます。
- 5. 有効化するオプションのキー番号を、キーパッドで入力します。
- 6. ENTER キーを押します。 オプションが認証されると、"option key valid" というメッセージが表示さ れます。認証に失敗した場合は、オプション・ソフトウェアはインストールさ れません。
- 7. 本機を再起動します。

ファームウェア・オプションの有効化

期限付きライセンスの場合は、期限が近づくとメッセージ・ボックスが表示 されます。"OK" ボタンを押して本機の使用することができます。期限が終 了したオプションについては、確認のためのメッセージ・ボックスが表示さ れます。この場合、すべての機能(リモート制御を含みます)が本機を再起 動するまで使用できなくなります。

また、XML ファイルを使用してオプションを有効化する方法もあります。

XML ファイルを使用してファームウェア・オプションを有効化する方法

- 1. SETUP キーを押します。
- 2. "More" ソフトキーを押します。
- 3. "Option Licenses" ソフトキーを押します。
- 4. "Install Option by XML" ソフトキーを押します。 ダイアログ・ボックスが表示されます。
- 5. オプション・キーが入っている XML ファイルの名前を、直接入力するか参照 して指定します。
- 6. "Select" を押します。 オプションが認証されると、"option key valid" というメッセージが表示さ れます。認証に失敗した場合は、オプション・ソフトウェアはインストールさ れません。
- 7. 本機を再起動します。

# <span id="page-78-0"></span>5 基本的な操作

この章では、本機の使用方法を概説します。 ダイアグラム・エリアに表示される 情報の内容をはじめ、フロント・パネルのキーや他のソフトキーなどを使っての 操作方法、オンライン・ヘルプの使い方などを説明します。 また第 2 章「フロ ント・パネルとリア・パネル」で述べたユーザ・インタフェース・エレメントに ついても詳しく解説します。

5, "基本的な操作", (ページ 73 ) の操作説明と用語については、この マニュアルの冒頭の説明も参照してください。

## 5.1 ダイアグラム・エリア内の情報

下の図は、アナライザとして動作時の測定ダイアグラムを示しています。 各種の 情報エリアの名称がすべて示されています。 これ以降のセクションでそれぞれ詳 細に説明します。

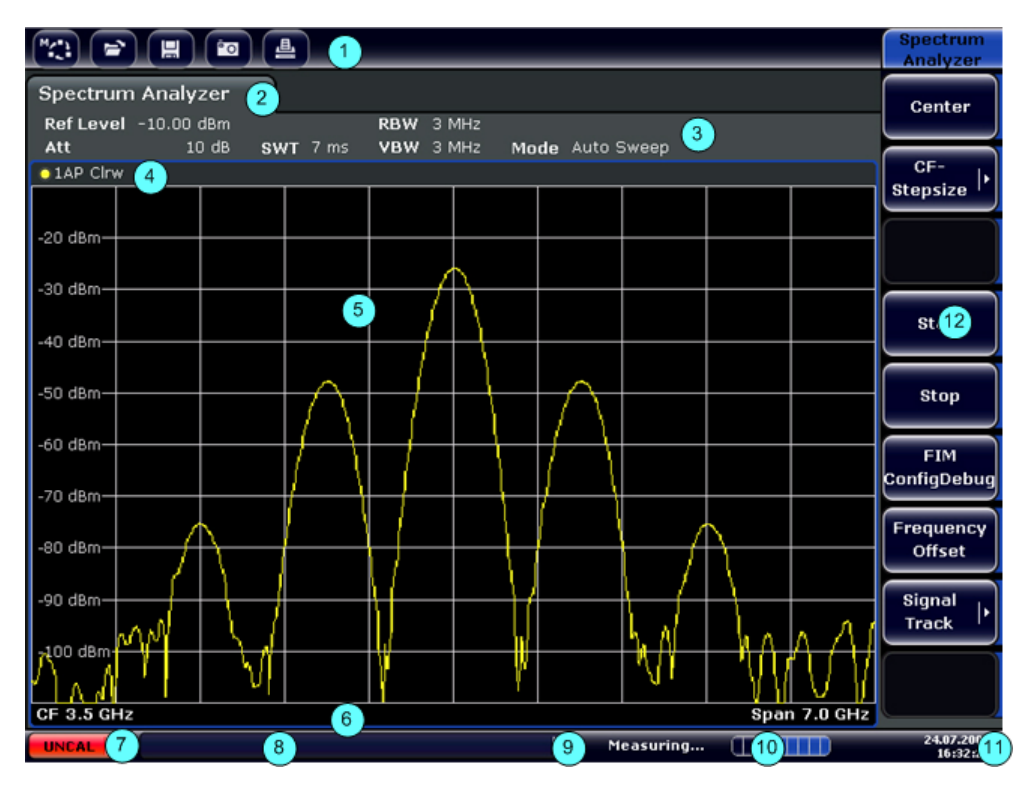

図 5-1: アナライザとして動作中の本機のスクリーン・レイアウト

ダイアグラム・エリア内の情報

- <span id="page-79-0"></span>1 = ツールバー
- 2 = ファームウェアや測定条件に関するチャネル表示領域
- 3 = ツールバー切り替えアイコン
- 4=ダイアグラムのヘッダ部。ダイアグラム特有の情報(トレース)を示します
- 5 = ダイアグラム・エリア
- 6 = 測定結果のフッタ部。測定モードに応じたダイアグラム特有の情報を示します
- 7 = 本機のステータス・バー。エラー・メッセージ、プログレス・バー、日付/時間表示などを 示します

## 5.1.1 チャネルの表示

本機は、いくつかの異なる測定のタスク(チャネルと呼びます)を同時に実行で きます(同時ではあっても非同期に実行されます)。 チャネルごとに異なるタブ がスクリーンに表示されます。 チャネルから別のチャネルに表示を切り替えるに は、表示したいチャネルのタブを押せば切り替わります。

**Spectrum Analyzer Analog Demod** 

#### 新しいチャネルの開始

- 1. スクリーン上部のツールバーにあるアイコンをクリックします(ツールバーを 表示する方法[は 5.2.1, "ツールバー",](#page-86-0) (ページ 81 ) を参照)。
- 2. 使用する測定モードをソフトキーで選択します。 新しいタブとチャネルが表示されます。

### 5.1.2 ハードウェアの設定表示

ダイアグラム上部のチャネル・バーに、ハードウェアの設定情報が表示されます。

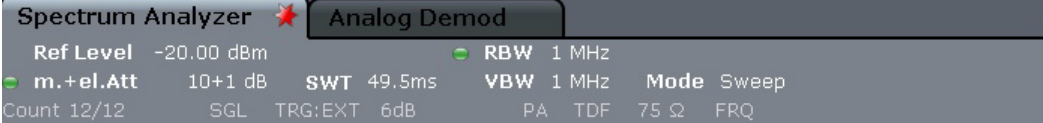

#### 無効な設定

ハードウェアの設定の隣の丸印は、自動設定ではなくユーザ定義の設定が使 われていることを示しています。 緑の丸印は、有効な設定であり、測定が 正しいことを示しています。 赤い丸印の場合は、不正な設定であり、有用 な結果は得られません。

このような状況のときは、ハードウェアの設定条件の変更をお勧めします。

#### チャネル・バーの設定の編集

チャネル・バーに表示されている設定は、ディスプレイ上の設定項目に指や マウス・ポインタで触れることで簡単に編集できます。 ダイアログ・ボッ クスが表示され、編集が可能になります。

スペクトラム・モードのときは、本機では次の設定が表示されます。

| Ref Level     | 基準レベル                                                                                                    |
|---------------|----------------------------------------------------------------------------------------------------|
| $m. +el.$ Att | 設定されている機械式および電子式の RF アッテネーション                                                                                                    |
| Ref Offset    | 基準レベルのオフセット値                                                                                                    |
| <b>SWT</b>    | 設定されている掃引時間。<br>掃引時間が自動的に設定される値と異なっている場合は、この項<br>目の先頭に丸印が表示されます。 掃引時間が自動で設定されてい<br>る値より短い場合は、丸印の色が赤くなり、また UNCAL フラグが<br>表示されます。 そのときは、掃引時間を長くしてください。             |
| <b>RBW</b>    | 分解能帯域幅の設定値。<br>帯域幅が自動的に設定される値と異なっている場合は、この項目<br>の先頭に緑の丸印が表示されます。                                                                                                 |
| <b>VBW</b>    | ビデオ帯域幅の設定値。<br>帯域幅が自動的に設定される値と異なっている場合は、この項目<br>の先頭に緑の丸印が表示されます。                                                                                                 |
| Compatible    | 装置の互換モードの表示(FSP、FSU、デフォルト。デフォルトで<br>は表示されません)。                                                                                                    |
| モード           | 選択された掃引モードのタイプを表示します。<br>「Auto FFT」: 自動的に選択された FFT 掃引モード<br>● 「Auto sweep」: 自動的に選択された掃引モード<br>「FFT」: 手動で選択された FFT 掃引モード<br>$\bullet$<br>● 「Sweep」: 手動で選択された掃引モード |
| Mod           | アナログ復調モード (AM/FM/PM)。FSV-K7 のみのオプション                                                                                                    |
| <b>AQT</b>    | ACP/CCDF 測定用の収集時間、IQ アナライザ、FSV-K7 使用時のオ<br>プション                                                                                                    |
| <b>DBW</b>    | 復調帯域幅。FSV-K7 使用時のオプション                                                                                                    |
| Dig Out       | デジタル出力の状態。FSV-K17 使用時のオプション                                                                                                    |

## 5.1.3 測定条件の設定情報

ダイアグラム上部のチャンネル情報バーには、共通のハードウェア設定が表示さ れますが、それに加えて測定結果に影響する装置設定も表示されます。ただしそ

 $27.91$   $27.91$   $27.91$   $27.9331$ .  $18 - 10$   $-01$ 

の影響は、表示される測定値に直ちに反映されるものではありません。 この情報 は灰色のフォントで表示され、今実行している測定に関係する場合にのみ表示さ れます(その他の共通の設定情報は常時表示されています)。

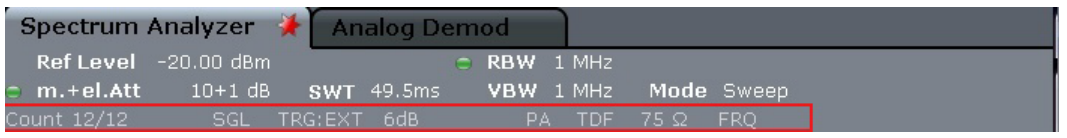

チャネル・バーの設定の編集

チャネル・バーに表示されている設定の多くは、簡単に編集ができます。編 集したい項目を指やマウス・ポインタで触れると、ダイアログ・ボックスが 表示され、編集が可能になります。

次の情報が、適宜表示されます。

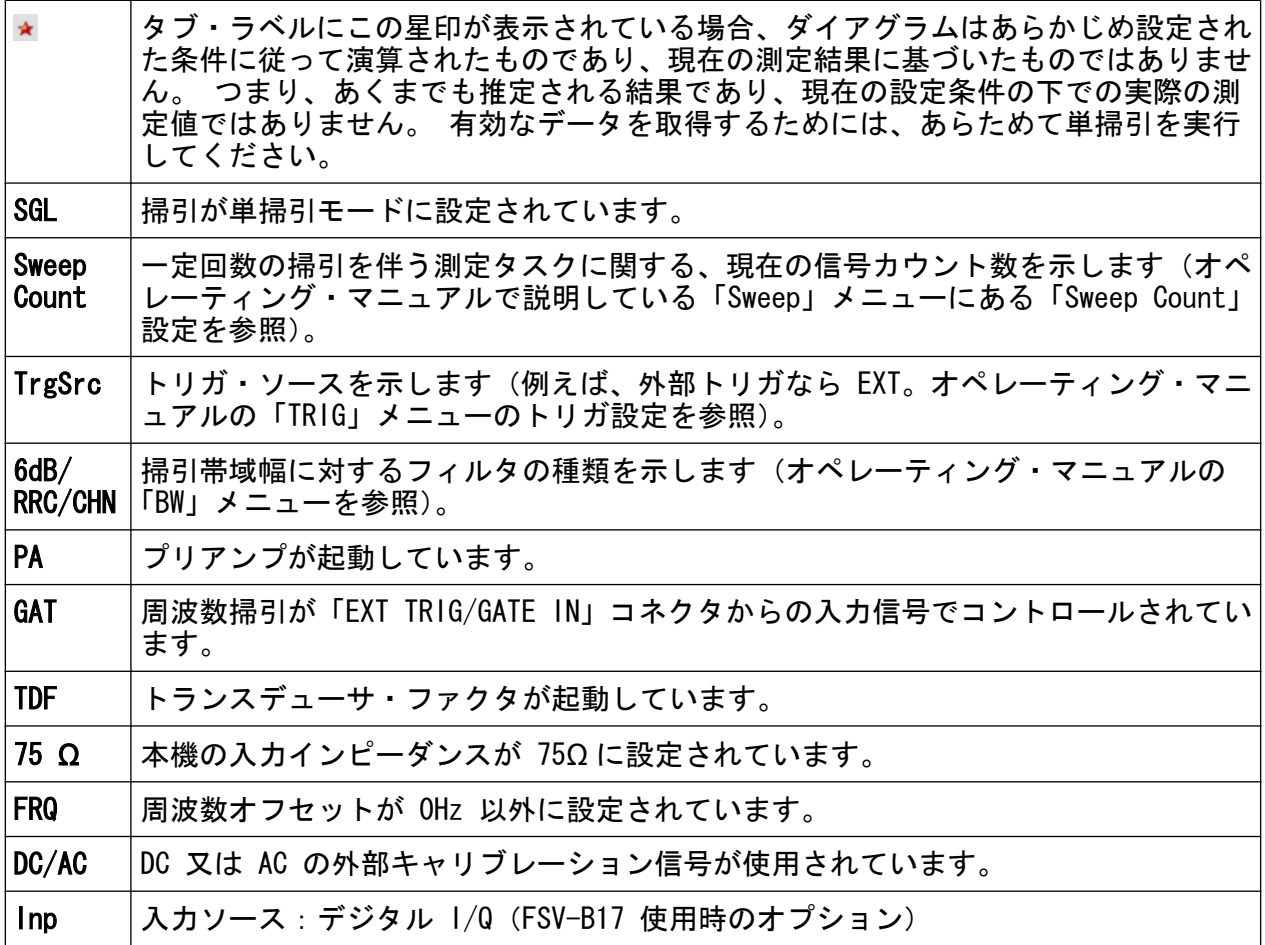

### $27.94$ ック・スタート・ガイド 1307.9331.18 - 10-01

### 5.1.4 ダイアグラムに関する情報とトレースの情報

トレース情報など、ダイアグラムに関する情報は、ダイアグラムのヘッダとフッ タ部分に表示されます。

#### ダイアグラムのヘッダに表示されるトレース情報

ダイアグラムの上部にあるヘッダには、次のトレース情報が表示されます。

ヘッダにはユーザが指定したタイトルが含まれる場合もあります。[5.4.7,](#page-109-0) ["ダイアグラム・ヘッダへのタイトルの追加",](#page-109-0) (ページ 104 ) を参照して ください。

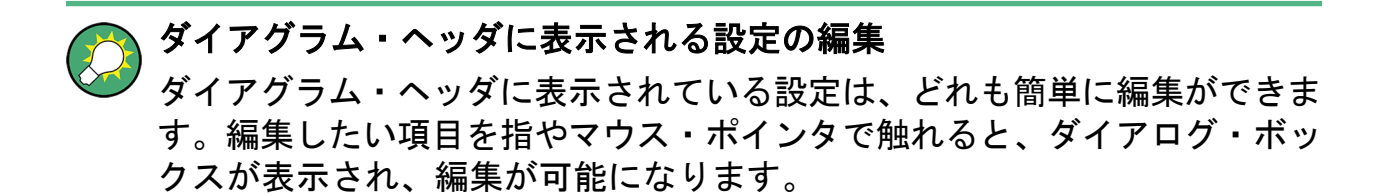

Norm/NCor

補正データが使用されていないことの表示。

Trace no. Trace mode Trace O LAP Clrw<sup>-</sup> color Detector

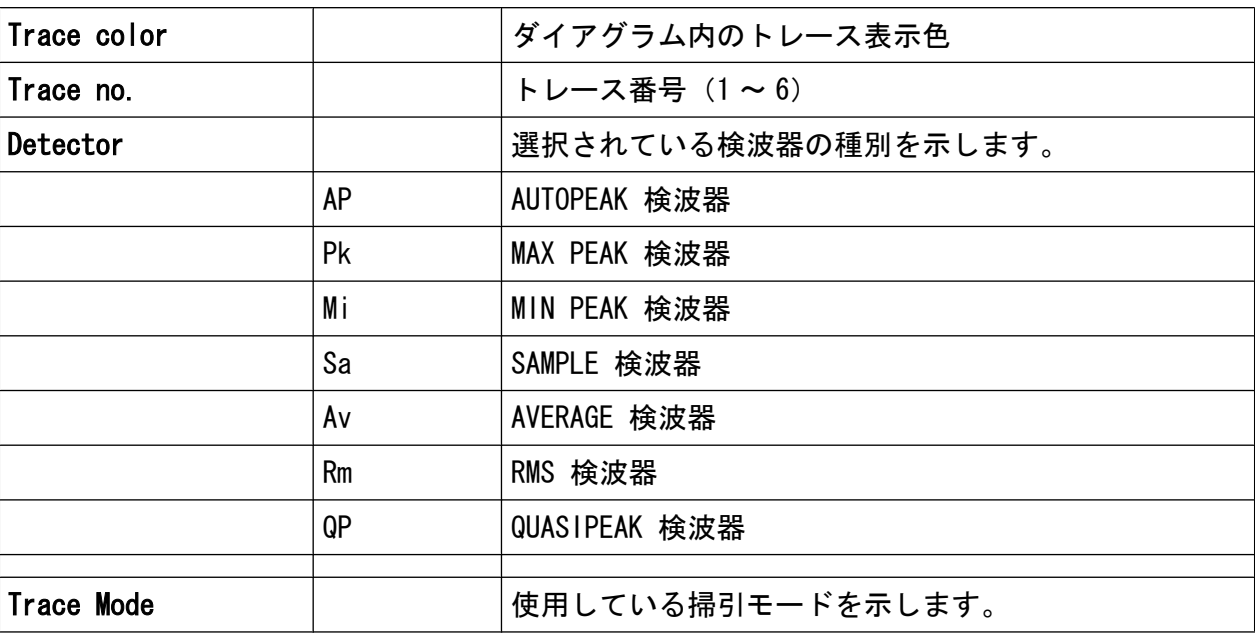

R&S® FSV また、 または インター しょうしょう しょうしょう おおところ 基本的な操作

ダイアグラム・エリア内の情報

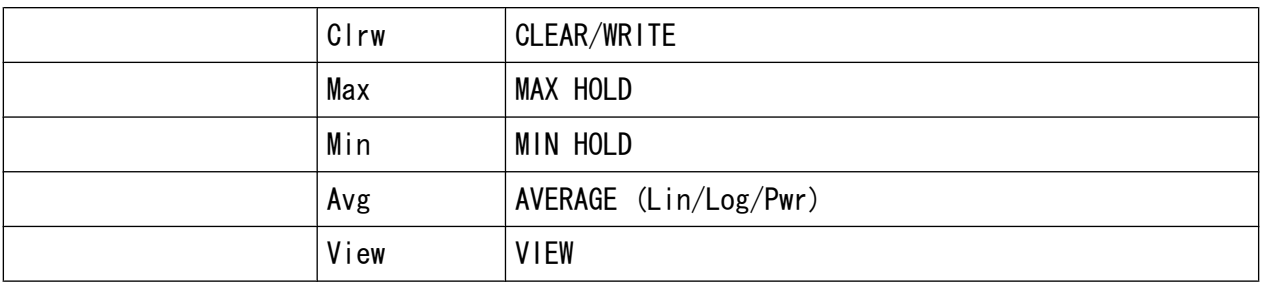

### ダイアグラム・グリッド内のマーカ表示

最後に設定された 2 個のマーカまたはデルタ・マーカの X/Y 軸上の位置が、そ のインデックスとともにダイアグラム・グリッドの中に表示されます。 インデッ クスの後に角括弧で囲まれている数字は、マーカを設定したトレース番号を示し ます。 例えば M1 [1] の場合は、トレース 1 上のマーカ 1 を表しています。 3 個以上のマーカがあるときは、マーカ・テーブルがダイアグラムの下に表示され ます。

マーカに対して有効になっている測定機能、およびその主な結果がある場合は、 同じくマーカ情報として示されます。 このときの表示には、次の略号が使用され ます。

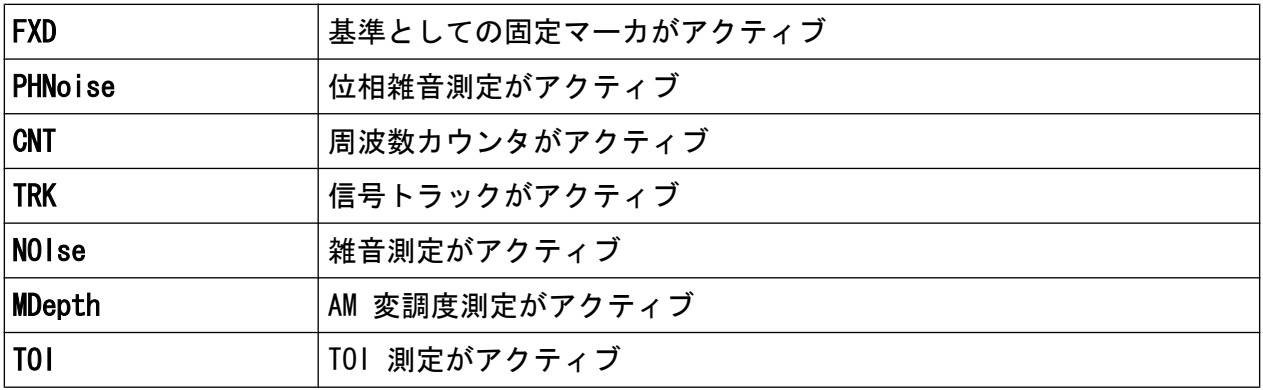

#### マーカ・テーブル内のマーカ情報

ダイアグラム・グリッドに表示されるマーカ情報に加えて、ダイアグラムの下に マーカ・テーブルが表示される場合があります。 この表には、すべてのアクティ ブなマーカに関し、次のような情報が示されます

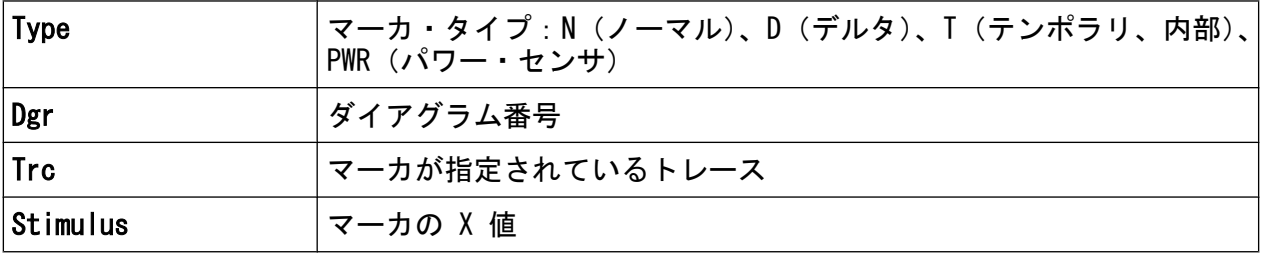

 $27.91$   $27.91$   $27.91$   $27.91$   $27.91$   $27.91$   $27.91$   $27.91$   $27.91$   $27.91$   $27.91$   $27.91$   $27.91$   $27.91$   $27.91$   $27.91$   $27.91$   $27.91$   $27.91$   $27.91$   $27.91$   $27.91$   $27.91$   $27.91$   $27.91$   $27.91$   $27.91$   $27.$ 

ダイアグラム・エリア内の情報

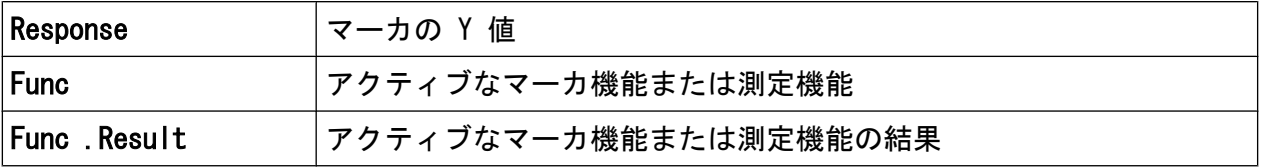

#### ダイアグラム・フッタに表示されるモード関連の情報

ダイアグラムの下に表示されるフッタには、現在のモードに応じて次のような情 報が表示されます。

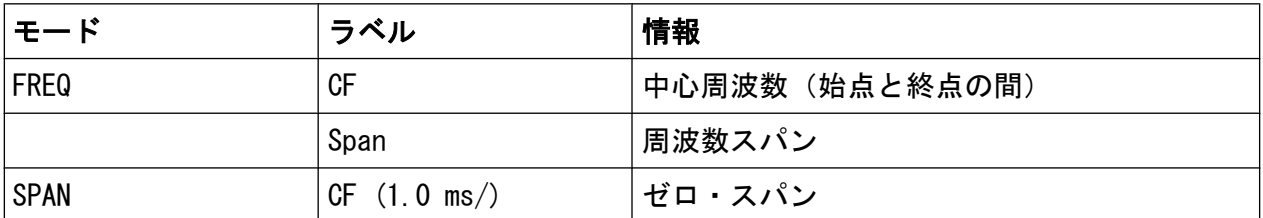

ほとんどのモードでは、表示部に示されている掃引ポイントの数がダイアグラム・ フッタに表示されます。 ズーム・モードでは、現在表示されているポイント数 (丸めた数) が示されます。

ダイアグラム・フッタは一時的に非表示にすることができます[。5.4.8,](#page-109-0) "ダイ [アグラム・フッタの削除",](#page-109-0) (ページ 104 ) を参照してください。

### 5.1.5 装置と状態に関する情報

装置のグローバル設定、装置の状態および異常などが、ダイアグラム下部のステ ータス・バーに表示されます。

UNCAL - $\left|\div\right|$  Measuring... (TITITITI) 19.05.2008<br>12:35:24

#### ステータス・バーの表示消去

測定結果の表示領域を広げたいときなどには、ステータス・バーの表示を消 去することができます。

- 1. DISPLAY キーを押します。
- 2.「Display Settings」ダイアログ・ボックスで、「Status Bar State: Off」を 選択します。 ステータス・バーが表示されなくなります。
- ステータス・バーを再表示するには、「Status Bar State: On」を選択します。

### R&S® FSV また、 インタンディスク インタンディスク おおおお あいしゃ あいしゃ 基本的な操作

ダイアグラム・エリア内の情報

リモート・コマンド: DISP:SBAR:STAT OFF

次のような情報が表示されます。

#### 装置の状態

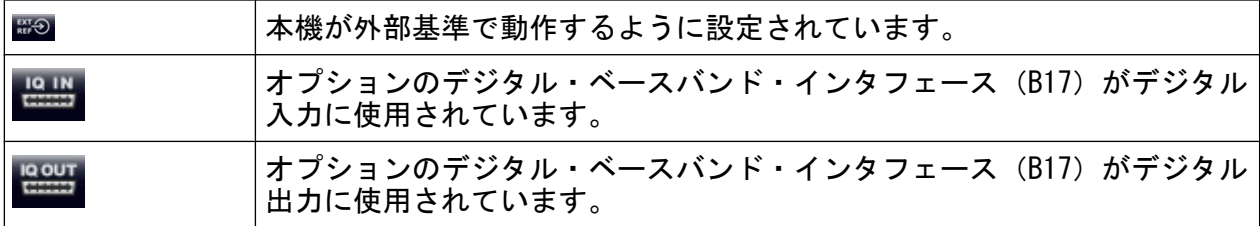

#### エラー情報

エラーや異常が検出された場合、キーワードおよびエラー・メッセージ(対応し ている場合)が、ステータス・バーに表示されます。

UNCAL CONTROL Adjust Ref Level failed!

使用されているキーワードは次の通りです。

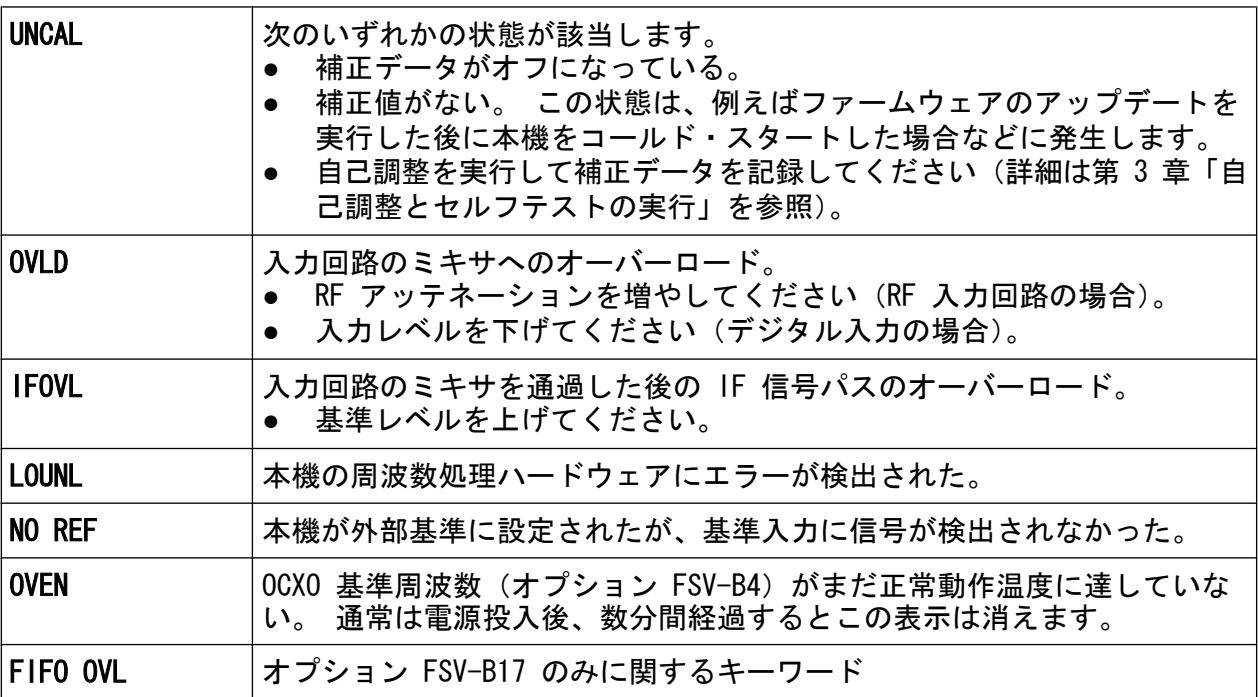

#### 進捗状況

機器の動作状態の進捗状況がステータス・バーに表示されます。

Calculating...

<span id="page-86-0"></span>

ユーザとのインタフェース

#### 日付と時間

本機の日付と時間の設定がステータス・バーに反映されます。

## 19.05.2008<br>12:35:24

## 5.2 ユーザとのインタフェース

本機ではその操作に当たって外付けキーボードを使わなくとも次の手段で入力が できます。

- 5.2.1, "ツールバー", (ページ 81)
- [5.2.2, "タッチ・スクリーン",](#page-88-0) (ページ 83)
- [5.2.3, "オン・スクリーン・キーボード",](#page-89-0) (ページ 84)
- 5.2.5, "ロータリ・ノブ" (ページ 86)
- 5.2.6, "矢印キー、UNDO/REDO キー" (ページ 86)
- [5.2.7, "ソフトキー",](#page-92-0) (ページ 87)
- [5.2.9, "ダイアログ・ボックス",](#page-95-0) (ページ 90)

本機の操作に必要なタスクのすべては、このユーザ・インタフェースを通して行 われます。 本機に特有のキーを除き、外付けキーボードから入力できるすべての キーは Microsoft 社製キーボードに合わせてあります(矢印キー、ENTER キーな どを含むすべてのキー)。

多くの場合、タスクを動作させる方法は少なくとも 2 通り以上用意されていま す。

- タッチ・スクリーンを使用する方法
- フロント・パネルのキーパッド、ロータリ・ノブ、矢印キー、ポジション・キ ーなどを使用する方法

### 5.2.1 ツールバー

主な機能は、スクリーン上部のツールバーに並ぶアイコンを使って操作すること ができます[\(5, "基本的な操作",](#page-78-0) (ページ 73 ) を参照)。 このツールバー は、デフォルトでは表示されません。

R&S® FSV また、 または インター しょうしょう しょうしょう おおところ 基本的な操作

ユーザとのインタフェース

#### ツールバーの表示

► 表示部のタブの右にある「ツールバー」アイコンを押して、ツールバー表示の オン/オフを切り替えます。

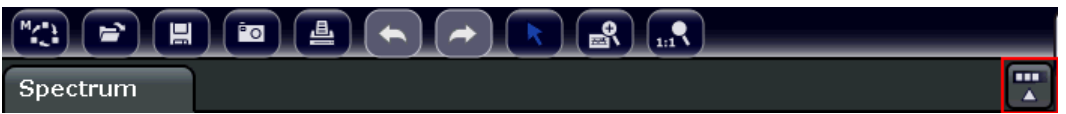

また、次の方法も使用できます。

- 1. SETUP キーを押します。
- 2.「Display Setup」ソフトキーを押します。
- 3.「Tool Bar State On/Off」ソフトキーを押します。 - または -
- 4. DISPLAY キーを押します。
- 5.「Display Settings」ダイアログ・ボックスで「Tool Bar State:On」を選択し ます。 ツールバーがスクリーン上部に表示されます。

リモート・コマンド: DISP:TBAR:STAT ON

次に示す機能がツールバーに用意されています。

表 5-1: ツールバーにある標準アプリケーション機能

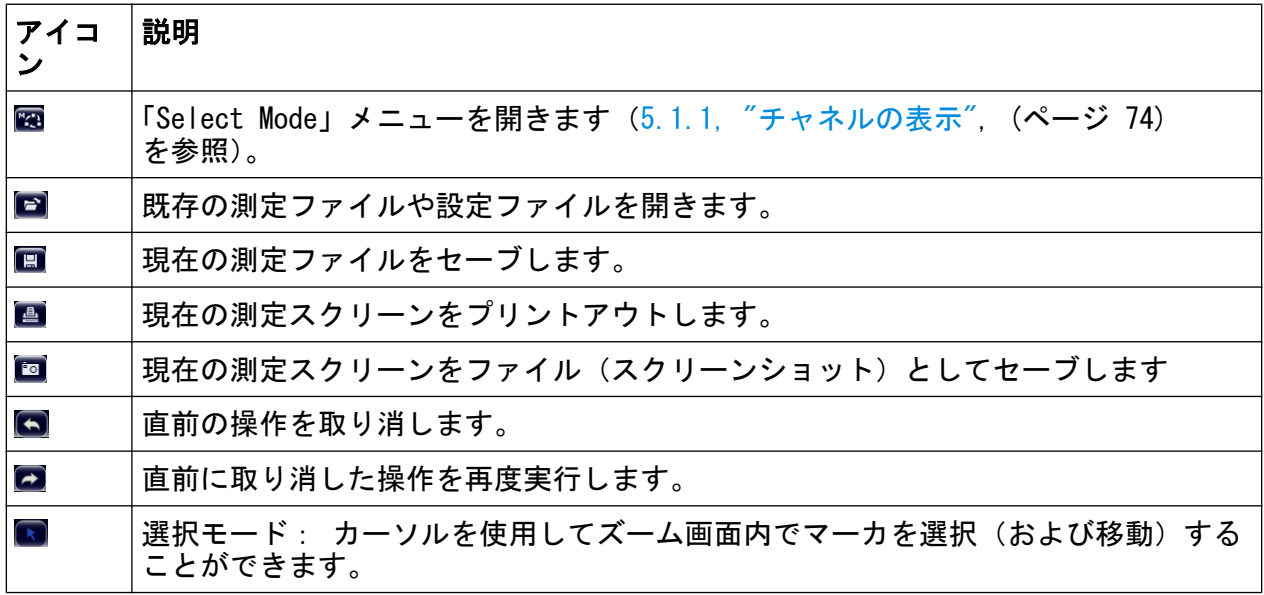

 $27 - 7$  ウイック・スタート・ガイド 1307.9331.18 - 10-01

<span id="page-88-0"></span>

ユーザとのインタフェース

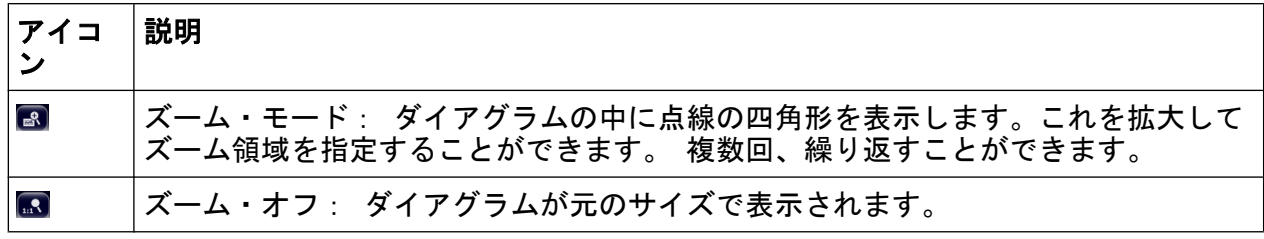

### 5.2.2 タッチ・スクリーン

タッチ・スクリーンは、指先やポインティング・デバイスなどでスクリーンの特 定エレメントをタッチしたときに、それに反応して動作するスクリーンです。 マ ウス・ポインタでクリックできるユーザ・インタフェース・エレメントは、どれ もタッチ操作でも同じ反応をします。同様に、タッチ操作が可能なエレメントは、 どれもマウス・ポインタで操作できます。

ある項目の操作状況に対応したヘルプを開くときなどにはマウスの右ボタンをク リックしますが、これに相当するタッチ・スクリーン操作は、スクリーンを 1 秒 程度押し続けることで行います。

タッチ・スクリーン機能は、ダイアログ・ボックスでも使用できます。 ダイアグ ラムの中で、マーカの設定や移動、線の表示などをタッチ・スクリーン機能で実 行することができます。 ダイアグラム上部の情報バーに表示されている測定条件 の設定も、それをタッチするだけで簡単に編集できます。

タッチ・スクリーンが正しく反応しない場合は、スクリーンの整合が必要に なることがあります。[5, "基本的な操作",](#page-78-0) (ページ 73 ) を参照してく ださい。

#### タッチ・スクリーン機能の停止と起動

タッチ・スクリーンの入力機能は、停止させることもできます。例えば本機を展 示品として使用するときなどは、入力機能を停止しておけば、スクリーンをタッ チしても反応しないようになります。

- 1. スクリーン下部の DISPLAY キーを押します。
- 2. 表示されたダイアログ・ボックスで、次のいずれかのオプションを選択しま す。
	- 「TOUCH SCREEN ON」:スクリーン全面でタッチ・スクリーンが機能します。
	- 「TOUCH SCREEN OFF」:スクリーン全面でタッチ・スクリーン機能が停止し ます。

 $27.94$   $27.94$   $307.9331$ .  $18 - 10 - 01$  83

ユーザとのインタフェース

<span id="page-89-0"></span>● 「DIAGRAM TOUCH OFF」:スクリーンのダイアグラム・エリアについてタッ チ・スクリーン機能が停止します。ただし、周囲のソフトキー、ツールバ ー、メニューには機能しています。

リモート・コマンド: DISP:SBAR:STAT OFF

### 5.2.3 オン・スクリーン・キーボード

キーボードを接続しなくても、オン・スクリーン・キーボードで代用すれば本機 でキーボード操作が可能になります。

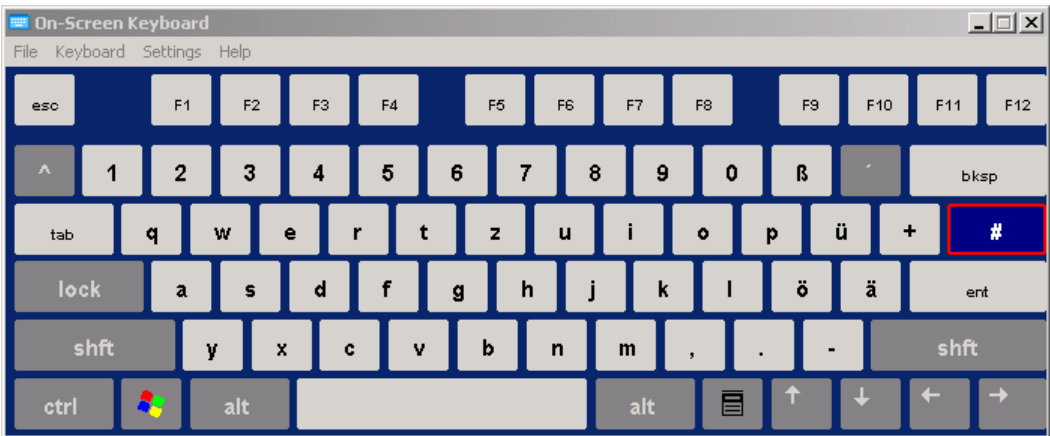

スクリーン下部の「オン・スクリーン・キーボード」ファンクション・キーを使 用して、オン・スクリーン・キーボードの表示オン/オフを切り替えることがで きます。

**William** 

このキーを押すと、表示は次のような順番で切り替わります。

- キーボードがスクリーン上部に表示されます。
- キーボードがスクリーン下部に表示されます。
- キーボードが表示されなくなります。

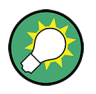

ダイアログ・ボックスの中では、オン・スクリーン・キーボードの Tab キ ーを押すと、現在の欄から次の欄にフォーカスが移動します。

ユーザとのインタフェース

## 5.2.4 キーパッド

キーパッドは、英数字によるパラメータ入力に使用します。 ここには 次のキーが含まれています。 英数字キー 編集ダイアログ・ボックスに、数字や(特殊)文字を入力しま す。 詳細については、[5.3.1, "数値パラメータの入力",](#page-96-0) ([ページ 91](#page-96-0) ) および [5.3.2, "英数字パラメータの入力",](#page-97-0) ([ページ 92](#page-97-0) ) を参照してください。 ● 小数点 小数点「.」をカーソル位置に挿入します。

● 符号キー

数値パラメータの正負符号を切り替えます。 英数字パラメータの場合は、カ ーソル位置にマイナス符号「-」を挿入します。

● 単位キー (GHz/-dBm、MHz/dBm、kHz/dB、Hz/dB) これらのキーによって、入力した数値に選択した単位が付加され、入力が終了 します。 dB 単位によるレベルの入力、あるいは単位のない数値の場合には、すべての

単位の倍率が「1」になります。 したがってこれらのキーは、 ENTER キーと 同じ機能になります。 英数字の入力についても同じです。

- $\bullet$  FSC  $\pm$   $-$ 編集モード以外では、すべてのダイアログ・ボックスを閉じます。 編集モー ドのときは、編集モードを終了します。 「Cancel」ボタンを持つダイアログ・ ボックスの中では、「Cancel」ボタンと同じ機能になります。 「Edit」ダイアログ・ボックスの中では、次のようになります。
	- データの入力が始まっていれば、元の値をそのまま有効にし、ダイアログ・ ボックスを閉じます。
	- データの入力が始まっていない、または完了しているときには、ダイアロ グを閉じます。
- $\bullet$  BACKSPACE  $\pm$  -
	- 英数字の入力が始まっている場合は、カーソルの左の 1 文字を削除しま す。
	- 入力欄以外にフォーカスがある場合は、直前に入力された値が取り消され、 それ以前の値に復帰します。 これにより、2つの値(例えばスパン値)を 交互に切り替えることができます。
- ENTER キー
	- 単位のない入力の場合は、現在の入力を完了して確定します。
	- その他の入力の場合は、「Hz/dB..」単位キーの代わりに ENTER キーを使用 できます。

#### <span id="page-91-0"></span>R&S® FSV 基本的な操作

ユーザとのインタフェース

- ダイアログ・ボックスの中で、デフォルトのボタンまたはフォーカスされ ているボタンを押します。
- ダイアログ・ボックスの中で、フォーカスされているエリアに対して編集 モード(使用可能な場合)を起動します。 編集モードの詳細については、 [5.3.3, "ダイアログ・ボックス内の移動",](#page-99-0) (ページ 94 ) を参照し てください。
- ダイアログ・ボックスの中で、編集モードが起動している場合は、フォー カスしたエリアに対して選択したオプションを起動/停止します。

### 5.2.5 ロータリ・ノブ

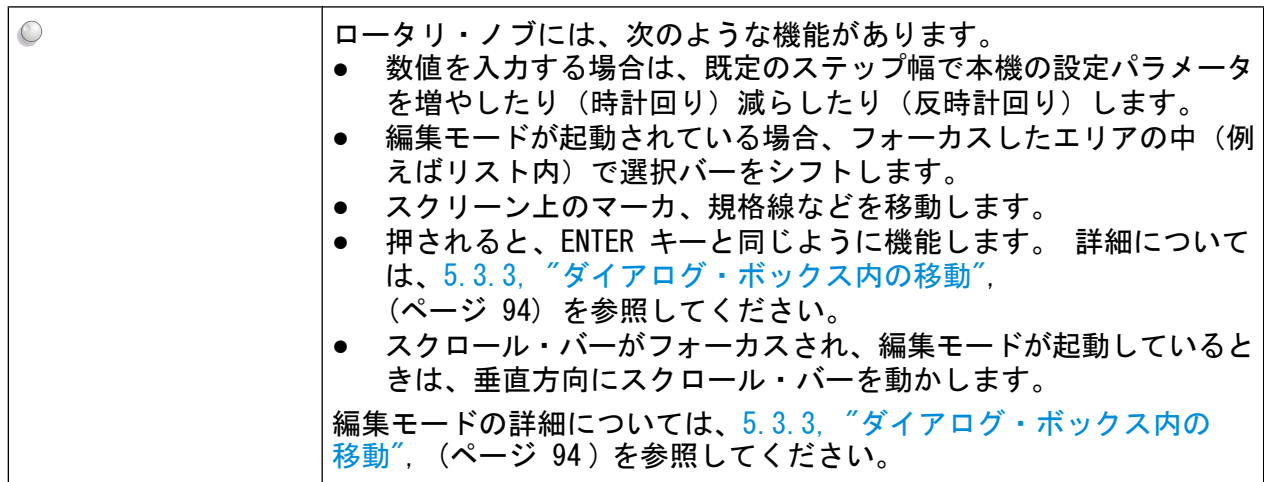

### 5.2.6 矢印キー、UNDO/REDO キー

矢印キーはナビゲーション(移動)用に使われます。 UNDO/REDO キーは入力時に 利用できます。

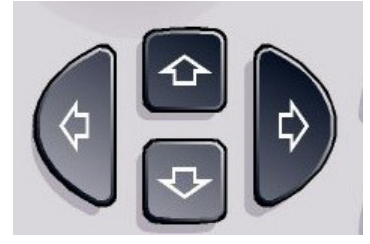

#### 上下の矢印キー

上下の矢印キーは、次のように使用します。

● 数字編集用のダイアログ・ボックスの中で、本機のパラメータを増減します。

ユーザとのインタフェース

- <span id="page-92-0"></span>● リストの中で、項目間を前後にスクロールします。
- テーブル(表)の中で、選択バーを垂直方向に動かします。
- ウィンドウやダイアログ・ボックスに垂直スクロール・バーがあるときは、ス クロール・バーを動かします。

#### 左右の矢印キー

左右の矢印キーは、次のように使用します。

- 英数字編集用のダイアログ・ボックスの中で、カーソルを移動させます。
- リストの中で、項目間を前後にスクロールします。
- テーブルの中で、選択バーを水平方向に動かします。
- ウィンドウやダイアログ・ボックスに水平スクロール・バーがあるときは、ス クロール・バーを動かします。

#### UNDO/REDO キー

- UNDO キーは、直前に実行したアクションを元に戻します。すなわち、アクシ ョンの実行前の状態に復帰します。 例えばいくつかマーカをセットし、規格線も定義してゼロ・スパンで測定をし ているときに、誤って「ACP」ソフトキーを押してしまったとします。 そのま まだと多くの測定条件の設定などが失われますが、直ちに「UNDO」キーを押せ ば、ゼロ・スパンの測定も条件設定も以前の状態に戻せます。
- REDO キーは、直前に取り消されたアクションを再度実行します。すなわち、 1 つ前に実行したアクションが繰り返されます。

「UNDO」機能は、「PRESET」や「RECALL」処理を実行した後では無効です。 この処理の結果として、それまでのアクションの履歴が削除されるからで す。

「UNDO」/「REDO」機能は、アプリケーションによっては利用できません。 詳細については、リリース・ノートを参照してください。

### 5.2.7 ソフトキー

ソフトキーは、ソフトウェアから提供される仮想のキーです。 そのため、本機の ファンクション・キーから直接実行される機能よりも多くの機能を提供すること ができます。 ソフトキーは動的となっています。すなわち、選択されたファンク ション・キーに従って、スクリーン右側のリストに表示されるソフトキーが変化 します(ファンクション・キー全般についての詳細は、このマニュアルの「フロ

 $27 - 7$  ウイック・スタート・ガイド 1307.9331.18 - 10-01

ユーザとのインタフェース

ント・パネルとリア・パネル」の章を参照してください)。 あるファンクション・ キーに対応するソフトキーのリストも、メニューと呼ばれます。 各ソフトキー は、1 つの特定の機能を表す場合と、複数のソフトキーを選択するためのサブメ ニューになっている場合があります。

#### ソフトキーの選択

► 個々のソフトキーの選択は、スクリーン上のそのキーを指や、マウス・ポイン タ、その他のポインティング・デバイスで押して行います。

ソフトキーはスクリーンからのみ操作可能です。通常、対応するファンクシ ョン・キーはありません。

#### ソフトキー・メニュー間の移動

- "More" ソフトキーは、スクリーンに表示しきれないソフトキーが他にもある ことを示しています。 このソフトキーを押すと、もう 1 組のソフトキーが表 示されます。
- ソフトキーの表示名に ">" 記号が含まれている場合、さらなるソフトキーを 取りまとめたサブメニューとなっています。 このソフトキーを押すと、サブ メニューが表示されます。
- "Up" キーを押すと、1 つ上のレベルのメニューに切り替わります。
- 現在の測定モードのスタート・メニューに移動するには、フロント・パネル の HOME キーを押します。

#### ソフトキーの動作

ソフトキーを押すと、次のいずれかの動作が実行されます。

- データを入力するためのダイアログ・ボックスを開く
- 機能のオン/オフを切り替える
- サブメニューを開く(">"記号付きのソフトキーの場合のみ)

#### 色によるソフトキー・ステータスの識別

製品の出荷時には、ソフトキーはそのダイアログ・ボックスが開いているときに はオレンジ色でハイライトされるよう設定されています。 ソフトキーが単なる切 り替え用のものなら、青色にハイライトされます。 特定の設定が原因で装置機能 が一時的に使用できない場合は、関連するソフトキーが停止され、その文字色は 灰色になります。

ユーザとのインタフェース

また、特定の(ファームウェア)オプションに属するソフトキーもあります。 そ のオプションが実装されていない機器では、対応するソフトキーは表示されませ  $\mathcal{L}_{\alpha}$ 

#### ソフトキーの表示消去

リモート制御の使用時などに測定結果の表示領域を大きく取れるように、ソフト キーの表示を消去できます。 フロント・パネルのファンクション・キーを押す と、対応するソフトキーがしばらく表示され、ソフトキーで一定の処理を実行で きるようになります。 しかし一定時間の間、何にも使用されないと、自動的に消 えます。 入力する編集ダイアログ・ボックスは、表示されたまま残ります。

- 1. DISPLAY キーを押します。
- 2. "Display Settings" ダイアログ・ボックスで、"Softkey Bar State: Off" を 選択します。 ソフトキーは表示されなくなります。

► ソフトキーを再度表示するには、"Softkey Bar State: On" を選択します。

リモート・コマンド: DISP:SKEY:STAT OFF

### 5.2.8 コンテキストメニュー

表示されているマーカやトレース、チャネル・バーの情報は、コンテキストメニ ューを備えています。これらのエレメントを右クリック(または 1 秒間タッチ) すると、対応するソフトキーと同じ機能をまとめたメニューが表示されます。ソ フトキーが非表示の場合 (5.2.7, "ソフトキー" (ページ 87) を参照) な どに、このメニューが役に立ちます。

### <span id="page-95-0"></span>R&S® FSV また、 または インター しょうしょう しょうしょう おおところ 基本的な操作

ユーザとのインタフェース

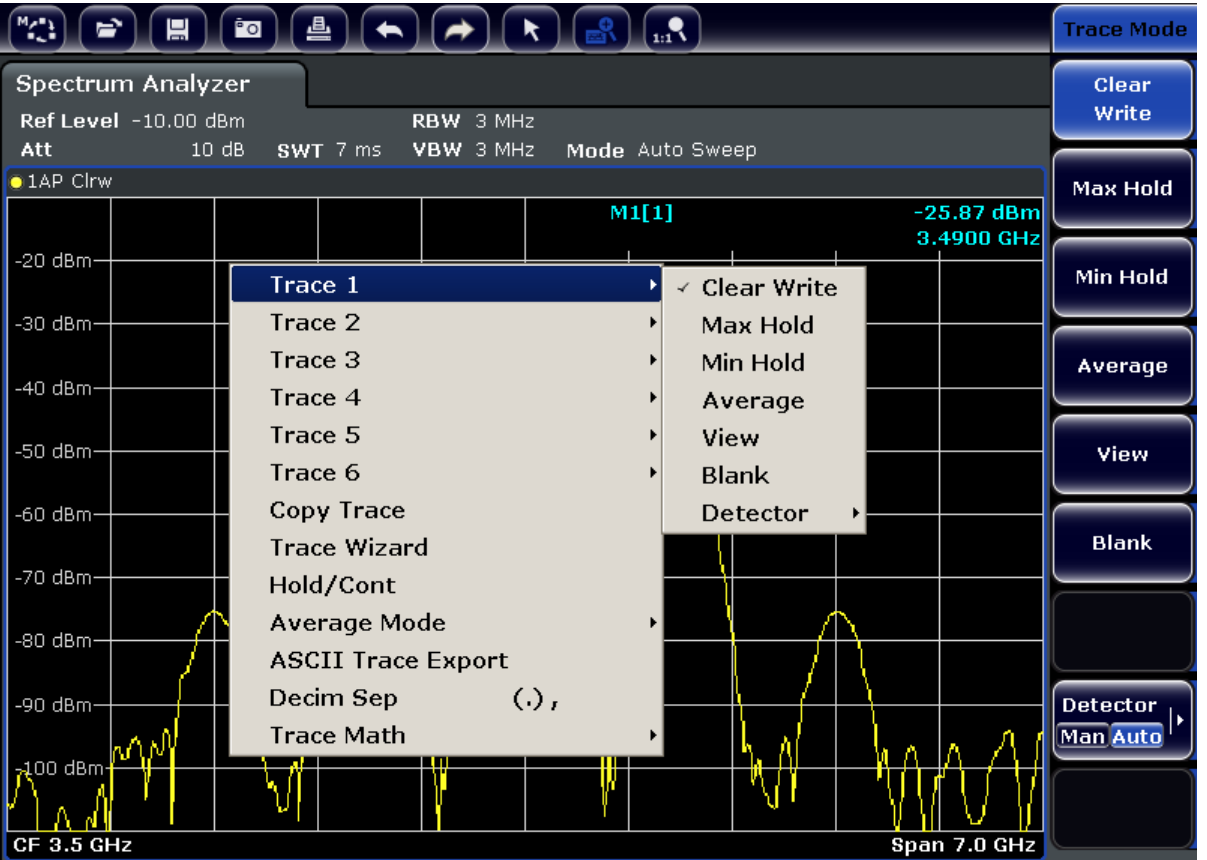

メニュー項目の右端に矢印があるときは、さらにサブメニューがあります。

► メニューを閉じるには、ESC キーを押すか、メニューの外側のどこかをクリッ クします。

## 5.2.9 ダイアログ・ボックス

本機のダイアログ・ボックスは多くの場合、数値を入力する形式になっていま す。 文書の中でそれらは「編集ダイアログ・ボックス」と呼ばれています。 単 にパラメータを入力するためではなく、より複雑な構造のダイアログ・ボックス もあり、その場合は「ダイアログ・ボックス」と呼んでいます。 Windows のダイ アログ・ボックスの中での移動方法は、本機のダイアログ・ボックスでの方法と は異なる点もあります。 詳細については、[5.3.3, "ダイアログ・ボックス内](#page-99-0) [の移動",](#page-99-0) (ページ 94 ) を参照してください。

次の図に、編集ダイアログ・ボックスの一例を示します。

### $27 - 7$  ウイック・スタート・ガイド 1307.9331.18 - 10-01

パラメータの設定

<span id="page-96-0"></span>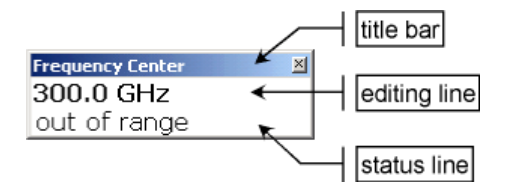

#### 図 5-2: パラメータ入力用編集ダイアログ・ボックス

タイトル・バーには、選択したパラメータの名前が表示されています。 入力は、 編集行の中で行います。 ダイアログ・ボックスが表示されたときに、編集行は入 力できる状態になっていて、現在使用中のパラメータ値と単位が示されていま す。 3 行目が表示されている場合は、現在の入力項目に関するステータス・メッ セージやエラー・メッセージが示されます。

## 5.3 パラメータの設定

このセクションでは、次のような内容で本機の基本的な作業方法を説明します。

- 5.3.1, "数値パラメータの入力", (ページ 91)
- [5.3.2, "英数字パラメータの入力",](#page-97-0) (ページ 92)
- 5.3.3. "ダイアログ・ボックス内の移動" (ページ 94)

### 5.3.1 数値パラメータの入力

入力フィールドに数値のみの入力する場合、キーパッドは数値入力だけができる 状態になります。

- 1. キーパッドを使用してパラメータ値を入力します。または、ロータリ・ノブを 使用して現在使用しているパラメータ値を小さなステップ幅で変更するか、も しくは上向き/下向きの矢印キーを使用してパラメータ値を大きなステップ幅 で変更します。
- 2. キーパッドで数値を入力した後は、対応する単位キーを押します。 入力値に単位を追加します。
- 3. 単位のないパラメータの場合には、ENTER キーまたは単位キーを押すと、入力 した値を確定します。 編集行がハイライトされ、入力が確定します。

パラメータの設定

### <span id="page-97-0"></span>5.3.2 英数字パラメータの入力

入力欄に英数字の入力が必要な場合、オン・スクリーン・キーボードを使用して 数字や(特殊)文字を入力することができます (5.2.3, ["オン・スクリーン・](#page-89-0) [キーボード",](#page-89-0) (ページ 84 ) を参照)。

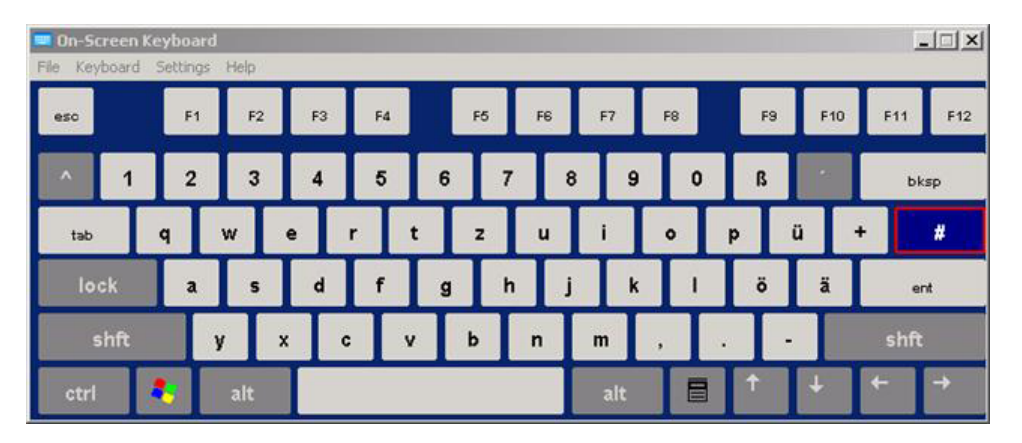

#### 図 5-3: オン・スクリーン・キーボード

この代わりにキーパッドを使用することも可能です。 各々の英数字キーからは、 いくつかの文字および 1 つの数字が入力できます。 小数点キー(.) からは特殊 文字が入力され、マイナス符号キー(-)は大文字/小文字を切り替えます。 各 キーに割り当てられている文字や機能については[、表 5-2](#page-98-0) を参照してくださ い。 英数字パラメータの入力は、基本的に携帯電話でメールを書くときのように 行います。

#### キーパッドからの数字と(特殊)文字の入力

- 1. キーを 1 回押して、最初の値を入力します。
- 2. そのキーで入力できるすべての文字がポップ・アップ表示されます。
- 3. このキーに割り当てられている別の値を選択するには、目的の値が表示される までキーを何度か押します。
- 4. キーを押すたびに、このキーで入力できる次の値が表示されます。 一連の入 力可能な値をすべて表示し終わると、再び最初の値から表示されてきます。 一連の文字については[、表 5-2](#page-98-0) を参照してください。
- 5. 大文字/小文字を切り替えるには、マイナス符号キー(-)を押します。
- 6. 目的の値が現れたら、同じキーを再び使用するときは 2 秒待ってから再び入 力しますが、別のキーを使用するときは連続して入力できます。

パラメータの設定

#### <span id="page-98-0"></span>空白の入力

▶ スペース・バーを押すか、または「0」キーを押して 2 秒間待つかします。

#### 入力の訂正

- 1. 矢印キーを使用して、削除したい箇所の右にカーソルを移動します。
- 2. BACKSPACE キーを押します。
- 3. カーソルの左にある文字が削除されます。
- 4. 訂正する新しい文字を入力します。

#### 入力の完了確認

▶ ENTER キーを押すかロータリ・ノブを押します。

#### 入力の中止

▶ ESC キーを押します。 設定内容はそのままに、ダイアログ・ボックスが閉じます。

#### 表 5-2: 英数字パラメータに対応するキーの一覧

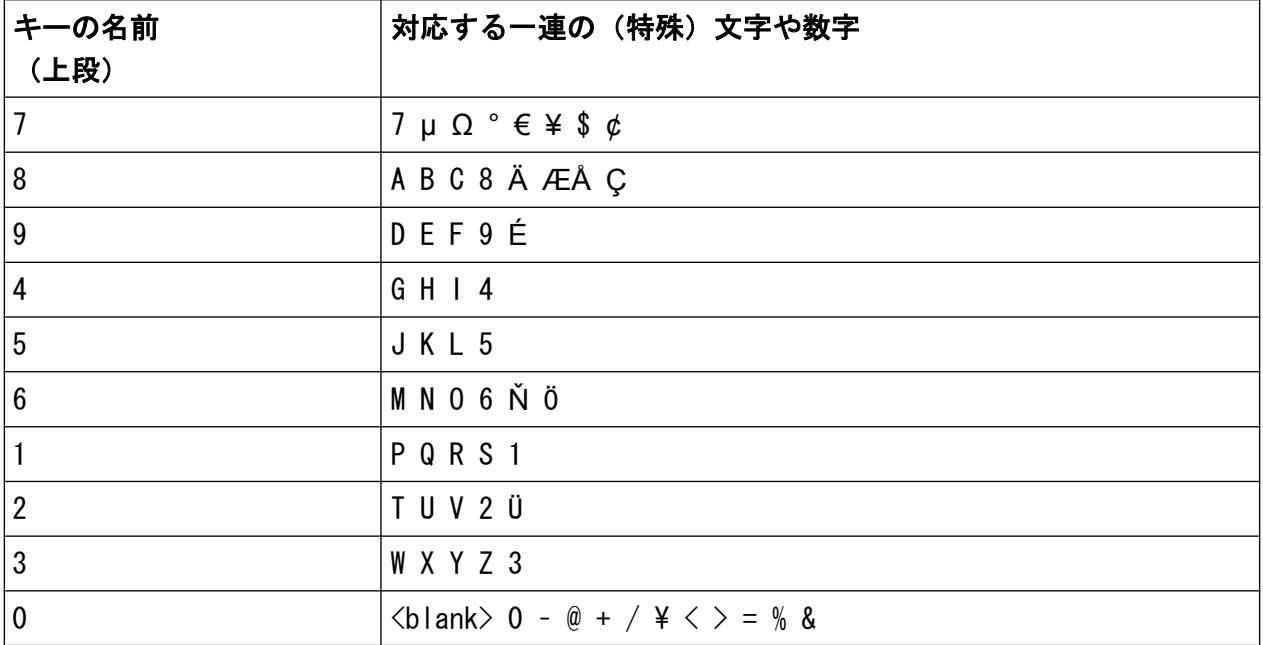

 $27 - 7$  クイック・スタート・ガイド 1307.9331.18 - 10-01

<span id="page-99-0"></span>R&S® FSV また、 または インター しょうしょう しょうしょう おおところ 基本的な操作

パラメータの設定

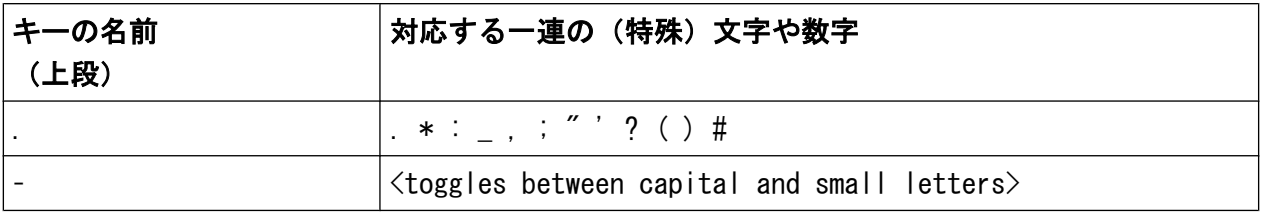

## 5.3.3 ダイアログ・ボックス内の移動

ダイアログ・ボックスによっては、パラメータの入力に使用するだけでなく、構 造も複雑になっているものがあります。 次の図に例を示します。

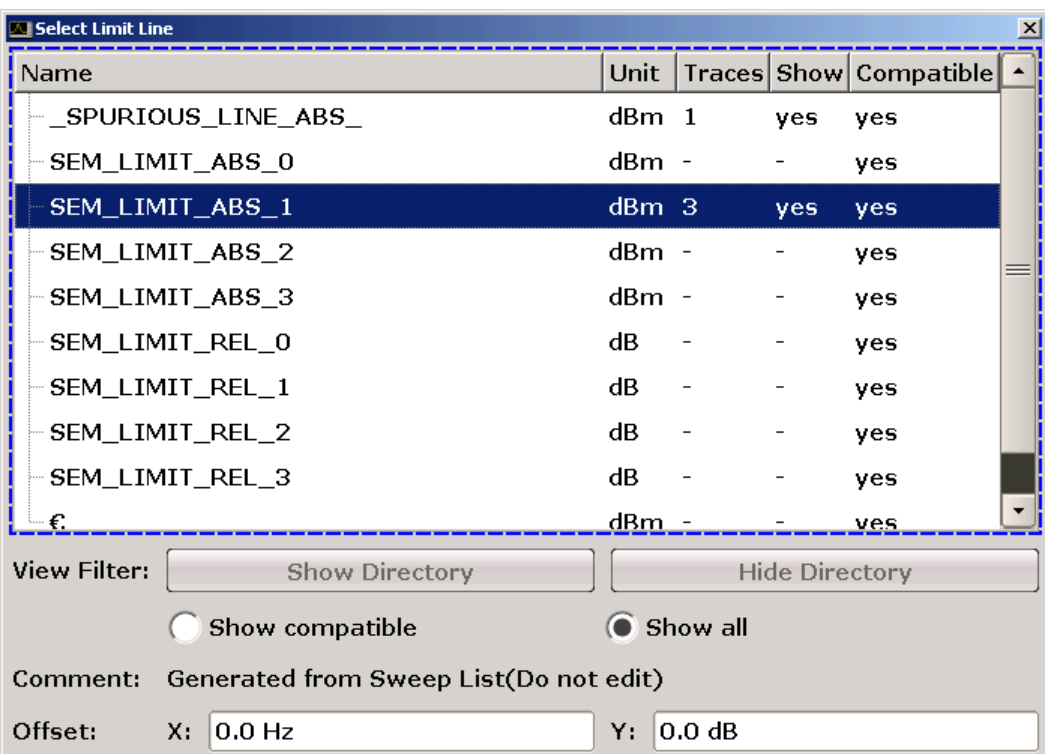

#### フォーカスの変更

グラフィカル・ユーザ・インタフェース上のフォーカスは、スクリーン上のエレ メントを押したり、ロータリ・ノブを使用して移動します。 フォーカスされてい る領域は、青色の枠で示されています [\(図 5-4](#page-100-0) を参照)。 この領域がオプション のリストやテーブルなどのように複数のエレメントで構成されている場合は、そ の内容を変更するにはまず編集モードに切り替える必要があります。 編集モード のフォーカス領域は、青色の破線の枠で示されます[\(図 5-5](#page-100-0) を参照)。

<span id="page-100-0"></span>

パラメータの設定

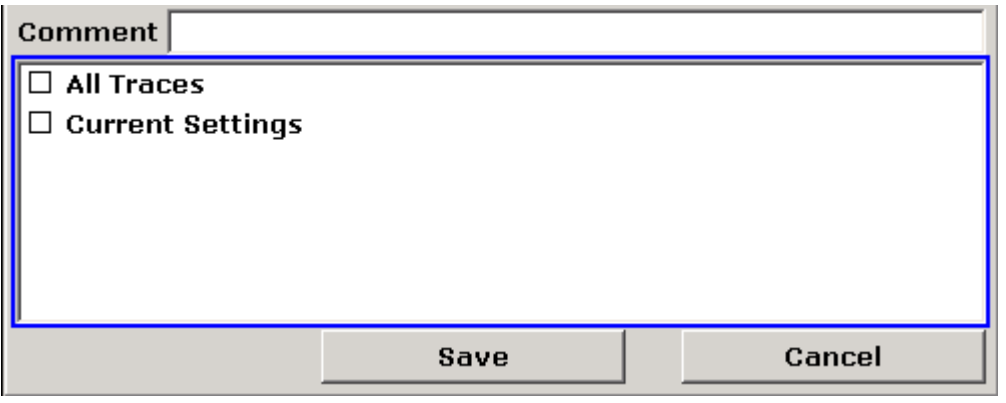

#### 図 5-4: フォーカス領域

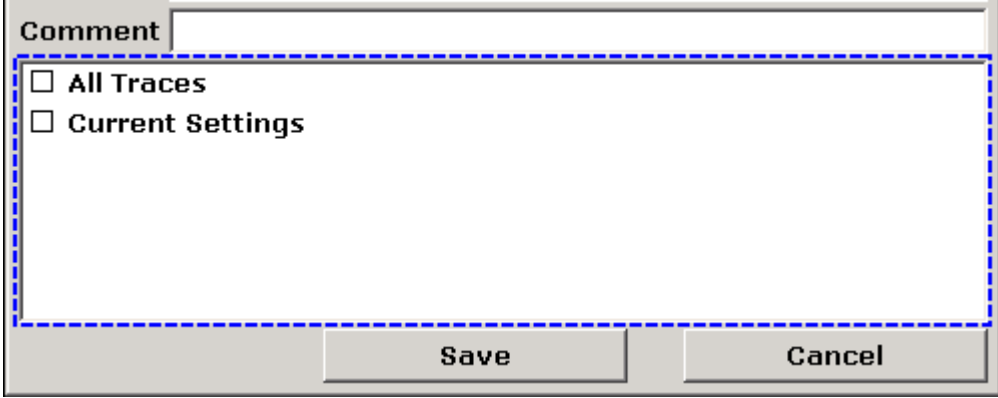

図 5-5: 編集モードのフォーカス領域

### 編集モード

タッチ・スクリーンからフォーカス領域に変更をかけるときは、すべてのフ ォーカス領域が自動的に編集モードに切り替わります(対応している場 合)。 自動的に切り替わらない場合は、手動で編集モードに切り替えなけれ ばなりません。

#### 編集モードへの切り替え

- 1. ENTER キーを押します。
- 2. 編集モードを終了するには、ESC キーを押します。

### ダイアログ・ボックス内の操作

● 英数字パラメータの編集には、キーパッドやオン・スクリーン・キーボードを 使用します。 詳細については、[章 5.3.1, "数値パラメータの入力",](#page-96-0)

パラメータの設定

[参照ページ 91](#page-96-0) および [5.3.2, "英数字パラメータの入力",](#page-97-0) (ページ 92) を参照してください。 入力欄で編集をする場合は、タイプを始めると自動的 に編集モードが起動します。

- フォーカスを次のインタフェース・エレメント(欄、オプション、リストな ど)に移すには、そのエレメントをスクリーン上で押すかロータリ・ノブを回 して選択します。
- オプションを選択するまたは選択解除するには、スクリーン上のそのオプショ ンを押します。
	- また、次の方法も使用できます。
	- フォーカス領域が複数のオプションで構成され、編集モードが起動してい ない場合は、編集モードに切り替えます。
	- オプションのリストの中を矢印キーやロータリ・ノブを使ってスクロール していき、起動または停止したい目的のオプションをハイライトします。
	- ロータリ・ノブまたは ENTER キーを押して、選択を確定します。 オプションが(そのときの設定状態に応じて)起動または停止されます。
	- 編集モードから抜け出るには、ESC キーを押します。
- ドロップダウン・リストを開くには、リスト横の矢印を押します。 または、 ENTER キーもしくはロータリ・ノブを押します。 このとき開いたドロップダ ウン・リストは、編集モードになっています。
- ドロップダウン・リストを開かずに入力を選択するには、矢印キーを使ってリ ストの中から探し出して選択します。
- リスト項目を選択するには、スクリーン上でその項目を押します。 また、次の方法も使用できます。
	- 編集モードに入っていなければ、編集モードに切り替えます。
	- 矢印キーやロータリ・ノブを使用し、選択したいリスト項目がハイライト されるまでリストの中をスクロールします。
	- ロータリ・ノブまたは ENTER キーを押して、選択を確定します。 ドロップダウン・リストが開いていれば、自動的に閉じます。
- タブから次のタブに切り替えるには、スクリーン上のそのタブを押します。
- ダイアログ・ボックス内のボタンを押すには、スクリーン上のそのボタンを押 します。
	- また、次の方法も使用できます。
	- ロータリ・ノブを使用して目的のボタンにフォーカスを当てます。
	- ロータリ・ノブまたは ENTER キーを押して、選択を確定します。
- ダイアログ・ボックスを閉じて変更内容を適用するには、「OK」ボタンを押し ます。

表示の変更

● 変更内容を適用しないでダイアログ・ボックスを閉じるには、ESC キーまたは 「Cancel」ボタンを押します。

#### Windows のダイアログ・ボックスと本機のダイアログ・ボックスの違い

プリンタをインストールするときなどには、Windows 標準のダイアログ・ボック スを使用しますが、このときのダイアログ・ボックス内の移動方法は Windows と 本機のアプリケーションとでは異なります。 主な相違点などは次の通りです。

● ロータリ・ノブとファンクション・キーは機能しないため、使用できませ ん。 代わりにタッチ・スクリーンを使用してください。

### 5.4 表示の変更

### 5.4.1 フォーカスの変更

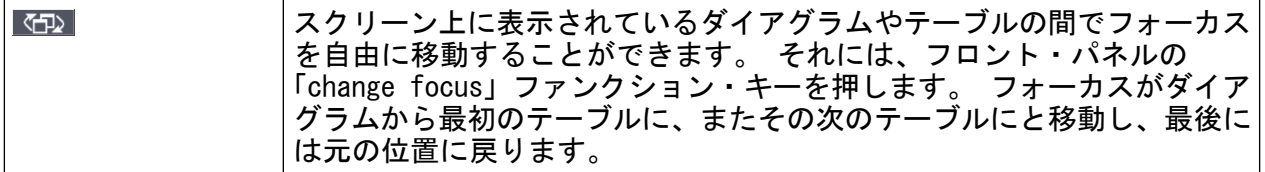

### 5.4.2 分割表示と最大表示との切り替え

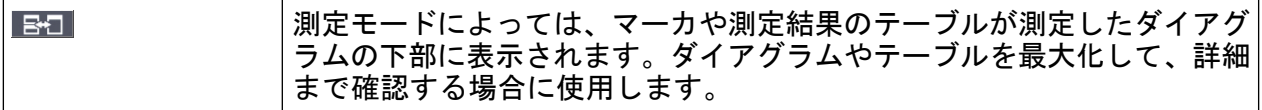

フロント・パネルの SPLIT/MAXIMIZE キーを押して、全画面表示と最大表示を切 り替えます。最大表示では、フォーカスされているテーブルまたはダイアグラム が最大に表示されます。分割表示では、ダイアグラムやその他のテーブルが、1 つの画面内に表示されます。

リモート・コマンド:DISP:WIND:SIZE **LARG** 

表示の変更

### <span id="page-103-0"></span>5.4.3 ソフト・フロントパネルとミニ・ソフト・フロントパネルの表 示

本機を外部コンピュータからのリモート制御や外部モニタを接続して操作すると きに、フロント・パネルのキーパッドやキーを使わずに、設定を行なう機能が「ソ フト・フロントパネル」です。本機のフロント・パネル(外部機器との接続用コ ネクタ以外のすべて)をシミュレートします。通常の画面表示と拡張表示を切り 替えることができます。拡張表示では、本機のキーやその他の設定エレメントが 画面上にシミュレートされます。

ソフト・フロントパネルは使用したいが、測定結果の表示領域を小さくしたくな い場合には、ミニ・ソフト・フロントパネルが利用できます。これは、主なファ ンクション・ハードキーのみで構成される別ウィンドウを表示領域に表示します。 このウィンドウは、キーを押してクローズすることも、オープンのままにしてお くこともできます。

#### ソフト・フロントパネル表示への切り替え方法

- 1. SETUP キーを押します。
- 2.「General Setup」ソフトキーを押します。
- 3.「More」ソフトキーを押します。
- 4.「Soft Frontpanel」ソフトキーを押します。 また、次の方法もあります。
- 5. DISPLAY キーを押します。
- 6.「Display Settings」ダイアログ・ボックスで、「SoftFrontPanel State: On」 を選択します。 拡張表示が画面に表示されます。

表示の変更

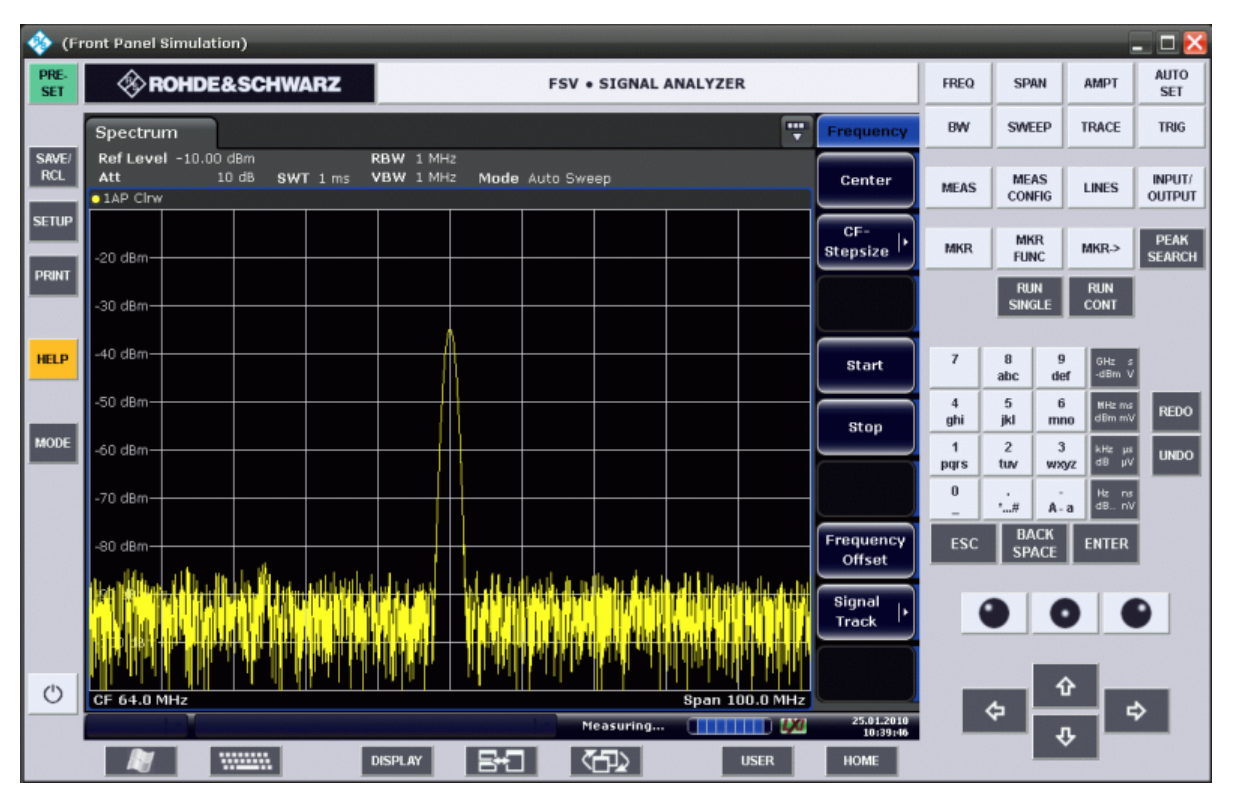

フロントパネル表示は F6 キーでオン/オフを切り替えられます。

リモート・コマンド:SYST:DISP:FPAN:STAT ON

### ソフト・フロントパネルの操作方法

ソフト・フロントパネルの基本的な操作方法は通常の操作と同じです。キーを機 能させるには、そのキーをタッチ・スクリーン上で押すか、マウス・ポインタで クリックします。ロータリ・ノブの使用をシミュレートするには、キーパッドと 矢印キーの間に表示された追加キーを使って行います。

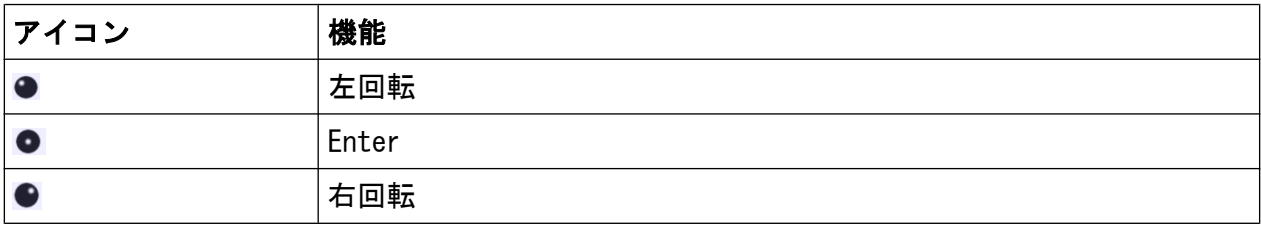

#### ミニ・ソフト・フロントパネル表示への切り替え方法

1. DISPLAY キーを押します。

R&S® FSV ということについて こうしゃ こうしゃ こうしゃ 基本的な操作

表示の変更

2.「Display Settings」ダイアログ・ボックスで、「Mini SoftFrontPanel State: On」を選択します。

「Mini SoftFrontPanel」ウィンドウが画面に表示されます。これは画面上のど こへでも移動できます。

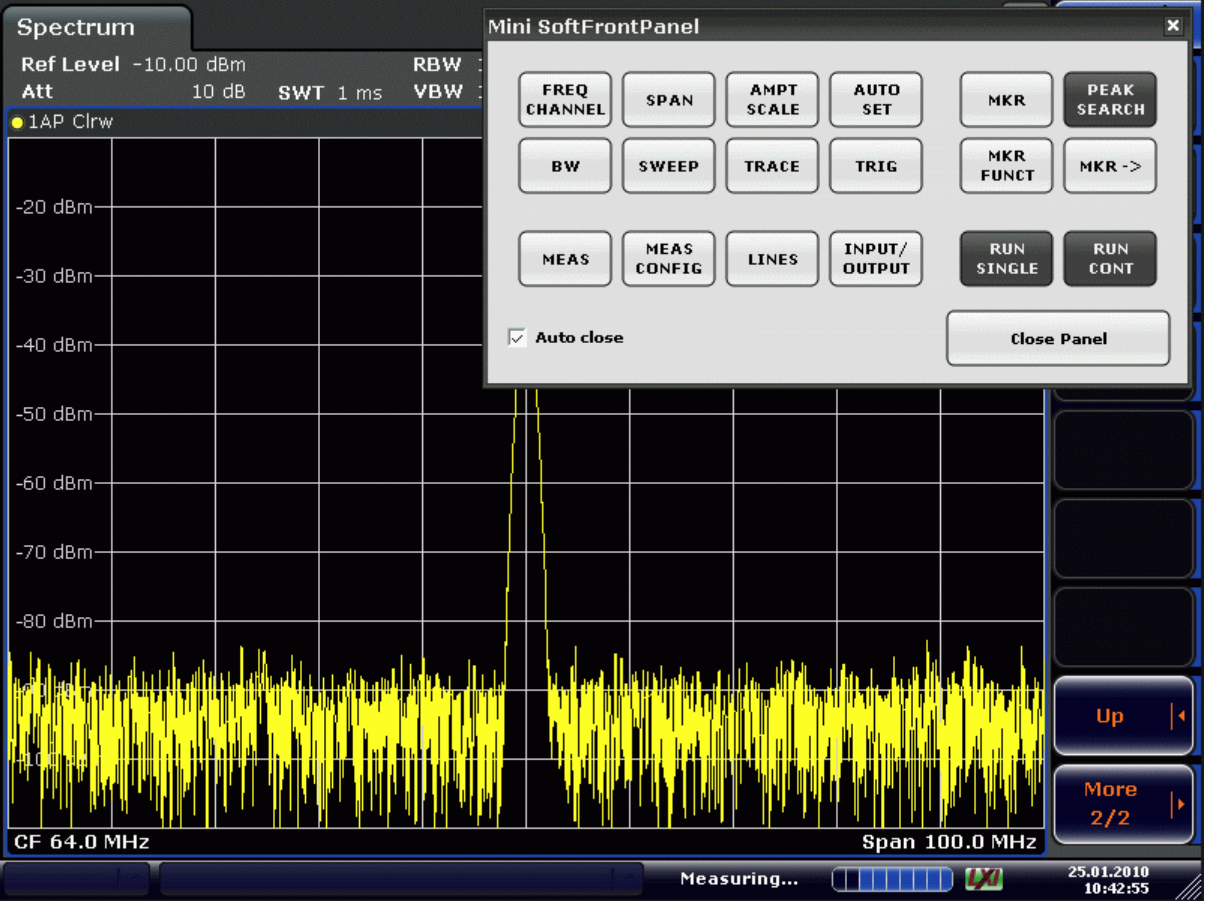

### オート・クローズ・オプション

デフォルトでは、「Auto close」オプションが有効のため、キーを選択するとミ ニ・ソフト・フロントパネルのウィンドウが自動的にクローズします。この設定 は、フロント・パネルのファンクション・キーを 1 つだけ押せばよいときには便 利な機能です。

このウィンドウを開いたままにしておきたい場合は、「Auto close」オプションを 停止します。また、「Close Panel」をクリックして運動を手動でクローズするこ ともできます。

<span id="page-106-0"></span>R&S® FSV また、 または、 インター・コントール しょうしょう あいしゃ 基本的な操作

表示の変更

### 5.4.4 表示領域の拡大

 $\frac{19.05.2008}{12:35:24}$ 外部モニタまたは [5.4.3, "ソフト・フロントパネルとミニ・ソフト・](#page-103-0) [フロントパネルの表示",](#page-103-0) (ページ 98 ) を使用しているときは、画面の 表示領域を拡大することができます。それには、ウィンドウの右下角をド ラッグして必要なサイズに拡大します。標準サイズのときには、画面の右 下隅に小さいアイコンが表示されています。

### 5.4.5 ツールバーの表示

標準的なファイルの機能は、画面上部のツールバー上のアイコンを使用して実行 できます[\(5.2.1, "ツールバー",](#page-86-0) (ページ 81 ) を参照)。このツールバー は、デフォルトでは表示されません。

#### ツールバーの表示方法

- 1. DISPLAY キーを押します。
- 2.「Select Tool Bar State」で「On」を選択します。 a)  $\pm t$ - $\pm$ .
- 1. SETUP キーを押します。
- 2.「Display Setup」ソフトキーを押します。
- 3.「Tool Bar State On/Off」ソフトキーを押します。 ツールバーが画面上部に表示されます。

## 5.4.6 ダイアグラムのズーム・イン

ダイアグラムをズーム・インして、測定結果を詳細に観察することができます。 タッチ・スクリーンまたはマウス・ポインタを使用し、拡大する領域を簡単に設 定できます。

R&S® FSV ということについて、この中には、この中には、この基本的な操作

表示の変更

### ズームと掃引ポイント数の関係 ズーム機能は、単に見え方を操作するツールで、掃引ポイント数などの測定 条件を変更するものではありません。 ズームをかける前に掃引ポイント数を増やしてください。そうしないと、効 果が得られない場合があります(オペレーティング・マニュアルおよびオン ライン・ヘルプで説明している「Sweep Points」ソフトキーを参照してくだ さい)。

### ダイアグラムのズーム・インの方法

- 1. [5.4.5, "ツールバーの表示",](#page-106-0) (ページ 101 ) に従ってツールバーを表示 します。
- $2.$   $\circ$

ツールバーの中にある「Zoom On」アイコンをクリックします。 点線の長方形がダイアグラムに表示されます。

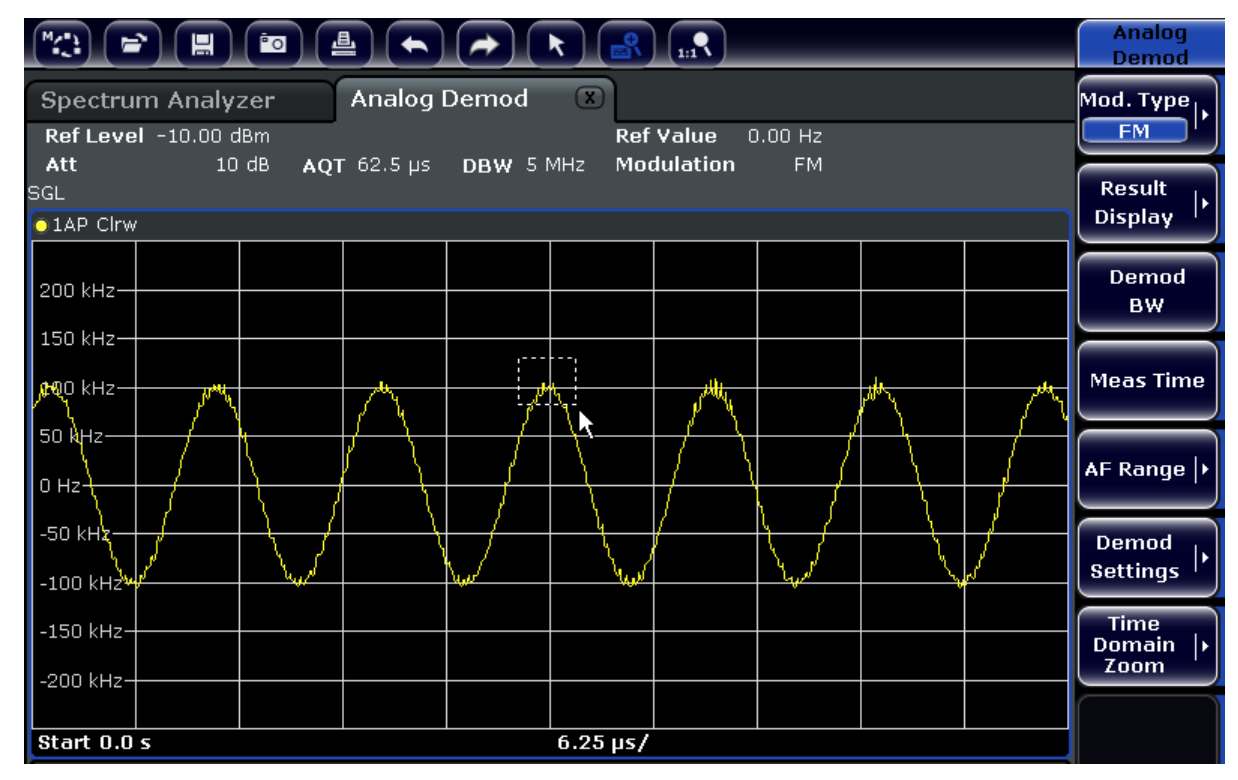

- 3. この長方形の右下角をタッチ・スクリーンまたはマウス・ポインタの操作でド ラッグし、拡大する領域を指定します。
- 4. 必要に応じてこの操作を繰り返すと、ダイアグラムがさらに拡大します。
R&S® FSV また、 または、 インター・コンプロセッサージャンプ あいまく 基本的な操作

表示の変更

# ズーム表示内のスクロール

ダイアグラムの右辺と下辺にあるスクロール・バーを使用してダイアグラム 領域をスクロールすれば、ダイアグラム全体を観察することができます。

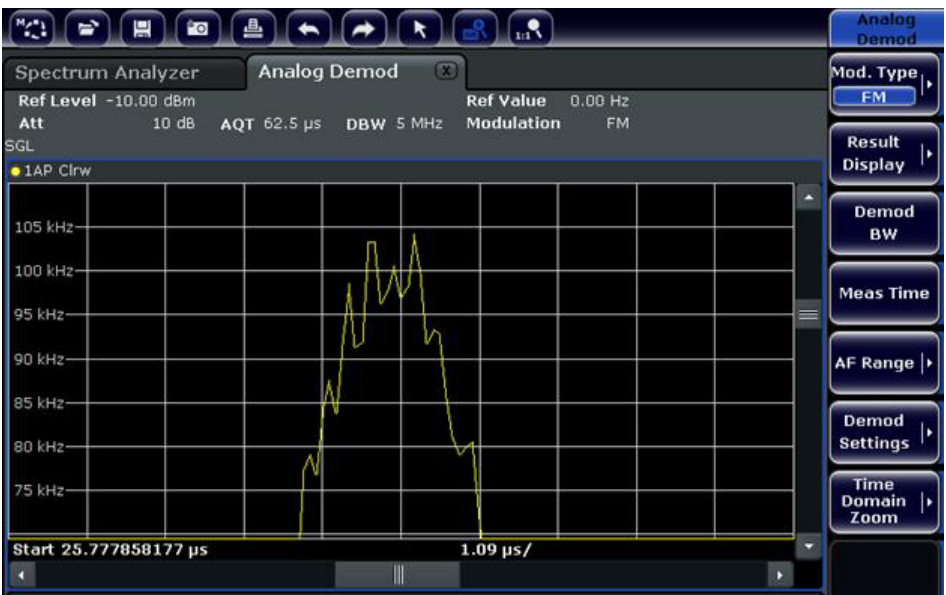

# ダイアグラムの中で選択モードに戻るには

ズーム・モード時には、画面にタッチするとズーム領域が変更されます。しかし マーカやトレースを移動させるときは、選択モードに戻る必要があります。

### $\boxed{\star}$

► ツールバーの「Selection mode」アイコンをクリックします。

### 元の表示に戻るには

### $\Omega_{\rm{m}}$

► ツールバーの「Zoom Off」アイコンをクリックします。 点線の長方形がダイアグラムに表示されます。

### リモート・コマンド:

- 1. ズーム・モードの起動 DISP:ZOOM ON
- 2. ズーム領域の設定 DISP:ZOOM:AREA 5,30,20,100

表示の変更

3. 概要ウィンドウの表示消去 DISP:ZOOM:OVER OFF

# 5.4.7 ダイアグラム・ヘッダへのタイトルの追加

ダイアグラム・ヘッダのトレース情報にタイトルを追加できます。

- 1. SETUP キーを押します。
- 2.「Display Setup」ソフトキーを押します。
- 3.「Screen Title On/Off」ソフトキーを押します。 ダイアログ・ボックスが表示されます。
- 4. タイトルを入力し、「ENTER」を押します。 ダイアグラム・ヘッダの先頭にタイトルが表示されます。

# 5.4.8 ダイアグラム・フッタの削除

測定によっては、ダイアグラム・フッタにその測定に固有の情報が表示されます ([5.1.4, "ダイアグラムに関する情報とトレースの情報",](#page-82-0) (ページ 77 ) を参 照)。このフッタは必要に応じて非表示にすることができます。

- 1. SETUP キーを押します。
- 2.「Display Setup」ソフトキーを押します。
- 3.「Annotation On/Off」ソフトキーを押します。 ダイアグラム下部のフッタの表示/非表示が切り替わります。

# 5.4.9 テーマの選択

画面表示のテーマを選択することができます。テーマとは、画面に表示される各 種のキーやエレメントなどの色をセットとして定義したものです。デフォルトの テーマは「BlueOcean」に設定されています。

### テーマの選択

- 1. SETUP キーを押します。
- 2.「Display Setup」ソフトキーを押します。

表示の変更

- 3.「More」ソフトキーを押します。
- 4.「Theme Selection」ソフトキーを押します。利用可能なテーマの一覧が表示さ れます。
- 5. 一覧から希望するテーマを選択します。 選択したテーマに従って、画面表示が変更されます。

リモート・コマンド:DISPlay:THEMe:SELect

# 5.4.10 日付と時間の表示と設定

ダイアグラム・フッタにある日付と時間の表示/非表示を切り替えることができ ます。デフォルトでは表示されています。また表示形式として、欧州式か米国式 を選択できます。

#### 日付と時間の表示をオフにする方法

- 1. SETUP キーを押します。
- 2.「Display Setup」ソフトキーを押します。
- 3.「Time+Date」ソフトキーを押して「Off」にします。

#### 表示形式の変更

- 1. SETUP キーを押します。
- 2.「Display Setup」ソフトキーを押します。
- 3.「Time+Date Format」ソフトキーを押し、希望する表示形式を選択します。

#### 日付と時間の設定

日付と時間を設定するには、ダイアグラム・フッタに表示されている日付と時間 の表示をクリックします。Windows 標準の「日付と時間のプロパティ」ダイアロ グが表示され、日付と時間を設定することができます。

### 5.4.11 表示更新頻度の変更

リモート制御時のデータ転送速度の低下など、性能が思わしくないときには、ス クリーン表示の更新頻度を下げてみると効果がある場合があります。

表示の変更

# 表示更新頻度を下げるには

- 1. DISPLAY キーを押します。 "Display Settings" ダイアログ・ボックスが開きます。
- 2. "Display Update Rate" の下から "Slow" を選択します。 表示の更新頻度が低くなり、測定性能が向上します。 データ転送の問題が解 消されたら、同じ方法で更新頻度を "Fast" に戻すことができます。

# 6 基本的な測定例

この章では、基本的な測定例を紹介しながら本機の操作方法を説明します。高度 な測定例については、CD に含まれているオペレーティング・マニュアルの「高度 な測定例」の章を参照してください。オペレーティング・マニュアルには、次の 測定例が説明してあります。

- 高調波の高感度測定
- 適切な分解能帯域幅の選択による信号の分離
- 相互変調の測定
- 雑音レベルに近い信号の測定
- 雑音パワー密度の測定
- 送信チャネル内の雑音パワーの測定
- 位相雑音の測定
- チャネル・パワーと隣接チャネル・パワーの測定

基本的な操作の手順、たとえばメニューの選択やパラメータの設定については、 [5, "基本的な操作",](#page-78-0) (ページ 73 ) を参照してください。

# 6.1 正弦波信号の測定

シグナル・アナライザを最も利用する測定作業は、信号のレベルと周波数の測定 です。未知の信号を測定するときには、通常はプリセットの測定条件で開始しま す。

# A 警告

#### 大パワーの入力信号

レベルが +30dBm(=1W)を超える可能性がある場合には、本機の RF 入力の 前段に、パワー・アッテネータを接続しなければなりません。信号レベル が +30dBm を超えた場合に、本機の RF アッテネータや入力ミキサが損傷す ることがあります。入力されるすべての信号のパワーの合計が +30dBm を超 えないように注意してください。

試験セットアップ

● シグナル・ジェネレータの RF 出力を本機の RF 入力に接続します。

正弦波信号の測定

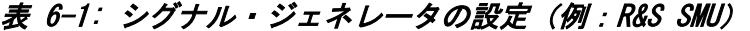

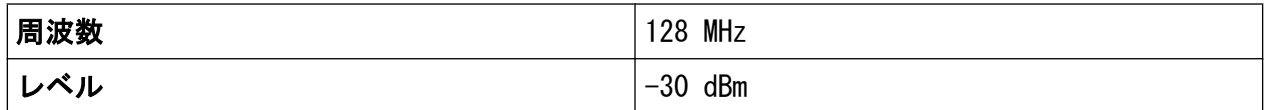

### 6.1.1 マーカを使用したレベルと周波数の測定

正弦波信号のレベルと周波数は、マーカ機能を使用して簡単に測定することがで きます。本機では、マーカが置かれた位置の信号の振幅と周波数を常に表示しま す。周波数の測定確度は、本機の基準周波数、マーカ周波数表示の分解能、掃引 ポイント数(細かさ)によって決まります。

- 1. PRESET キーを押して本機をリセットします。
- 2. 測定する信号を、本機のフロント・パネルにあるアナライザ入力 RF INPUT に 接続します。
- 3. 中心周波数を 128MHz に設定します。
	- a) FREQ キーを押します。 中心周波数を入力するためのダイアログ・ボックスが表示されます。
	- b) ダイアログ・ボックスの中で、テンキーから 128 を入力し、MHz キーで入 力を確定します。
- 4. 周波数スパンを 1MHz に設定します。
	- a) SPAN キーを押します。
	- b) ダイアログ・ボックスの中で、テンキーから 1 を入力し、MHz キーを押し て 1MHz の入力を確定します。

メモ: 設定の連動。. 周波数スパンを設定すると、分解能帯域幅、ビデオ帯 域幅、掃引時間が、自動的に調整されます。プリセット設定の中でこれらの値 が連動関数として定義されているためです。

5. MKR キーを押して、マーカによるレベルと周波数の測定を実行します。 マーカが起動しトレースのレベルのピークに自動的にセットされ、そのレベル と周波数を測定します。 マーカによって測定されたレベルと周波数の値は、画面上辺のマーカフィール ドに表示されます。これが測定結果になります。

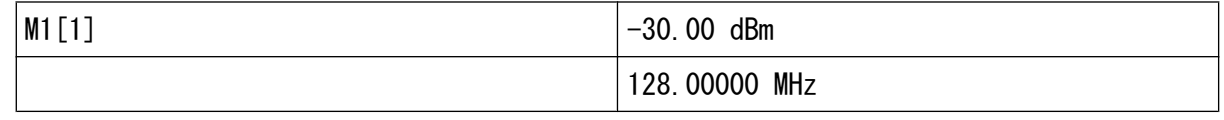

このフィールドのヘッダはマーカの番号(Marker 1) を示し、カッコ内の数字 はトレースの番号([1]=Trace 1)を示しています。

メモ: ピーク・サーチの実行。. マーカは、起動時に、自動的にピーク・サ ーチ機能を実行します(上の例を参照)。

既にマーカが起動している場合は、フロント・パネルの PEAK SEARCH キーま たは MKR > メニューの "Peak" ソフトキーを押してください。現在アクティ ブなマーカをピークに移動します。

#### 6.1.1.1 周波数分解能の向上

マーカの周波数分解能は、トレースのピクセル分解能により決定されています。 トレースは 691 ピクセルを使用しています。周波数スパンが 1MHz ならば、ピク セル 1 個が約 1.4kHz のスパンに相当し、最大不確かさは +/-0.7kHz となりま す。

トレースのピクセル分解能は、周波数スパンを狭くすることで向上させることが できます。

#### 周波数スパンを 10kHz に設定する方法

- 1. SPAN キーを押します。
- 2. ダイアログ・ボックスの中でテンキーを使用して 10 を入力し、kHz キーを使 用して 10kHz の入力を確定します。

これで 10kHz スパンでの測定が行われます。このときのトレースのピクセル分解 能は約 14Hz になります(10kHz スパン ÷ 691 ピクセル)。したがって、マーカ 点の周波数表示の精度は約 ±7Hz になります。

#### 6.1.1.2 基準レベルの設定

シグナル・アナライザの場合、基準レベルとは、ダイアグラムの上限の表示レベ ルをいいます。スペクトラム測定のときにダイナミック・レンジをできるだけ広 くとるためには、シグナル・アナライザのレベル範囲全体を有効に利用してくだ さい。入力信号の最大のレベルが、ダイアグラムの上端(基準レベル)またはそ のすぐ下に位置するように設定するのが最適です。

# 基準レベルが低いとき 選択した基準レベルが入力信号の最大レベルより低いと、本機の内部回路が オーバーロード状態になってしまいます。

このときには、エラー・メッセージの表示欄に "IFOVL" が表示されます。

プリセットの設定では、基準レベルは -10dBm です。もし入力信号が -30dBm で あるならば、基準レベルを 20dB 下げて -30dBm としてもオーバーロードになら ずにダイナミックレンジを最大にすることができます。

### 基準レベルを 20dB 下げる方法

- 1. AMPT キーを押します。 振幅メニューが表示されます。"Ref Level" ソフトキーが赤色でハイライトさ れ、データ入力を待っている状態を示します。このとき基準レベルのダイアロ グ・ボックスも開きます。
- 2. テンキーを使用して *30* を入力し −dBm を押して −30dBm の入力を確定しま す。 これで基準レベルが -30dBm に設定されました。トレースの最大レベルが本機 の基準レベルとほぼ同じ位置にあります。しかし、雑音の表示はそれほど増え ません。その結果、信号のピーク・レベルと雑音表示の差、すなわちダイナミ ック・レンジが大きくなりました。

基準レベルをマーカ・レベルと同じに設定する方法

マーカを使用して、トレースのピーク値をダイアグラムの上端にシフトすること ができます。マーカがトレースのピーク・レベルにあるときには、次の手順によ って、基準レベルをマーカ・レベルに変更することができます。

1. MKR キーを押します。

2. "Ref Lvl = Mkr Lvl" ソフトキーを押します。

基準レベルが、マーカがセットされている測定値のレベルに一致しました。

2 回のキー・ストロークで基準レベルの設定ができます。

### 6.1.2 周波数カウンタを使用した信号周波数の測定

内蔵の周波数カウンタを使用すれば、マーカによる周波数の測定よりも正確に周 波数を測定することができます。マーカ位置で周波数掃引を停止し、本機マーカ 位置の信号の周波数を測定します。

次の例では、128MHz に設定されたシグナル・ジェネレータの出力の周波数をマー カを使用して表示します。

#### 事前準備

この例では、高確度な周波数測定を行います。シグナル・ジェネレータの "Ref OUT" コネクタを本機の "Ref IN" コネクタに接続してください。

- 1. 本機をデフォルトの状態にするために、PRESET キーを押します。 本機がデフォルトの状態になります。
- 2. 中心周波数とスパンを設定します。
	- a) FREQ キーを押し、128 MHz と入力します。 これで本機の中心周波数が 128MHz に設定されました。
	- b) SPAN キーを押し、 1 MHz と入力します。 これで周波数スパンが 1MHz に設定されました。
- 3. "Setup" メニューから、"Reference Ext" を選択します。
- 4. MKR キーを押してマーカを起動します。 マーカが起動して、信号レベルの最大値の位置に移動します。そのマーカ点の 周波数とレベルの値が、マーカ・フィールド(ダイアグラム・ヘッダまたはマ ーカ・テーブル)に表示されます。
- 5. "MKR FUNC" メニューの中の "Sig Count On/Off" ソフトキーを押して周波数 カウンタを起動します。 周波数カウンタでの測定結果が、選択した分解能でマーカ・フィールドに表示 されます。

# 正弦波信号の高調波測定

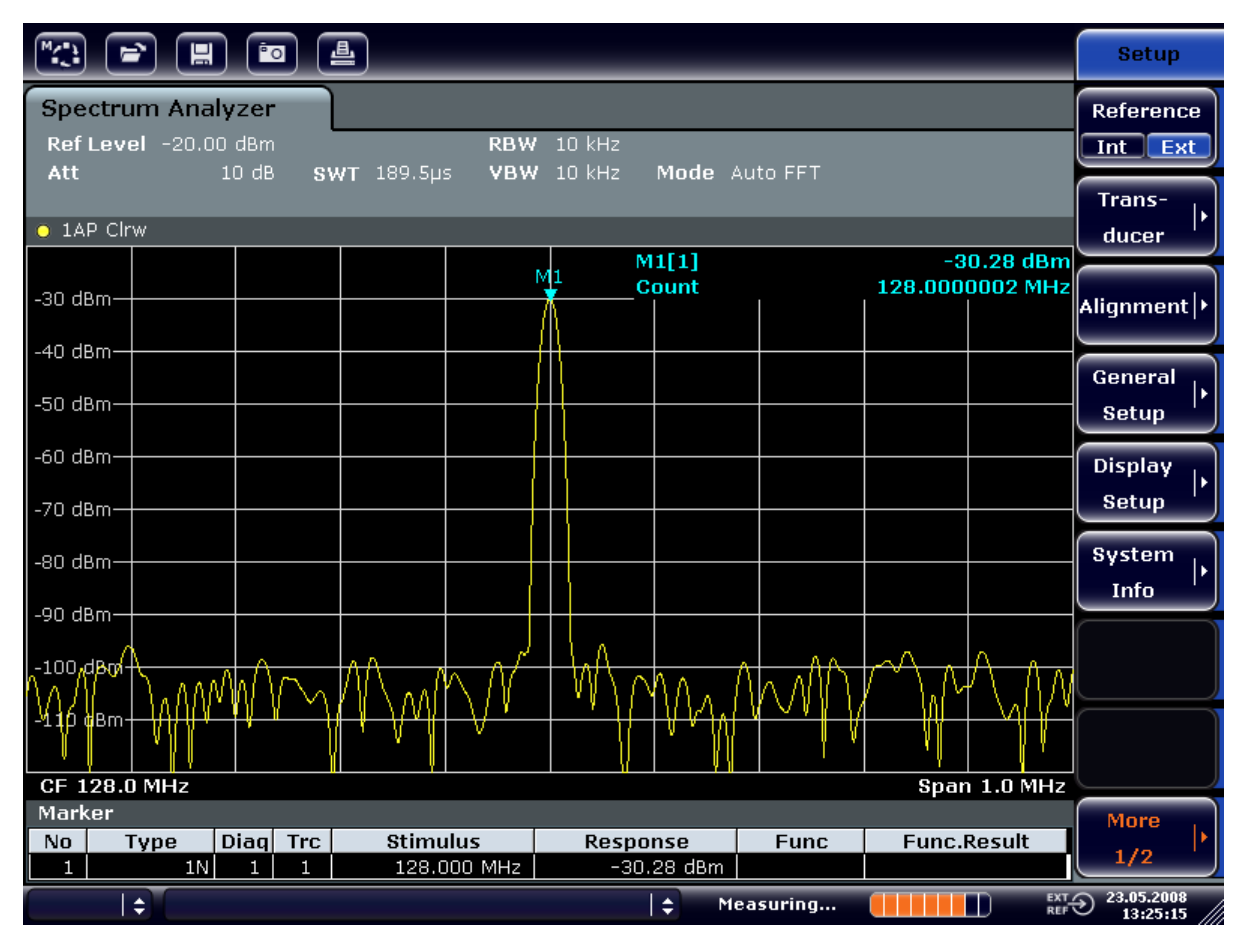

図 6-1: 周波数カウンタによる周波数の測定

# 内部周波数カウンタを使用するための事前準備

内蔵の周波数カウンタを使用して正確な測定結果を得るためには、被測定信 号には RF 正弦波信号またはスペクトル線を使用してください。また、規定 の測定確度を確保するためには、マーカはノイズ・レベルから 25dB 以上高 く設定してください。

# 6.2 正弦波信号の高調波測定

信号の高調波測定は、シグナル・アナライザの真価が発揮される測定です。

次の例では、前の例と同じく 128MHz、-20dBm のシグナル・ジェネレータの出力 信号を使用します。

正弦波信号の高調波測定

入力信号の第 1 次高調波と第 2 次高調波の抑圧度の測定

- 1. 本機をデフォルトの状態にするために、PRESET キーを押します。 本機がデフォルトの状態になります。
- 2. スタート周波数を 100MHz、ストップ周波数を 400MHz に設定します。
	- a) FREQ キーを押します。
	- b) "Start" ソフトキーを押し、100MHz と入力します。
	- c) "Start" ソフトキーを押し、400 MHz と入力します。 本機に入力信号の基本波、および第 1 次と第 2 次の高調波が表示されま す。
- 3. 雑音をアベレージング(スムージング)するために、ビデオ帯域幅を狭くしま す。
	- a) BW キーを押します。
	- b) "Video BW Manual" ソフトキーを押し、100 kHz と入力します。
- 4. アッテネータを 0dB にセットします。
	- a) AMPT キーを押します。
	- b) "RF Atten Manual" ソフトキーを押します。
	- c) 編集ダイアログ・ボックスに OdB と入力します。
- 5. MKR キーを押してマーカを起動します。 "Marker 1" が起動し、測定している信号(128MHz の基本波)のピーク・レベ ルに設定されます。このマーカ点のレベルと周波数が、マーカ・フィールドに 表示されます。
- 6. デルタ・マーカを起動し、高調波の抑圧度を測定します。
	- a) "MKR" メニューの中の "Marker 2" ソフトキーを押します。 "Marker 2" がデルタ・マーカとして起動します("D2 [1]")。このマー カは、一番レベルの高い高調波信号に自動的に設定されます。マーカ 1 か らの周波数オフセットとレベル・オフセットが、チャネル情報バーに表示 されます。
	- b) "MKR" メニューの中の "Marker 3" ソフトキーを押します。 "Marker 3" がデルタ・マーカとして起動します("D3 [1]")。このマー カは、レベルの高さが 2 番目の高調波信号に自動的に設定されます。基本 波上のマーカ 1 からの周波数オフセットとレベル・オフセットが、チャネ ル情報バーに表示されます[\(図 6-2](#page-119-0) を参照)。

# 正弦波信号の高調波測定

<span id="page-119-0"></span>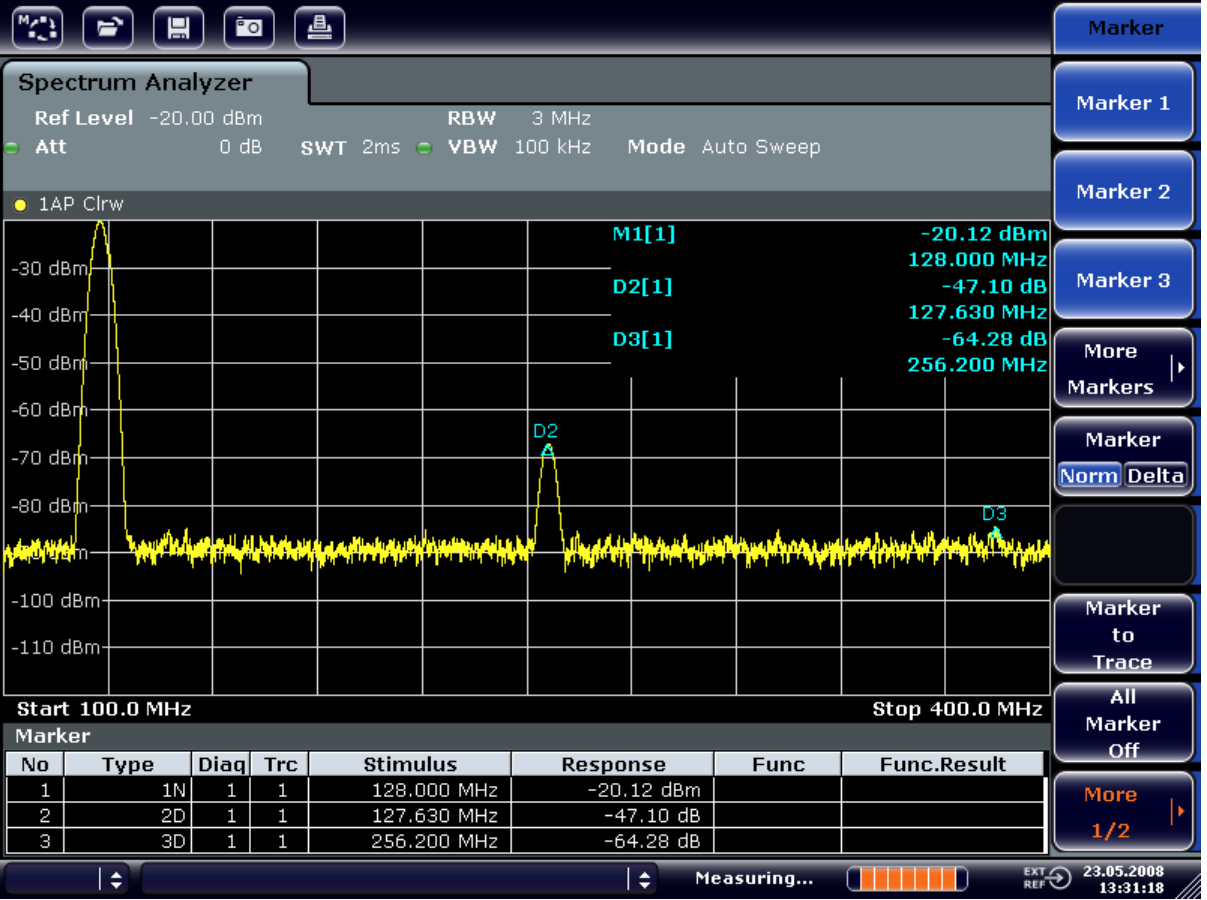

### 図 6-2: 内部基準信号の高調波の抑圧度測定

デルタ・マーカ D2 [1] と D3 [1] が、基本波に対する第 1 次と第 2 次の 高調波のオフセット値を示しています。

# 雑音の低減

本機には、信号の高調波を雑音から効果的に識別するために、次の 3 種類の方法 が用意されています。

- ビデオ帯域幅を狭くする方法
- トレースをアベレージングする方法
- 分解能帯域幅を狭くする方法

ビデオ帯域幅を狭くし、トレースをアベレージングすることによって、本機また は被測定物に起因する雑音のいずれか大きい方が抑圧されます。この雑音抑圧に より測定信号が雑音から分離されるため、特に S/N 比が小さい場合には、測定誤 差が小さくなります。

正弦波信号の高調波測定

ビデオ帯域幅を狭めて雑音を減少させる方法

- 1. BW キーを押します。
- 2. "Video BW Manual" ソフトキーを押します。
- 3. ビデオ帯域幅を狭めます。この例では、1kHz に狭めるために 1kHz と入力し ます。 これにより雑音は大幅にスムージングされますが、掃引時間が 200ms と長く なります。つまり測定時間が大幅に長くなります。表示されているビデオ帯域 幅には丸印が表示されて、分解能帯域幅との連動が解除されていることを表示 します(図 6-3 を参照)。

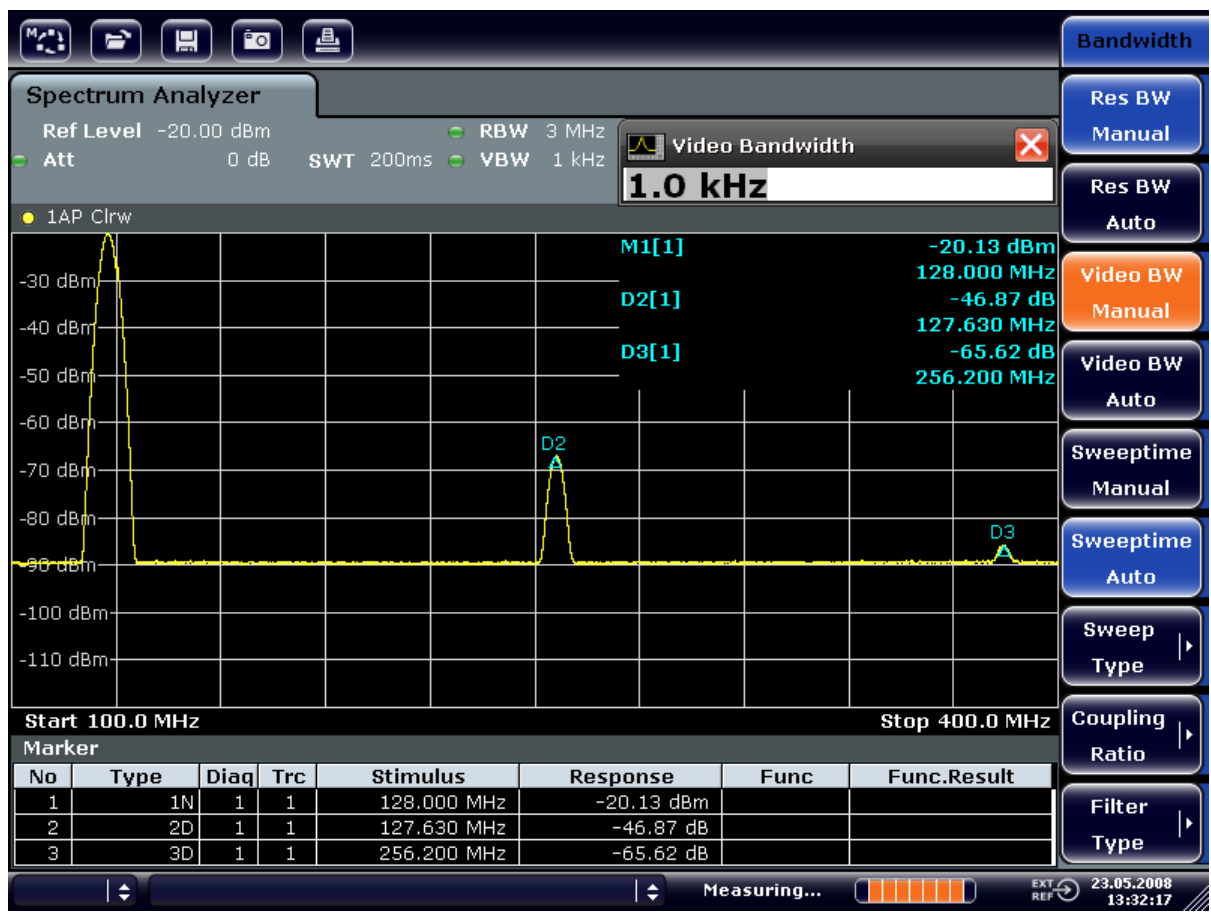

### 図 6-3: ビデオ帯域幅の縮小による高調波測定時の雑音を抑圧

- 4. ビデオ帯域幅が分解能帯域幅に連動するように戻します。
	- a) BW キーを押します。
	- b) "Video BW Auto" ソフトキーを押します。

複数の信号のスペクトラムの測定

トレースのアベレージングで雑音を減少させる方法

- 1. TRACE キーを押します。
- 2. "Trace Wizard" ソフトキーを押します。
- 3. "Trace 1" に対しては "Trace Mode" カラムの中のボタンを押し、リストか ら "Average" を選択します。 連続 10 回のトレース結果をアべレージングし、トレースの雑音成分が抑圧さ れます。
- 4. トレースのアベレージングをオフにします。"Trace Mode" カラムの中のボタ ンを押し、リストから "Clear Write" を選択するとオフになります。

#### 測定帯域幅を狭めて雑音を減少させる方法

分解能帯域幅を狭くすると雑音は帯域幅に比例して減少します。分解能帯域幅を 1/10 に縮小すると、雑音も 1/10(10dB に相当)に減少します。分解能帯域幅を 縮小しても、正弦波信号の振幅は変わりません。

- 1. 分解能帯域幅を 10kHz に設定します。
	- a) BW キーを押します。
	- b) "Res BW Manual" ソフトキーを押し、10 kHz と入力します。 直前の設定に比べて雑音は 25dB ほど減少します。ビデオ帯域幅は分解能 帯域幅と連動しているため、分解能帯域幅に比例して 30kHz に狭められま す。その結果、掃引時間は 3 秒になります。
- 2. "BW" メニューの "Res BW Auto" ソフトキーを押して、分解能帯域幅(スパン に連動した設定)をリセットします。

# 6.3 複数の信号のスペクトラムの測定

### 6.3.1 分解能帯域幅の選択による信号の分離

本機の基本的な機能の 1 つは、複数の信号が混在している中からスペクトラム成 分を分離できることです。個々の成分を分離することができる分解能は、分解能 帯域幅によって決まります。分解能帯域幅をあまり大きく設定すると、個々のス ペクトラム成分を分離することができなくなり、全体が 1 つの成分として表示さ れてしまいます。

複数の信号のスペクトラムの測定

RF 正弦波信号の測定値は、設定された RBW フィルタの通過域特性によって決ま ります。このフィルタの帯域幅は、 3dB 帯域幅で定義されています。

入力する信号が、同じ振幅で周波数が異なるが 2 つの信号の場合には、分解能帯 域幅を 2 つの信号の周波数間隔よりも狭くすることによって、分離することがで きます。分解能帯域幅が周波数間隔と等しい場合には、スペクトラム表示におい て 2 つの信号の中央にレベルが 3dB 減衰した点が示されます。分解能帯域幅を 狭くするにつれ、中央のレベルの減衰が大きくなり、個々の信号が明確になりま す。

スパンは同じままで掃引時間を長くすると、分解能帯域幅が狭くなり、スペクト ラムの分解能を上げることができます。分解能帯域幅を 1/3 に狭めると、掃引時 間は 9 倍になります。

#### 例:

2 つの信号の分離

2 つの信号のレベルが -30dBm で周波数が 30kHz 離れている場合

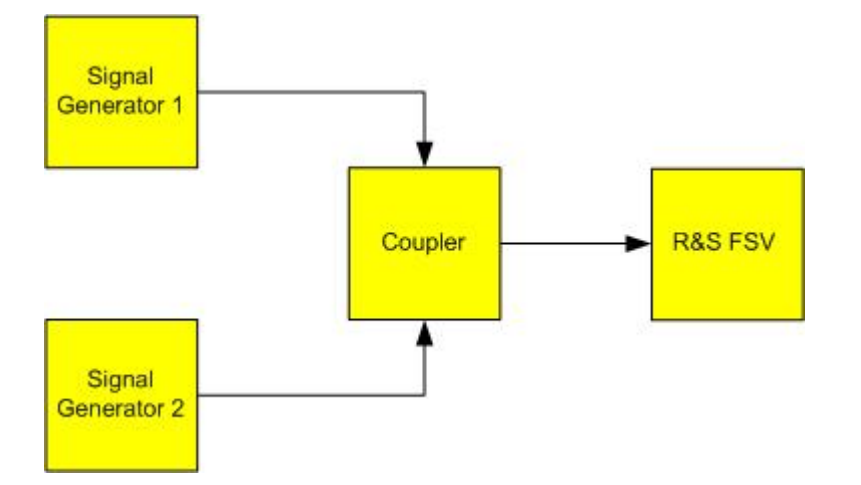

#### 表 6-2: シグナル・ジェネレータの設定(例:R&S SMU)

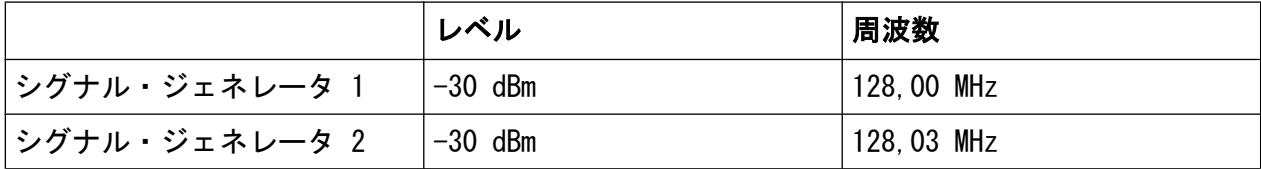

- 1. 本機をデフォルトの状態にするために、PRESET キーを押します。 本機がデフォルトの状態になります。
- 2. 中心周波数を 128.015MHz に、周波数スパンを 300kHz に設定します。
	- a) FREQ キーを押し、128.015 MHz と入力します。
	- b) SPAN キーを押し、300 kHz と入力します。

複数の信号のスペクトラムの測定

- 3. 分解能帯域幅を 30kHz に、ビデオ帯域幅を 1kHz に設定します。
	- a) BW キーを押します。
	- b) "Res BW Manual" ソフトキーを押し、30 kHz と入力します。
	- c) "Video BW Manual" ソフトキーを押し、1 kHz と入力します。

メモ: ビデオ帯域幅が広すぎる場合。. 2 つの信号の中央にあるレベルの減 衰が明確に表示されるように、ビデオ帯域幅を 1kHz に設定します。ビデオ帯 域幅がこれより大きいと、エンベロープ検波によって生じるビデオ電圧が十分 に抑圧されません。その結果、余分な電圧が印加され、トレース上で 2 信号 間の遷移領域に現れます。

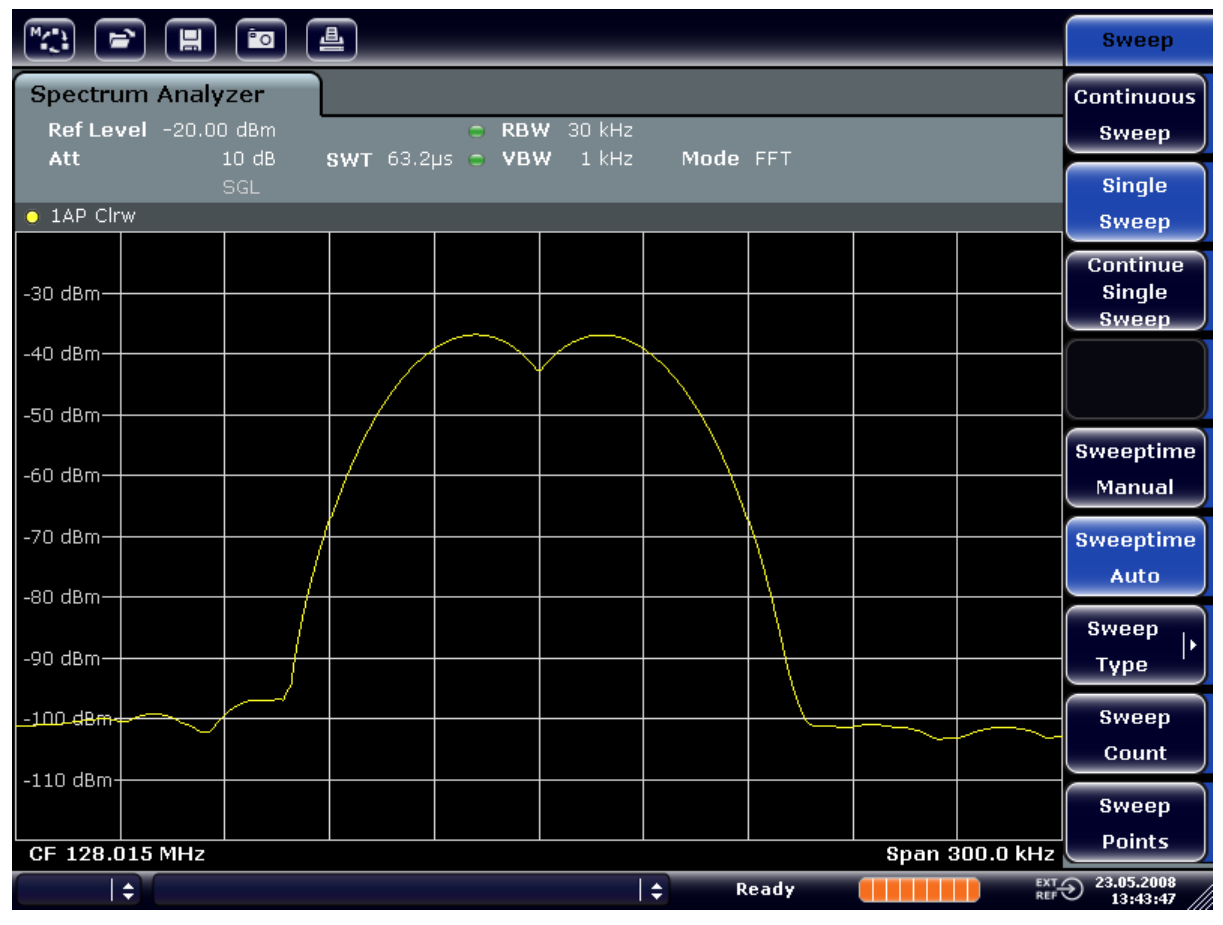

### 図 6-4: 同じレベルの 2 つの RF 正弦波信号を、信号の周波数間隔と同じ分解能帯域幅で 測定した結果

### シグナル・ジェネレータと本機の周波数の一致

シグナル・ジェネレータの周波数が本機の周波数表示と完全に一致するときに は、レベルの減衰点が画面の中央に表示されます。正確に一致させるために は、シグナル・ジェネレータと本機の周波数を同期させる必要があります。

4. 分解能帯域幅を 100 kHz に設定します。それには、帯域幅メニューの中で "Res BW Manual" ソフトキーを押し、100 kHz と入力します。

複数の信号のスペクトラムの測定

この結果、2 つのシグナル・ジェネレータの出力を区別することができなくな りました。

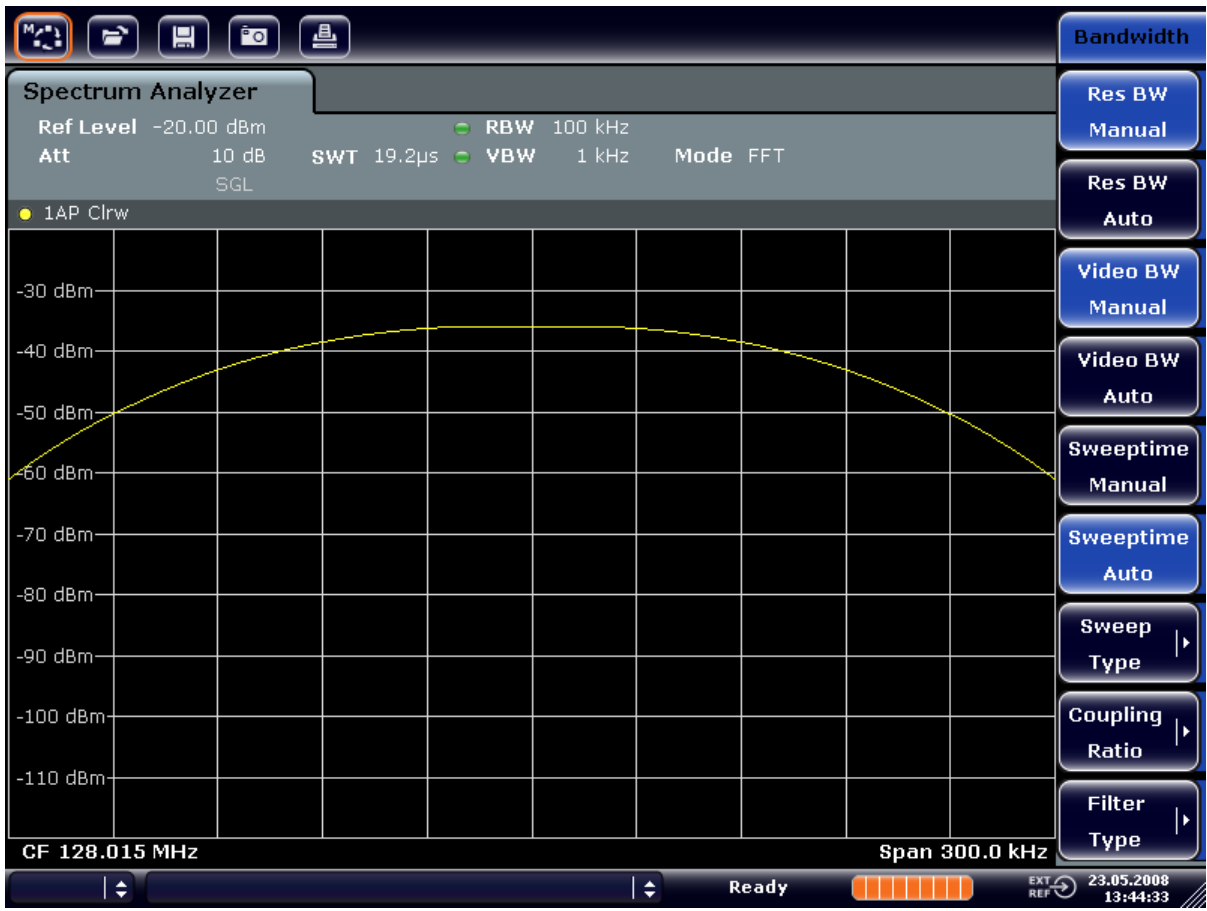

### 図 6-5: 同じレベルの 2 つの RF 正弦波信号を、信号の周波数間隔より広い分解能帯域幅 で測定した結果

メモ: 分解能帯域幅を狭くする方法。. 分解能帯域幅(RBW)は、ロータリ・ ノブを半時計方向に回してさらに狭くすることができます。RBW が狭いほど、 周波数分解能が向上します。

5. 分解能帯域幅を 1 kHz に設定します。帯域幅メニューの中で "Res BW Manual" ソフトキーを押し、1 kHz と入力します。 シグナル・ジェネレータの 2 つの信号が、高分解能で表示されます。ただし、 掃引時間は長くなります。帯域幅を狭くすると、同時に雑音レベルの表示も低 くなります(帯域幅を 1/10 に狭めるとノイズ・フロアが 10dB だけ下がりま す)。

# R&S® FSV ということについて、このことをお願います。 基本的な測定例

複数の信号のスペクトラムの測定

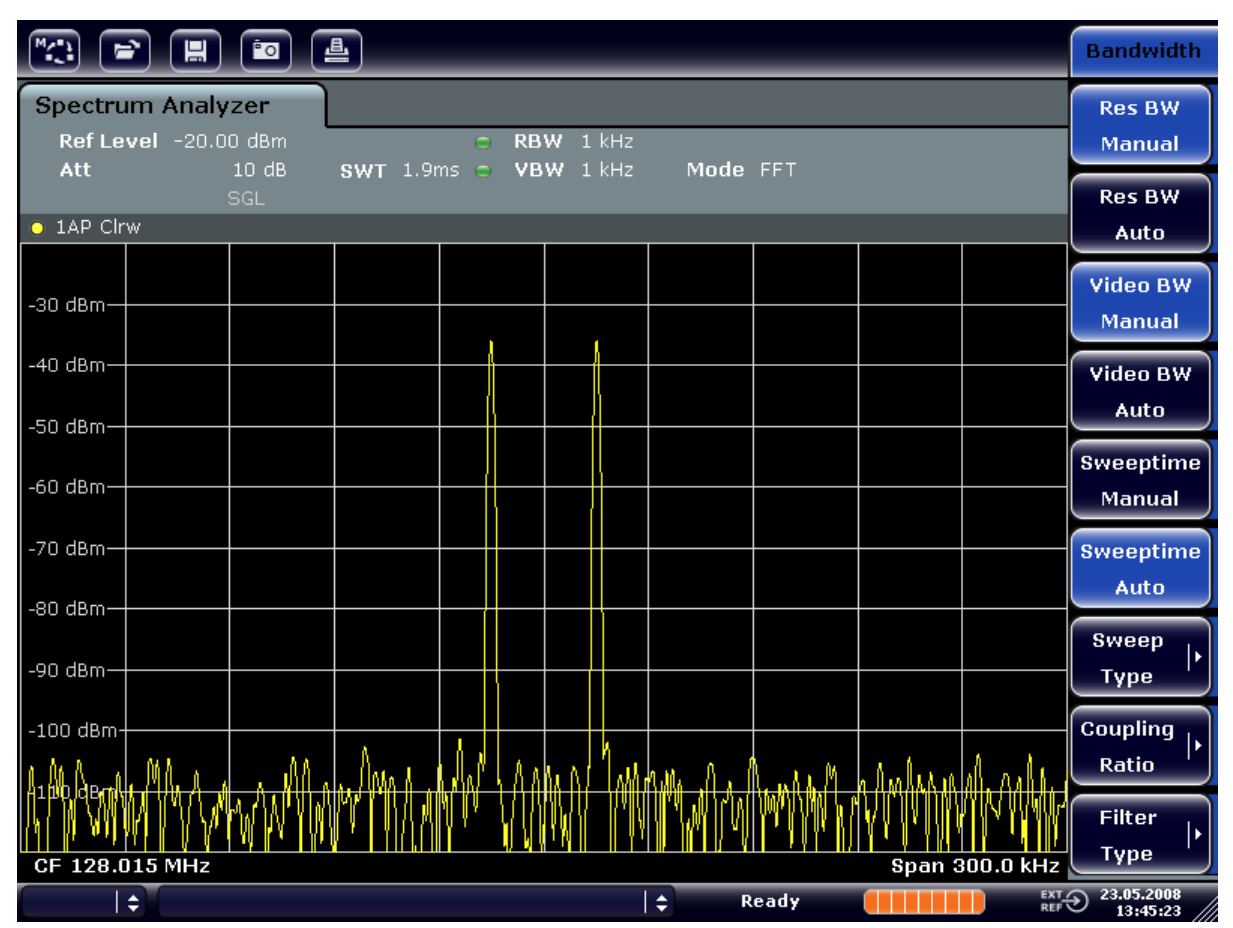

図 6-6: 同じレベルの 2 つの RF 正弦波信号を、信号の周波数間隔より狭い分解能帯域幅 (1kHz)で測定した結果

# 6.3.2 振幅変調(AM)された搬送波の変調度測定(スパン> 0)

周波数の表示において、分解能帯域幅を狭めて AM の側帯波を測定し、搬送波と 変調波とを分離して表示することができます。これにより、正弦波によって変調 をかけた搬送波の変調度の測定が可能になります。本機のダイナミック・レンジ は非常に広いために、浅い変調がかかった信号の変調度も正確に測定できます。 本機には、変調度の測定値を % 単位の数値で表示する測定ルーチンが組み込まれ ています。

### 試験セットアップ

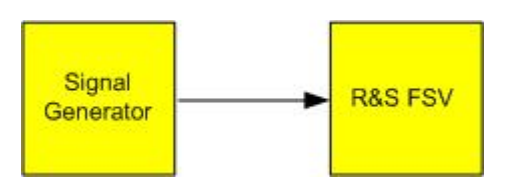

複数の信号のスペクトラムの測定

表 6-3: シグナル・ジェネレータの設定(例:R&S SMU)

| 周波数         | 128 MHz            |
|-------------|--------------------|
| <b>'レベル</b> | $-30$ d $Bm$       |
| 変調          | 50 % AM, 10 kHz AF |

- 1. 本機をデフォルトの状態にするために、PRESET キーを押します。 本機がデフォルトの状態になります。
- 2. 中心周波数を 128MHz に、スパンを 50kHz に設定します。
	- a) FREQ キーを押し、128 MHz と入力します。
	- b) SPAN キーを押し、50 kHz と入力します。
- 3. AM 変調度を測定するためのマーカ機能を起動します。
	- a) MEAS キーを押します。
	- b) "More" キーを押します。
	- c) "AM Mod Depth" ソフトキーを押します。 ダイアグラムの中央にある搬送波にマーカが自動的に設定され、さらに AM 変調波の上側帯波と下側帯波のそれぞれにデルタ・マーカが設定されます。 本機では、これらのデルタ・マーカと中央に位置しているセンター・マー カのレベルの違いから AM 変調度を計算し、結果を数値としてマーカ・フ ィールドに出力します。

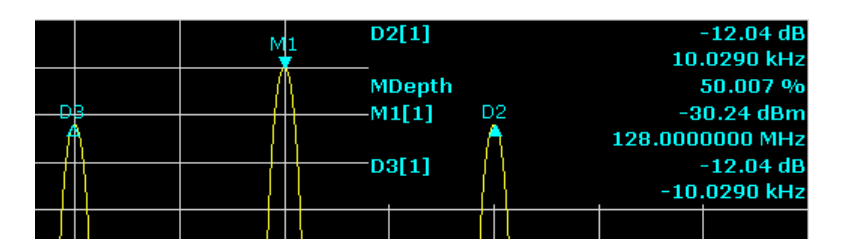

#### 図 6-7: AM 変調度の測定

変調度は "MDepth" で表示されます。AF 信号の周波数は、デルタ・マーカの周波 数表示で確認できます。

# 6.3.3 AM 変調された信号の測定

本機では、RF 入力信号を整流し、振幅スペクトラムとして表示します。また、こ の整流機能により AM 変調された信号を復調します。変調側帯波が分解能帯域幅 内にある場合には、ゼロ・スパン・モードに設定すると AF 電圧を表示すること ができます。

複数の信号のスペクトラムの測定

### AM 変調された信号の AF の表示(ゼロ・スパン)

### 試験セットアップ

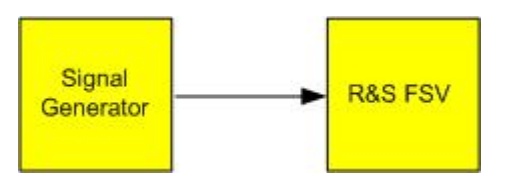

#### 表 6-4: シグナル・ジェネレータの設定(例:R&S SMU)

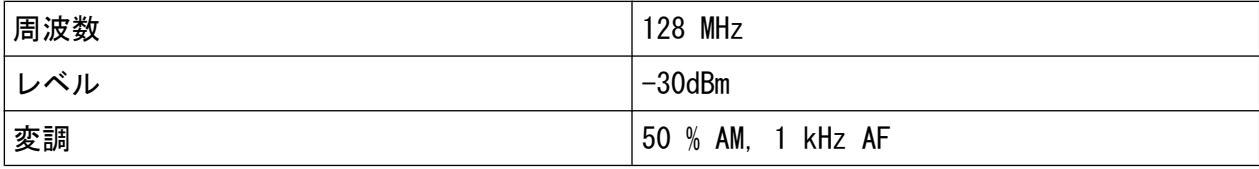

- 1. 本機をデフォルトの状態にするために、PRESET キーを押します。 本機がデフォルトの状態になります。
- 2. 中心周波数を 128 MHz に、スパンを 0 Hz に設定します。
	- a) FREQ キーを押し、 128 MHz と入力します。
	- b) SPAN キーを押して OHz と入力するか、"Zero Span" ソフトキーを押しま す。
- 3. 掃引時間を 2.5ms に設定します。
	- a) SWEEP キーを押します。
	- b) "Sweeptime Manual" ソフトキーを押します。
	- c) 2.5ms と入力します。
- 4. 基準レベルを +6dBm に設定し、表示レンジの設定をリニアにします。
	- a) AMPT キーを押し、 6dBm と入力します。
	- b) "Range" ソフトキーを押します。
	- c) "Range Linear %" ソフトキーを押します。
- 5. 画像を静止させるために、ビデオ・トリガ機能を使用して AF 信号でトリガが かかるように設定します。
	- a) TRIG キーを押します。
	- b) "Trg/Gate Source" ソフトキーを押し、矢印キーを使用して "Video" を選 択します。
	- c) "Trg/Gate Level" ソフトキーを押し、50% と入力します。 トリガ・レベルは、測定ダイアグラム全体を横切る水平方向のラインで表 示されます。1kHz の AF 信号がゼロ・スパンの静止画像として表示されま す。ヘッド・セットを使用してこの AF を聞くことができます。
- 6. 内蔵 AM 復調器を起動します。

- a) MKR FUNC キーを押します。
- b) "Marker Demod" ソフトキーを押します。 AM オーディオ復調器が自動的にオンになり、1kHz のトーンをヘッド・セ ットで聞くことができます。必要に応じ、フロント・パネルの AF 出力の ボリューム・コントロール・ノブで音量を調整します。

# 6.4 ゼロ・スパンでの測定

TDMA 方式を用いる GSM や IS136 などの無線送信システムでは、スペクトラム特 性だけでなくゼロ・スパンでの特性が送信品質に影響を与えます。複数のユーザ が同一の周波数を共有するため、各ユーザにタイム・スロットが割り当てられま す。すべてのユーザが、割り当てられたタイム・スロット内で動作した場合のみ、 円滑な運用が保証されます。

送信時のパワー、TDMA バーストのタイミングやその長さ、バーストの立ち上り/ 立ち下りの時間などが重要です。

# 6.4.1 バースト信号の電力特性の測定

本機には、ゼロ・スパン・モードでパワーを測定するときに、あらかじめ定義さ れた時間でパワーを測定する簡単で便利な機能があります。

### 6.4.1.1 GSM バースト信号のタイム・スロット内のパワー測定

#### 試験セットアップ

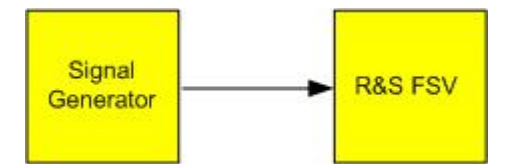

#### 表 6-5: シグナル・ジェネレータの設定(例:R&S SMU)

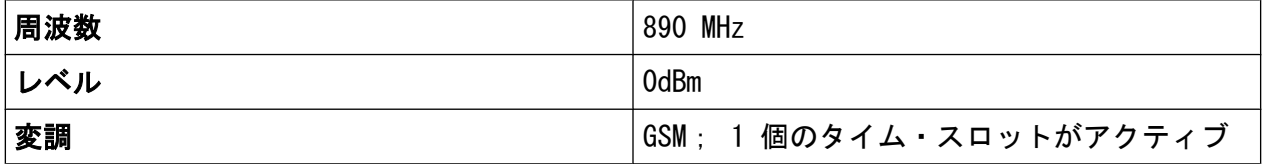

1. 本機をデフォルトの状態にするために、PRESET キーを押します。 本機がデフォルトの状態になります。

- 2. 中心周波数を 890MHz に、スパンを 0Hz に、分解能帯域幅を 1MHz に、それ ぞれ設定します。
	- a) FREQ キーを押し、 890 MHz と入力します。
	- b) SPAN キーを押して 0Hz と入力するか、"Zero Span" ソフトキーを押しま す。
- 3. 本機の基準レベルを +10dBm(=シグナル・ジェネレータの出力レベル +10dB) に設定し、アッテネーションを 20dB に設定します。
	- a) AMPT キーを押します。
	- b) 10dBm と入力します。
	- c) "Rf Atten Manual" ソフトキーを押します。
	- d) 20dB と入力します。
- 4. 掃引時間を 1ms に設定します。
	- a) SWEEP キーを押します。
	- b) "Sweeptime Manual" ソフトキーを押し、2ms と入力します。 本機の表示全体にわたり、GSM バーストが連続的に表示されます。
- 5. ビデオ・トリガを使用し、バーストの立ち上がりエッジにトリガを設定しま す。
	- a) TRIG キーを押します。
	- b) "Trg/Gate Source" ソフトキーを押し、矢印キーを使用して "Video" を選 択します。
	- c) "Trg/Gate Level" ソフトキーを押し、70% と入力します。 トレースの開始点に、GSM バーストの静止画像が表示されます。トリガ・ レベルは、トリガ閾値の絶対値レベルが示された水平方向のラインとして、 測定ダイアグラムに表示されます。
- 6. ゼロ・スパンでのパワー測定を設定します。
	- a) MEAS キーを押します。
	- b) "Time Domain Power" ソフトキーを押してサブメニューを開きます。
	- c) "Limits" ソフトキーを "On" に切り替えます。
	- d) "Left Limit" ソフトキーを押します。
	- e) ロータリ・ノブを時計方向に回して、垂直線をバーストの始点に合わせま す。
	- f) "Right Limit" ソフトキーを押します。
	- g) ロータリ・ノブを反時計方向に回して、2 番目の垂直線をバーストの終点 に合わせます。

これでバースト・オン時の平均パワーが表示されます。

# R&S® FSV また、 または、 インター・コンプロセッサージャンプ 基本的な測定例

ゼロ・スパンでの測定

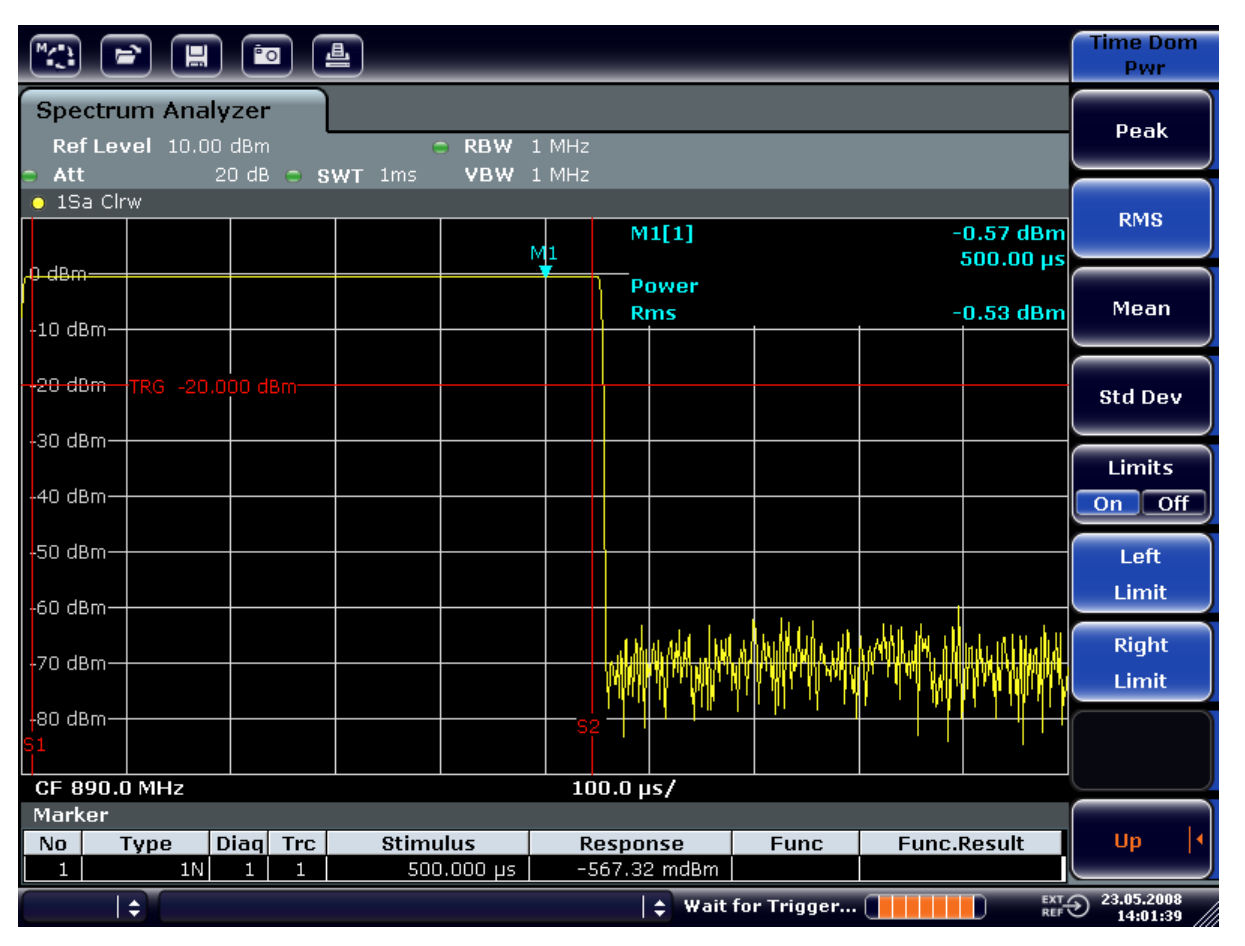

図 6-8: GGSM バースト信号の平均パワー測定

# 6.4.1.2 高い時間分解能での GSM バーストのエッジの測定

本機では、ゼロスパンで高い時間分解能が設定できるため、TDMA バーストのエッ ジを正確に測定することができます。トリガ・オフセットを使用して、エッジを 画面の領域内に移動させ、見やすくできます。

# 試験セットアップ

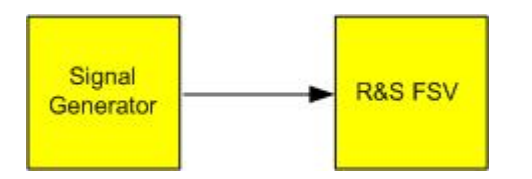

### 表 6-6: シグナル・ジェネレータの設定(例:R&S SMU)

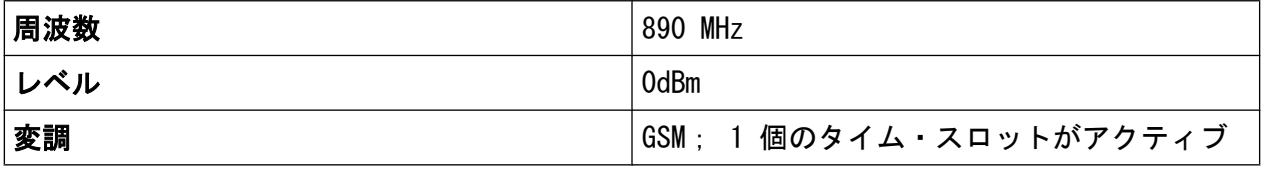

ゼロ・スパンでの測定

この測定は、前の例で使用した GSM バースト信号のタイム・スロット内のパワー 測定の設定を使用します。

- 1. パワー測定をオフにします。
	- a) MEAS キーを押します。
	- b) "All Functions Off" ソフトキーを押します。
- 2. 時間分解能を 100µs に設定します。
	- a) SWEEP キーを押します。
	- b) "Sweeptime Manual" ソフトキーを押し、100μs と入力します。
- 3. トリガ・ソフトキーを使用して、GSM バーストの立ち上がりエッジを画面の中 心に移動します。
	- a) TRIG キーを押します。
	- b) "Trigger Offset" ソフトキーを押します。
	- c) ロータリ・ノブを反時計方向に回し、バーストのエッジが画面中央に来る までトリガ・オフセットを移動します。または、-50μs と入力して画面中 央に移動します。

GSM バーストの立ち上がりエッジが表示されました。

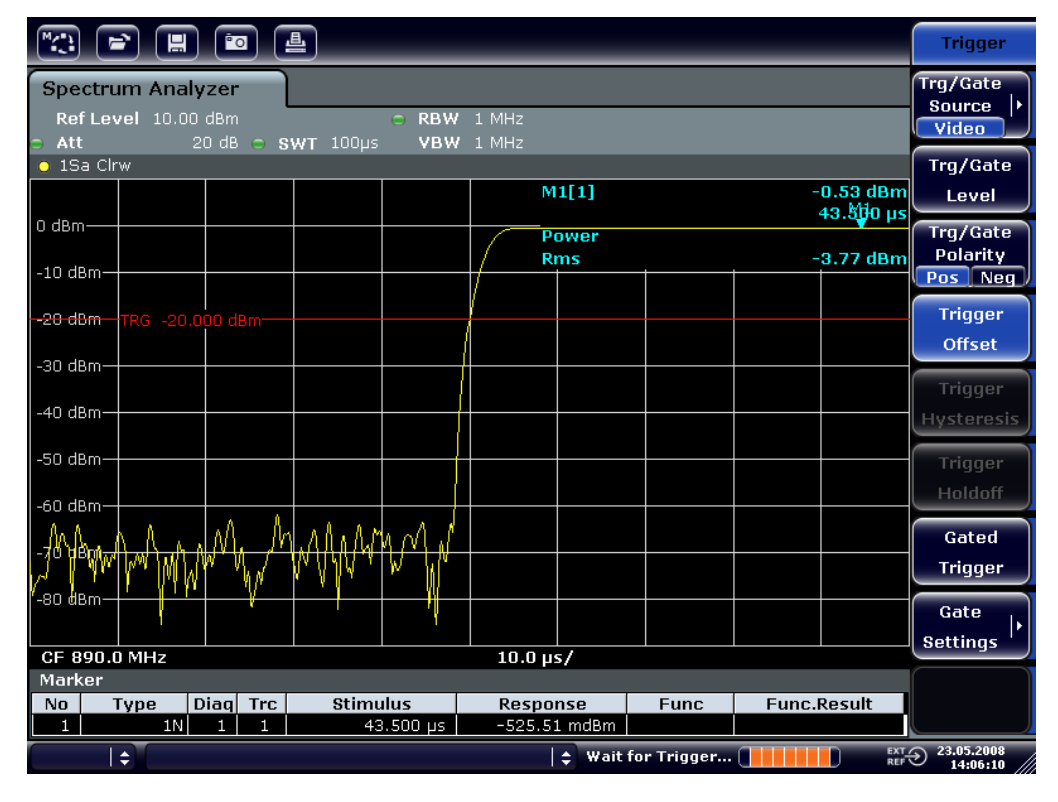

図 6-9: 時間分解能を上げて GSM バーストの立ち上がりエッジを表示

4. トリガ・オフセットを使用して、バーストの立ち下りエッジを画面の中央に移 動します。"Trg/Gate Polarity" ソフトキーを "Neg" に切り替えます。

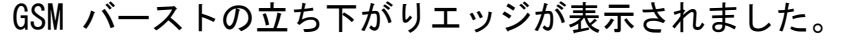

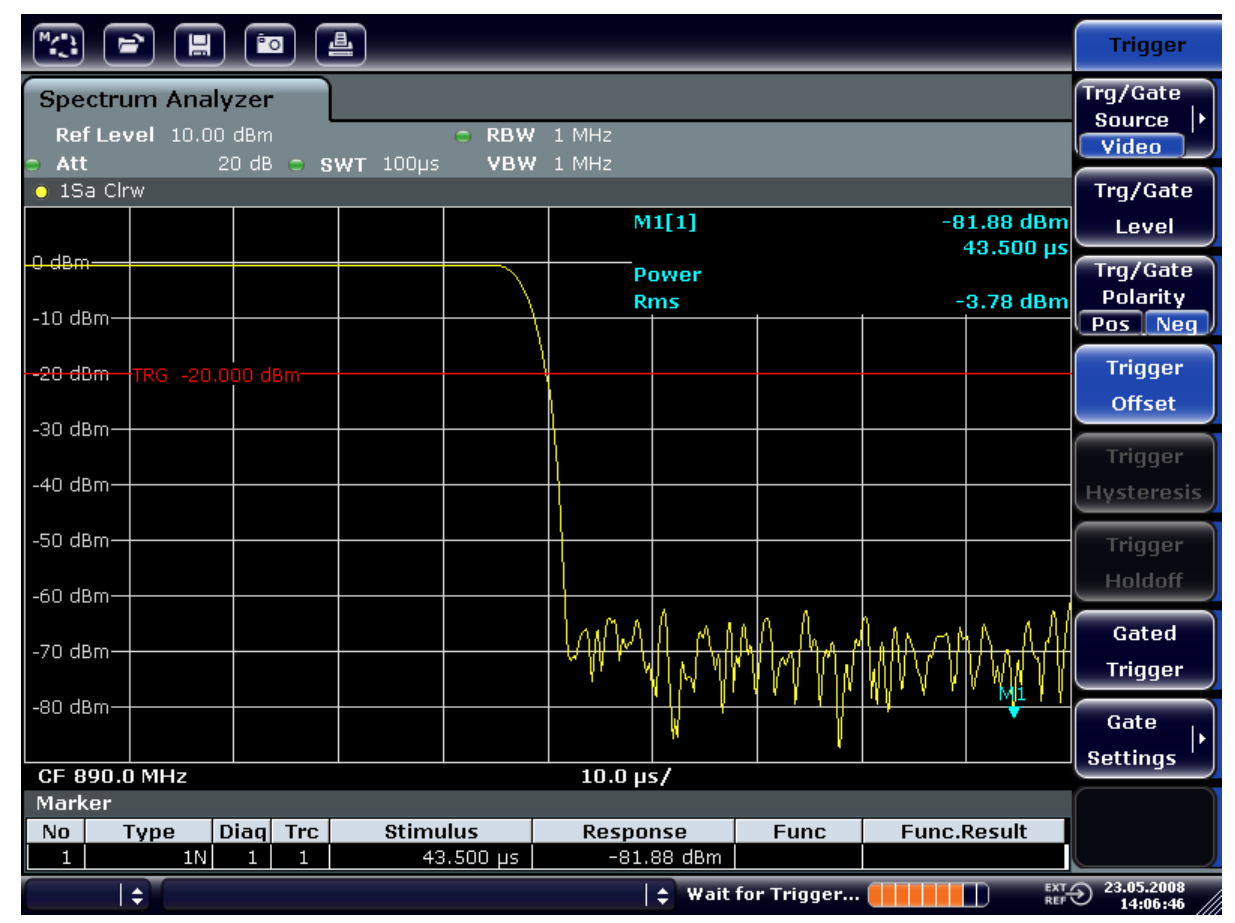

図 6-10: 時間分解能を上げて GSM バーストの立ち下がりエッジを表示

# 6.4.2 バースト信号の S/N 比の測定

TDMA 方式が使用されている場合には、送信バーストのバースト・オン時とバース ト・オフ時のパワー値を比較することによって、S/N 比またはバースト・オフ時 のダイナミック・レンジを測定することができます。本機には、ゼロ・スパン・ モードで絶対パワーと相対パワーを測定する機能があります。次の例では、GSM バーストを使用して測定を実行します。

### GSM 信号の S/N 比の測定

### 試験セットアップ

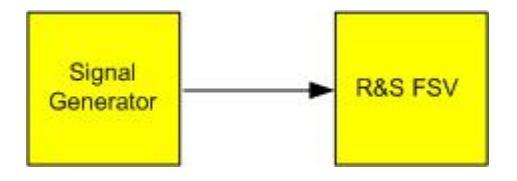

表 6-7: シグナル・ジェネレータの設定(例:R&S SMU)

| 周波数         | 890 MHz                  |
|-------------|--------------------------|
| <b>'レベル</b> | 0dBm                     |
| 変調          | GSM ; 1 個のタイム・スロットがアクティブ |

- 1. 本機をデフォルトの状態にするために、PRESET キーを押します。 本機がデフォルトの状態になります。
- 2. 中心周波数を 890MHz に、スパンを 0Hz に、分解能帯域幅を 1MHz に、それ ぞれ設定します。
	- a) FREQ キーを押し、 890 MHz と入力します。
	- b) SPAN キーを押して 0Hz と入力するか、"Zero Span" ソフトキーを押しま す。
	- c) BW キーを押します。
	- d) "Res BW Manual" ソフトキーを押し、1 MHz と入力します。
- 3. 本機の基準レベルを 0dBm(=シグナル・ジェネレータでのレベル)に設定す るために、AMPT キーを押して 0dBm と入力します。
- 4. 掃引時間を 2ms にセットします。
	- a) SWEEP キーを押します。
	- b) "Sweeptime Manual" ソフトキーを押し、2ms と入力します。 本機の表示全体にわたり、GSM バーストが連続的に表示されます。
- 5. トリガ・ソースを "Video" に設定し、トリガの極性を "Pos" に設定して、バ ーストの立ち上がりエッジでトリガをかけ、バーストの始点を画面の中央に移 動させます。
	- a) TRIG キーを押します。
	- b) "Trg/Gate Source" ソフトキーを押し、矢印キーを使用して "Video" を選 択します。
	- c) "Trg/Gate Level" ソフトキーを押し、70% と入力します。 トレースの開始点に、GSM バーストの静止画像が表示されます。
	- d) "Trigger Offset" ソフトキーを押し、-1ms と入力します。 測定ダイアグラムの右半分に GSM バーストが表示されます。
- 6. ゼロ・スパンでのパワー測定を設定します。
	- a) MEAS キーを押します。
	- b) "Time Domain Power" ソフトキーを押してサブメニューを開きます。
	- c) "Limits" ソフトキーを "On" に切り替えます。
	- d) "Left Limit" ソフトキーを押します。
	- e) ロータリ・ノブを使用して、垂直のラインをバーストの始点に設定します。

- f) "Right Limit" ソフトキーを押します。
- g) ロータリ・ノブを使用し、2 番目の垂直ラインをバーストの終点に設定し ます。 これでバースト・オン時のパワーが表示されます。

 $\boxed{\mathbb{C}}$   $\boxed{\mathbb{C}}$   $\boxed{\mathbb{C}}$   $\boxed{\mathbb{C}}$ Trigger Frg/Gate **Spectrum Analyzer** Source Ref Level 0.00 dBm RBW 1 MHz Video 10 dB  $\approx$  SWT 2ms VBW 1 MHz  $\bullet$  1Sa Clrw Trg/Gate  $M1[1]$  $-85.95$  dBm Level  $1.00000 \, \text{ms}$  $-10$  dBm Trg/Gate .<br>Power Polarity<br>Pos Neg  $-0.55$  dBm **Rms**  $-20$  dBm $-$ **Trigger** -90-dBm-Offset  $-40$  dBm· Trigger -50 dBm--60 dBm--70 dBm alternation of the complete of the complete of the control disease. Noblet the castellith. Le Gated dat a*r*habasakidda a . Ddaaartilaanka . . oh **Trigger** Gate **Settings** CF 890.0 MHz  $200.0 \,\mu s$ Marker  $No$ Type Diaq Trc **Stimulus** Response **Func Func.Result**  $1N$   $1$   $1$  $1.000$  ms  $-85.95$  dBm  $1$ ⊺≑  $|\hat{\div}|$  Wait for Trigger...  $\overbrace{REF}^{\text{EXT}}$  23.05.2008  $\blacksquare$ 

図 6-11: バースト・オン時のパワー測定

- 7. バースト・オフ時のパワーを測定します。
	- a) TRIG キーを押します。

b) "Trg/Gate Polarity" ソフトキーを押して "Neg" に切り替えます。 バーストの立ち下がりエッジに反応してトリガをかける動作を開始します。 これにより、バーストは測定ダイアグラムの左半分に移動します。バース ト・オフ時のパワーが測定されます。バーストの始点が画面の中心に移動 し、オフ状態のパワーが測定されます。

| 僵<br>$ $ $\bullet$ $\circ$<br>口                                                                        |                 |                              |                  |                    |                           | <b>Spectrum</b><br>Analyzer |
|----------------------------------------------------------------------------------------------------|-----------------|------------------------------|------------------|--------------------|---------------------------|-----------------------------|
| <b>Spectrum Analyzer</b>                                                                               |                 |                              |                  |                    |                           | Center                      |
| Ref Level 0.00 dBm<br><b>RBW</b><br>$1$ MHz<br>$\Box$<br>$-$ Att<br>10 dB $\odot$ SWT 2ms<br>VBW 1 MHz |                 |                              |                  |                    |                           |                             |
| $\bullet$ 1Sa Cirw                                                                                     |                 |                              |                  |                    |                           |                             |
|                                                                                                    |                 | M1[1]<br>-80.09 dBm stepsize |                  |                    | 1.00000 ms                |                             |
| -10 dBm-                                                                                               |                 | Power                        |                  |                    |                           |                             |
| -20 dBm-                                                                                               |                 | <b>Rms</b>                   | $-78.78$ dBm     |                    |                           |                             |
|                                                                                                    |                 |                              |                  |                    |                           |                             |
| <del>  -38 dBm -  </del> TRG -30.000 dBm-                                                              |                 |                              |                  |                    |                           | Start                       |
| -40 dBm-                                                                                               |                 |                              |                  |                    |                           |                             |
|                                                                                                    |                 |                              |                  |                    |                           | Stop                        |
| -50 dBm                                                                                                |                 |                              |                  |                    |                           |                             |
| l -60 dBm-                                                                                             |                 |                              |                  |                    |                           |                             |
| -70 dBm                                                                                                |                 |                              |                  |                    |                           |                             |
|                                                                                                    |                 |                              |                  |                    |                           | <b>Frequency</b>            |
|                                                                                                    |                 |                              |                  |                    |                           | Offset                      |
| $-90$ dBm-                                                                                             |                 |                              |                  |                    |                           |                             |
|                                                                                                    |                 |                              |                  |                    |                           |                             |
| CF 890.0 MHz                                                                                           |                 | $200.0 \,\mu s$              |                  |                    |                           |                             |
| Marker<br>$Diag$ Trc<br>No                                                                             | <b>Stimulus</b> | Response                     | <b>Func</b>      | <b>Func.Result</b> |                           |                             |
| Type<br>1N<br>1<br>1<br>п                                                                              | $1.000$ ms      | $-80.09$ dBm                 |                  |                    |                           |                             |
| $\div$                                                                                                 |                 | ÷                            | Wait for Trigger |                    | $\overline{\mathrm{ext}}$ | 23.05.2008<br>14:11:16      |

図 6-12: ゼロ・スパンでの GSM バースト信号の S/N 測定

# 6.4.3 周波数変調(FM)された信号の測定

本機では、エンベロープ検波器を使用して測定信号の振幅だけを表示することが できます。しかし、振幅変調(AM)された信号の場合とは異なり、周波数変調 (FM)された信号の変調度を直接測定することはできません。FM 変調された信号 の場合、信号の周波数偏差が使用する RBW フィルタの通過域のフラットな部分内 にある限り、エンベロープ検波器の出力の電圧は一定です。振幅が変化するのは、 遷移周波数がフィルタの減衰曲線の立ち下りエッジに及ぶ瞬間だけです。この原 理を利用して、FM 変調された信号を復調することができます。測定信号の公称周 波数がフィルタ・エッジ上に(中心周波数の左または右)に来るように、本機の 中心周波数を設定します。また分解能帯域幅と周波数オフセットは、遷移周波数 がフィルタ・エッジの線形部に来るように、それぞれ選択しなければなりません。 このように設定すれば、FM 変調された信号の周波数の変化が振幅の変化に変換さ れ、ゼロ・スパン・モードの画面に表示できるようになります。

 $27.94$   $7.75$   $7.75$   $7.77$   $7.77$   $7.77$   $7.730$   $7.730$   $7.730$   $7.730$   $7.730$   $7.730$   $7.730$   $7.730$   $7.730$   $7.730$   $7.730$   $7.730$   $7.730$   $7.730$   $7.730$   $7.730$   $7.730$   $7.730$   $7.730$   $7.730$   $7.730$   $7.730$ 

R&S® FSV また、 または、 インター・コンプロセッサージャンプ 基本的な測定例

ゼロ・スパンでの測定

### FM 変調された搬送波の AF の表示

#### 試験セットアップ

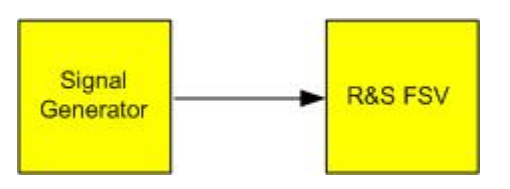

#### 表 6-8: シグナル・ジェネレータの設定(例:R&S SMU)

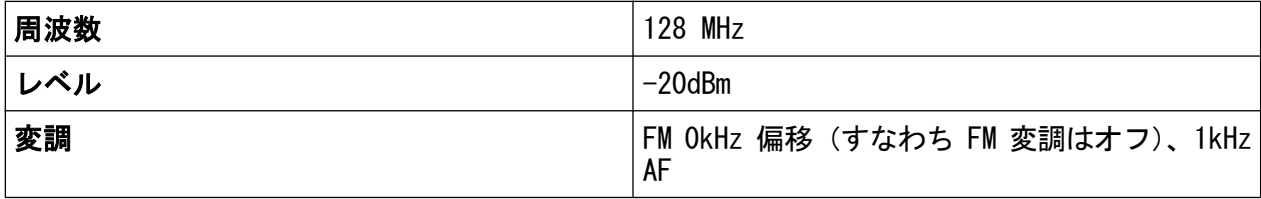

- 1. 本機をデフォルトの状態にするために、PRESET キーを押します。 本機がデフォルトの状態になります。
- 2. 中心周波数を 127.50MHz に、スパンを 300kHz に設定します。
	- a) FREQ キーを押し、127.50 MHz と入力します。
	- b) SPAN キーを押し、 300 kHz と入力します。
- 3. 分解能帯域幅を 300 kHz に設定します。
	- a) BW キーを押します。
	- b) "Res BW Manual" ソフトキーを押し、300 kHz と入力します。
	- c) "Video BW Manual" ソフトキーを押し、30 kHz と入力します。

4. 表示範囲を 20dB に設定し、フィルタのトレースを画面中央に移動させます。

- a) AMPT キーを押します。
- b) "Range" ソフトキーを押します。
- c) "Range Log Manual" ソフトキーを押し、20dB と入力します。
- d) "Up ↑"ソフトキーを押します。
- e) "More" ソフトキーを押します。
- f) "Grid" ソフトキーを "Rel" に切り替えます。
- g) "Up ↑"ソフトキーを押します。
- h) "Ref Level" ソフトキーを押します。

ゼロ・スパンでの測定

i) ロータリ・ノブを使用し、中心周波数の位置でフィルタ・エッジが -10dB レベルのラインと交差するように、基準レベルを設定します。 300kHz のフィルタ・エッジが表示されます。このエッジは、約 18dB/140kHz の峻度(スロープ)であって、FM 信号を復調する時の復調器の特性と同じ です。このことは、マーカとデルタ・マーカを使用して確認することがで きます。

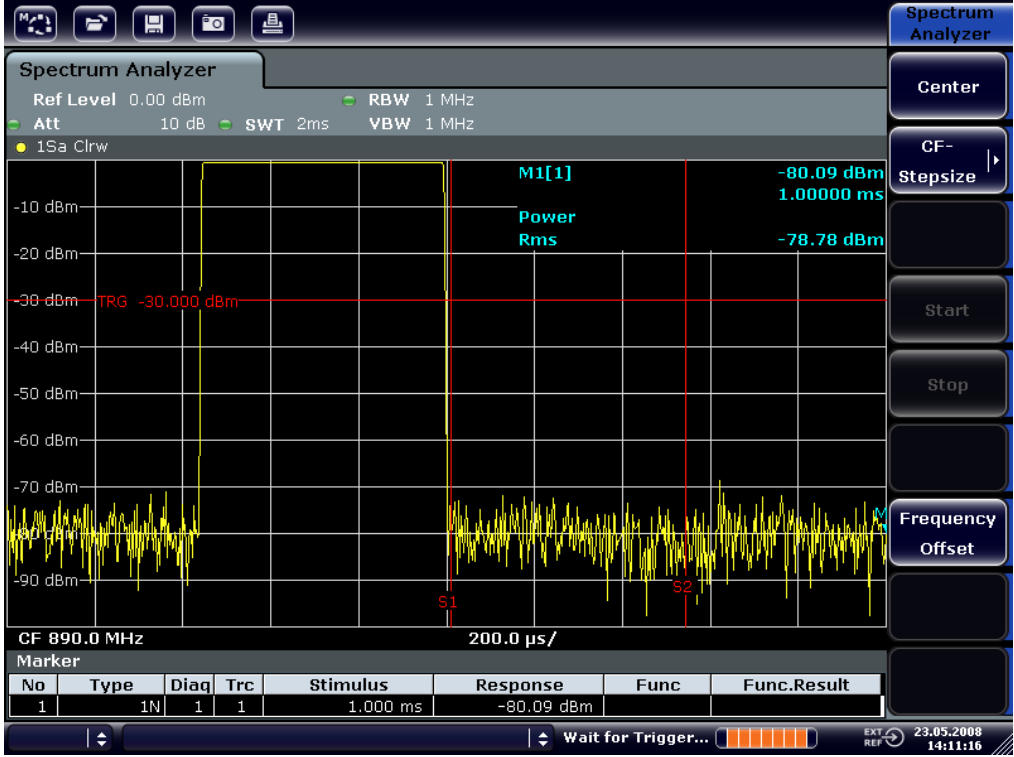

図 6-13: FM 弁別器として用いた 300kHz フィルタのフィルタ・エッジの特性を表示

- 5. シグナル・ジェネレータの FM 偏移を 50kHz に設定します。
- 6. 本機の掃引スパンを 0Hz に設定します。
	- a) SPAN キーを押します。
	- b) "Zero Span" ソフトキーを押します。 復調された FM 信号が画面に連続的に表示されます。
- 7. ビデオ・トリガをかけて表示を安定させます。
	- a) TRIG キーを押します。
	- b) "Trg/Gate Source" ソフトキーを押し、矢印キーを使用して "Video" を選 択します。

#### R&S® FSV また、 または、 インター・コンプロセッサージャンプ 基本的な測定例

ゼロ・スパンでの測定

c) "Trg/Gate Level" ソフトキーを押し、50% と入力します。 AF 信号で FM 変調された信号の静止画像が表示されます。 結果:(-10±5) dB。この値は、復調器のスロープの特性が 5dB/100kHz の ときに周波数偏移が 100kHz であることを示しています。

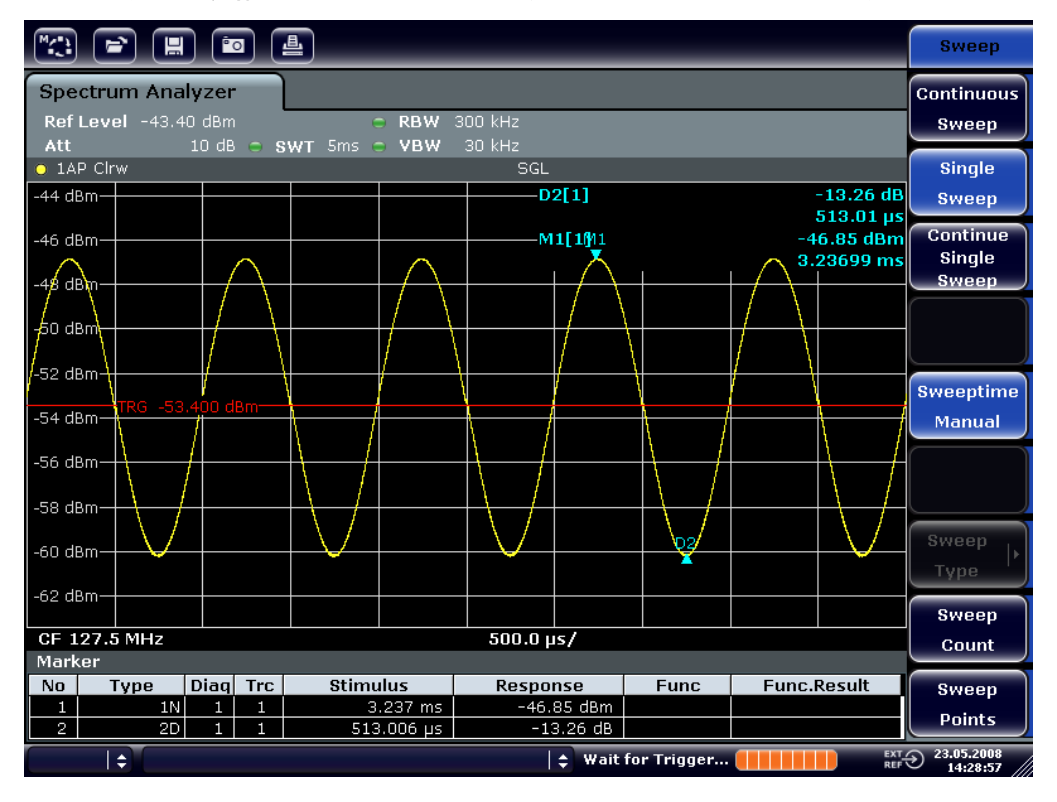

#### 図 6-14: 復調された FM 信号

- 8. 周波数偏移を求めます。
	- a) MKR キーを押します。 Marker 1 が起動し、曲線のピークに置かれます。
	- b) "Marker 2" ソフトキーを押します。
	- c) MKR キーを押します。
	- d) "More" ソフトキーを押します。
	- e) "Min" ソフトキーを押します。 マーカ 2 (デルタ・マーカ) が曲線の最小値点に置かれます。このマーカ とマーカのレベルの差は 13.3dB で、これがピーク・ピーク偏移に相当し ます。フィルタのスロープが 18dB/140kHz の場合には、次の演算式で周波 数偏移が計算できます。

$$
deviation = \frac{1}{2} x \frac{13.3 \times 140}{18} kHz = \frac{1}{2} 103 kHz = 51.7 kHz
$$

# 6.5 本機の設定情報のセーブ/リコール

本機は、設定の構成情報を測定データとともに、設定ファイルとしてセーブする ことができます。これらのデータの保存場所は内蔵のハード・ディスクですが、 ほかに USB メモリ、またはネットワーク・ドライブを選択することもできます。 内蔵ハードディスクのドライブ名は C: です。

デフォルトの状態では、その時の設定情報がセーブされます。これには、測定機 能の設定やリミット・ライン、トランスデュー係数などが含まれます。

# 6.5.1 装置設定情報のセーブ(トレースは対象外)

- 1. SAVE/RCL キーを押します。
- 2. "Save" ソフトキーを押します。

本機の設定に関するダイアログ・ボックスが表示されます。File Name フィ ールドは編集モードになり、新しいファイル名のデフォルト案が表示されてい ます。

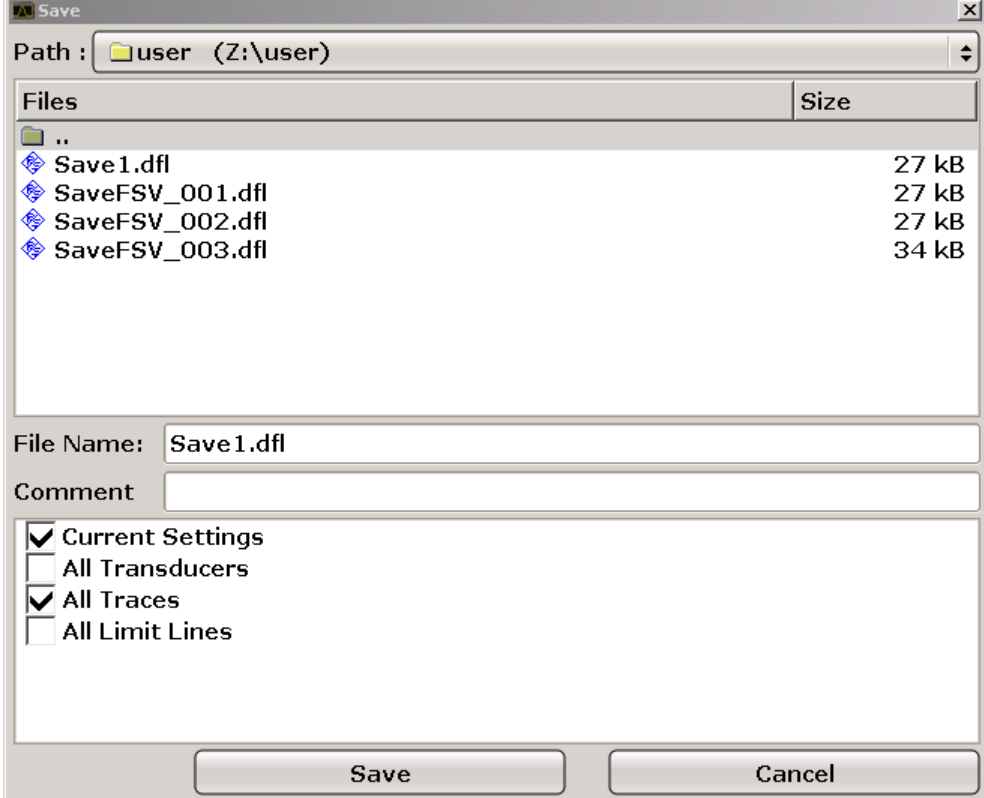

- 3. 名前のデフォルトを変更したいときは、新しい名前に変更して設定ファイルを セーブします。 この名前は文字と数字の組み合わせで入力します。入力方法の詳細について は[、5.3.2, "英数字パラメータの入力",](#page-97-0) (ページ 92 ) を参照してくださ い。
- 4. デフォルトの状態とは異なるディレクトリにファイルをセーブするときは、 Files エリアからパスを選択します。 このパスを変更しない場合は、デフォルトのパス (C:\R S\Instr\user) を使用します。 メモ: ここで選択したディレクトリは、以降のセーブやリコールの際に自動 的に使用します。
- 5. "Save File" ソフトキーを押します。 設定ファイルがセーブされ、ダイアログ・ボックスが閉じます。

## 6.5.2 トレースのセーブ

トレースをセーブするときは、まず対応する項目を選択する必要があります。次 の手順に従ってください。

- 1. SAVE/RCL キーを押します。
- 2. "Save" ソフトキーを押します。
- 3. 候補案の名前を変更したいときは、新しい名前を入力します。
- 4. "All Traces" オプションを選択します。
- 5. "SAVE" ボタンを押します。

# 6.5.3 トレース情報を含んだ設定情報のリコール

- 1. SAVE/RCL キーを押します。
- 2. "Recall" ソフトキーを押します。
- 3. 必要ならば、リコールするファイルのパスを選択します。
- 4. 次のいずれかの方法で、リコールする設定ファイルを指定します。
	- File Name フィールドをクリックし、キーボードまたはキーパッドでフ ァイル名を入力します。

 $27.94$   $7.94$   $1.35$   $1.35$   $1.35$   $1.35$   $1.35$ 

● タッチ・スクリーンまたはマウスを使用して選択リストからファイルを選 択します。

また、次の方法もあります。

- a) "Select File" ソフトキーを押します。 ファイル・リストにフォーカスを合わせます。
- b) ロータリ・ノブまたは矢印キーを使用して、リコールする設定ファイルに フォーカスを合わせ、ロータリ・ノブまたは ENTER キーを押して選択を確 定します。
- 5. トレースをリコールするときは、"All Traces" オプションを選択します。 メモ: "All Traces" オプションは、選択したファイルにトレースが含まれて いる場合のみ使用可能です。
- 6. ダイアログ・ボックスの "Recall" ボタンまたは "Recall File" ソフトキー を押します。 設定ファイルがリコールされます。リコールと同時に、選択したファイルに含 まれている設定項目を検出し、使用不可能な項目については無視します。

### 6.5.4 自動リコールの設定

工場出荷時のデフォルト状態では、本機の電源を入れると前回電源を切ったとき の装置設定がリコールされます(ただし、フロント・パネルの ON/OFF キーで電 源を切った場合に限ります[。3.1.5, "電源のオン/オフ",](#page-42-0) (ページ 37) を 参照)。もし本機がプリセットされていれば、再起動時もそのプリセットがリコー ルされます。

設定内容を変更し、リコールする設定ファイルを指定することができます。それ には、以下の手順を実行する必要があります。なお、ここで選択した設定ファイ ルは、ブート時にもプリセット時にもリコールされます。

- 1. SAVE/RCL キーを押します。
- 2. "Startup Recall" ソフトキーを押します。
- 3. "Startup Recall (On/Off)" ソフトキーを押して再呼び出し機能を起動しま す。
- 4. "Select Dataset" ソフトキーを押します。 "Startup Recall" ダイアログ・ボックスが表示されます。
- 5. 必要ならば、リコールするファイルのパスを選択します。
- 6. リコールする設定ファイル(DFL ファイル)を選択します。

7. ダイアログ・ボックスで "Select" ボタンを押します。
リモート制御プログラミングの基本ステップ

# 7 リモート制御の概要

本機は、ネットワーク (LAN インタフェース) を介してリモート制御することが できます。LAN インタフェースの設定については、3.6, ["ネットワーク\(LAN\)](#page-59-0) [接続の設定",](#page-59-0) (ページ 54 ) を参照ください。

GPIB インタフェースの設定については、3.8, "GPIB [インタフェースの設定",](#page-69-0) ([ページ 64](#page-69-0) ) を参照ください。

この章で紹介するプログラミングの各例は階層構造的に記述されています。すな わち、始めの例を基にして後ろの例を記述しています。そのため、プログラムの 例で示した各モジュールを使用することで、的確に機能するプログラムを容易に 組み立てられるようになっています。さらに複雑な例については、オペレーティ ング・マニュアルの「リモート制御のプログラミングの例」の章に紹介されてい ますので、そちらを参照してください。

# 7.1 リモート制御プログラミングの基本ステップ

以下の各例では本機のプログラム作成方法を説明し、それを基に高度なプログラ ム作成作業に対応していただけるようになっています。

使用したプログラミング言語は Visual Basic です。ただし、他の言語でもプロ グラムを実装することができます。

# バック・スラッシュの使い方

C、C++ などに代表されるプログラミング言語や、MATLAB、NI Interactive Control といったプログラムでは、バック・スラッシュ記号はエスケープ・ シーケンスの開始を示します(例えば「¥n」で新しい行を開始します)。こ のようなプログラミング言語やプログラムの場合、リモート・コマンドで は 1 個のバック・スラッシュの代わりに 2 連のバック・スラッシュを使用 する必要があります。例え[ば 7.2.4.1, "本機の設定情報のセーブ",](#page-162-0) ([ページ 157](#page-162-0) ) では、

MMEM:STOR:STAT 1、「C:\USER\DATA\TEST1」という記述に代えて MMEM:STOR:STAT 1、「C:\\USER\\DATA\\TEST1」と記述します。

R&S® FSV しょうしょう しょうしょう しゃくん しゃくん りモート制御の概要

リモート制御プログラミングの基本ステップ

# 7.1.1 Visual Basic 対応のリモート制御ライブラリのリンク

プログラミング・ノート:

- プリント機能を使用したテキストの出力 下の例は、プリント・メソッドを使用し、Visual Basic 開発環境の "Immediate" ウィンドウに MyVar 変数の値を表示するものです。なお、プリ ント・メソッドはテキストを表示できるオブジェクトにのみ適用されます。 Debug.Print MyVar
- **VISA32.DLL** の関数へのアクセス

ユーザが Visual Basic でコントロール・アプリケーションを作成できる ようにするためには、プロジェクトには VISA32.BAS ファイルを必ず追加し てください。それにより、VISA32.DLL の関数を呼び出すことが可能になりま す。さらに、VPPTYPE.BAS ファイルもプロジェクトに必ず加えてください。 このファイルには、エラー処理、タイムアウトなどに関する定数と定義が含ま れています。

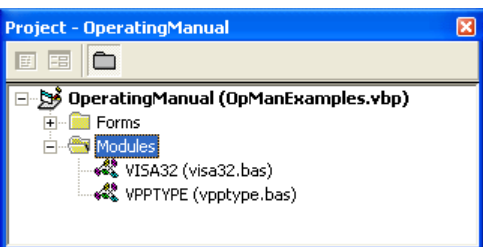

visa32.bas モジュールと C:vpptype.bas モジュールは、<VXIpnpPath> \WinNT\include (通常は C:\VXIpnp\WinNt\include) にあります。 また、VISA32.DLL への参照をプロジェクトに追加する方法もあります。

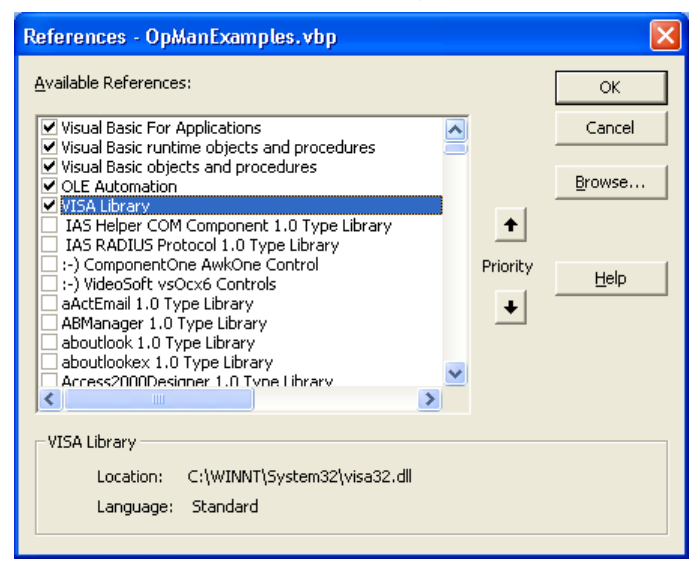

R&S® FSV しょうしょう しょうしょう しゃくん しゃくん りモート制御の概要

リモート制御プログラミングの基本ステップ

### ● 応答バッファの作成

DLL は応答にゼロ終端文字列を含めて返すため、InstrRead() 関数と ilrd() 関数を呼び出す前に十分な長さの文字列を作成しておく必要がありま す。すなわち Visual Basic では文字列の前にその長さ指定子が挿入され、こ れが DLL では更新されないからです。文字列の長さ指定子を作成する手段と して、次の 2 種類が提供されています。

**Dim Rd as String \* 100** Dim Rd as String

 $Rd = Space\$ (100)

### ● 読み書きのラッパー・プロシージャの作成

"VISA" 関数では、コマンド文字列と応答文字列、およびそれぞれの長さが 2 つの個別のパラメータとして要求されるため、その読み書き関数をカプセル化 するとメイン・プログラム・コードの読み取りも保守も容易になります。下の 例で、プロシージャ InstrWrite() では viWrite() 関数をカプセル化し、 InstrRead() では viRead() をカプセル化しています。加えて、これらの ラッパーにステータス・チェックも入れてあります。

Public Sub InstrWrite(ByVal vi As Long, ByVal Cmd As String) Dim status As Long Dim retCount As Long 'Send command to instrument and check for status status = viWrite(vi, Cmd, Len(Cmd), retCount) 'Check for errors - this will raise an error if status is not VI SUCCESS CALL CheckError(vi, status) End Sub Public Sub InstrRead(ByVal vi As Long, Response As String, \_ ByVal count As Long, retCount As Long) Dim status As Long 'Initialize response string Response = Space(count) '...and read status = viRead(vi, Response, count, retCount) 'Check for errors - this will raise an error if status is not VI SUCCESS CALL CheckError(vi, status) 'adjust string length Response = Left(Response, retCount) End Sub

# 次の関数は、ステータス/エラー・チェックを示すものです。VISA エラーが発生 したときに、プロシージャで例外を発生させます。

Public Sub CheckError(ByVal vi As Long, status As Long) Dim ErrorMessage As String \* 1024

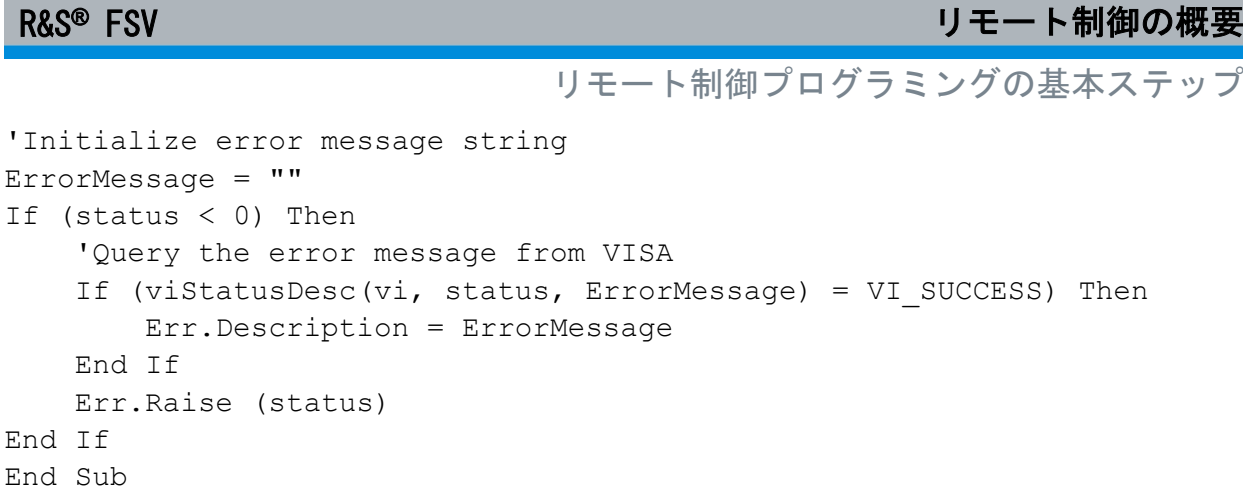

# 7.1.2 初期化とデフォルト状態

個々のプログラムの先頭には、すべてのサブルーチンで使用されるグローバル変 数を作成する必要があります。その後に、リモート制御の設定と本機の設定情報 に変更を加えてデフォルトの状態を定義します。このために、InitController と InitDevice の 2 つのサブルーチンが使用されます。

### 7.1.2.1 グローバル変数の作成

Visual Basic では、グローバル変数はモジュール(データ拡張子 .BAS)の中に セーブされます。そのため、少なくとも 1 つのモジュール(例えば GLOBALS.BAS)を作成する必要があります。このモジュールに、すべてのサブル ーチンで使用する変数(例えばリモート制御ドライバが使用するデバイス・アド レスの変数)を入れておきます。

以下に示すすべてのプログラムについて、ファイルに次の命令を含める必要があ ります。

Global analyzer As Long Global defaultRM As Long

# 7.1.2.2 リモート制御セッションの初期化

REM ------------ Initializing the remote control session -----------------Public SUB Initialize() Dim status As Long 'CALL viOpenDefaultRM to get the resource manager handle 'Store this handle in defaultRM. The function viStatusDesc 'returns a text description of the status code returned by viOpenDefaultRM status = viOpenDefaultRM(defaultRM) status = viStatusDesc(defaultRM, status, Response)

# R&S® FSV しょうかん しょうしょう しょうしょう しんしょう しゅうしょう りモート制御の概要

リモート制御プログラミングの基本ステップ

'Open the connection to the device and store the handle 'Note: The timeout value in viOpen() applies only for opening the interface 'For setting the communication timeout, set the VI ATTR TMO VALUE attribute 'timeout values are in milliseconds 'This example assumes the instrument IP address 10.0.0.10 'If the network provides a name resolution mechanism, the hostname of 'the instrument can be used instead of the numeric IP address 'the resource string for GPIB would be "GPIB::20::INSTR'' status = viOpen(defaultRM, "TCPIP::10.0.0.10::INSTR'', 0, 1000, analyzer) 'status = viOpen(defaultRM, "TCPIP::<hostname>::INSTR'', 0, 1000, analyzer) 'status = viOpen(defaultRM, "GPIB::20::INSTR'', 0, 1000, analyzer) 'Set timeout value - here 5s status = viSetAttribute(vi, VI\_ATTR\_TMO\_VALUE, 5000) END SUB REM \*\*\*\*\*\*\*\*\*\*\*\*\*\*\*\*\*\*\*\*\*\*\*\*\*\*\*\*\*\*\*\*\*\*\*\*\*\*\*\*\*\*\*\*\*\*\*\*\*\*\*\*\*\*\*\*\*\*\*\*\*\*\*\*\*\*\*\*\*\*\*

# 7.1.2.3 本機の初期化

リモート制御ステータス・レジスタ、および本機の設定情報を、デフォルト状態 にセットします。

REM ----------- Initializing the instrument -------------------------------Public SUB InitDevice() CALL InstrWrite(analyzer, "\*CLS") 'Reset status register CALL InstrWrite(analyzer, "\*RST") 'Reset instrument END SUB REM\*\*\*\*\*\*\*\*\*\*\*\*\*\*\*\*\*\*\*\*\*\*\*\*\*\*\*\*\*\*\*\*\*\*\*\*\*\*\*\*\*\*\*\*\*\*\*\*\*\*\*\*\*\*\*\*\*\*\*\*\*\*\*\*\*\*\*\*\*\*\*\*\*

# 7.1.2.4 スクリーン表示のオン/オフ切り替え

デフォルト設定では、最適な測定時間を確保するために、すべてのリモート制御 コマンドはスクリーンに表示されることなく実行されます。ただし、リモート制 御プログラムの開発段階において、設定内容のプログラミング状況や測定結果を 目視確認するためには、スクリーン表示が必要になります。

リモート制御の操作時にスクリーン表示のオン/オフを切り替えるための関数を、 次の例に示します。

REM ------------ Switching on the screen display ---------------------------Public SUB DisplayOn() CALL InstrWrite(analyzer, "SYST:DISP:UPD ON") 'Switch on screen display END SUB REM\*\*\*\*\*\*\*\*\*\*\*\*\*\*\*\*\*\*\*\*\*\*\*\*\*\*\*\*\*\*\*\*\*\*\*\*\*\*\*\*\*\*\*\*\*\*\*\*\*\*\*\*\*\*\*\*\*\*\*\*\*\*\*\*\*\*\*\*\*\*\*\*\* REM ------------ Switching off the screen display --------------------------

R&S® FSV しょうしょう しょうしょう しゃくん しゃくん りモート制御の概要

リモート制御プログラミングの基本ステップ

Public SUB DisplayOff() CALL InstrWrite(analyzer, "SYST:DISP:UPD OFF") 'Switch off screen display END SUB REM\*\*\*\*\*\*\*\*\*\*\*\*\*\*\*\*\*\*\*\*\*\*\*\*\*\*\*\*\*\*\*\*\*\*\*\*\*\*\*\*\*\*\*\*\*\*\*\*\*\*\*\*\*\*\*\*\*\*\*\*\*\*\*\*\*\*\*\*\*\*\*\*\*

# 7.1.2.5 ディスプレイのパワー・セーブ機能の設定

リモート制御で動作させているとき、測定結果をスクリーン表示しなくてもよい 場合があります。SYSTem:DISPlay:UPDate OFF コマンドを使用すると、測定 結果の表示がオフとなり、リモート制御の動作速度が大きく向上します。ただし、 ディスプレイの表示自体およびバックグラウンド照明はオン状態を維持していま す。

表示全体もオフにしたい場合は、パワー・セーブ機能を使用する必要があります。 そのときは、この機能を起動する(表示をオフにする)までの時間を設定してお きます。

表示がオフの状態でフロント・パネルのいずれかのキーを押すと、ディスプ レイは直ちに表示モードに切り替わります。

```
Public SUB PowerSave()
CALL InstrWrite(analyzer, "DISPlay:PSAVe:HOLDoff 1")
     'Set response time to 1 minute
CALL InstrWrite(analyzer, "DISPlay:PSAVe ON")
     'Switch on Power Save function
```
# 7.1.3 簡単な装置設定コマンドの送信

この例では、本機の中心周波数、スパン、および基準レベルの設定方法を示しま す。

```
REM -------- Instrument setting commands -------
PUBLIC SUB SimpleSettings()
CALL InstrWrite(analyzer, "FREQUENCY:CENTER 128MHz")
     'Center frequency 128 MHz
CALL InstrWrite(analyzer, "FREQUENCY:SPAN 10MHZ")
     'Set span to 10 MHz
CALL InstrWrite(analyzer, "DISPLAY:TRACE:Y:RLEVEL -10dBm")
     'Set reference level to -10dBm
END SUB
REM ************************************************************************
```
R&S® FSV リモート制御の概要

リモート制御プログラミングの基本ステップ

# 7.1.4 手動操作への切り替え

REM -------- Switching instrument to manual operation ----------------------CALL viGpibControlREN(analyzer, VI\_GPIB\_REN\_ADDRESS\_GTL) 'Set instrument to Local state REM \*\*\*\*\*\*\*\*\*\*\*\*\*\*\*\*\*\*\*\*\*\*\*\*\*\*\*\*\*\*\*\*\*\*\*\*\*\*\*\*\*\*\*\*\*\*\*\*\*\*\*\*\*\*\*\*\*\*\*\*\*\*\*\*\*\*\*\*\*\*\*\*

# 7.1.5 本機の設定情報の読み出し

### 設定した情報を読み出せるようにします。それには、省略形のコマンドを使用し ます。 REM --------- Reading out instrument settings -------------------------------PUBLIC SUB ReadSettings() Dim retCount as Long CFfrequency\$ = SPACE\$(20) 'Provide text variable (20 characters) CALL InstrWrite(analyzer, "FREQ:CENT?") 'Request center frequency CALL InstrRead(analyzer, CFfrequency\$, 20, retCount) 'Read value CR&S FSVan\$ = SPACE\$(20) 'Provide text variable (20 characters) CALL InstrWrite(analyzer, "FREQ:SPAN?") 'Request span CALL InstrRead(analyzer, CR&S FSVan\$, 20, retCount) 'Read value RLlevel\$ = SPACE\$(20) 'Provide text variable (20 characters) CALL InstrWrite(analyzer, "DISP:TRAC:Y:RLEV?") 'Request ref level setting CALL InstrRead(analyzer, RLlevel\$, 20, retCount) 'Read value REM --------- Displaying values in the Immediate window --------------------Debug.Print "Center frequency: "; CFfrequency\$, Debug.Print "Span: "; CR&S FSVan\$, Debug.Print "Reference level: "; RLlevel\$, END SUB REM\*\*\*\*\*\*\*\*\*\*\*\*\*\*\*\*\*\*\*\*\*\*\*\*\*\*\*\*\*\*\*\*\*\*\*\*\*\*\*\*\*\*\*\*\*\*\*\*\*\*\*\*\*\*\*\*\*\*\*\*\*\*\*\*\*\*\*\*\*\*\*\*\*

# 7.1.6 マーカの位置決めとマーカ位置の読み出し

REM -------- Example of marker function ----------------------------------- PUBLIC SUB ReadMarker() Dim retCount as Long CALL InstrWrite(analyzer, "CALC:MARKER ON;MARKER:MAX") 'Activate marker 1 and search for peak

R&S® FSV しょうかん しょうしょう しゃくん しゃくん リモート制御の概要

リモート制御プログラミングの基本ステップ

MKmark\$ = SPACE\$(30) 'Provide text variable (30 characters) CALL InstrWrite(analyzer, "CALC:MARK:X?;Y?") 'Query frequency and level CALL InstrRead(analyzer, MKmark\$, 30, retCount) 'Read value REM --------- Displaying values in the Immediate window ------------------Debug.Print "Marker frequency/level "; MKmark\$, END SUB REM \*\*\*\*\*\*\*\*\*\*\*\*\*\*\*\*\*\*\*\*\*\*\*\*\*\*\*\*\*\*\*\*\*\*\*\*\*\*\*\*\*\*\*\*\*\*\*\*\*\*\*\*\*\*\*\*\*\*\*\*\*\*\*\*\*\*\*\*\*\*\*\*

# 7.1.7 コマンドの同期化

次のプログラム例に示す同期メソッドについては、CD 版のオペレーティング・マ ニュアル (英文) の「Remote Control - Basics」の章の「Command Sequence and Command Synchronization」セクションに詳述されています。

```
REM --------- Commands for command synchronization ------------------------
PUBLIC SUB SweepSync()
Dim retCount as Long
Dim SRQWaitTimeout As Long
Dim eventType As Long
Dim eventVi As Long
REM The command INITiate[:IMMediate] starts a single sweep if the
REM command INIT:CONT OFF has already been sent. The next command 
REM must not be carried out until a full sweep has been completed.
CALL InstrWrite(analyzer, "INIT:CONT OFF")
REM --------- First method: Using *WAI ------------------------------------
CALL InstrWrite(analyzer, "ABOR;INIT:IMM; *WAI")
REM --------- Second method: Using *OPC? -----------------------------------
OpcOk$ = SPACE$(2) 'Provide space for *OPC? response
CALL InstrWrite(analyzer, "ABOR;INIT:IMM; *OPC?")
REM --------- In this case, the controller can use other instruments ------
CALL InstrRead(analyzer, OpcOk$, 2, retCount)
     'Wait for "1" from *OPC? 
REM --------- Third method: Using *OPC ------------------------------------
REM In order for the Service Request function to be used with a GPIB
REM driver from National Instruments, the setting "Disable
REM Auto Serial Poll" must be set to "yes" with IBCONF!
CALL InstrWrite(analyzer, "*SRE 32") 'Enable Service Request for ESR
CALL InstrWrite(analyzer, "*ESE 1") 'Set event enable bit for operation
     'complete bit
CALL viEnableEvent(vi, VI_EVENT_SERVICE_REQ, VI_QUEUE, 0)
     'Enable the event for service request
CALL InstrWrite(analyzer, "ABOR;INIT:IMM; *OPC")
     'Start sweep with Synchronization to OPC
```
R&S® FSV しょうしょう しょうしょう しょうしょう しんしょう りモート制御の概要

プログラミングの詳細例

SRQWaitTimeout = 5000 'Allow 5s for sweep completion 'Now wait for the service request CALL viWaitOnEvent(vi, VI\_EVENT\_SERVICE\_REQ, SRQWaitTimeout, eventType, eventVi) CALL viClose(eventVi) 'Close the context before continuing CALL viDisableEvent(vi, VI\_EVENT\_SERVICE\_REQ, VI\_QUEUE) 'Disable subsequent events REM Resume main program here. END SUB REM \*\*\*\*\*\*\*\*\*\*\*\*\*\*\*\*\*\*\*\*\*\*\*\*\*\*\*\*\*\*\*\*\*\*\*\*\*\*\*\*\*\*\*\*\*\*\*\*\*\*\*\*\*\*\*\*\*\*\*\*\*\*\*\*\*\*\*\*\*\*\*\*

# 7.1.7.1 出力バッファの読み出し

REM --------- Subroutine for the individual STB bits -----------------------Public SUB Outputqueue() Seading the output queue Dim retCount as Long result\$ = SPACE\$(100) 'Create space for response CALL InstrRead(analyzer, result\$, 100, retCount) Debug. Print "Contents of Output Queue : "; result\$ END SUB REM \*\*\*\*\*\*\*\*\*\*\*\*\*\*\*\*\*\*\*\*\*\*\*\*\*\*\*\*\*\*\*\*\*\*\*\*\*\*\*\*\*\*\*\*\*\*\*\*\*\*\*\*\*\*\*\*\*\*\*\*\*\*\*\*\*\*\*\*\*\*\*\*

# 7.1.7.2 エラー・メッセージの読み出し

```
REM --------- Subroutine for evaluating the error queue --------------------
Public SUB ErrorQueueHandler()
Dim retCount as Long
ERROR$ = SPACE$(100) Subroutine for evaluating the error queue
CALL InstrWrite(analyzer, "SYSTEM:ERROR?")
CALL InstrRead(analyzer, ERROR$, 100, retCount)
Debug.Print "Error Description : "; ERROR$
END SUB
REM ************************************************************************
```
# 7.2 プログラミングの詳細例

以下の各セクションでは、測定に関するパラメータや機能の設定、一般的な設定、 プリントアウト、データ管理などのプログラミングの例を示します。

プログラミングの詳細例

# 7.2.1 本機のデフォルト設定

以下の例では、本機のデフォルト設定内容を変更する代表的な方法を示します。

なお、ここに示す適用例のうち、実際に必要になる設定は一部だけです。例えば、 分解能帯域幅や、ビデオ帯域幅、掃引時間は設定の必要がありません。これらは、 デフォルトでスパンの設定にリンクして自動的に計算されるからです。同様に入 力アッテネーションも、デフォルトで基準レベルに従って自動的に計算されます。 またレベル検出器は、デフォルトでトレース・モードの選択にリンクしています。

デフォルトで自動計算される設定項目は、各プログラム例の中でアスタリスク (\*)を付けて示してあります。

### 7.2.1.1 リモート制御ステータス・レジスタの設定

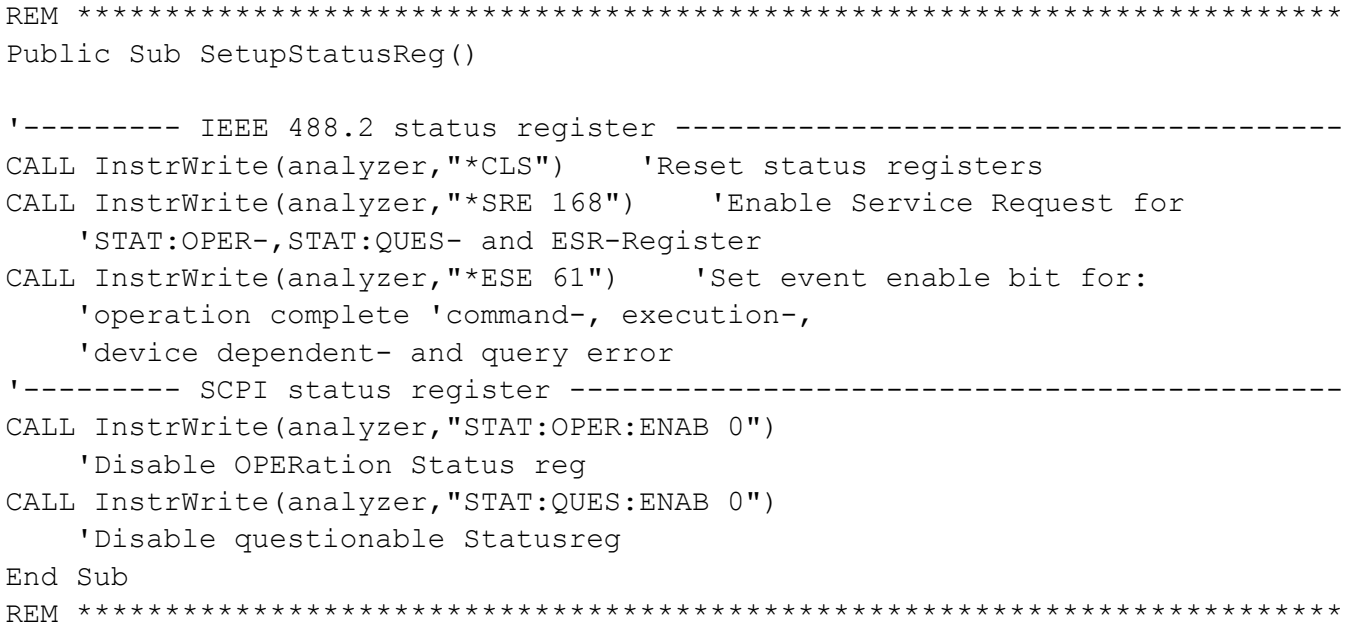

# 7.2.1.2 測定に関するデフォルト設定

```
REM ************************************************************************
Public Sub SetupInstrument()
'--------- Default setting f the R&S FSV ---------------------------------
CALL SetupStatusReg 'Configure status registers
CALL InstrWrite(analyzer,"*RST") 'Reset instrument
CALL InstrWrite(analyzer,"SYST:DISP:UPD ON")
     'ON: screen display on 
     'OFF: off (improved performance)
```
# R&S® FSV しょうかん しょうしょう しょうしょう しんしょう しゅうしょう りモート制御の概要

プログラミングの詳細例

```
CALL InstrWrite(analyzer,"INIT:CONT OFF")
     'Single sweep mode
'--------- Frequency setting -----------------------------------------------
CALL InstrWrite(analyzer,"FREQUENCY:CENTER 100MHz")
     'Center frequency
CALL InstrWrite(analyzer,"FREQ:SPAN 1 MHz")
     'Span
'--------- Level setting ---------------------------------------------------
CALL InstrWrite(analyzer,"DISP:WIND:TRAC:Y:RLEV -20dBm")
     'Reference level
CALL InstrWrite(analyzer,"INP:ATT 10dB")
     'Input attenuation (*)
'--------- Level scaling ---------------------------------------------------
CALL InstrWrite(analyzer,"DISP:WIND:TRAC:Y:SPAC LOG")
     'Log level axis
CALL InstrWrite(analyzer,"DISP:WIND:TRAC:Y:SCAL 100dB")
     'Level range
CALL InstrWrite(analyzer,"DISP:WIND:TRAC:Y:SCAL:MODE ABS")
     'Absolute scaling
CALL InstrWrite(analyzer,"CALC:UNIT:POW DBM")
     'y meas. unit
'--------- Trace and detector setting --------------------------------------
CALL InstrWrite(analyzer,"DISP:TRAC1:MODE AVER")
     'Trace1 average
CALL InstrWrite(analyzer,"AVER:TYPE VID")
     'Average mode video; "LIN" for linear
CALL InstrWrite(analyzer,"SWE:COUN 10")
     'Sweep count
CALL InstrWrite(analyzer,"DISP:TRAC2 OFF")
     'Trace2 blank
CALL InstrWrite(analyzer,"DISP:TRAC3 OFF")
     'Trace3 blank
CALL InstrWrite(analyzer,"DISP:TRAC4 OFF")
     'Trace4 blank
CALL InstrWrite(analyzer,"DISP:TRAC5 OFF")
     'Trace5 blank
CALL InstrWrite(analyzer,"DISP:TRAC6 OFF")
     'Trace6 blank
CALL InstrWrite(analyzer,"CALC:MATH:STAT OFF")
     'Trace difference off
CALL InstrWrite(analyzer,"DET1 RMS")
     'Detector Trace1 (*)
CALL InstrWrite(analyzer,"DET2:AUTO ON")
     'Detector Trace2 (*)
CALL InstrWrite(analyzer,"DET3:AUTO ON")
     'Detector Trace3 (*)
```
# R&S® FSV しょうしょう しょうしょう しゃくん しゃくん りモート制御の概要 CALL InstrWrite(analyzer,"DET4:AUTO ON") 'Detector Trace4 (\*) CALL InstrWrite(analyzer,"DET5:AUTO ON") 'Detector Trace5 (\*) CALL InstrWrite(analyzer,"DET6:AUTO ON") 'Detector Trace6 (\*) '--------- Bandwidths and sweep time --------------------------------------- CALL InstrWrite(analyzer,"BAND:RES 100KHz") 'Resolution bandwidth (\*) CALL InstrWrite(analyzer,"BAND:VID 1MHz") 'Video bandwidth (\*) CALL InstrWrite(analyzer,"SWE:TIME 100ms") 'Sweep time (\*) END SUB プログラミングの詳細例

# 7.2.2 マーカとデルタ・マーカの使用

マーカは、トレース上のポイントを指し示すために置かれ、その点の測定値を読 み取ったり、表示領域をすばやく選択するために使用します。

### 7.2.2.1 マーカ・サーチ機能、およびサーチ範囲の制限

下の例は、100MHz の AM 変調をかけた、次のような特性の信号を基にしていま す。

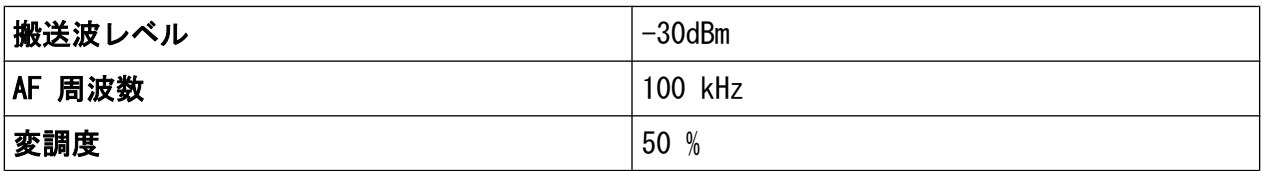

マーカ 1 とデルタ・マーカ 2 が、トレース内のレべルのピーク点にセットされ ます。次に、その周波数とレベルが読み取られます。次に示す測定では、本機の デフォルト設定(SetupInstrument)を測定に使用できます。

REM \*\*\*\*\*\*\*\*\*\*\*\*\*\*\*\*\*\*\*\*\*\*\*\*\*\*\*\*\*\*\*\*\*\*\*\*\*\*\*\*\*\*\*\*\*\*\*\*\*\*\*\*\*\*\*\*\*\*\*\*\*\*\*\*\*\*\*\*\*\*\*\* Public Sub MarkerSearch() Dim retCount as Long result\$ =  $Space$ \$ (100) CALL SetupInstrument 'Default Setting '--------- Peak search without search range limits-------------------------- CALL InstrWrite(analyzer,"INIT:CONT OFF") 'Switch to single sweep CALL InstrWrite(analyzer,"CALC:MARK:PEXC 6DB")

# R&S® FSV しょうかん しょうしょう しょうしょう しんしょう しゅうしょう りモート制御の概要

プログラミングの詳細例

 'Define peak excursion CALL InstrWrite(analyzer,"CALC:MARK:STAT ON") 'Enable marker 1 CALL InstrWrite(analyzer,"CALC:MARK:TRAC 1") 'Set marker 1 to trace 1 CALL InstrWrite(analyzer,"INIT;\*WAI") 'Perform sweep with sync CALL InstrWrite(analyzer,"CALC:MARK:MAX;X?;Y?") 'Marker to peak; read frequency and level CALL InstrRead(analyzer, result\$, 100, retCount) Debug. Print "Marker 1: "; result\$ CALL InstrWrite(analyzer,"CALC:DELT2:STAT ON;MAX;MAX:LEFT") 'Activate delta marker 2, 'set to peak and then to next peak left CALL InstrWrite(analyzer,"CALC:DELT2:X?;Y?") 'Read delta marker 2 frequency and level result\$ =  $Space$ \$ (100) CALL InstrRead(analyzer, result\$, 100, retCount) Debug. Print "Delta 2: "; result\$ '--------- Peak search with search range limit in x direction -------------- CALL InstrWrite(analyzer, "CALC:MARK:X:SLIM:STAT ON;LEFT 0Hz;RIGHt 100.05MHz") 'Activate search limit, 'set at right below AF CALL InstrWrite(analyzer, "CALC:DELT3:STAT ON; MAX; MAX:RIGHt") 'Activate delta marker 3, 'set to peak and then to next peak right CALL InstrWrite(analyzer,"CALC:DELT3:X:REL?;:CALC:DELT3:Y?") 'Read delta marker 3 frequency and level; 'both must have a value of 0  $result$ \$ = Space\$(100) CALL InstrRead(analyzer, result\$, 100, retCount) Print "Delta 3: "; result\$ '--------- Peak search with search range limit in y direction -------------- CALL InstrWrite(analyzer,"CALC:THR:STAT ON") CALL InstrWrite(analyzer,"CALC:THR -35DBM") 'Activate threshold and set it above the AF CALL InstrWrite(analyzer,"CALC:DELT3:STAT ON;MAX;MAX:NEXT") 'Activate delta marker 3, 'set to peak and then to next peak '=> is not found CALL InstrWrite(analyzer,"CALC:DELT3:X:REL?;:CALC:DELT3:Y?") 'Query and read delta marker 3 'frequency and level; 'both must have a value of 0 result\$ =  $Space$ \$ (100) CALL InstrRead(analyzer, result\$, 100, retCount)

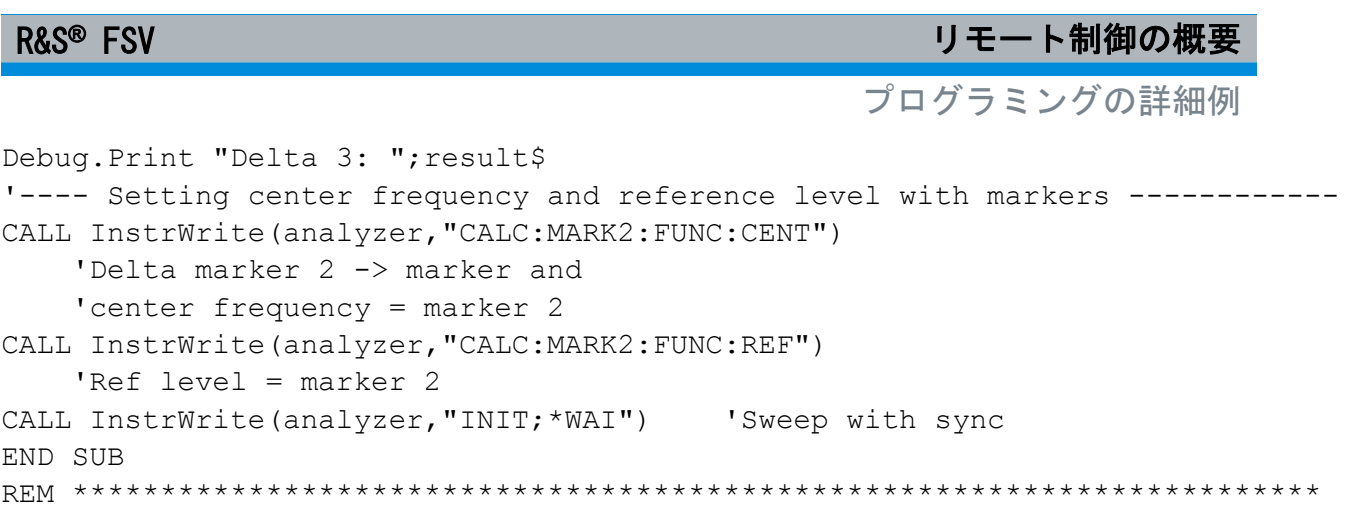

# 7.2.2.2 周波数のカウント

次の例は、レベルが -30dBm で 100MHz の信号を基にしています。ここでも、本 機のデフォルト設定(SetupInstrument)が使用できます。周波数カウントの目的 は、100MHz の信号の正確な周波数を決定することです。

```
REM *************************************************************************
Public Sub MarkerCount()
Dim retCount as Long
CALL SetupInstrument 'Default setting
'--------- Defining signal frequency with frequency counter ----------------
CALL InstrWrite(analyzer,"INIT:CONT OFF")
     'Switch to single sweep
CALL InstrWrite(analyzer,"CALC:MARK:PEXC 6DB")
     'Define peak excursion
CALL InstrWrite(analyzer,"CALC:MARK:STAT ON")
     'Activate marker 1
CALL InstrWrite(analyzer,"CALC:MARK:TRAC 1")
     'Set marker 1 to trace 1
CALL InstrWrite(analyzer,"CALC:MARK:X 100MHz")
     'Set marker 1 to 100 MHz 
CALL InstrWrite(analyzer,"CALC:MARK:COUNT ON")
     'Activate frequency counter
CALL InstrWrite(analyzer, "INIT; *WAI")  'Perform sweep with sync
CALL InstrWrite(analyzer,"CALC:MARK:COUNT:FREQ?")
     'Query and read measured frequency
result$ = Space$(100)CALL InstrRead(analyzer, result$, 100, retCount)
Debug. Print "Marker Count Freq: "; result$
END SUB
REM *************************************************************************
```
# R&S® FSV マンファイン アイディー アイディー しゃく リモート制御の概要

プログラミングの詳細例

# 7.2.2.3 固定基準点を用いた作業

次の例は、レベルが -20dBm で 100MHz の信号を基にしています。したがって、 高調波成分は 200MHz、300MHz、などにあります。高品質の信号源では、これらの 高調波成分は本機のダイナミック・レンジから外れてしまうことがあります。と は言え、高調波の抑圧度を測定するためには、高調波を測定するときに基準レベ ルの設定をより高感度にする必要があります。その場合、搬送波をノッチ・フィ ルタで抑圧して、本機の入力回路がオーバーロード状態にならないようにする必 要が想定されます。

そのため次の例では、それぞれ異なる基準レベルを設定して 2 つの測定を実行し ています。まず搬送波に対して基準レベルを高く設定し、次に 3 次高調波の周波 数に対して基準レベルを低く設定しています。

測定の開始時には、ここでも本機のデフォルト設定("SetupInstrument")を使用 し、測定に合わせて調整を行います。

REM \*\*\*\*\*\*\*\*\*\*\*\*\*\*\*\*\*\*\*\*\*\*\*\*\*\*\*\*\*\*\*\*\*\*\*\*\*\*\*\*\*\*\*\*\*\*\*\*\*\*\*\*\*\*\*\*\*\*\*\*\*\*\*\*\*\*\*\*\*\*\*\*\* Public Sub RefFixed() Dim retCount as Long CALL SetupInstrument 'Default setting '--------- Measuring the reference point ---------------------------------- CALL InstrWrite(analyzer,"INIT:CONT OFF") 'Switch to single sweep CALL InstrWrite(analyzer,"CALC:MARK:PEXC 6DB") 'Define peak excursion CALL InstrWrite(analyzer,"CALC:MARK:STAT ON") 'Activate marker 1 CALL InstrWrite(analyzer,"CALC:MARK:TRAC 1") 'Set marker 1 to trace 1 CALL InstrWrite(analyzer, "INIT; \*WAI") 'Perform sweep with sync CALL InstrWrite(analyzer,"CALC:MARK:MAX") 'Set marker 1 to 100 MHz CALL InstrWrite(analyzer,"CALC:DELT:FUNC:FIX ON") 'Define reference point '----- Setting frequency, level and bandwidth for measuring harmonics ------ CALL InstrWrite(analyzer, "FREQ:CENT 400MHz; Span 1MHz") 'Set freq of 3rd harmonic CALL InstrWrite(analyzer,"BAND:RES 1kHz") 'Set suitable RBW CALL InstrWrite(analyzer,"SWEEP:TIME:AUTO ON") 'Couple sweep time CALL InstrWrite(analyzer,"INP:ATT:AUTO ON") 'Select more sensitive level setting CALL InstrWrite(analyzer,"DISP:WIND:TRAC:Y:RLEV -50dBm") CALL InstrWrite(analyzer,"INIT;\*WAI") 'Perform sweep with sync

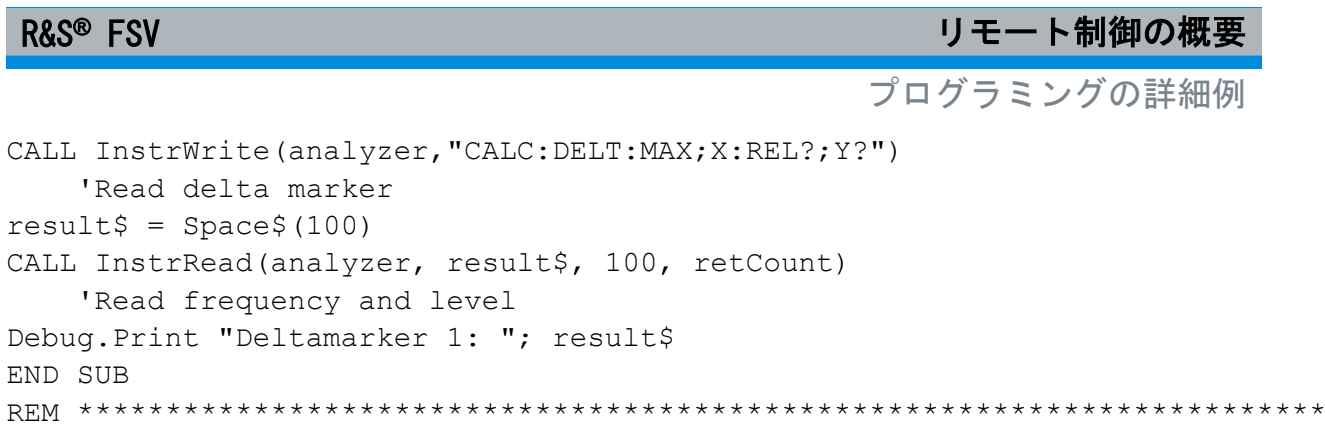

# 7.2.2.4 雑音と位相雑音の測定

位相雑音を測定するときに、1Hz の帯域幅に換算した雑音電力が搬送波に隣接す る信号の電力単位として設定されます。測定対象の周波数と搬送波の間のオフセ ットとしては、10kHz が一般に使用されます。

雑音の測定では、その雑音の絶対値レベルは帯域幅 1Hz に換算されて表示されま す。

次の例でも同じく、レベルが -30dBm で 100MHz の信号を基にしています。搬送 波から 10kHz 離れた位相雑音と雑音のそれぞれを識別するために、2 つのマーカ を使用しています。

```
REM ************************************************************************
Public Sub Noise()
Dim retCount as Long
'--------- Default setting of the R&S FSV --------------------------------
CALL SetupStatusReg 'Configure status register
CALL InstrWrite(analyzer,"*RST") 'Reset instrument
CALL InstrWrite(analyzer,"INIT:CONT OFF")
     'Single sweep mode
'--------- Setting the frequency ------------------------------------------
CALL InstrWrite(analyzer,"FREQUENCY:CENTER 100MHz")
     'Center frequency
CALL InstrWrite(analyzer,"FREQ:SPAN 100 kHz")
     'Span
'--------- Setting the level ----------------------------------------------
CALL InstrWrite(analyzer,"DISP:WIND:TRAC:Y:RLEV -20dBm")
     'Reference level
CALL InstrWrite(analyzer,"INIT;*WAI") 'Perform sweep with sync
'--------- Setting the reference point ------------------------------------
CALL InstrWrite(analyzer,"CALC:MARK:PEXC 6DB")
     'Define peak excursion
CALL InstrWrite(analyzer,"CALC:MARK:STAT ON")
     'Activate marker 1
CALL InstrWrite(analyzer,"CALC:MARK:TRAC 1")
     'Set marker 1 to trace 1
```
### R&S® FSV しょうしょう しょうしょう しゃくん しゃくん りモート制御の概要

プログラミングの詳細例

```
CALL InstrWrite(analyzer, "CALC:MARK:MAX")
     'Set marker 1 to 100 MHz
CALL InstrWrite(analyzer,"CALC:DELT:FUNC:PNO ON")
     'Define reference point for phase noise
"----- Measuring the phase noise ----CALL InstrWrite(analyzer,"CALC:DELT:X 10kHz")
     'Position delta marker
CALL InstrWrite(analyzer,"CALC:DELT:FUNC:PNO:RES?")
     'Query and output phase noise result
result$ = Space$ (100)
CALL InstrRead(analyzer, result$, 100, retCount)
Debug.Print "Phase Noise [dBc/Hz]: "; result$
'--------- Measuring the noise --------------------------------------------
CALL InstrWrite(analyzer,"CALC:MARK:X 99.96MHz")
    'Position marker 1
CALL InstrWrite(analyzer,"CALC:MARK:FUNC:NOIS:RES?")
     'Query and output result
result$ = Space$ (100)CALL InstrRead(analyzer, result$, 100, retCount)
Print "Noise [dBm/Hz]: "; result$
END SUB
REM ************************************************************************
```
# 7.2.3 トレース・データの読み出し

次に示す例では、デフォルト設定で取得したトレース・データを本機から読み出 し、スクリーン上にリスト表示します。データの読み出しは、最初にバイナリ形 式で、次に ASCII 形式で行われます。それぞれ span > 0 と span = 0 に対応し ています。

バイナリ形式については、データ長識別子を持ったメッセージのヘッダを評価 し、 X 軸の値の計算に使用します。

ASCII 形式では、単にレベル値のリストが出力されます。

バイナリ・データは次の 3 ステップで読み出されます。

- 1. データ長指定子の桁数を読み出す。
- 2. データ長指定子自体を読み出す。
- 3. トレース・データ自体を読み出す。

### R&S® FSV しょうかん しょうしょう しょうしょう しんしょう しゅうしょう りモート制御の概要

プログラミングの詳細例

この手順は、同じ型のデータ型(Visual Basic などでの配列)を持つ構造のみを サポートするプログラミング言語の場合に必要になります。バイナリ・データで はヘッダとデータ部分のデータ型が異なるからです。

"VISA" ライブラリでは、文字列バッファに読み込むためのアルゴリズムのみを提 供しています。データを単精度値の配列に変換するためには、文字列の内容をそ のデータ型のバッファにコピーする必要があります。次の例では、このコピー処 理にオペレーティング・システムの関数を使用しています。関数宣言を次のよう にモジュール(.bas)に追加する必要があります。

# 配列の大きさ

測定データ用の配列は、本機のトレース・データ(691 個の測定ポイント) を扱うのに十分なスペースが確保されるサイズになっています。

```
REM ************************************************************************
Public Sub ReadTrace()
'--------- Creating variables ----------------------------------------------
Dim traceData(1400) As Single 'Buffer for floating point binary data
Dim digits As Byte 'Number of characters in 
     'length specification
Dim traceBytes As Integer  'Len. of trace data in bytes
Dim traceValues As Integer 'No. of meas. values in buff.
Dim BinBuffer as String * 5600  'String buffer for binary data
Dim retCount as Long
\text{asciResults} = \text{Space}(28000) 'Buffer for ASCII trace data
result$ = Space (100) 'Buffer for simple results
startFreq$ = Space$(100) 'Buffer for start frequency
span$ = Space$ (100) 'Buffer for span
'--------- Default setting of the R&S FSV ---------------------------------
CALL SetupInstrument 'Default setting
CALL InstrWrite(analyzer,"INIT:CONT OFF")
     'Switch to single sweep
CALL InstrWrite(analyzer,"INIT;*WAI") 'Perform sweep with sync
'--------- Defining the frequency range for output -------------------------
CALL InstrWrite(analyzer,"FREQ:STARt?") 'Read start frequency
CALL InstrRead(analyzer,startFreq$, 100, retCount)
startFreq = Val(startFreq$)
CALL InstrWrite(analyzer, "FREQ: SPAN?") 'Read span
CALL InstrRead(analyzer,span$, 100, retCount)
span = Val(span<sup>§</sup>)'--------- Reading out in binary format ------------------------------------
CALL InstrWrite(analyzer, "FORMAT REAL,32")
    'Set binary format
CALL InstrWrite(analyzer, "TRAC1? TRACE1")
```

```
R&S® FSV インファイン インター・シーク しゃく リモート制御の概要
```
プログラミングの詳細例

```
 'Read trace 1
CALL InstrRead(analyzer, result$, 2, retCount)
     'Read and store length
digits = Val(Mid$(result$, 2, 1)) 'spec. for number of characters
result$ = Space (100) 'Reinitialize buffer
CALL InstrRead(analyzer, result$, digits, retCount)
     'Read and store length
traceBytes = Val(Left$(result$, digits)) 
     'specification
CALL InstrRead(analyzer, BinBuffer, traceBytes, retCount)
     'Read trace data into buffer
CopyMemory traceData(0), ByVal BinBuffer, traceBytes 
     'Copy data into float array
'--------- Outputting binary data as frequency/level pairs -----------------
traceValues = traceBytes/4 'Single precision = 4 bytes
stepsize = span/traceValues 'Calculate frequency step size
For i = 0 To traceValues - 1
Debug.Print "Value["; i; "] = "; startFreq+stepsize*i; ", "; traceData(i)
Next i
'--------- Default setting of zero span ------------------------------------
CALL InstrWrite(analyzer,"FREQ:SPAN 0Hz")
     'Switch to zero span
CALL InstrWrite(analyzer,"INIT;*WAI") 'Perform sweep with sync
'--------- Reading out in ASCII format -------------------------------------
CALL InstrWrite(analyzer,"FORMAT ASCII")
     'Set ASCII format
CALL InstrWrite(analyzer,"TRAC1? TRACE1")
    'Read and output
CALL InstrRead(analyzer, asciiResult$)
Print "Contents of Trace1: ", asciiResult$ 'trace 1
END SUB
REM ************************************************************************
```
# 7.2.4 本機の設定情報のセーブ/リコール

測定条件の設定とそれによる測定値のデータは、セーブしておいて再度リコール することができます。本機を起動またはプリセットするときにどのデータ・セッ トをリコールするかを指定することができます。

# 7.2.4.1 本機の設定情報のセーブ

次に示す例では、セーブする設定と測定データを最初に定義しますが、そのとき にハードウェアの設定のみがセーブされます。ただし完全を期すために、その他

### R&S® FSV しょうかん しょうしょう しょうしょう しんしょう しゅうしょう りモート制御の概要

プログラミングの詳細例

# の設定項目用の選択コマンドは "OFF" 状態を付けて指定し、他と区別していま す。

REM \*\*\*\*\*\*\*\*\*\*\*\*\*\*\*\*\*\*\*\*\*\*\*\*\*\*\*\*\*\*\*\*\*\*\*\*\*\*\*\*\*\*\*\*\*\*\*\*\*\*\*\*\*\*\*\*\*\*\*\*\*\*\*\*\*\*\*\*\*\*\* Public Sub StoreSettings() 'This subroutine selects the settings to be stored and creates the 'data record "TEST1" in the directory C:\R S\Instr\user. It uses the default 'setting and resets the instrument after the setting is stored. '--------- Default settings of the R&S FSV ------------------------------ CALL SetupInstrument CALL InstrWrite(analyzer,"INIT:CONT OFF") 'Change to single sweep CALL InstrWrite(analyzer, "INIT; \*WAI") 'Perform sweep with sync '--------- Selection of settings to be stored ---------------------------- CALL InstrWrite(analyzer,"MMEM:SEL:HWS ON") 'Store hardware settings CALL InstrWrite(analyzer,"MMEM:SEL:TRAC OFF") 'Do not store any traces CALL InstrWrite(analyzer,"MMEM:SEL:LIN:ALL OFF") 'Store only the activated limit lines '--------- Storing on the instrument ------------------------------------- CALL InstrWrite(analyzer, "MMEM:STOR:STAT 1, 'C:\R S\Instr\user\TEST1'") '--------- Resetting the instrument -------------------------------------- CALL InstrWrite(analyzer,"\*RST") END SUB REM \*\*\*\*\*\*\*\*\*\*\*\*\*\*\*\*\*\*\*\*\*\*\*\*\*\*\*\*\*\*\*\*\*\*\*\*\*\*\*\*\*\*\*\*\*\*\*\*\*\*\*\*\*\*\*\*\*\*\*\*\*\*\*\*\*\*\*\*\*\*\*

# 7.2.4.2 本機の設定情報のリコール

次の例では、C:\R S\Instr\user にセーブされている TEST1 データ・レコ ードが本機にリコールされます。

REM \*\*\*\*\*\*\*\*\*\*\*\*\*\*\*\*\*\*\*\*\*\*\*\*\*\*\*\*\*\*\*\*\*\*\*\*\*\*\*\*\*\*\*\*\*\*\*\*\*\*\*\*\*\*\*\*\*\*\*\*\*\*\*\*\*\*\*\*\*\*\*\* Public Sub LoadSettings() 'This subroutine loads the TEST1 data record in the directory 'C:\R\_S\Instr\user. '--------- Default setting of the status register -------------------------- CALL SetupStatusReg 'Configure status register '--------- Loading the data record ----------------------------------------- CALL InstrWrite(analyzer, "MMEM:LOAD:STAT 1, 'C:\R S\Instr\user\TEST1'") '--------- Perform measurement using loaded data record -------------------- CALL InstrWrite(analyzer,"DISP:TRAC1:MODE WRIT") 'Set trace to Clr/Write

CALL InstrWrite(analyzer,"INIT;\*WAI") 'Start sweep

プログラミングの詳細例

END SUB REM \*\*\*\*\*\*\*\*\*\*\*\*\*\*\*\*\*\*\*\*\*\*\*\*\*\*\*\*\*\*\*\*\*\*\*\*\*\*\*\*\*\*\*\*\*\*\*\*\*\*\*\*\*\*\*\*\*\*\*\*\*\*\*\*\*\*\*\*\*\*\*\*

# 7.2.4.3 起動時再呼出し用データ・レコードの設定

次に示す例では、まず最初に本機をデフォルトの状態にします。その次に、C: \R S\Instr\user 以下にセーブされている TEST1 データ・レコードが、起動 時再呼出し関数用に選択されます。つまり、\*RST プリセットが実行されるごと、 および本機が起動されるごとに、データ・レコードが設定されるようになります。 この例はデモンストレーション用であるため、再び \*RST によってリセットされ ています。

```
REM ************************************************************************
Public Sub StartupRecallSettings()
'--------- Resetting the R&S FSV ------
CALL InstrWrite(analyzer,"*RST")
'--------- Default setting of the status register --------------------------
CALL SetupStatusReg 'Configure status register
'--------- Selecting the startup recall data record ------------------------
CALL InstrWrite(analyzer,"MMEM:LOAD:AUTO 1,'C:\R_S\Instr\user\TEST1'")
'--------- Activating the startup recall data record -----------------------
CALL InstrWrite(analyzer,"*RST")
END SUB
REM ************************************************************************
```
# 7.2.5 プリントアウトの設定および起動

次の例は、測定スクリーンをプリントアウトするために出力形式と出力デバイス を設定する方法を示しています。手順は次の通りです。

- 1. プリントアウトしたい測定を設定します。
- 2. どの出力デバイスが本機で使用できるのかをチェックします。
- 3. 出力デバイスを選択します。
- 4. 出力インタフェースを選択します
- 5. 出力形式を設定します。
- 6. 測定の終了に同期してプリントアウトを開始します。

# R&S® FSV しょうかん しょうしょう しょうしょう しんしょう しゅうしょう りモート制御の概要

プログラミングの詳細例

ここでは、100MHz で -20dBm の信号を測定する条件を仮定しています。また、リ ストされている使用可能なプリンタのうち 6 番目のプリンタを選び、測定値の出 力をまずそのプリンタに送り、次にファイルにセーブします。

REM \*\*\*\*\*\*\*\*\*\*\*\*\*\*\*\*\*\*\*\*\*\*\*\*\*\*\*\*\*\*\*\*\*\*\*\*\*\*\*\*\*\*\*\*\*\*\*\*\*\*\*\*\*\*\*\*\*\*\*\*\*\*\*\*\*\*\*\*\*\*\* Public Sub HCopy() Dim retCount as Long Dim SRQWaitTimeout As Long Dim eventType As Long Dim eventVi As Long Dim statusSRQ As Long DIM Devices(100) as string 'Create buffer for printer name FOR  $i = 0$  TO 49 Devices $$(i) = Space\\$(50)$  'Preallocate buffer for printer name NEXT i '--------- Default setting of the R&S FSV ------------------------------- CALL SetupStatusReg 'Configure status register CALL InstrWrite(analyzer,"\*RST") 'Reset instrument CALL InstrWrite(analyzer,"INIT:CONT OFF") 'Single sweep mode CALL InstrWrite(analyzer,"SYST:DISP:UPD ON") 'Screen display on '--------- Measurement settings ------------------------------------------ CALL InstrWrite(analyzer,"FREQ:CENT 100MHz;SPAN 10MHz") 'Frequency setting CALL InstrWrite(analyzer,"DISP:TRAC:Y:RLEV -10dBm") 'Reference level CALL InstrWrite(analyzer,"INIT;\*WAI") 'Perform measurement '--------- Querying the available output devices ------------------------- CALL InstrWrite(analyzer,"SYST:COMM:PRIN:ENUM:FIRSt?") 'Read out and display first output device CALL InstrRead(analyzer,Devices\$(0), 50, retCount) Debug.Print "Printer 0: "+Devices\$(0) For  $i = 1$  to 99 CALL InstrWrite(analyzer,"SYST:COMM:PRIN:ENUM:NEXT?") 'Read out next printer name CALL InstrRead(analyzer, Devices\$(i) IF Left\$(Devices\$(i),2) = "''" THEN GOTO SelectDevice 'Stop at end of list Debug.Print "Printer"+Str\$(i)+": " Devices\$(i) 'Display printer name NEXT i SelectDevice: '---- Selection of output device, printer language and output interface ---- CALL InstrWrite(analyzer,"SYST:COMM:PRIN:SEL "+ Devices(6)) 'Printer selection #6

# R&S® FSV リモート制御の概要

プログラミングの詳細例

```
CALL InstrWrite(analyzer,"HCOP:DEST 'SYST:COMM:PRIN'")
     'Configuration: "Printout to 
     'printer interface"
CALL InstrWrite(analyzer,"HCOP:DEV:LANG GDI")
     'Printers require printer language 'GDI'
'----- Selection of orientation (portrait/landscape) and colour/BW ---------
CALL InstrWrite(analyzer,"HCOP:PAGE:ORI PORT")
     'Portrait orientation
CALL InstrWrite(analyzer,"HCOP:DEV:COL OFF")
     'Black-and-white printout
'----- Configuring and starting the printout ---------------------------------
CALL InstrWrite(analyzer,"HCOP:ITEM:ALL")
     'All screen contents
'CALL InstrWrite(analyzer,"HCOP:ITEM:TRAC:STAT ON")
    'Alternative: only traces
CALL InstrWrite(analyzer,"*CLS") 'Reset status registers
CALL viEnableEvent(vi, VI_EVENT_SERVICE_REQ, VI_QUEUE, 0)
     'Enable the event for service request
CALL InstrWrite(analyzer,"HCOP;*OPC")
     'Start printout
SRQWaitTimeout = 5000 'Allow 5s for completion
     'Now wait for the service request
statusSRQ = viWaitOnEvent(vi, VI EVENT SERVICE REQ, SRQWaitTimeout,
    eventType, eventVi)
CALL viClose(eventVi) 'Close the context before continuing
CALL viDisableEvent(vi, VI_EVENT_SERVICE_REQ, VI_QUEUE)
     'Disable subsequent events
IF NOT(statusSRQ = 0) THEN CALL Srq 'If SRQ not detected => 
     'Subroutine for evaluation
'---- Printout in WMF format (BMP format) to file --------------------------
CALL InstrWrite(analyzer,"HCOP:DEST 'MMEM'")
     'Configuration: "Printout to file"
CALL InstrWrite(analyzer,"HCOP:DEV:LANG WMF")
     'WMF file format
'CALL InstrWrite(analyzer,"HCOP:DEV:LANG BMP")
     'BMP file format
CALL InstrWrite(analyzer, "MMEM:NAME 'C:\R S\Instr\user\PRINT1.WMF'")
     'Define file name
CALL InstrWrite(analyzer,"*CLS") 'Reset Status registers
CALL viEnableEvent(vi, VI_EVENT_SERVICE_REQ, VI_QUEUE, 0)
     'Enable the event for service request
CALL InstrWrite(analyzer,"HCOP:IMMediate;*OPC")
     'Start printout
SRQWaitTimeout = 5000 'Allow 5s for completion
     ' Now wait for the service request
statusSRQ = viWaitOnEvent(vi, VI EVENT SERVICE REQ, SRQWaitTimeout,
```
# R&S® FSV New York New York New York New York New York New York New York New York New York New York New York Ne

プログラミングの詳細例

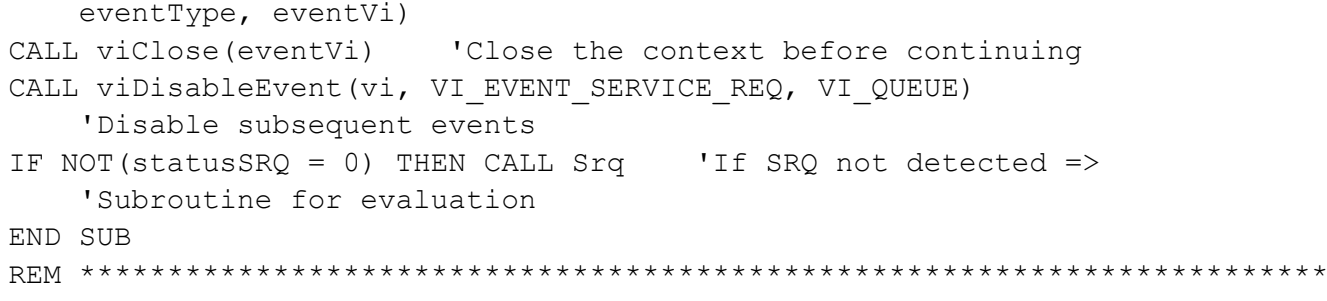

付録:プリンタ・インタフェース

# 8 付録

# 8.1 付録:プリンタ・インタフェース

**ローカル・プリンタ(USB)またはネットワーク・プリンタを使用してプリンタ出** 力することができます。このセクションでは、このうちのローカル・プリンタの インストールについて説明します。ネットワーク・プリンタのインストールにつ いては[、8.2, "付録:LAN インタフェース",](#page-171-0) (ページ 166) に説明があり ます。

# インストールの制限

プリンタをインストールするためには、管理者権限のあるユーザ・アカウン トが必要です。詳細については[、4, "ファームウェアのアップデートと](#page-74-0) [オプションのインストール",](#page-74-0) (ページ 69 ) を参照してください。

ここでは、マウスと外付けキーボードを使用した操作手順を説明します。このほ かに、本機のフロント・パネルを使用してローカル・プリンタをインストールす ることもできます。フロント・パネルからの操作の詳細については[、5, "基本](#page-78-0) 的な操作" (ページ 73) を参照してください。

インストールが完了したら、プリンタ出力できるように本機を設定する必要があ ります。プリンタを選択して設定する方法については、3.4.6, ["プリンタの選](#page-54-0) [択と設定",](#page-54-0) (ページ 49 ) を参照してください。

### ローカル・プリンタのインストール

ローカル・プリンタとしては USB インタフェースを持つプリンタを接続すること ができます。コネクタについては[、2, "フロント・パネルとリア・パネル",](#page-20-0) ([ページ 15](#page-20-0) ) を参照してください。

# インストールに使用する外部デバイス

プリンタ・ドライバをコンピュータにインストールするときに、外部デバイ スとして LAN もしくは USB デバイス(USB メモリまたは CD-ROM)を使用 できます。

ローカル・プリンタのインストールは、マニュアルでもリモート制御でも可能で す。ここでは、リモート・デスクトップを経由したインストールについて説明し

 $27.94$   $7.75$   $7.75$   $7.77$   $7.77$   $7.77$   $7.79$   $7.79$   $7.79$   $7.79$   $7.79$   $7.79$   $7.79$   $7.79$   $7.79$   $7.79$   $7.79$   $7.79$   $7.79$   $7.79$   $7.79$   $7.79$   $7.79$   $7.79$   $7.79$   $7.79$   $7.79$   $7.79$   $7.79$   $7.79$   $7.79$   $7$ 

付録:プリンタ・インタフェース

ています。またプリンタ・メーカーから提供されるプリンタのインストール方法 の説明書も、あわせて参照してください。

# ローカル・プリンタのインストール方法

- 1. USB デバイスを使用してドライバをインストールする場合は、USB デバイスを 本機にインストールし、かつ本機に接続してから、インストール作業に取り掛 かってください。
- 2. ド LAN 接続を使用してドライバをインストールする場合は、インストール作 業を始める前に 、対応するネットワーク・ドライブの割り当てをマウントし ておく必要があります。
- 3. 本機のフロント・パネルにある USB コネクタにプリンタを接続します。 "Found New Hardware Wizard" ダイアログ・ボックスの最初のページが表示さ れます。

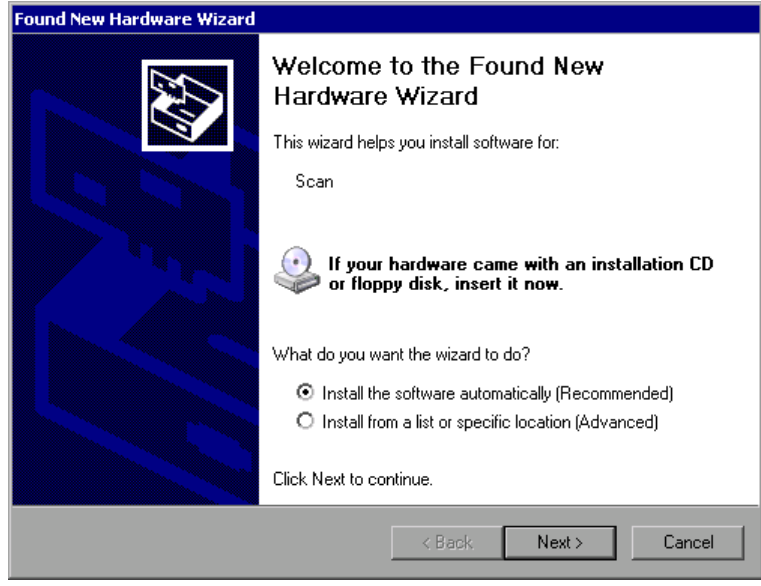

4. "Install the software automatically" オプションを選択します。 インストール・プロセスが自動的に実行され、それが終了するとダイアログ・ ボックスが表示されます。ステップ 15 に進んでください。 ドライバ・ソフトウエアが見つからない場合は、エラー・メッセージが表示さ れます。

# 付録:プリンタ・インタフェース

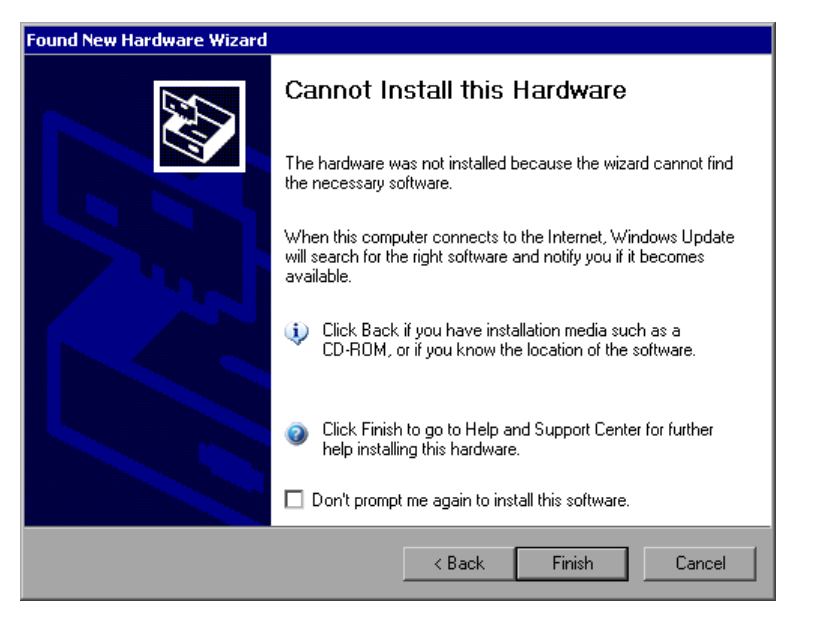

- 5. "Don't prompt me again to install this software" オプションを無効にし ます。
- 6. "Finish" をクリックします。 ウィザードの元のページが再び表示されます。
- 7. "Install from a list" オプションまたは "specific location" オプション を選択します。
- 8. "Next" をクリックします。 ウィザードの次のページが表示されます。

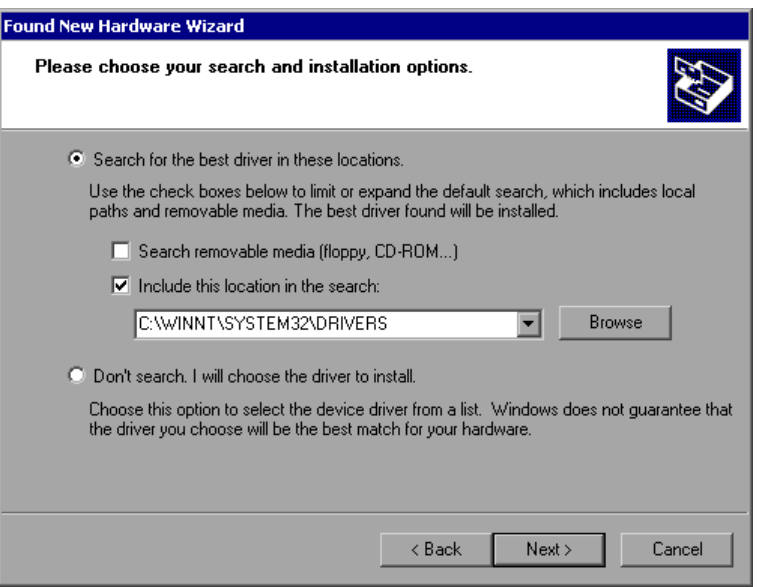

- 9. CD を CD-ROM ドライブに挿入します。
- 10."Include this location in the search" オプションを有効にします。

 $27 - 7$  ウイック・スタート・ガイド 1307.9331.18 - 10-01 165

<span id="page-171-0"></span>R&S® FSV  $\triangle$  for  $\triangle$  and  $\triangle$  for  $\triangle$  for  $\triangle$ 

- 付録:LAN インタフェース
- 11."Browse" ボタンをクリックします。 フォルダを参照するためのダイアログ・ボックスが表示されます。
- 12.CD-ROM ドライブから、プリンタ・ドライバがあるフォルダを選択します。
- 13."OK" をクリックします。このボタンは、選択したフォルダにドライバがある 場合のみ使用可能です。 ウィザードの元のページが再び表示されます。
- 14."Next" をクリックします。 選択したフォルダでプリンタ・ドライバを検索し、見つかったプリンタ・ドラ イバ・ファイルを C: にコピーします。ドライバのインストールが完了する と、ダイアログ・ボックスが表示されます。

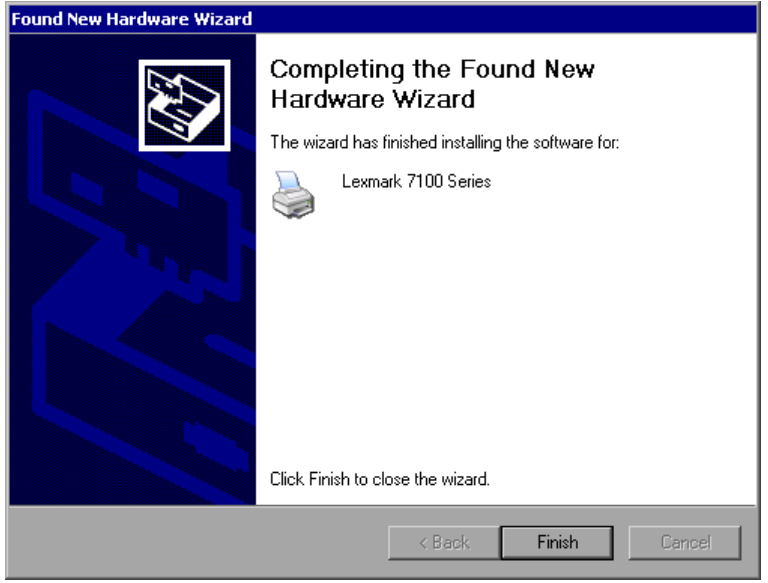

15."Finish" をクリックしてインストールを終了します。

# 8.2 付録:LAN インタフェース

このセクションでは LAN インタフェースの補足情報を説明します。本機をネット ワークに接続し、ネットワーク・プロトコルを設定する方法については、[3.6,](#page-59-0) "ネットワーク (LAN) 接続の設定" (ページ 54) を参照してください。

### $27/2$  フィック・スタート・ガイド 1307.9331.18 - 10-01 166

# ネットワークの制限およびパスワードの入力 LAN ネットワークを設定するためには、管理者権限のあるユーザ・アカウン トが必要です。詳細については[、4, "ファームウェアのアップデートと](#page-74-0) [オプションのインストール",](#page-74-0) (ページ 69 ) を参照してください。 一部の手順では、ユーザ名とパスワードを入力する必要があります。この入 力には、タッチ・スクリーンとオン・スクリーン・キーボード、またはマウ スと外付けキーボードを使用します(5, ["基本的な操作",](#page-78-0) (ページ 73) およ[び 3.2, "USB デバイスの接続",](#page-44-0) (ページ 39 ) を参照)。

# 8.2.1 ネットワークの設定

ネットワーク設定が確立すると、本機と他のコンピュータの間でデータの交換が 可能になり、ネットワーク・プリンタも使用できるようになります。

ネットワーク上で各種操作を行うには、ネットワーク上の各種リソースへのアク セス権限を得ている必要があります。ネットワーク上の代表的なリソースとして は、他のコンピュータのファイル・ディレクトリや共用プリンタなどがあります。 ネットワークへのアクセス権は、ネットワーク管理者またはサーバ管理者から与 えられます。

ネットワーク上で操作するには、次に示す管理と操作が必要です。

- 8.2.1.1, "コンピュータ名の変更" (ページ 168)
- 8.2.1.2, "ドメインまたはワークグループの変更" (ページ 169)
- 8.2.1.3, "ネットワークに接続しないで本機を使用する場合" ([ページ 170](#page-175-0))
- [8.2.1.4, "ユーザの作成",](#page-175-0) (ページ 170)
- [8.2.1.5, "ユーザ・パスワードの変更",](#page-178-0) (ページ 173)
- [8.2.1.6, "ネットワークへのログイン",](#page-180-0) (ページ 175)
- 8.2.1.7. "自動ログインの仕組" (ページ 175)
- 8.2.1.8. "ネットワーク・ドライブの割り当て" (ページ 175)
- 8.2.1.9. "ネットワーク・プリンタのインストール" (ページ 177)
- 8.2.1.10. "ディレクトリの共有 (Microsoft ネットワークの場合のみ)" ([ページ 181](#page-186-0))

### <span id="page-173-0"></span>A 警告

### ネットワークへの接続

本機をネットワークに接続したりネットワークの設定を行うときは、あらか じめネットワークの管理者に相談してください。特に大規模な LAN の場合 には注意が必要です。エラーが発生すると、ネットワーク全体に影響するこ とがあります。

ウィルス対策が施されていないネットワークに本機を接続すると、本機ソフ トウェアを損傷する恐れがありますので、絶対に接続しないでください。

本機をネットワークの一部として組み込むために、次のシステム・プロパティを 変更することができます。

- コンピュータ名
- ドメイン
- ワークグループ

### 8.2.1.1 コンピュータ名の変更

- 1. フロント・パネルの SETUP ファンクション・キーを押します。
- 2. "General Setup" ソフトキーを押します。
- 3. "Network Address" ソフトキーを押します。 サブメニューが表示されます。
- 4. "Computer Name" ソフトキーを押し、コンピュータ名を入力します。
- 5. 無効なコンピュータ名を入力した場合は、ステータス・ラインに "message out of range" エラーが表示されます。編集ダイアログ・ボックスは開いたままな ので、入力し直すことができます。 設定が正しければ、設定内容がセーブされ、本機の再起動を求めるメッセージ が表示されます。
- 6. 表示されたメッセージを確定("Yes" ボタンを押す)すると、本機が再起動し ます。

### $27/2$  フィック・スタート・ガイド 1307.9331.18 - 10-01 168

# <span id="page-174-0"></span>8.2.1.2 ドメインまたはワークグループの変更

# 設定の変更 ここで説明する項目以外の設定変更は、ネットワーク管理者に相談してから 行ってください。

1. "Start" メニューから、"Settings"、"Control Panel"、"System" の順に選択 します。

"System Properties" ダイアログ・ボックスが表示されます。

2. "Computer Name" タブを選択します。

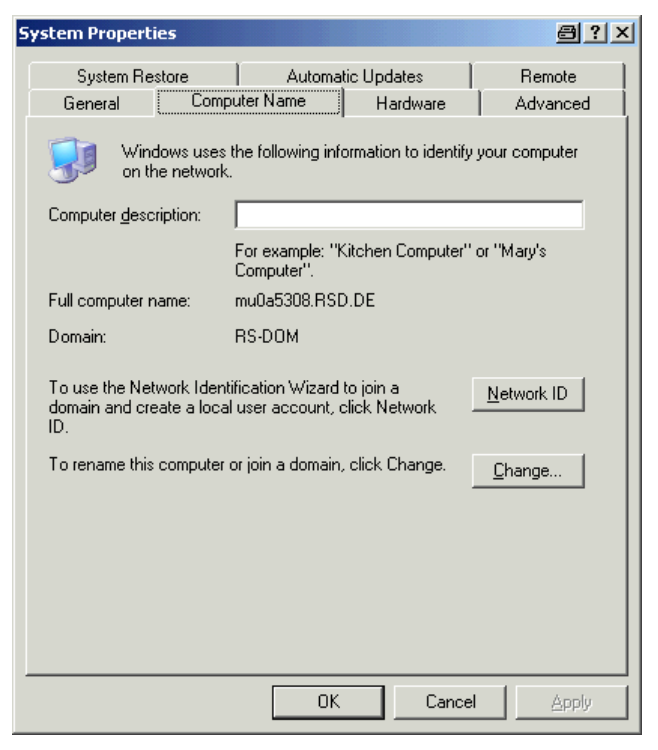

3. "Change" ボタンをクリックします。 コンピュータ名やドメイン、ワークグループを変更するためのダイアログ・ボ ックスが表示されます。

<span id="page-175-0"></span>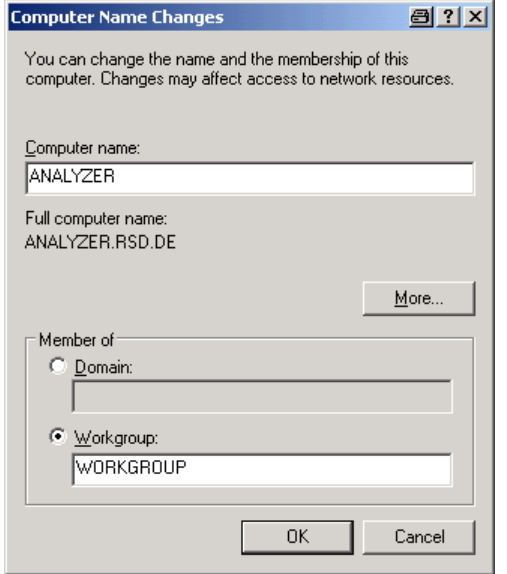

- 4. "Domain" または "Workgroup" を入力します。
- 5. "OK" を押して変更を確定します。
- 6. ここで本機の再起動を求められた場合は、"Yes" をクリックします。 システムが再起動します。

# 8.2.1.3 ネットワークに接続しないで本機を使用する場合

ネットワークとの接続を一時的または恒久的に行なわずに本機を使用する場合、 Windows NT とは違って、特に必要な操作はありません。Windows XP では、ネッ トワーク接続が切れていることを自動的に検出し、その場合には本機の電源投入 時に接続の設定を行いません。

ユーザ名とパスワードの入力を求められない場合は[、"自動ログイン機能の有効](#page-180-0) 化" ([ページ 175](#page-180-0) ) の説明に従って操作してください。

# 8.2.1.4 ユーザの作成

ネットワークに関連するソフトウェアをインストールして、次に本機の電源を入 れた時点で、エラーメッセージが表示されます。これは、"instrument" というユ ーザ名(Windows XP での自動ログイン時の「ユーザ ID」)がネットワークに存在 しないからです。そのため、ネットワークと Windows XP の両方に同じユーザ名 を作成し、かつパスワードをネットワーク・パスワード用に対応させてから、自 動ログインの設定を解除しなければなりません。

ネットワーク内に新しいユーザを作成するのは、ネットワーク管理者の担当にな ります。新規のユーザは、本機の "User Account" ウィザードを使用して作成す ることができます。

1. "Start" メニューから、"Settings"、"Control Panel"、"User Accounts" の 順に選択します。

"Pick a task" ダイアログ・ボックスが開き、ユーザ管理用のウィザードが起 動します。

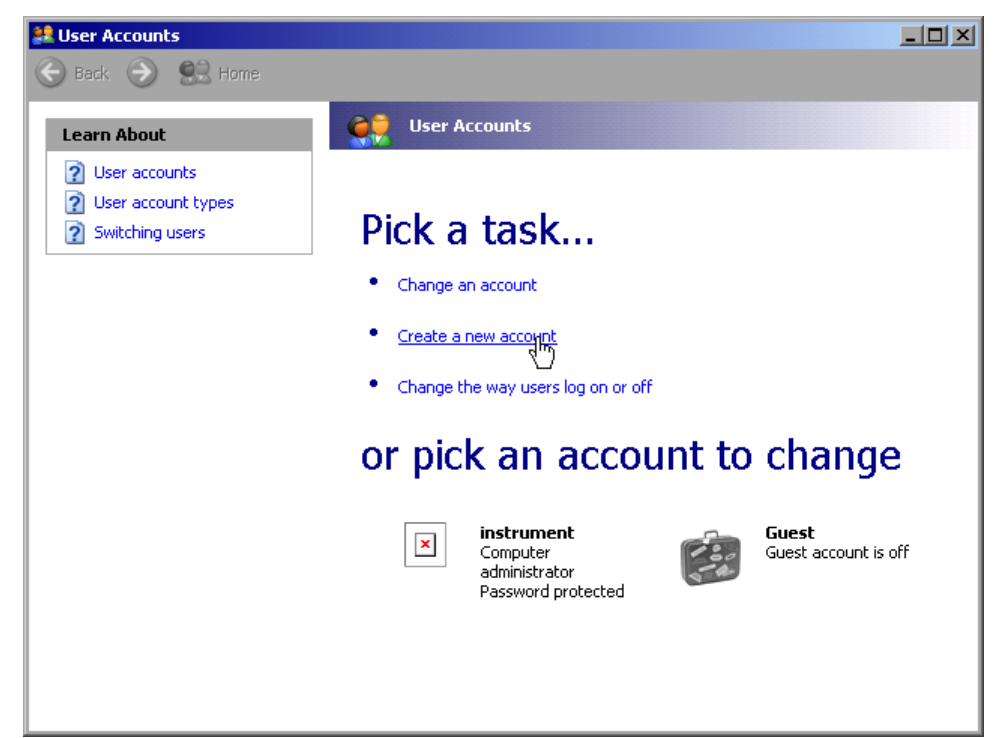

2. "Create a new account" をクリックします。 新規ユーザ名を入力するためのダイアログ・ボックスが表示されます。

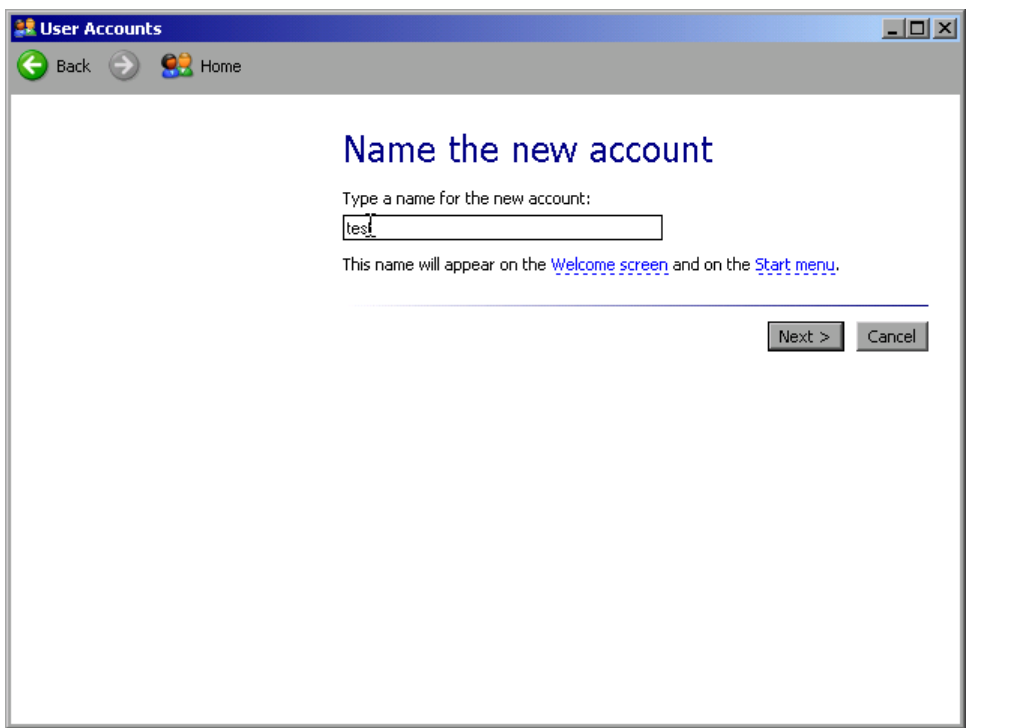

3. 文字入力フィールドに新規ユーザの名前を入力し、"Next" をクリックします。 ユーザの権限を定義するための "Pick an account type" ダイアログ・ボック スが表示されます。

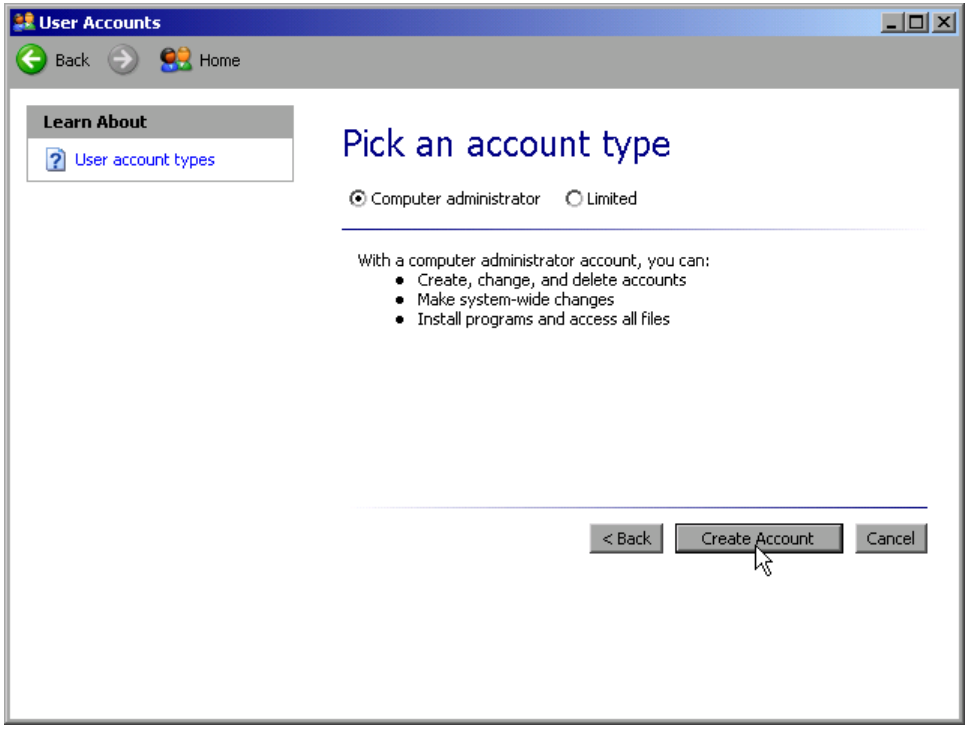

<span id="page-178-0"></span>4. 権利者権限を持つアカウントを作成するときは "Computer administrator" を 選択し、権限に制限のあるアカウントを作成するときは "Limited" を選択し ます。

メモ: ファームウェアのすべての機能を使用するには、管理者権限が必要で す。

- 5. "Create Account" ボタンをクリックします。 これで、新規ユーザが作成されました。
- 8.2.1.5 ユーザ・パスワードの変更

本機で新規ユーザを作成した後、パスワードをネットワーク・パスワードに対応 させる必要があります。この処理は、"User Account" ウィザードでも行うことが できます。

1. "Start" メニューから、"Settings"、"Control Panel"、"User Accounts" の 順に選択します。

"Pick a task" ダイアログ・ボックスが開き、ユーザ管理用のウィザードが起 動します。

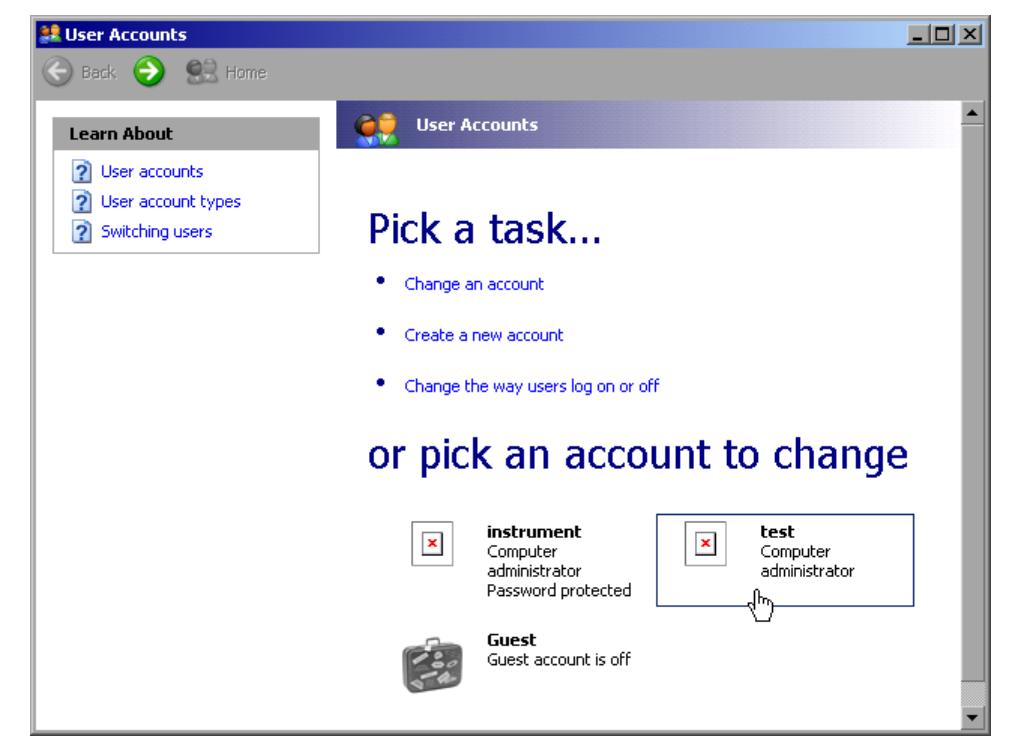

2. 希望するユーザ・アカウントを選択します(この例では "Test")。 希望する操作を選択するためのダイアログ・ボックスが表示されます。

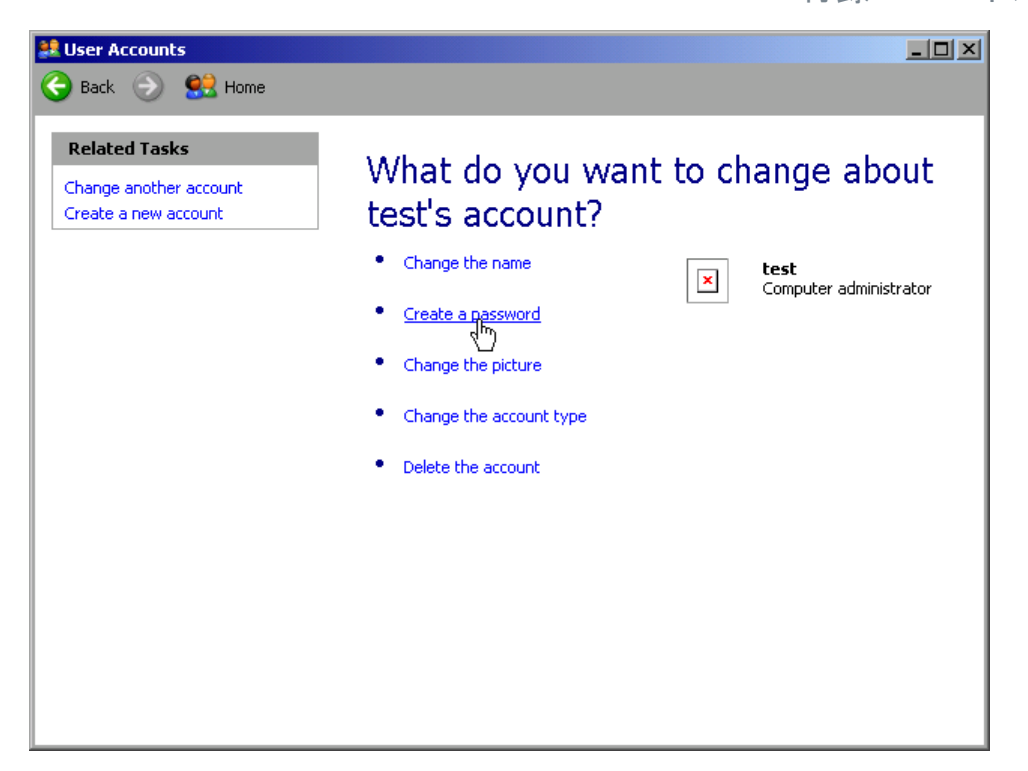

3. "Create a password" をクリックします。 新しいパスワードを入力するためのダイアログ・ボックスが表示されます。

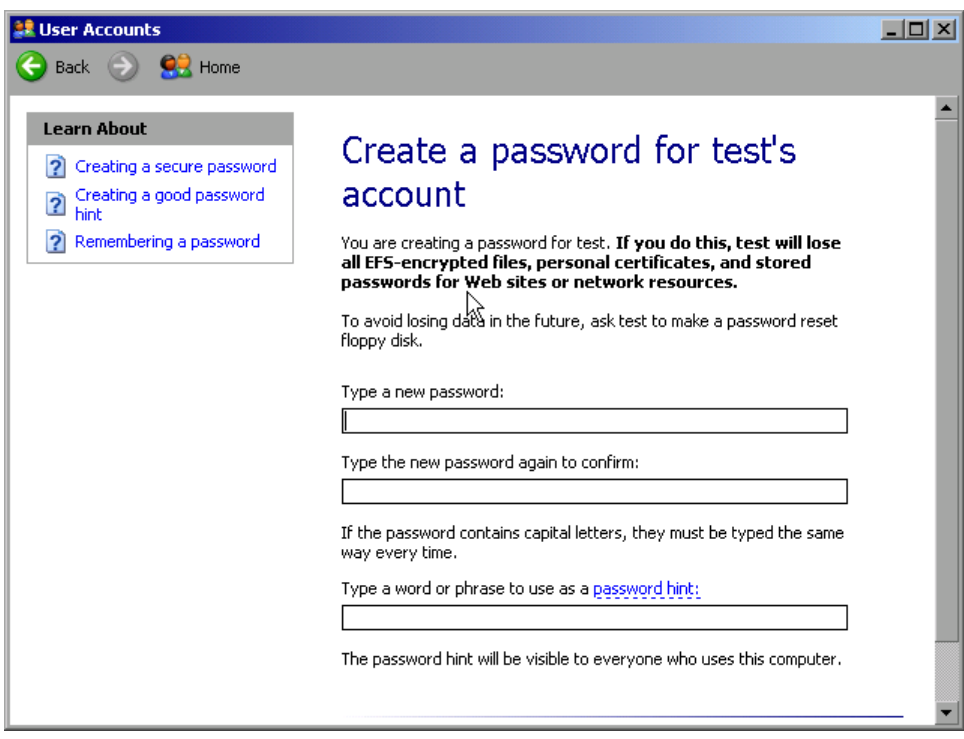

- 4. 新しいパスワードを一番上のテキスト行に入力し、確認のためにその下の行に も同じパスワードを入力します。
- 5. ページの最後にある "Create Password" ボタンをクリックします。
<span id="page-180-0"></span>これで、新しいパスワードが有効になりました。

#### 8.2.1.6 ネットワークへのログイン

オペレーティング・システムにログインすると同時に、ネットワークにも自動的 にログインします。ただし、ユーザ名とパスワードは Windows XP とネットワー クで同一でなければなりません。

#### 8.2.1.7 自動ログインの仕組

#### 自動ログインの無効化

本機は、Windows XP に自動的にログインするように設定されて出荷されます。こ の自動ログインを解除するには、次の手順を実行します。

- 1. "Start" メニューから "Run" を選択します。 "Run" ダイアログ・ボックスが表示されます。
- 2. 次のコマンドを入力します。C:\R S\INSTR\USER\NO AUTOLOGIN.REG
- 3. ENTER キーを押して確定します。 これで自動ログインは無効化されました。次に電源を入れるときには、ファー ムウェアの起動前にユーザ名とパスワードの入力を求められます。

#### 自動ログイン機能の有効化

- 1. "Start" メニューから "Run" を選択します。 "Run" ダイアログ・ボックスが表示されます。
- 2. 次のコマンドを入力します。C:\R\_S\INSTR\USER\AUTOLOGIN.REG
- 3. ENTER キーを押して確定します。 これで自動ログインが有効化しました。次回に電源を入れると、自動ログイン を実行します。

#### 8.2.1.8 ネットワーク・ドライブの割り当て

- 1. SAVE/RCL キーを押します。
- 2. "File Manager" ソフトキーを押します。

#### R&S® FSV  $\blacksquare$

付録:LAN インタフェース

- 3. "More" ソフトキーを押します。
- 4. "Network Drive" ソフトキーを押します。 "Map Network Drive" ダイアログ・ボックスが表示されます。

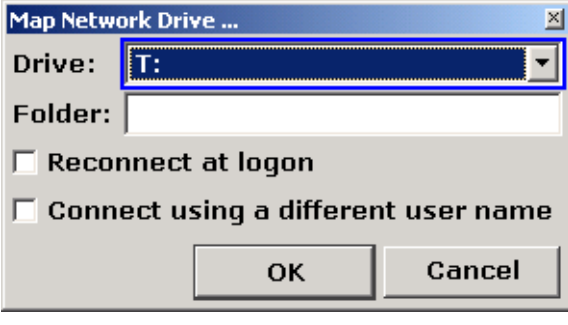

- 5. "Drive" リストを押してネットワーク・ドライブ・リストを開き、割り当てし たいドライブを選択します。 また、次の方法もあります。
	- "Map Network Drive" ソフトキーを押して "Drive" リストをフォーカスし ます。
	- ENTER を押してネットワーク・ドライブ・リストを開き、割り当てしたい ドライブを矢印キーで選択します。
- 6. 本機の起動時に自動的に接続されるように設定するには、"Map Network Drive" ダイアログ・ボックスで "Reconnect at logon" オプションを選択し ます。
- 7. 別のユーザ名で接続するときは、"Connect using a different user name" オ プションを選択します。 "Map Network Drive" ダイアログ・ボックスが拡張され、"User name" と

"Password" のフィールドが追加されます。

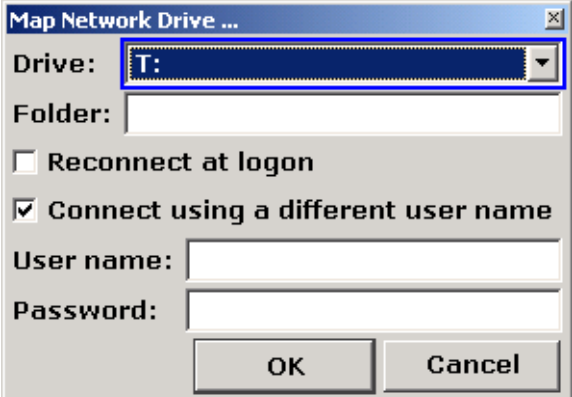

- 8. 自分のユーザ名とパスワードを入力します。
- 9. "OK" を押して確定します。

 $27.91$   $27.91$   $27.91$   $27.91$   $27.9331$ .  $18 - 10$   $21.91$ 

<span id="page-182-0"></span>割り当てをしたドライブがエクスプローラに表示されます。 メモ: アクセスを認められたネットワークのみと接続されます。

#### ネットワーク・ドライブの切断

- 1. SAVE/RCL キーを押します。
- 2. "File Manager" ソフトキーを押します。
- 3. "More" ソフトキーを押します。
- 4. "Network Drive" ソフトキーを押します。
- 5. "Disconnect Network Drive" ソフトキーを押します。 "Disconnect Network Drive" ダイアログ・ボックスが表示されます。
- 6. "Drive" リストで、切断したいドライブを選択します。
- 7. "OK" を押して確定します。

#### 8.2.1.9 ネットワーク・プリンタのインストール

本機をネットワークに接続したら、ネットワーク・プリンタでプリンタ出力でき るように設定する必要があります。プリンタの選択と設定方法については、 [3.4.6, "プリンタの選択と設定",](#page-54-0) (ページ 49 ) を参照してください。

- 1. フロント・パネルの PRINT キーを押します。
- 2. "Install Printer" ソフトキーを押して Windows の "Printers and Faxes" ダイアログ・ボックスを開きます。

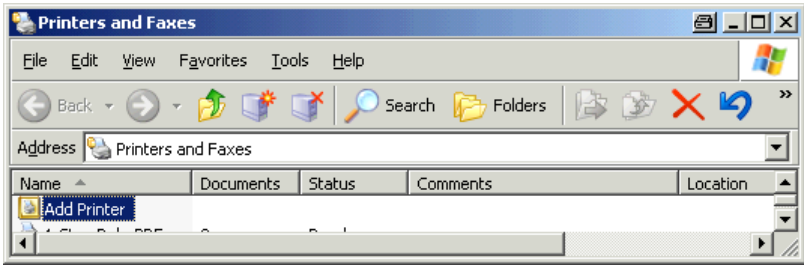

3. リストから "Add Printer" を選択します。 プリンタ・ウィザードのウィンドウが表示されます。

クイック・スタート・ガイド 1307.9331.18 ─ 10-01 178

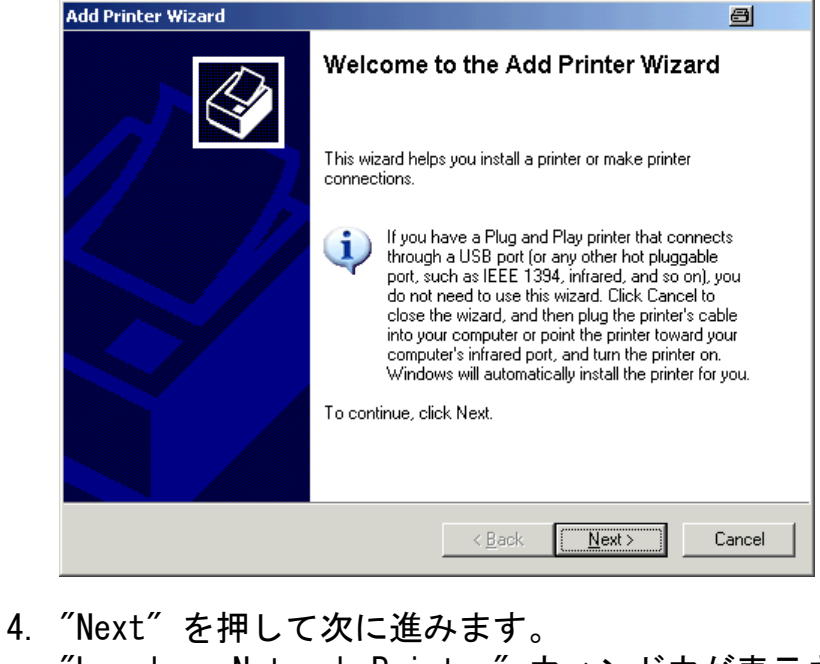

"Local or Network Printer" ウィンドウが表示されます。

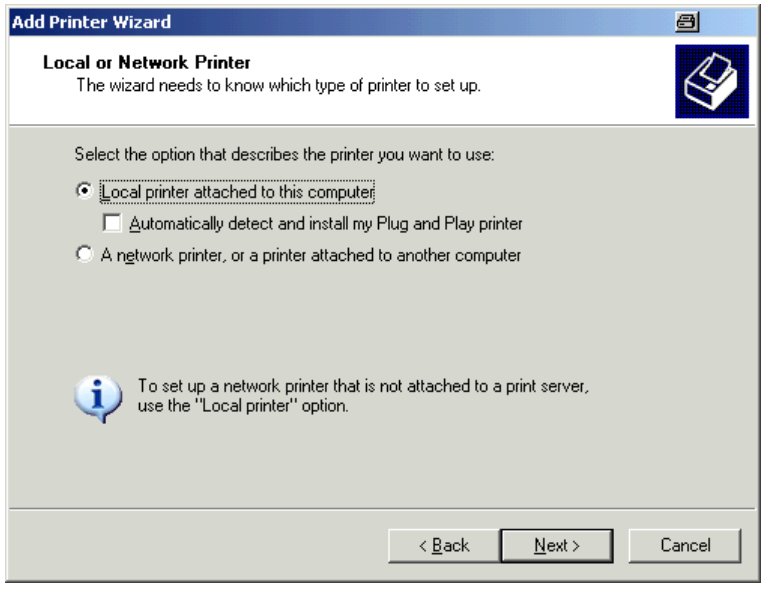

- 5. "A network printer, or a printer attached to another computer" オプシ ョンを選択します。
- 6. "Next" を押して次に進みます。 "Specify a Printer" ウィンドウが表示されます。

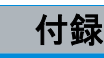

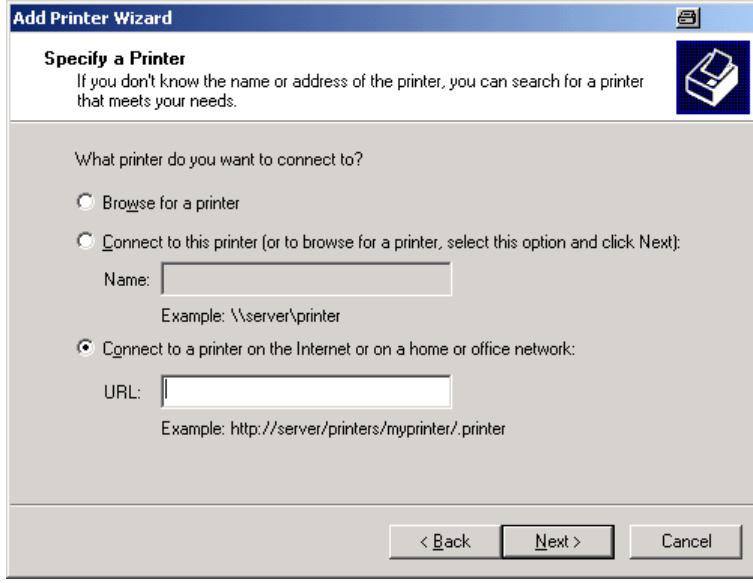

7. "Next" を押して次に進みます。 使用可能なプリンタが表示されます。

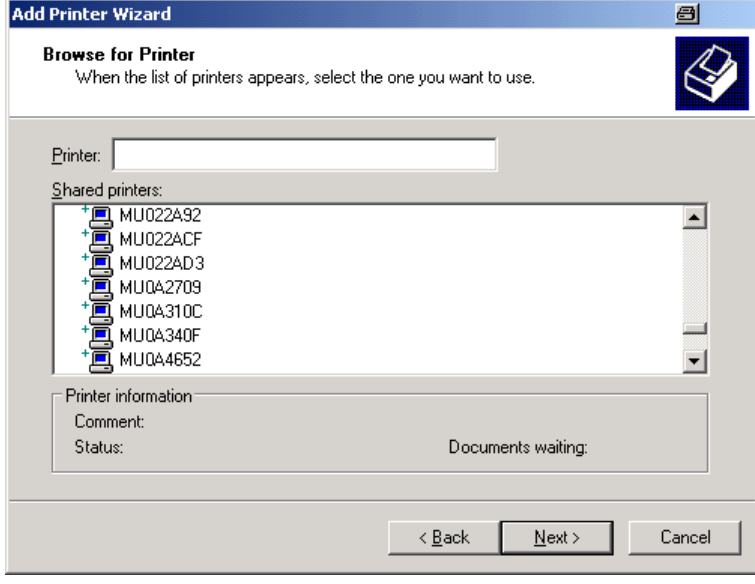

- 8. 使用するプリンタを選択します。
- 9. "Next" を押して次に進みます。
- 10.プリンタ・ドライバのインストールに確認を求めるメッセージが表示された ら、ENTER キーを押します。 使用可能なプリンタ・ドライバのリストが表示されます。

# クイック・スタート・ガイド 1307.9331.18 ─ 10-01 179

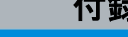

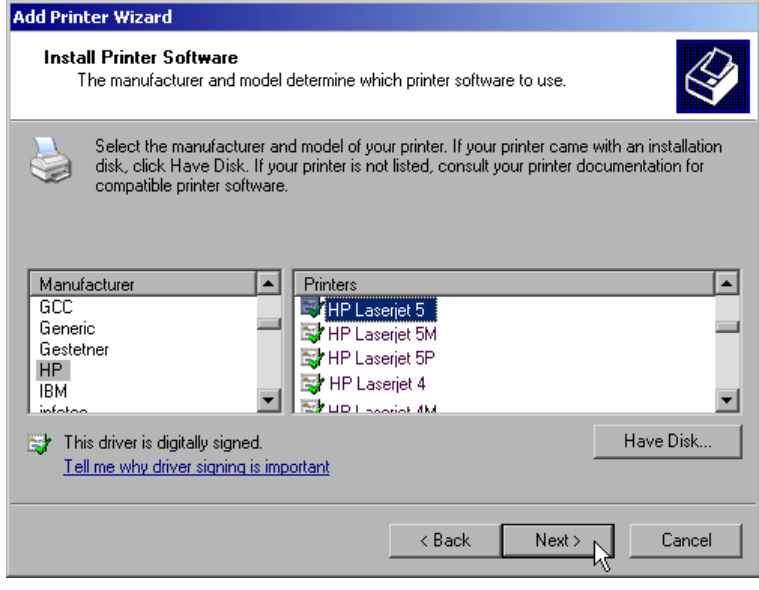

- 11."Manufacturers" リストで、該当するメーカを選択します。 上記の例では、HP Laserjet 5 がネットワーク・プリンタとしてインストール されます。
- 12."Printers" リストで、適切なプリンタ・ドライバを選択します。
- 13.目的のプリンタがリストにない場合は、そのドライバがインストールされてい ないことを表します。そのときは、"Have Disk" ボタンを押します。使用する プリンタ・ドライバの入ったディスクを挿入し、"Install From Disk" ダイア ログ・ボックスを "OK" ボタンを押して閉じ、プリンタ・ドライバを選択しま す。
- 14."Next" を押して次に進みます。

"Standard Printer" ウィンドウが表示されます。

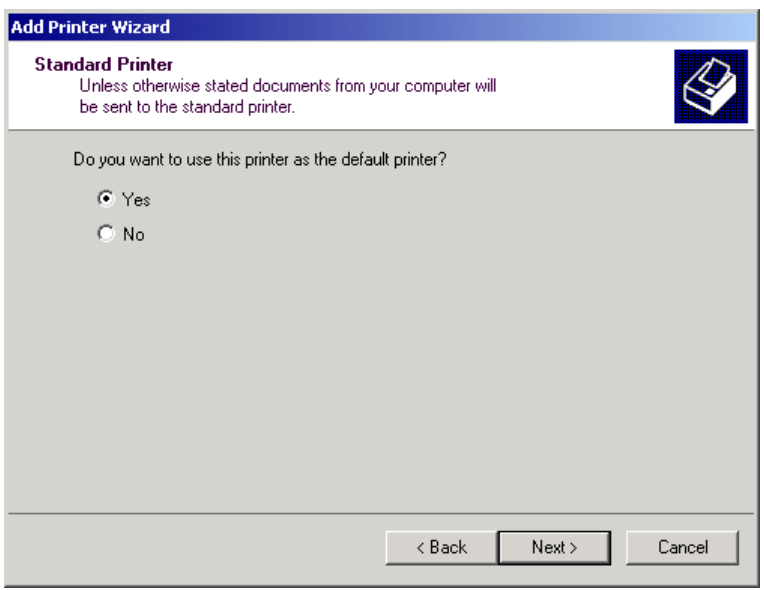

 $27/2$  フィック・スタート・ガイド 1307.9331.18 - 10-01 180

# <span id="page-186-0"></span>R&S® FSV  $\triangle$  for  $\triangle$  and  $\triangle$  for  $\triangle$  for  $\triangle$

付録:LAN インタフェース

- 15.このプリンタをデフォルト・プリンタとして設定したいときは、"Yes" を選択 します。
- 16."Next" を押して次に進みます。 インストール・ウィザードの最後のページが表示されます。

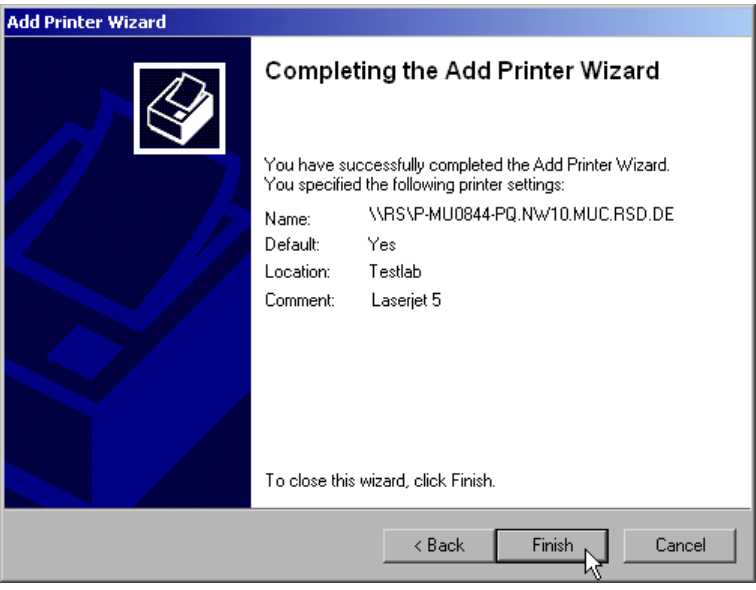

17."Finish" ボタンを押します。

# 8.2.1.10 ディレクトリの共有(Microsoft ネットワークの場合のみ)

ディレクトリを共有すると、他のユーザとデータを使用できるようになります。 ただし、Microsoft ネットワーク内でのみ可能です。共有は、ファイルまたはデ ィレクトリのプロパティで設定します。

- 1. "Start" から "Programs"、"Accessories"、"Windows Explorer" の順に選択 します。
- 2. 目的のフォルダを右ボタン・クリックします。
- 3. 表示されたメニューから "Sharing and Security" を選択します。 ディレクトリ共有のダイアログ・ボックスが表示されます。

#### $27/7$ ック・スタート・ガイド 1307.9331.18 - 10-01 181

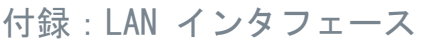

<span id="page-187-0"></span>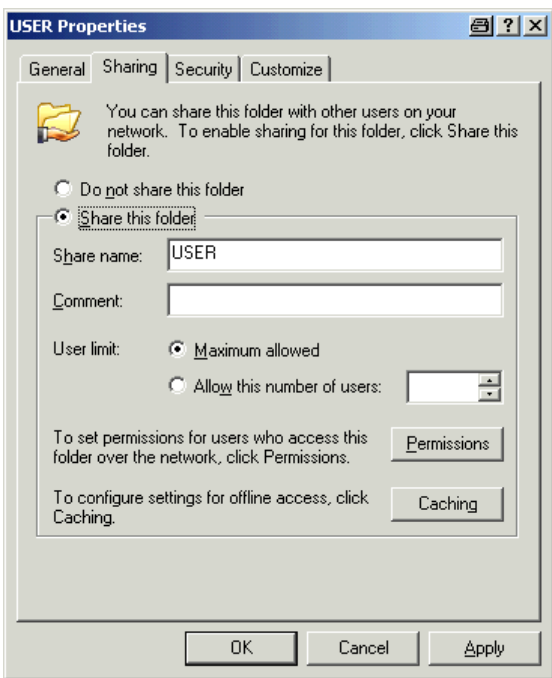

- 4. "Sharing" タブを開きます。
- 5. "Share this folder" オプションを選択します。
- 6. 必要に応じて次の設定を変更します。

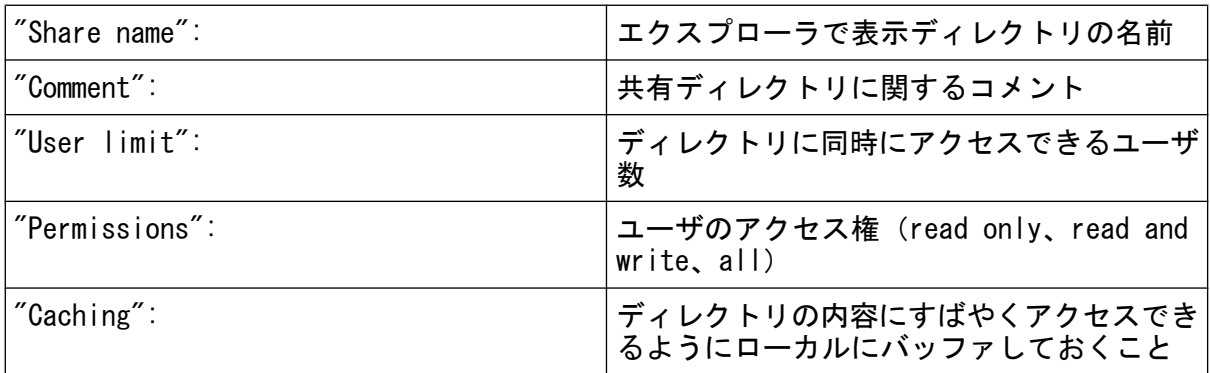

7. "OK" をクリックして設定内容を確定します。 ドライブが共有され、エクスプローラの中ではディレクトリ記号の下に手を添 えた形で表示されます。

**P** 

# 8.2.2 XP リモート・デスクトップ を使用したリモート操作

製造ラインでの測定やテストでは、リモート操作による保守と診断など、測定器 の中央監視による効率化が求められています。本機は、Windows XP のリモート・ デスクトップ・ソフトウェアを内蔵し、製造現場の要求に対応することができま

 $27 - 7$  ウイック・スタート・ガイド 1307.9331.18 - 10-01

す。このリモート操作に使用するコンピュータを、ここでは "controller" と呼 びます。

- 仮想のフロント・パネル(ソフト・フロント・パネル)からが可能
- コントローラから直接測定結果のプリントアウトが可能
- 測コントローラのハード・ディスクに測定結果をセーブが可能

本機は LAN 経由での接続の他、内蔵のモデム経由での接続もサポートしていま す。このセクションでは、本機の設定、およびコントローラのリモート・デスク トップ・クライアントの設定について説明します。モデム接続のセットアップ方 法の詳細については、Window XP の説明書を参照してください。

#### 8.2.2.1 リモート操作対応にするための本機の設定

- 1. "Start" メニューから "Settings" を選択し、次に "Network Connections" を選択します。
- 2. "Network Connections" ダイアログ・ボックスで、"Local Area Connection" を選択します。

"Local Area Connection Status" ダイアログ・ボックスが表示されます。

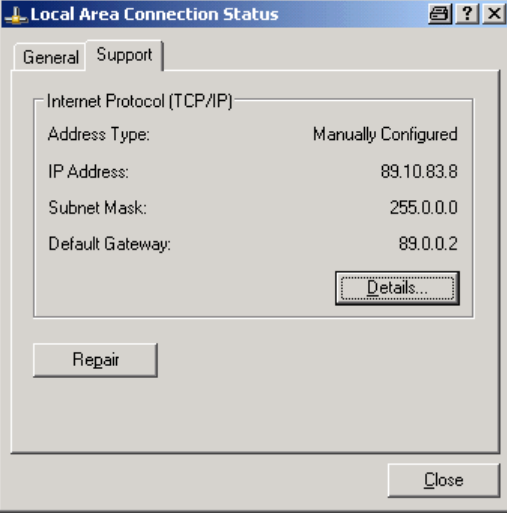

- 3. "Support" タブを開きます。 現在の TCP/IP の設定が表示されています。
- 4. "Address Type" フィールドに "Assigned by DHCP" が表示されている場合は、 次のステップに進みます。そうでなければ、IP アドレスをメモしておき、ス テップ 6 に進みます。

#### R&S® FSV  $\overline{\text{MS}}$  FSV  $\overline{\text{MS}}$  and  $\overline{\text{MS}}$  and  $\overline{\text{MS}}$  and  $\overline{\text{MS}}$  and  $\overline{\text{MS}}$  and  $\overline{\text{MS}}$

5. [3.6.2, "IP アドレスの割り当て",](#page-61-0) (ページ 56 ) に示した方法で、TCP/ IP プロトコル用の固定 IP アドレスを作成します。

メモ: 問題の発生を避けるために、固定 IP アドレスを使用します。 DHCP サーバを使用している場合は、本機を再起動するたびに、新しい IP ア ドレスが割り当てられます。IP アドレスが変更されるたびに、本機がアドレ スを認識しなおす必要があります。このため DHCP サーバは本機のリモート操 作には適していません。

6. "Start" メニューから、"Settings"、"Control Panel"、"System" の順に選択 します。

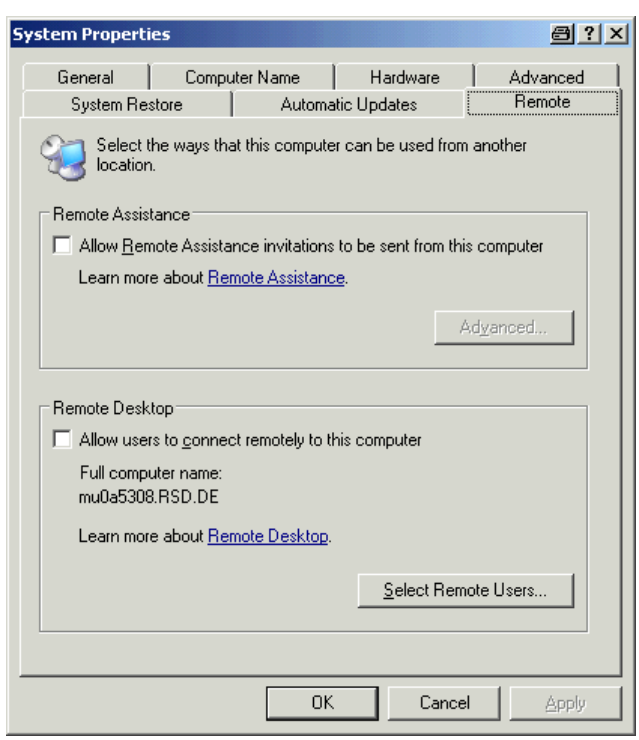

- 7. "Remote" タブを選択します。
- 8. "Remote Desktop" の "Allow users to connect remotely to this computer" オプションを有効にします。
- 9. ユーザに対してリモート・デスクトップ経由で本機にアクセスすることも許可 する場合は、"Select Remote Users" をクリックし、本機で作成したユーザを 選択します。

メモ: この設定したユーザ・アカウントは、自動的にリモート・デスクトッ プにも適用されます。

10."OK" をクリックして設定内容を確定します。

以上により、本機の接続セットアップがコントローラのリモート・デスクトッ プ・プログラムで可能になります。

# 8.2.2.2 コントローラの設定

リモート・デスクトップ・クライアント

- Windows XP では、リモート・デスクトップはオペレーティング・システム の標準機能です。"Start > Programs > Accessories > Communications > Remote Desktop Connection" からアクセスできます。 その他のバージョンの Windows では、リモート・デスクトップ・クライア ントはアド・オンとして Microsoft 社から提供されます。
- 1. "Start" メニューから、"Programs > Accessories > Communications > Remote Desktop Connection" の順に選択します。 "Remote Desktop Connection" ダイアログ・ボックスが表示されます。
- 2. "Options >>" ボタンをクリックします。 ダイアログ・ボックスが拡張され、設定データが表示されます。

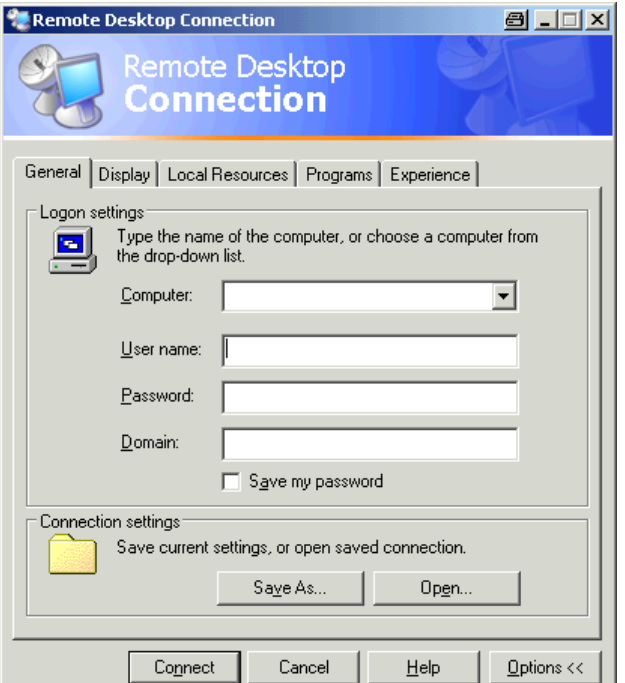

3. "Experience" タブを開きます。 このタブの設定内容は、接続速度の選択と最適化を行うために使用されます。

 $27.94$   $7.94$   $1.97$   $1.9331$ .  $18$   $10$   $10$ 

#### R&S® FSV  $\blacksquare$

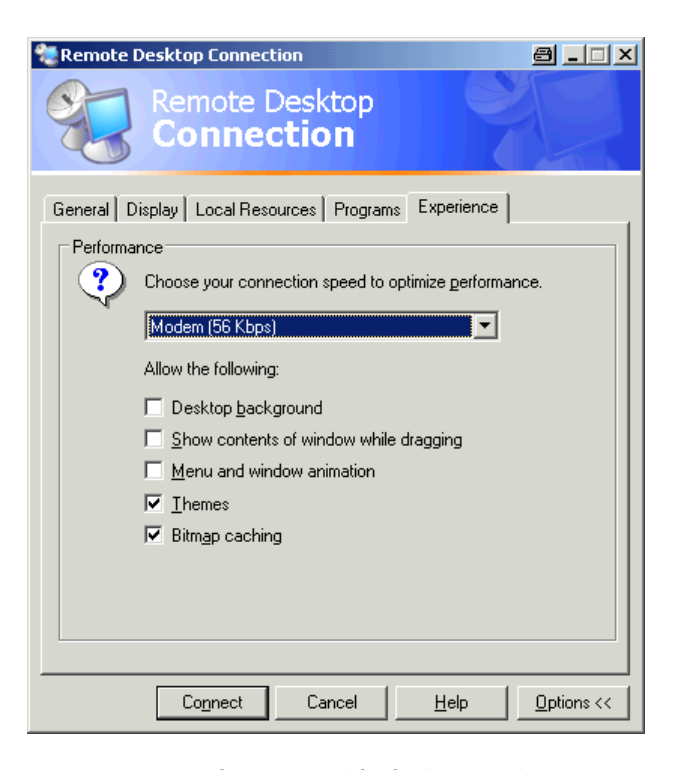

- 4. リストから適切な接続速度を選択します(「LAN (10 Mbps or higher」)。 ここで選択した速度(および接続の性能)によって、オプションの一部が有効 または無効になります。
- 5. 性能を向上させるために、"Desktop background"、"Show contents of window while dragging"、"Menu and window animation" の各オプションを無効にし ても構いません。
- 6. プリンタやローカル・ドライブ、シリアル・インタフェースなどを有効にする ために、"Local Resources" タブを開きます。

# クイック・スタート・ガイド 1307.9331.18 ─ 10-01 186

# R&S® FSV  $\triangle$  for  $\triangle$  and  $\triangle$  for  $\triangle$  for  $\triangle$

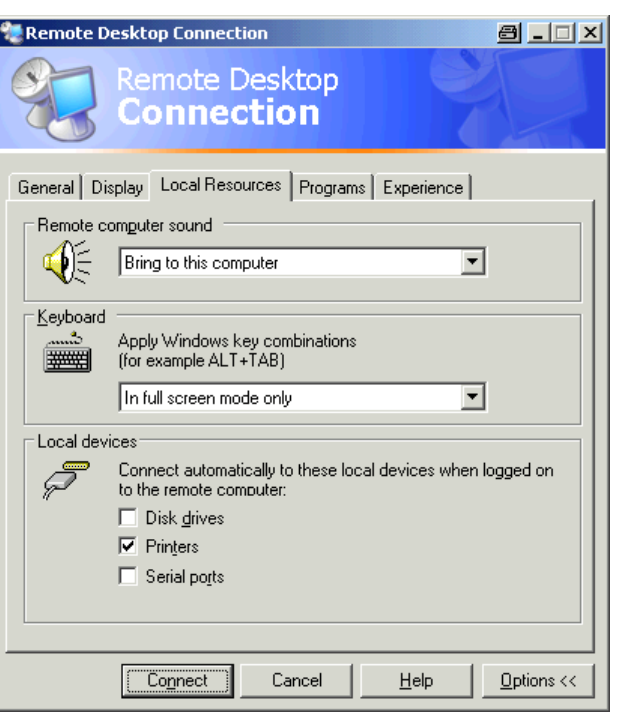

- 7. コントローラから本機に、設定情報やファイルのをセーブ/コピーを行う目的 で、本機からコントローラのドライブへのアクセスが必要な場合は、"Disk drives" オプションを選択します。 Windows XP は、コントローラのドライブを対応するネットワーク・ドライブ に割り当てします。
- 8. 本機からコントローラに接続されているプリンタにアクセスして使用する場合 は、"Printers" オプションを選択します。その他の設定は変更しないでくだ さい。
- 9. "Display" タブを開きます。 本機の画面表示を設定するためのオプションが表示されます。

### クイック・スタート・ガイド 1307.9331.18 ─ 10-01 187

#### <span id="page-193-0"></span>R&S® FSV  $\overline{\phantom{a}}$  for  $\overline{\phantom{a}}$  and  $\overline{\phantom{a}}$  for  $\overline{\phantom{a}}$  for  $\overline{\phantom{a}}$  for  $\overline{\phantom{a}}$  for  $\overline{\phantom{a}}$  for  $\overline{\phantom{a}}$  for  $\overline{\phantom{a}}$  for  $\overline{\phantom{a}}$  for  $\overline{\phantom{a}}$  for  $\overline{\phantom{a}}$  for  $\overline{\phantom{a}}$  for  $\over$

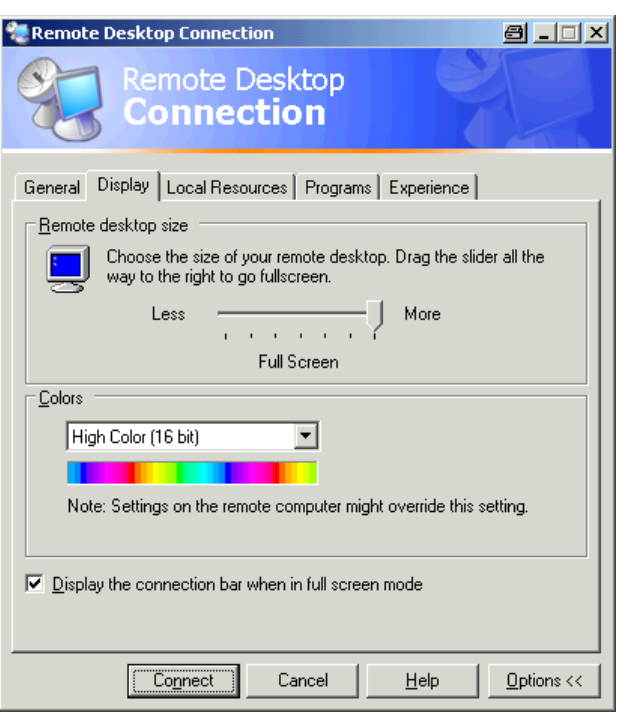

- 10."Remote desktop size" で、コントローラのデスクトップに表示される本機の ウィンドウ・サイズを設定できます。
- 11."Colors" の設定は変更しないでください。
- 12."Display the connection bar when in full screen mode" と表示されている 接続バー・オプションを選択します。
- 13.この接続バー・オプションが有効化すれば、本機のネットワーク・アドレスを 示すバーが画面の最上部に表示されます。このバーで、ウィンドウの縮小、最 小化、クローズが可能になります。
- 14.接続バー・オプションが無効の場合には、本機の全画面表示からコントローラ のデスクトップに戻るには、"Start" から "Disconnect" を選択する以外に方 法はありません。

# 8.2.3 リモート操作の開始と終了

#### 本機への接続の設定

1. "Remote Desktop Connection" ダイアログ・ボックスで[\(8.2.2,](#page-187-0) "XP リモ [ート・デスクトップ を使用したリモート操作 ",](#page-187-0) (ページ 182) および 8.2.2.2 "コントローラの設定" P.177 を参照)、"General" タブを開きます。

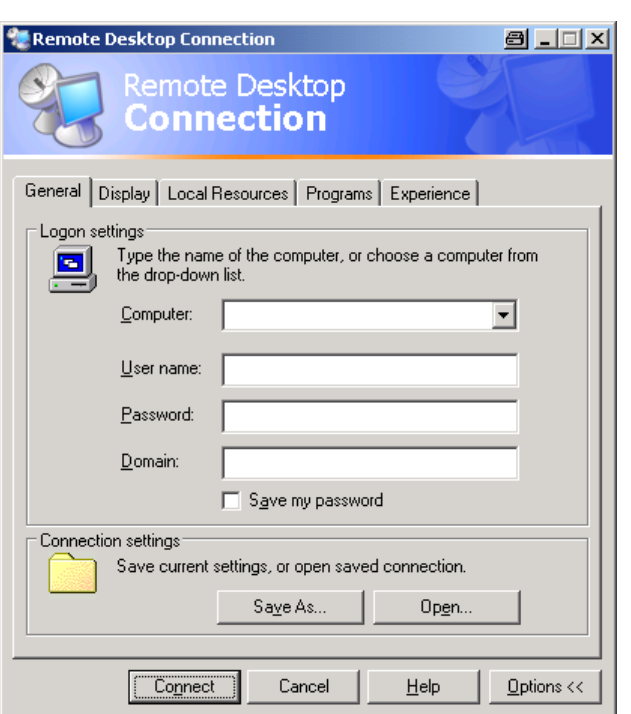

- 2. "Computer" フィールドに、本機の IP アドレスを入力します。 "User name" フィールドに、instrument と入力して管理者としてログインす るか、または Normal User と入力して標準ユーザとしてログインします。 "Password" フィールドに 894129 と入力します。 (ファームウェア・バージョン 1.50 以前では、123456 と入力します。)
- 3. これらの接続設定値をセーブする場合は、次の操作をします。
	- a) "Save As" ボタンをクリックします。 "Save As" ダイアログ・ボックスが表示されます。
	- b) 接続情報(\*.RDP)の名前を入力します。
- 4. 既存の接続設定値をリコールする場合は、次の操作をします。
	- a) "Open" ボタンをクリックします。 "Open" ダイアログ・ボックスが表示されます。 b) \*.RDP ファイルを選択します。
	-
- 5. "Connect" ボタンをクリックします。 これで接続が設定されました。
- 6. "Local Resources" タブで "Disk drives" オプションが選択されている場合 は、本機からドライブへのアクセスが有効であるとの警告が表示されます。

#### $27/2$  フィック・スタート・ガイド 1307.9331.18 - 10-01 189

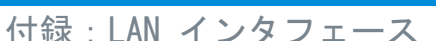

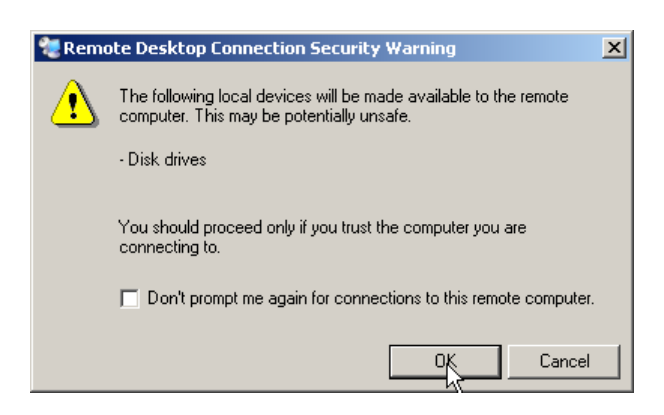

- 7. "OK" をクリックして警告を承諾します。 本機の画面が表示されます。接続設定の直後に本機のアプリケーションが画面 に表示された場合は、シャットダウンや再起動の必要はありません。
- 8. 画面が消えた場合、または画面の左上隅の黒い四角形が現れた場合には、変更 した画面解像度で表示させるために本機を再起動する必要があります。

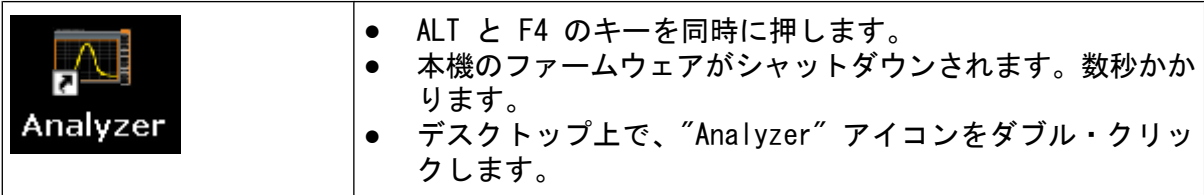

これによってファームウェアを再起動し、"Soft Front Panel" が自動的に開 きます。フロント・パネル・コントロールのエレメントとロータリ・ノブがボ タンとして表示されます。

9. "Soft Front Panel" は、F6 キーでオン/オフを切り替えることができます。 接続が確立すると、"Remote Desktop" アプリケーション・ウィンドウに本機 の画面が表示されます。

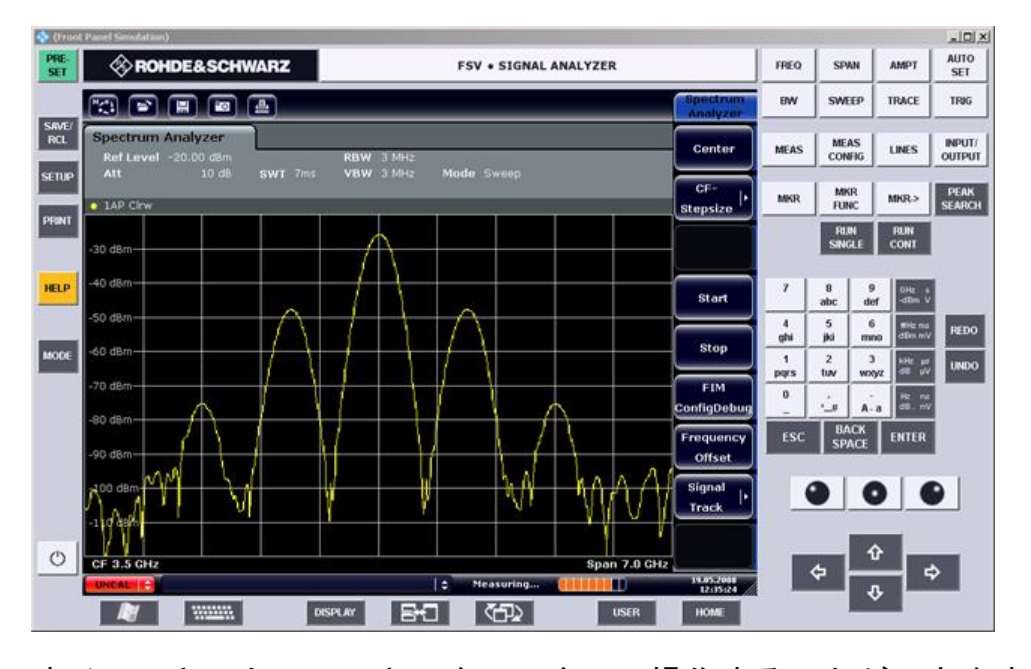

すべてのキーとソフトキーを、マウスで操作することができます。またロータ リ・ノブは、ノブ・ボタンで操作することができます。

Windows XP の "Start" メニューは、"Remote Desktop" ウィンドウをフルサ イズに拡張すると現れます。

コントローラと接続している間、本機の画面上にログイン・ウィンドウが表示 されています。

#### リモート・デスクトップ・コントロールの終了

接続の終了は、コントローラと本機のどちらからも行うことができます。

- 1. コントローラから終了する場合は、"Remote Desktop" ウィンドウを閉じます。 本機との接続が終了します(いつでも終了できます)。
- 2. 本機から終了する場合は、本機にログインします。 これによって、コントローラとの接続が終了します。コントローラのディスプ レイには、本機の操作の権限が別のユーザに移った事を知らせるメッセージが 表示されます。

#### 本機との再接続

上記の方法で本機との接続設定を行なってください。再接続した場合は、本機は、 前回の接続終了時の状態を保持しています。

<span id="page-197-0"></span>R&S® FSV  $\triangle$  for  $\triangle$  and  $\triangle$  for  $\triangle$  for  $\triangle$ 

RSIB プロトコル

### 8.2.4 リモート操作により本機の電源をオフにする方法

- 1. 本機のソフト・フロント・パネルをクリックし、ALT と F4 キーを同時に押し てアプリケーションを終了させます。
- 2. デスクトップをクリックし、ALT と F4 キーを同時に押します。 この操作を行なうと、リモート操作では本機を再起動できなくなるが、このま まシャットダウンしてもよいかどうかの確認を促すメッセージが表示されま す。
- 3. "Yes" を押します。 コントローラとの接続が終了し、本機の電源がオフになります。

# 8.3 RSIB プロトコル

本機は出荷時に RSIB プロトコルを実装しています。このプロトコルにより本機 は Visual C++ や Visual Basic で制御できるだけでなく、Word や Excel、 National Instruments 社の LabView、LabWindows/CVI、Agilent VEE でも制御が 可能となっています。

RSIB プロトコルの詳細については、CD 版のオペレーティング・マニュアルを参 照してください。

# 索引

#### 記号

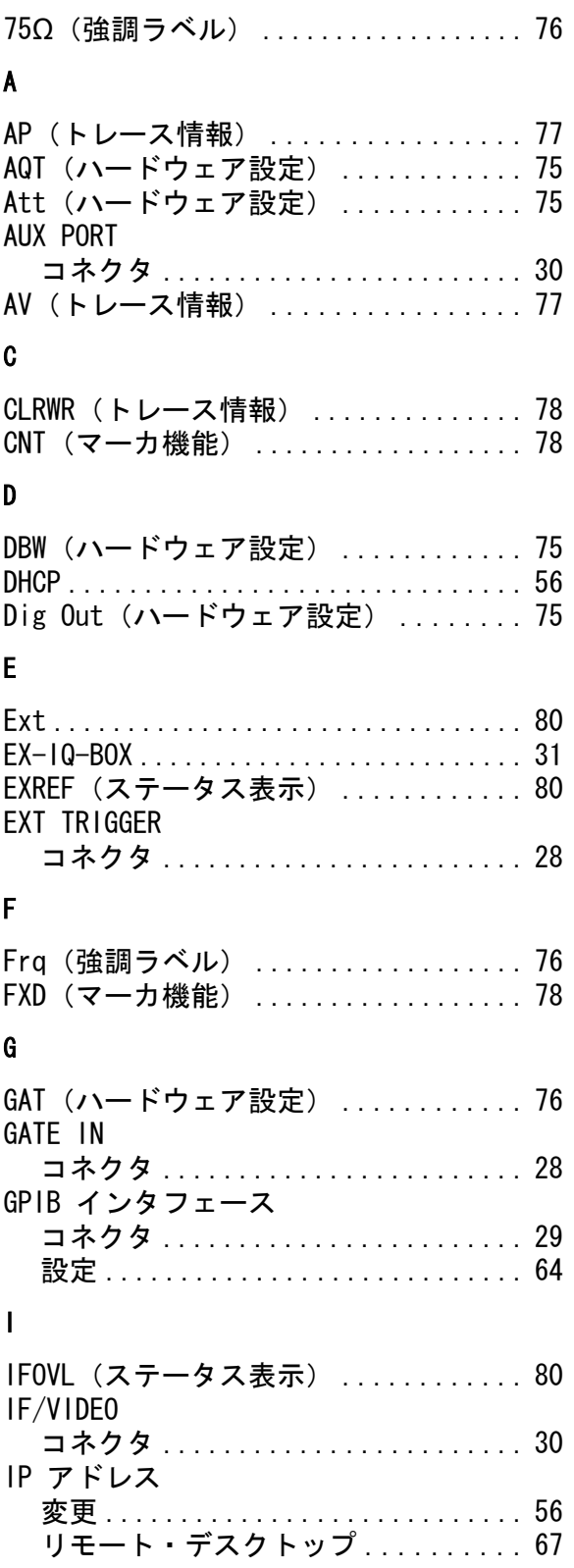

# L

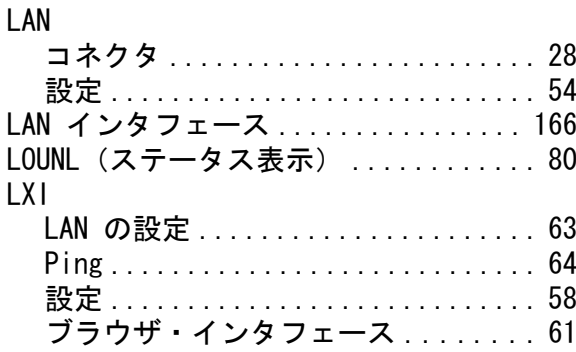

#### M

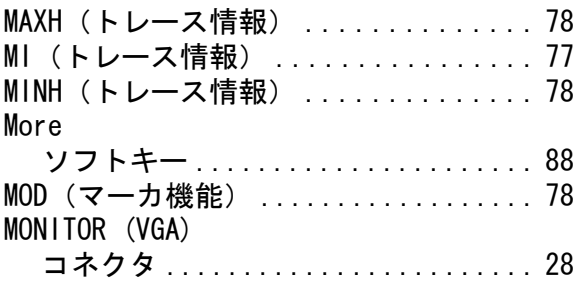

### N

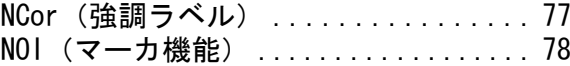

#### O

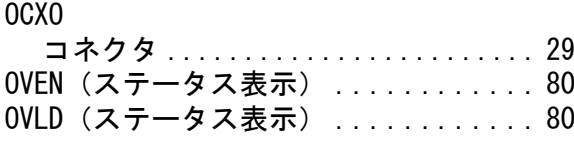

#### P

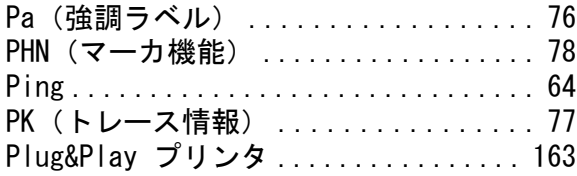

#### Q

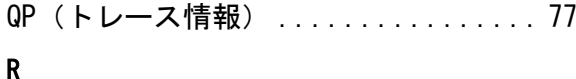

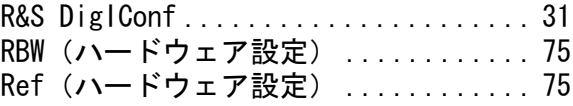

<u>クイック・スタート・ガイド 1307.9331.18 - 10-01 193 193</u>

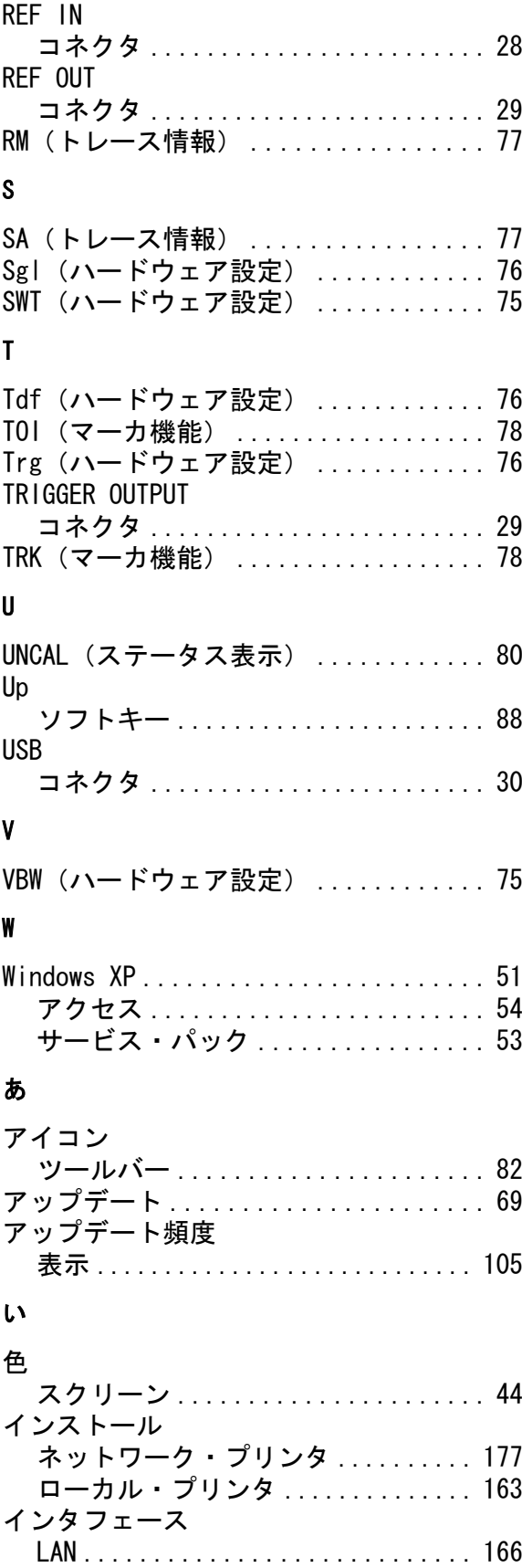

# う

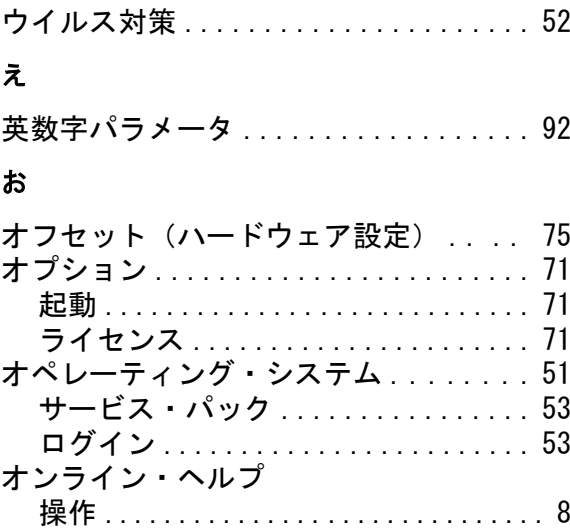

#### か

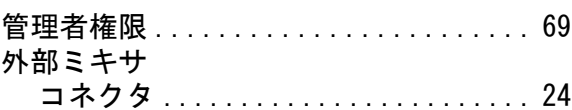

### き

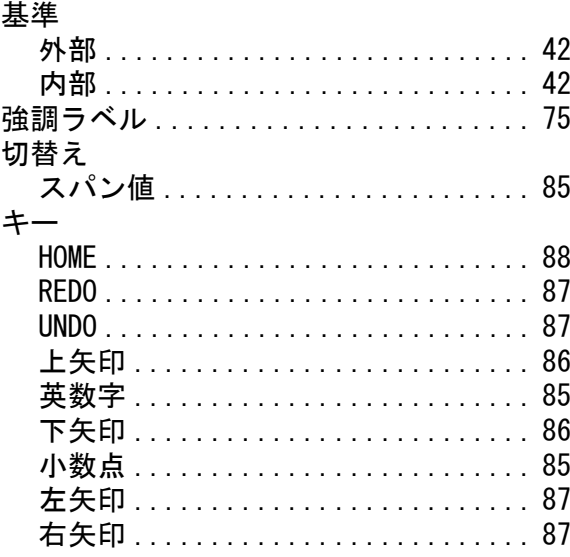

# こ

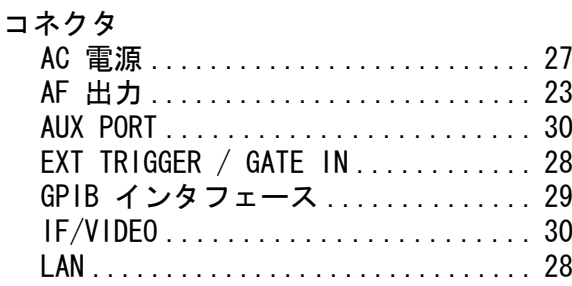

<u>クイック・スタート・ガイド 1307.9331.18 - 10-01 194 194</u>

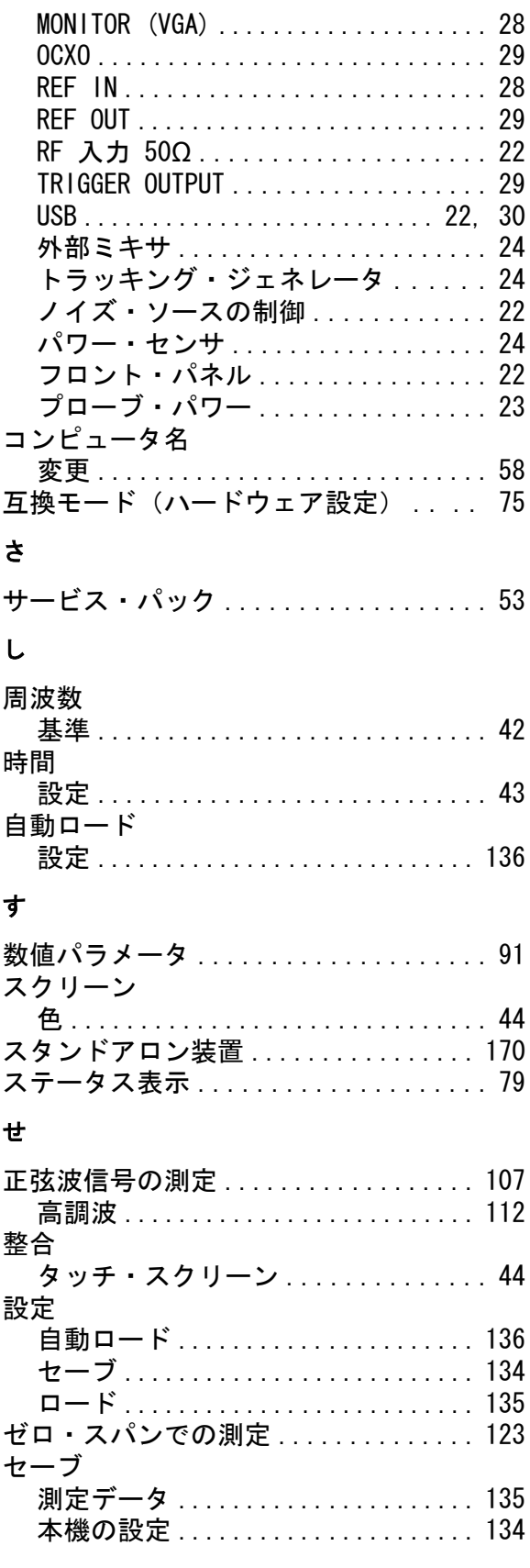

# そ

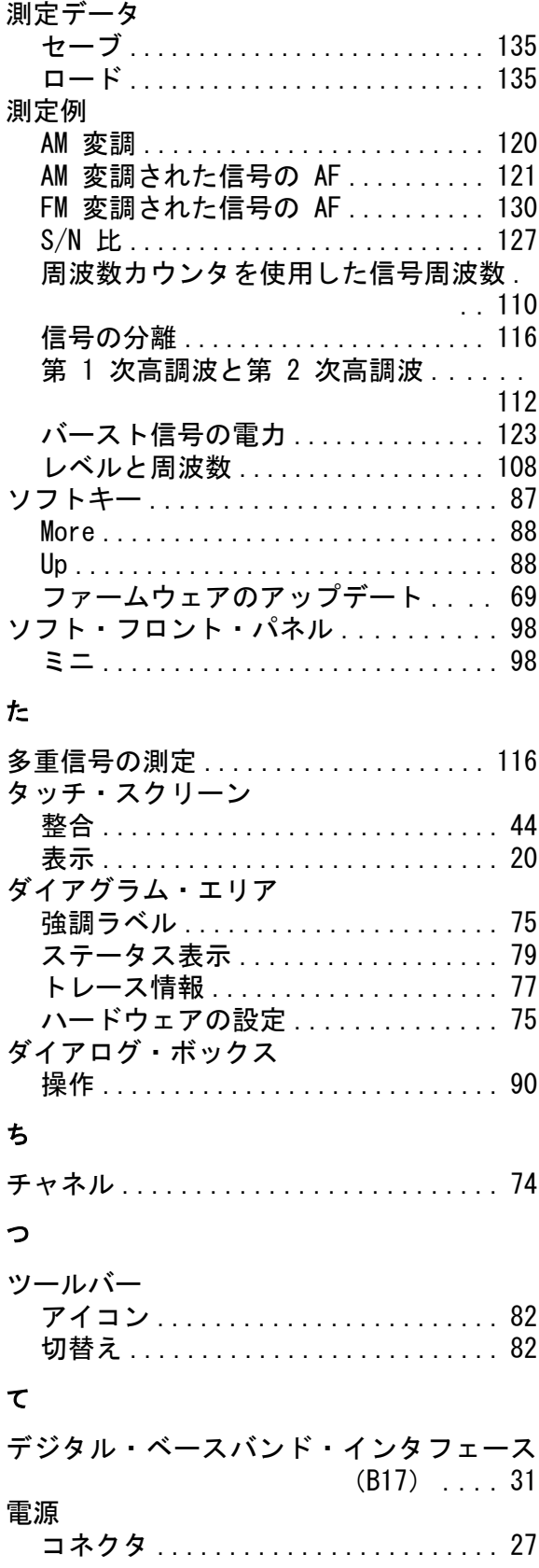

**クイック・スタート・ガイド 1307.9331.18 − 10−01 195 195** 

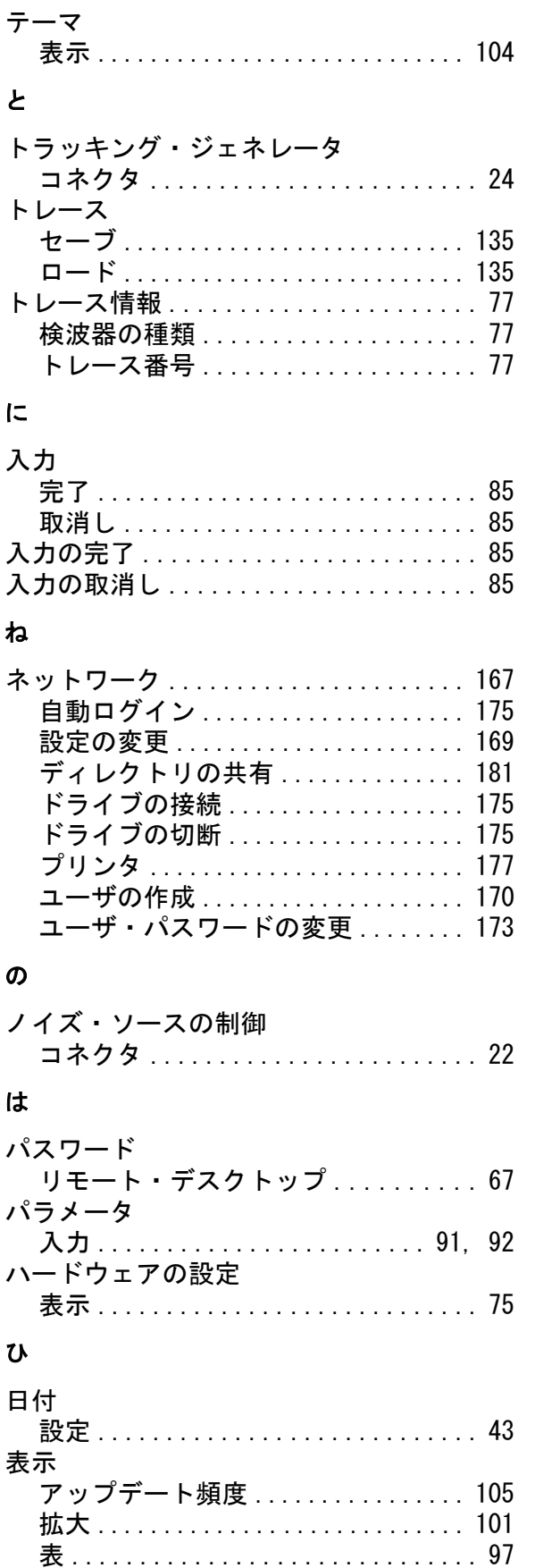

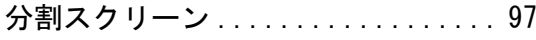

#### ふ

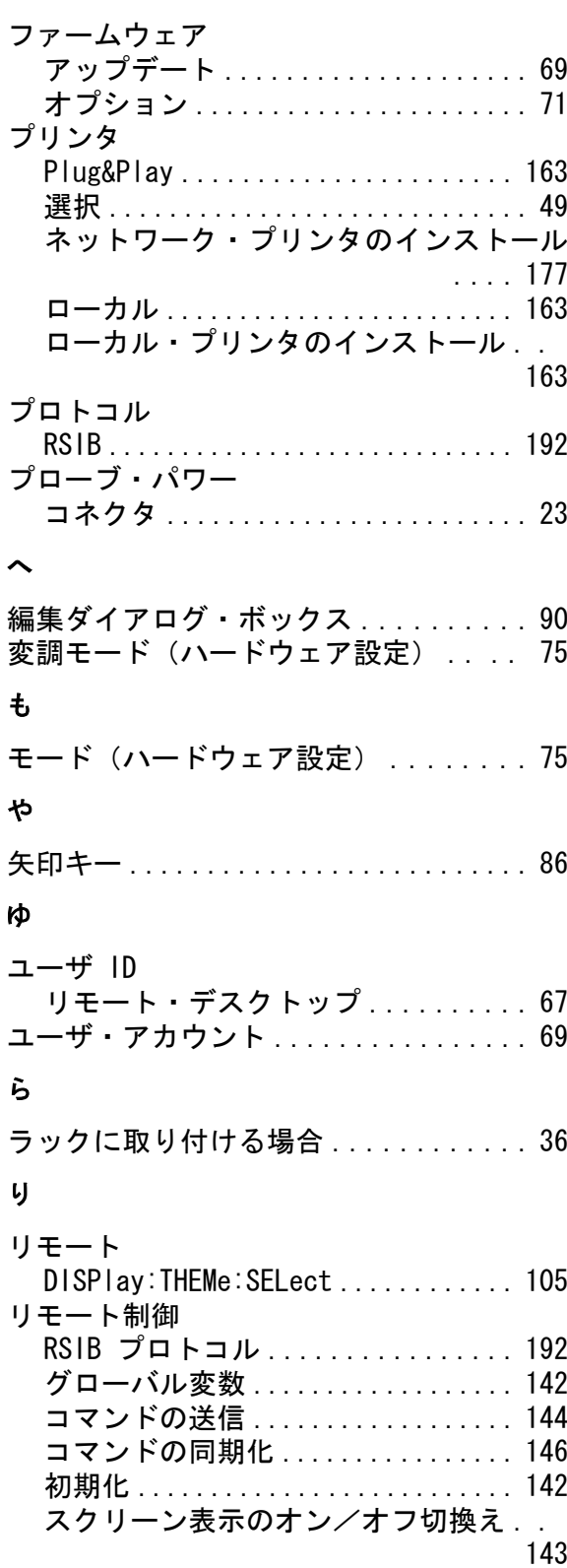

性能の向上 ...................... [105](#page-110-0) セッションの終了 ................ [188](#page-193-0)

クイック・スタート・ガイド 1307.9331.18 ─ 10-01 196

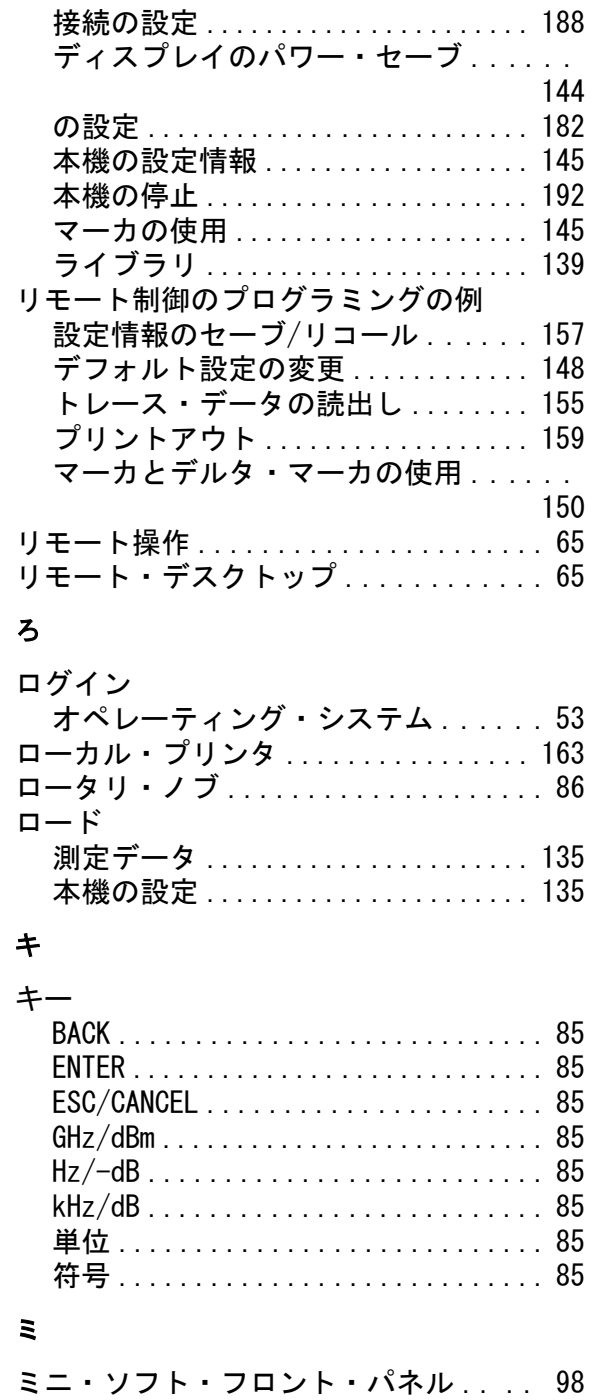